# Oracle® Fusion Cloud EPM Administration et utilisation de Strategic Workforce Planning

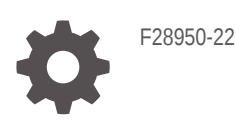

**ORACLE** 

Oracle Fusion Cloud EPM Administration et utilisation de Strategic Workforce Planning,

F28950-22

Copyright © 2020, 2024, Oracle et/ou ses affiliés.

Auteur principal : EPM Information Development Team

This software and related documentation are provided under a license agreement containing restrictions on use and disclosure and are protected by intellectual property laws. Except as expressly permitted in your license agreement or allowed by law, you may not use, copy, reproduce, translate, broadcast, modify, license, transmit, distribute, exhibit, perform, publish, or display any part, in any form, or by any means. Reverse engineering, disassembly, or decompilation of this software, unless required by law for interoperability, is prohibited.

The information contained herein is subject to change without notice and is not warranted to be error-free. If you find any errors, please report them to us in writing.

If this is software, software documentation, data (as defined in the Federal Acquisition Regulation), or related documentation that is delivered to the U.S. Government or anyone licensing it on behalf of the U.S. Government, then the following notice is applicable:

U.S. GOVERNMENT END USERS: Oracle programs (including any operating system, integrated software, any programs embedded, installed, or activated on delivered hardware, and modifications of such programs) and Oracle computer documentation or other Oracle data delivered to or accessed by U.S. Government end users are "commercial computer software," "commercial computer software documentation," or "limited rights data" pursuant to the applicable Federal Acquisition Regulation and agency-specific supplemental regulations. As such, the use, reproduction, duplication, release, display, disclosure, modification, preparation of derivative works, and/or adaptation of i) Oracle programs (including any operating system, integrated software, any programs embedded, installed, or activated on delivered hardware, and modifications of such programs), ii) Oracle computer documentation and/or iii) other Oracle data, is subject to the rights and limitations specified in the license contained in the applicable contract. The terms governing the U.S. Government's use of Oracle cloud services are defined by the applicable contract for such services. No other rights are granted to the U.S. Government.

This software or hardware is developed for general use in a variety of information management applications. It is not developed or intended for use in any inherently dangerous applications, including applications that may create a risk of personal injury. If you use this software or hardware in dangerous applications, then you shall be responsible to take all appropriate fail-safe, backup, redundancy, and other measures to ensure its safe use. Oracle Corporation and its affiliates disclaim any liability for any damages caused by use of this software or hardware in dangerous applications.

Oracle®, Java, MySQL, and NetSuite are registered trademarks of Oracle and/or its affiliates. Other names may be trademarks of their respective owners.

Intel and Intel Inside are trademarks or registered trademarks of Intel Corporation. All SPARC trademarks are used under license and are trademarks or registered trademarks of SPARC International, Inc. AMD, Epyc, and the AMD logo are trademarks or registered trademarks of Advanced Micro Devices. UNIX is a registered trademark of The Open Group.

This software or hardware and documentation may provide access to or information about content, products, and services from third parties. Oracle Corporation and its affiliates are not responsible for and expressly disclaim all warranties of any kind with respect to third-party content, products, and services unless otherwise set forth in an applicable agreement between you and Oracle. Oracle Corporation and its affiliates will not be responsible for any loss, costs, or damages incurred due to your access to or use of third-party content, products, or services, except as set forth in an applicable agreement between you and Oracle.

For information about Oracle's commitment to accessibility, visit the Oracle Accessibility Program website at <http://www.oracle.com/pls/topic/lookup?ctx=acc&id=docacc>.

## Table des matières

[Accessibilité de la documentation](#page-7-0)

[Commentaires sur la documentation](#page-8-0)

1 [Création et gestion d'un centre d'excellence EPM](#page-9-0)

#### 2 [Bienvenue dans Strategic Workforce Planning](#page-11-0)

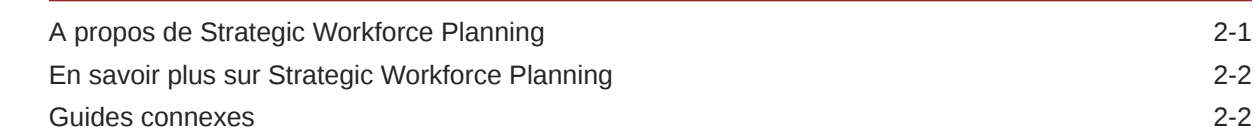

## Partie | [Administration de Strategic Workforce Planning](#page-14-0)

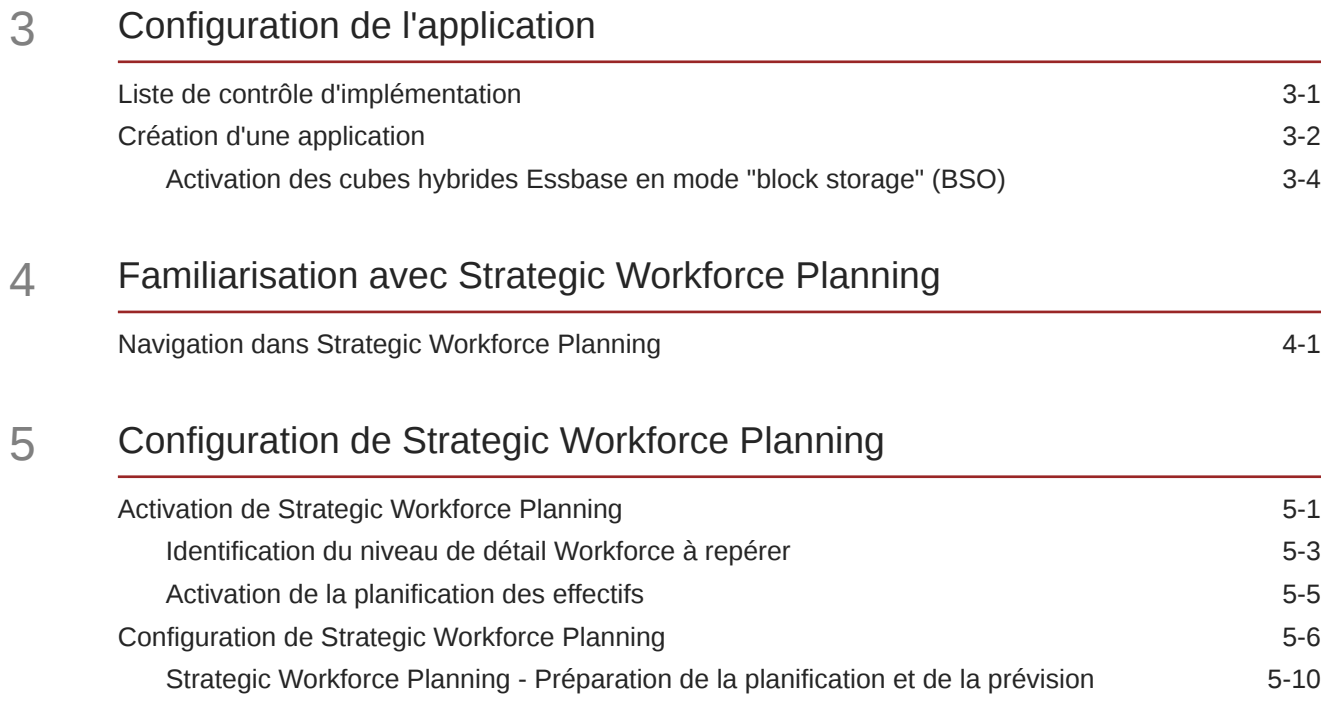

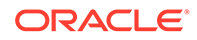

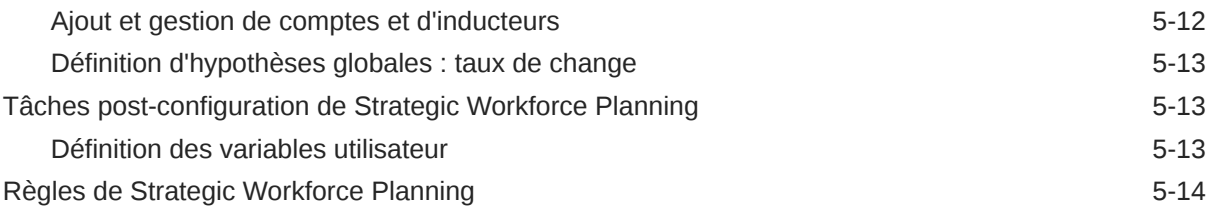

## 6 [Configuration de Workforce](#page-37-0)

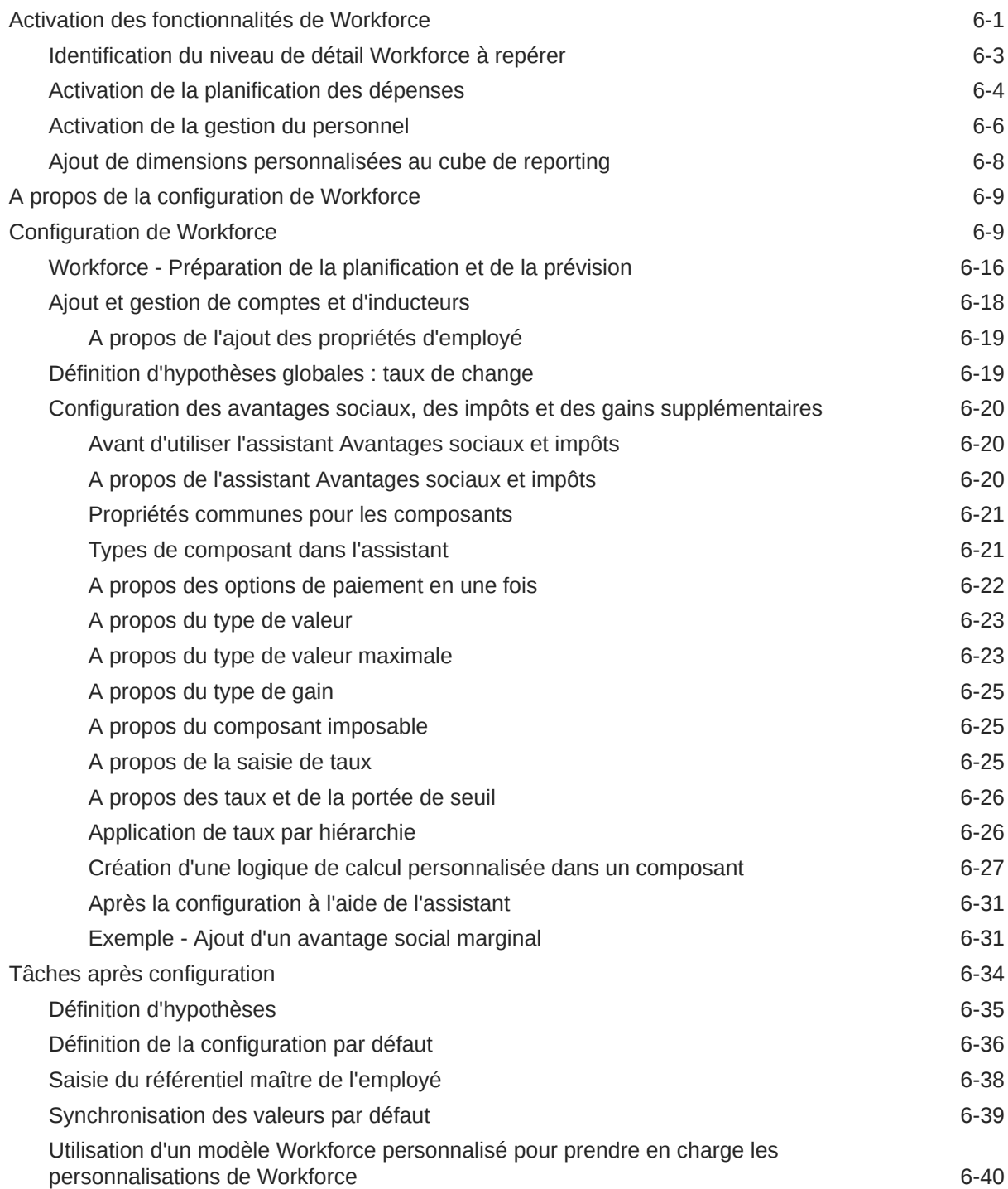

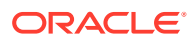

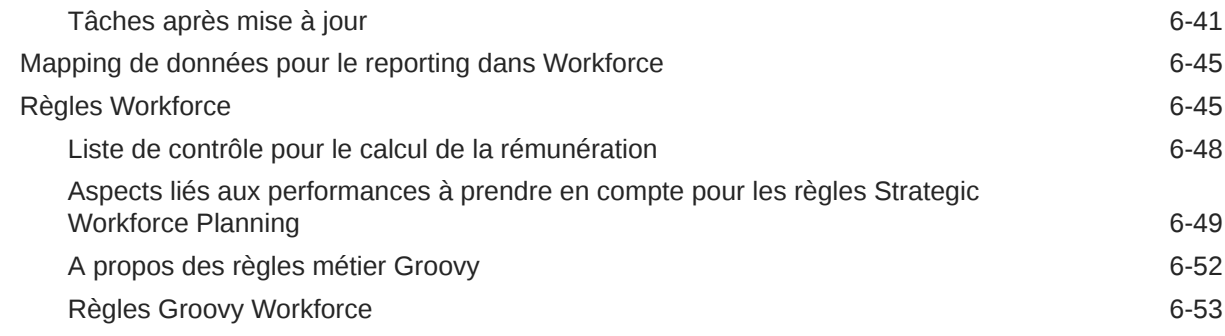

### 7 [Mise à jour de Strategic Workforce Planning et Workforce](#page-90-0)

## Partie II [Utilisation de Strategic Workforce Planning](#page-91-0)

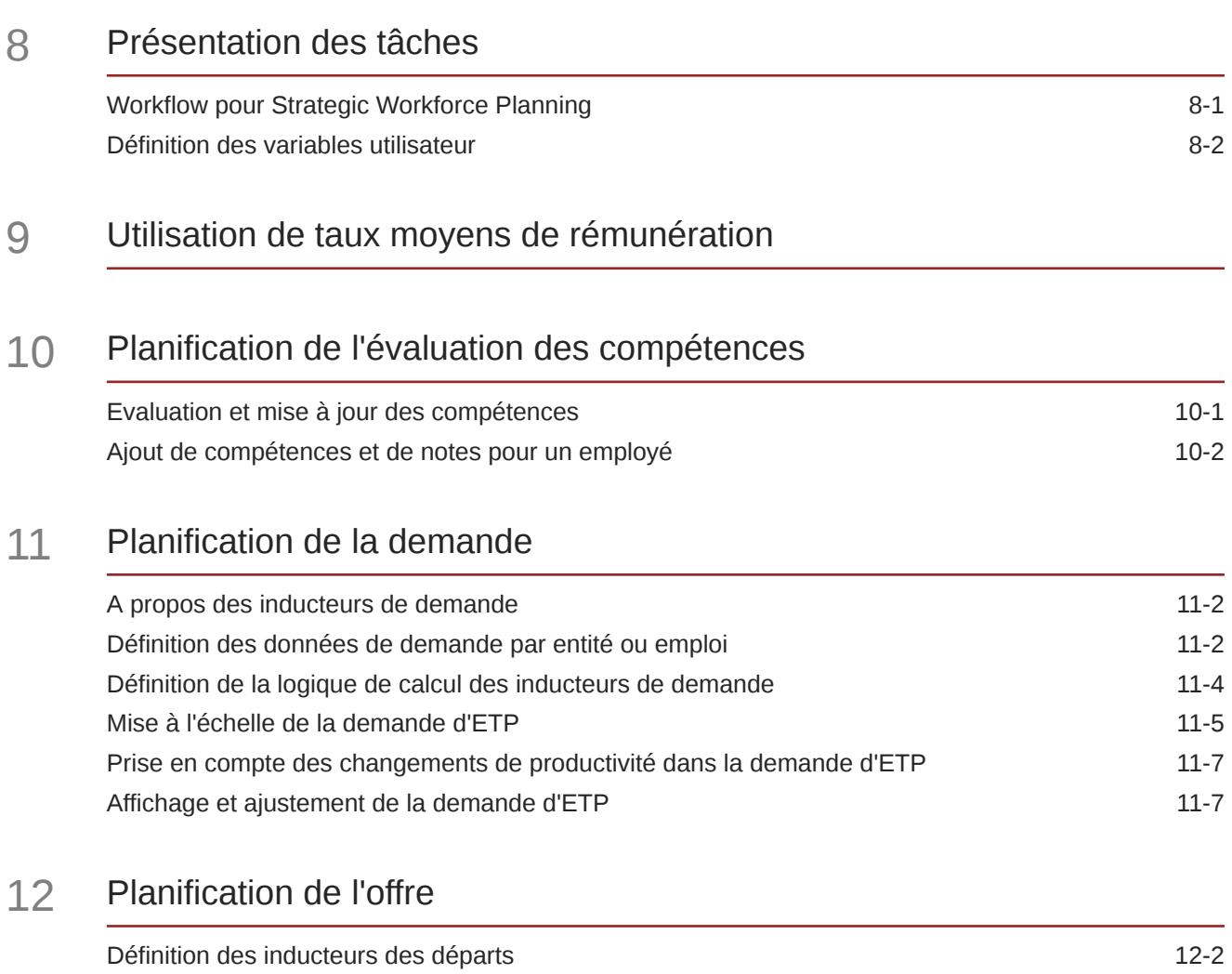

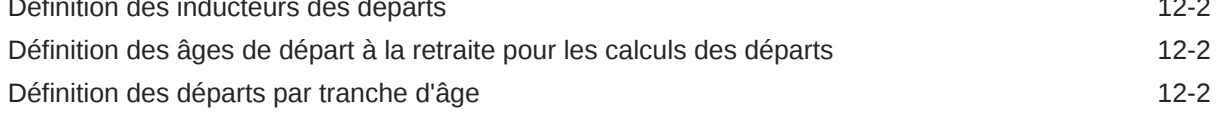

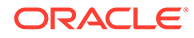

## 13 [Analyse de l'écart entre l'offre et la demande](#page-108-0)

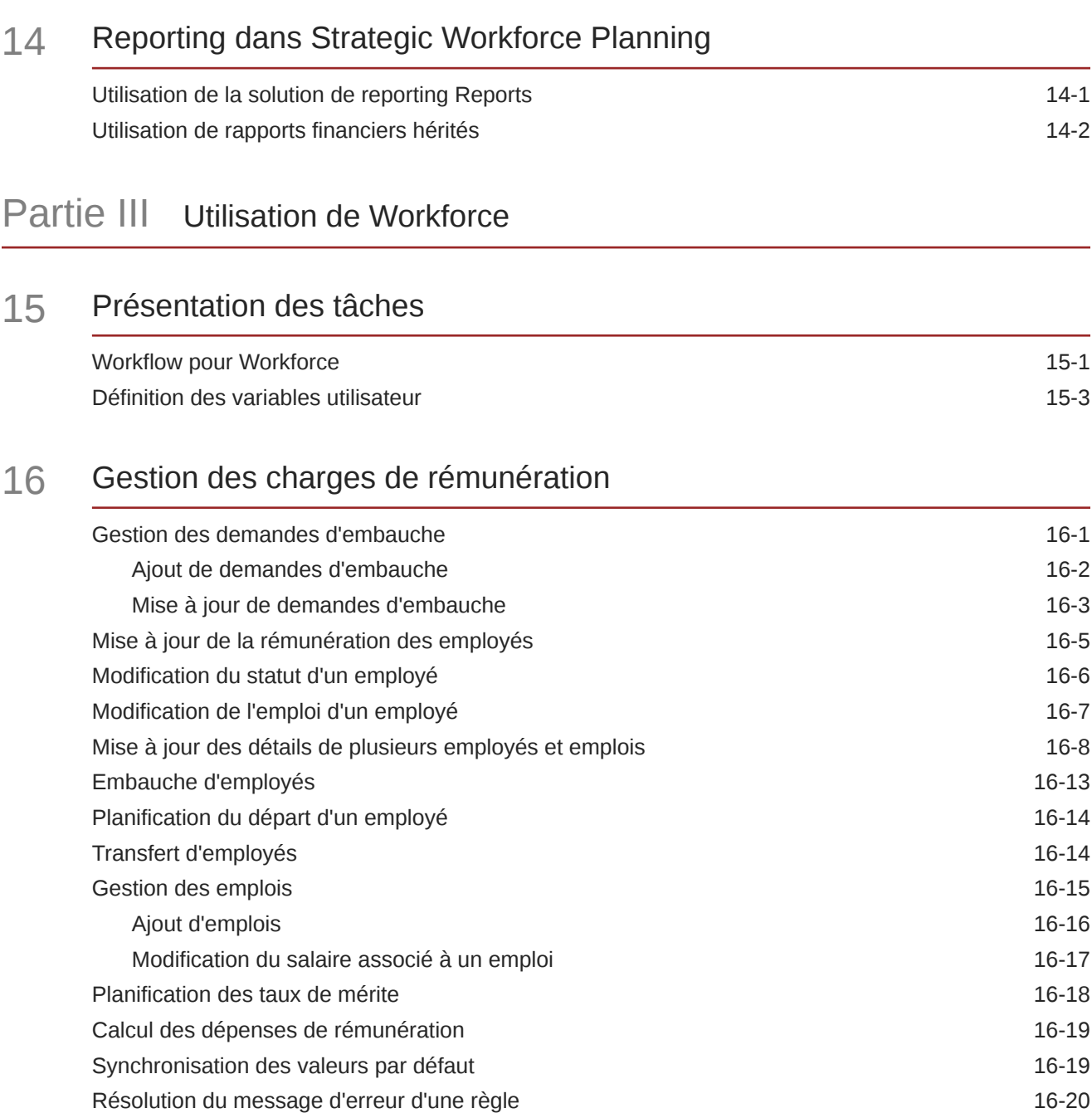

### 17 [Gestion des charges autres que de rémunération](#page-138-0)

### 18 [Gestion des données démographiques](#page-139-0)

### 19 [Analyse des dépenses de main-d'oeuvre](#page-140-0)

#### A [Import de données](#page-141-0)

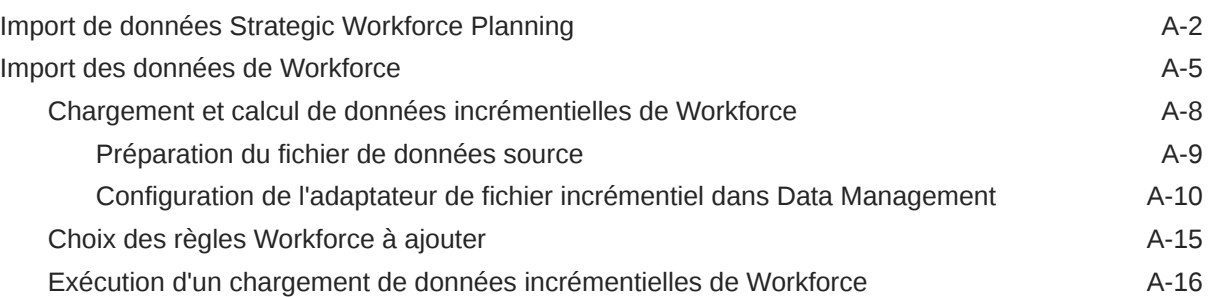

### B [Mise à jour des artefacts Workforce et Strategic Workforce Planning](#page-158-0)

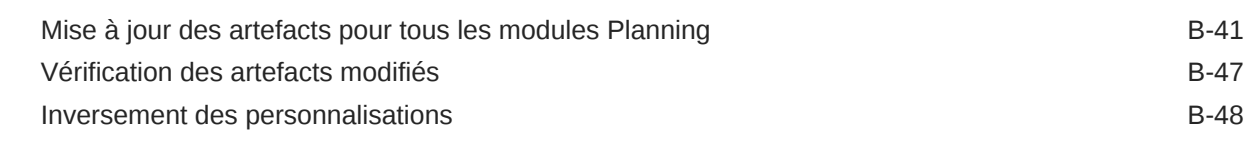

### C [Meilleures pratiques pour Strategic Workforce Planning](#page-206-0)

D [Questions fréquentes relatives à EPM Cloud](#page-207-0)

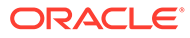

## <span id="page-7-0"></span>Accessibilité de la documentation

Pour plus d'informations sur l'engagement d'Oracle pour l'accessibilité de la documentation, visitez le site Web Oracle Accessibility Program, à l'adresse : [http://](http://www.oracle.com/pls/topic/lookup?ctx=acc&id=docacc) [www.oracle.com/pls/topic/lookup?ctx=acc&id=docacc](http://www.oracle.com/pls/topic/lookup?ctx=acc&id=docacc).

#### **Accès aux services de support Oracle**

Les clients Oracle qui ont souscrit un contrat de support ont accès au support électronique via My Oracle Support. Pour plus d'informations, visitez le site [http://](http://www.oracle.com/pls/topic/lookup?ctx=acc&id=info) [www.oracle.com/pls/topic/lookup?ctx=acc&id=info](http://www.oracle.com/pls/topic/lookup?ctx=acc&id=info) ou le site [http://www.oracle.com/pls/](http://www.oracle.com/pls/topic/lookup?ctx=acc&id=trs) [topic/lookup?ctx=acc&id=trs](http://www.oracle.com/pls/topic/lookup?ctx=acc&id=trs) si vous êtes malentendant.

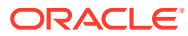

## <span id="page-8-0"></span>Commentaires sur la documentation

Pour envoyer des commentaires sur cette documentation, cliquez sur le bouton Commentaires situé en bas de la page de chaque rubrique du centre d'aide Oracle. Vous pouvez également envoyer un courriel à l'adresse epmdoc\_ww@oracle.com.

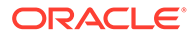

# <span id="page-9-0"></span>1 Création et gestion d'un centre d'excellence EPM

La création d'un centre d'excellence (CoE) fait partie des meilleures pratiques pour EPM.

Un **centre d'excellence EPM** représente un effort commun visant à guider l'adoption et le respect des meilleures pratiques. Il mène la transformation des processus métier liés à la gestion des performances et à l'utilisation de solutions technologiques.

L'adoption du cloud peut permettre à votre organisation de gagner en agilité et de promouvoir des solutions innovantes. Un centre d'excellence EPM supervise votre initiative cloud, et peut aider à protéger et à gérer votre investissement ainsi qu'à promouvoir une utilisation efficace.

L'équipe du centre d'excellence EPM :

- garantit l'adoption du cloud et aide votre organisation à tirer le meilleur parti de son investissement dans Cloud EPM ;
- agit en tant que comité de pilotage pour les meilleures pratiques ;
- dirige les initiatives de gestion du changement en lien avec EPM et favorise la transformation.

Tous les clients peuvent bénéficier d'un centre d'excellence EPM, y compris ceux qui ont déjà implémenté EPM.

#### **Comment commencer ?**

Cliquez sur le lien suivant afin d'obtenir des meilleures pratiques, des conseils et des stratégies pour votre propre centre d'excellence EPM : Introduction au centre d'excellence EPM.

#### **En savoir plus**

- Regardez le séminaire en ligne Cloud Customer Connect : [Création et gestion d'un](https://community.oracle.com/customerconnect/events/604185-epm-creating-and-running-a-center-of-excellence-coe-for-cloud-epm) [centre d'excellence \(CoE\) EPM pour Cloud EPM](https://community.oracle.com/customerconnect/events/604185-epm-creating-and-running-a-center-of-excellence-coe-for-cloud-epm)
- Regardez les vidéos [Présentation : Centre d'excellence EPM](https://apexapps.oracle.com/pls/apex/f?p=44785:265:0:::265:P265_CONTENT_ID:32425) et [Création d'un centre](https://apexapps.oracle.com/pls/apex/f?p=44785:265:0:::265:P265_CONTENT_ID:32437) [d'excellence EPM](https://apexapps.oracle.com/pls/apex/f?p=44785:265:0:::265:P265_CONTENT_ID:32437).
- Reportez-vous aux avantages commerciaux et à la proposition de valeur d'un centre d'excellence EPM dans la section *Création et gestion d'un centre d'excellence EPM*.

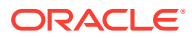

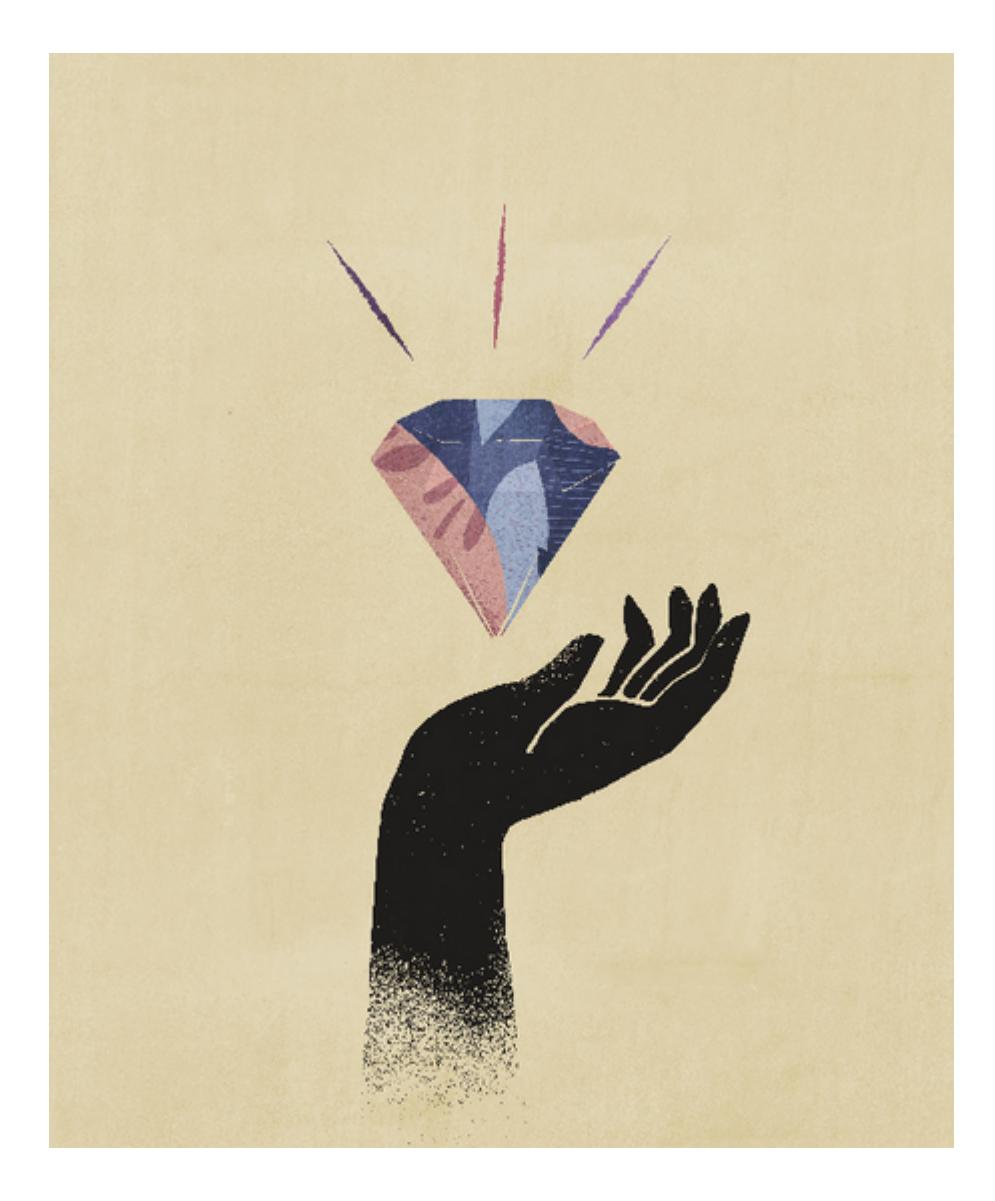

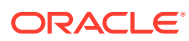

## <span id="page-11-0"></span>Bienvenue dans Strategic Workforce Planning

## A propos de Strategic Workforce Planning

Strategic Workforce Planning reflète la stratégie de l'entreprise à long terme dans les plans d'exécution en garantissant que cette stratégie est prise en charge par la main-d'oeuvre adaptée, avec les compétences et l'effectif adéquats au bon moment.

Vous pouvez consulter les besoins en ressources sur le long terme en explorant les scénarios qui influent sur ce facteur. Vous pouvez également prévoir l'évolution de la maind'oeuvre actuelle (par exemple, à cause des départs à la retraite ou des départs naturels). L'évaluation du rapport offre/demande vous aide à comprendre les écarts potentiels (positifs ou négatifs) afin de planifier les ressources nécessaires de façon proactive. Vous pouvez anticiper les compétences et les effectifs requis pour prendre en charge la stratégie de l'entreprise.

Strategic Workforce Planning fournit des inducteurs configurables qui permettent aux planificateurs de répondre à des questions telles que "Vos employés possèdent-ils les compétences requises et occupent-ils les postes adéquats pour réaliser les plans futurs ?".

Pour planifier les futurs besoins en main-d'oeuvre, vous définissez des inducteurs de demande stratégiques tels que :

- Revenus attendus
- Marchandises fabriquées
- Nombre d'appels reçus au centre d'appels
- Nombre de factures à traiter
- Déclarations d'assurance à traiter

Vous sélectionnez la meilleure logique de calcul pour chaque inducteur, afin de traduire les valeurs d'inducteur en équivalents temps plein (ETP) futurs à long terme.

Regardez cette vidéo de présentation pour en savoir plus sur Strategic Workforce Planning.

#### [Vidéo de présentation](https://apexapps.oracle.com/pls/apex/f?p=44785:265:0:::265:P265_CONTENT_ID:16783)

Vous pouvez également activer Workforce pour gérer et suivre les dépenses liées aux effectifs. Vous êtes alors en mesure d'aligner les ressources vitales de l'entreprise (employés et argent) sur les stratégies les mieux adaptées pour offrir un avantage sur la concurrence. Les services peuvent collaborer pour planifier l'effectif et les dépenses associées, telles que les salaires, les avantages sociaux, les primes et les impôts. Les planificateurs disposent de graphiques à jour présentant les dépenses et les tendances.

Si Workforce est activé avec toutes ses fonctionnalités, les planificateurs peuvent gérer et suivre les dépenses liées aux effectifs :

• Analyser, calculer et générer des rapports sur l'effectif, les salaires, les primes, les impôts et les dépenses d'assurance maladie

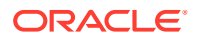

- <span id="page-12-0"></span>• Planifier des embauches, des transferts, des promotions, des fins de contrat
- Définir les impôts et les avantages sociaux propres à chaque pays

Ces composants permettent de planifier la main-d'oeuvre :

- Planification de rémunération
- Autres dépenses
- Données démographiques
- Analyse

## En savoir plus sur Strategic Workforce Planning

Oracle vous propose toute une variété de ressources pour vous aider à approfondir vos connaissances.

Pour obtenir plus d'informations ou une assistance sur Strategic Workforce Planning et les services associés, procédez comme suit :

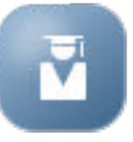

• Cliquez sur **Infothèque** sur la page d'accueil.

- Pour obtenir de l'aide, cliquez sur la flèche en regard de votre icône utilisateur dans le coin supérieur droit de l'écran, puis cliquez sur **Aide**.
- Reportez-vous à ces Guides connexes.

## Guides connexes

Vous pouvez augmenter la puissance et la flexibilité de Strategic Workforce Planning. Reportez-vous aux guides suivants.

Strategic Workforce Planning appartient à la famille Oracle Fusion Human Capital Management (HCM) et s'intègre à ses services via Data Management. Pour plus d'informations sur l'intégration de Human Capital Management avec Strategic Workforce Planning ou Workforce, reportez-vous à la section Intégration d'Oracle HCM Cloud.

Strategic Workforce Planning est également pris en charge par de nombreux composants Oracle Enterprise Performance Management Cloud.

#### **Mise en route**

Pour bien démarrer avec Strategic Workforce Planning, reportez-vous aux guides suivants :

- [Mise en route pour les administrateurs](https://docs.oracle.com/en/cloud/saas/enterprise-performance-management-common/cgsad/index.html)
- [Mise en route pour les utilisateurs](https://docs.oracle.com/en/cloud/saas/enterprise-performance-management-common/cgsus/index.html)
- [Déploiement et administration d'Oracle Smart View for Office \(Mac et navigateur\)](https://docs.oracle.com/en/cloud/saas/enterprise-performance-management-common/svimb/index.html)
- [Création et gestion d'un centre d'excellence EPM](https://docs.oracle.com/en/cloud/saas/enterprise-performance-management-common/epmce/index.html)

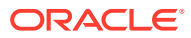

- [Prise en main de l'assistant numérique pour Oracle Cloud Enterprise Performance](https://docs.oracle.com/en/cloud/saas/enterprise-performance-management-common/cgsda/index.html) [Management](https://docs.oracle.com/en/cloud/saas/enterprise-performance-management-common/cgsda/index.html)
- [Guide des opérations Oracle Enterprise Performance Management Cloud](https://docs.oracle.com/en/cloud/saas/enterprise-performance-management-common/tsepm/op_procs_intro_heading.html)

Pour augmenter la puissance et la flexibilité de Strategic Workforce Planning, reportez-vous aux guides suivants. Certaines fonctionnalités décrites dans les guides connexes ne sont pas forcément disponibles dans Strategic Workforce Planning. Par exemple, Strategic Workforce Planning fournit des cubes personnalisés et des fonctionnalités qui prennent en charge la planification stratégique des besoins en ressources humaines.

#### **Conception**

- [Conception avec Calculation Manager](https://docs.oracle.com/en/cloud/saas/enterprise-performance-management-common/ecalc/index.html)
- [Conception avec Financial Reporting Web Studio](https://docs.oracle.com/en/cloud/saas/enterprise-performance-management-common/frweb/index.html)
- [Conception avec Reports pour Oracle Enterprise Performance Management Cloud](https://docs.oracle.com/en/cloud/saas/enterprise-performance-management-common/dmepr/)

#### **Utilisateur**

- **[Utilisation de Planning](https://docs.oracle.com/en/cloud/saas/planning-budgeting-cloud/pfusu/index.html)**
- [Utilisation de Smart View](https://docs.oracle.com/en/cloud/saas/enterprise-performance-management-common/svuuc/index.html)
- [Utilisation d'Oracle Smart View for Office \(Mac et navigateur\)](https://docs.oracle.com/en/cloud/saas/enterprise-performance-management-common/svumb/index.html)
- [Utilisation de Predictive Planning dans Smart View](https://docs.oracle.com/en/cloud/saas/planning-budgeting-cloud/csppu/index.html)
- [Utilisation de Financial Reporting](https://docs.oracle.com/en/cloud/saas/enterprise-performance-management-common/frafu/index.html)
- [Utilisation de Reports pour Oracle Enterprise Performance Management Cloud](https://docs.oracle.com/en/cloud/saas/enterprise-performance-management-common/umepr/)
- [Guide d'accessibilité](https://docs.oracle.com/en/cloud/saas/enterprise-performance-management-common/acgui/index.html)

#### **Administration**

- [Administration de Planning](https://docs.oracle.com/en/cloud/saas/planning-budgeting-cloud/pfusa/index.html)
- [Administration de Data Management](https://docs.oracle.com/en/cloud/saas/enterprise-performance-management-common/erpia/index.html)
- [Administration de l'intégration des données](https://docs.oracle.com/en/cloud/saas/enterprise-performance-management-common/diepm/index.html)
- [Administration du contrôle d'accès](https://docs.oracle.com/en/cloud/saas/enterprise-performance-management-common/pappm/index.html)
- [Administration de Migration](https://docs.oracle.com/en/cloud/saas/enterprise-performance-management-common/epmss/index.html)
- [Utilisation d'EPM Automate](https://docs.oracle.com/en/cloud/saas/enterprise-performance-management-common/cepma/index.html)
- **[Crédits tiers](https://docs.oracle.com/en/cloud/saas/enterprise-performance-management-common/ethrd/index.html)**

#### **Développement**

- [Référence d'API Java pour les règles Groovy](https://docs.oracle.com/en/cloud/saas/enterprise-performance-management-common/groov/index.html)
- **[API REST](https://docs.oracle.com/en/cloud/saas/enterprise-performance-management-common/prest/index.html)**
- [Guide du développeur pour Smart View for Office](https://docs.oracle.com/en/cloud/saas/enterprise-performance-management-common/svdcl/index.html)

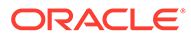

# <span id="page-14-0"></span>Partie I

## Administration de Strategic Workforce Planning

## Gestion de votre application

A mesure que votre entreprise évolue, vous pouvez continuer à mettre à jour les inducteurs, les comptes, les utilisateurs, etc., afin de conserver votre application à jour.

Vous pouvez facilement effectuer ces tâches en revenant aux tâches de configuration.

Chaque mois, vous devez mettre à jour la période de planification actuelle :

- **1.** Sur la page d'accueil, cliquez sur **Application** puis sur **Configurer**, et sélectionnez un module.
- **2.** Sur la page **Configurer**, sélectionnez **Préparation de planification et prévision**.
- **3.** Sélectionnez le mois de planification en cours dans la liste **Période** et cliquez sur **Enregistrer**.

## Gestion des tables d'alias

Lorsque vous activez un module Planning, les tables d'alias sont chargées uniquement pour la langue par défaut, et non pour toutes les langues prises en charge.

Dans les nouvelles applications, après avoir activé un module, vous pouvez utiliser une nouvelle option, **Gérer les tables des alias prédéfinies**, afin de charger des tables d'alias pour d'autres langues.

Dans les applications existantes, vous pouvez supprimer les tables d'alias pour les langues dont vous n'avez pas besoin.

Pour ajouter ou supprimer des tables d'alias, procédez comme suit :

- **1.** Dans le navigateur, sous **Créer et gérer**, cliquez sur **Tables des alias**.
- **2.** Dans le menu **Actions**, cliquez sur **Gérer les tables des alias prédéfinies** (disponible après avoir activé un module).
- **3.** Sélectionnez les langues à charger ou désélectionnez celles à supprimer, puis cliquez sur **OK**.
- **4.** Après avoir chargé les langues, actualisez le cube.

Remarques concernant la gestion des tables d'alias

- Vous pouvez charger jusqu'à 30 tables d'alias dans les modules Planning.
- Lorsque vous procédez à l'activation incrémentielle de nouvelles fonctionnalités ou de nouveaux modules, les tables d'alias sont chargées pour les langues sélectionnées et tous les nouveaux membres.

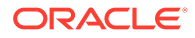

• Si vous avez personnalisé des libellés dans une table d'alias, ces personnalisations sont appliquées aux nouveaux membres ajoutés lorsque vous procédez à l'activation incrémentielle de fonctionnalités.

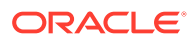

# <span id="page-16-0"></span>3 Configuration de l'application

## Liste de contrôle d'implémentation

Cette liste de contrôle d'implémentation vous aide à vous lancer dans la configuration de votre application Strategic Workforce Planning.

Effectuez les tâches suivantes pour configurer Strategic Workforce Planning :

- **1.** Créez une application Strategic Workforce Planning. Reportez-vous à [Création d'une](#page-17-0) [application.](#page-17-0)
- **2.** Si l'application est multidevise, utilisez l'éditeur de dimensions pour ajouter des membres de dimension pour chaque devise. Reportez-vous à A propos de la modification de dimensions dans l'éditeur de dimensions simplifié.
- **3.** Activez les fonctionnalités de Strategic Workforce Planning. Reportez-vous à la section [Activation de Strategic Workforce Planning](#page-22-0).

Les valeurs sélectionnées pour **Granularité** et **Données démographiques sur les employés** sont définies lorsque vous activez Strategic Workforce Planning et sont également utilisées si vous activez Workforce ultérieurement. Veillez également à ajouter les dimensions libres requises ou à renommer les dimensions lors de l'activation de Strategic Workforce Planning. Ces dimensions seront également utilisées si vous activez Workforce.

Lors de l'activation des fonctionnalités, l'application passe en mode de maintenance, et seuls les administrateurs peuvent l'utiliser. Si des modifications de métadonnées sont détectées, la base de données est actualisée avant l'activation des fonctionnalités. Si des erreurs de validation sont détectées, elles sont affichées. Vous devez les corriger pour pouvoir activer les fonctionnalités.

**4.** Configurez Strategic Workforce Planning. Reportez-vous à la section [Configuration de](#page-27-0) [Strategic Workforce Planning](#page-27-0).

Vous devez configurer les fonctionnalités **Inducteurs de demande** et **Croisements valides pour les jobs**.

La plage de planification et prévision (configurée dans **Préparation de planification et prévision**) peut varier pour Strategic Workforce Planning et Workforce. Par exemple, vous pouvez utiliser Strategic Workforce Planning pour la planification à long terme et Workforce pour la planification à court terme.

**5.** Une fois la configuration effectuée, et lorsque vous y apportez des modifications ou que vous importez des métadonnées, actualisez la base de données:

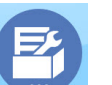

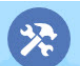

Cliquez sur **Application** , puis sur **Configurer** . Ensuite, dans le menu **Actions**, sélectionnez successivement **Actualiser la base de données**, **Créer** et **Actualiser la base de données**.

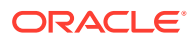

<span id="page-17-0"></span>**6.** Activez les autres fonctionnalités dont vous avez besoin dans Workforce. Reportez-vous à [Activation des fonctionnalités de Workforce](#page-37-0).

Les valeurs sélectionnées pour **Granularité** et **Données démographiques sur les employés** sont définies lorsque vous activez Strategic Workforce Planning et sont également utilisées lorsque vous activez Workforce.

Si vous avez déjà activé Strategic Workforce Planning, vous ne pouvez pas ajouter d'autres dimensions ni renommer des dimensions.

**7.** Configurez Workforce. Reportez-vous à [Configuration de Workforce.](#page-45-0)

La plage de planification et prévision (configurée dans **Préparation de planification et prévision**) peut varier pour Strategic Workforce Planning et Workforce.

Pour les autres tâches de configuration, si vous les avez déjà effectuées dans Strategic Workforce Planning, vous n'avez pas à recommencer dans Workforce.

- **8.** Une fois la configuration effectuée, et lorsque vous y apportez des modifications ou que vous importez des métadonnées, actualisez la base de données.
- **9.** Définissez les variables utilisateur requises. Reportez-vous à [Définition des](#page-34-0) [variables utilisateur.](#page-34-0)
- **10.** Importez des données, puis exécutez **Traiter les données Strategic Workforce chargées** pour Strategic Workforce Planning et **Traiter les données chargées** pour Workforce.

Reportez-vous à [Import de données.](#page-141-0)

- **11.** Créez les comptes d'utilisateur et de groupe requis, puis octroyez des autorisations. Reportez-vous à [Mise en route d'Oracle Enterprise Performance](https://docs.oracle.com/en/cloud/saas/enterprise-performance-management-common/cgsad/index.html) [Management Cloud pour les administrateurs.](https://docs.oracle.com/en/cloud/saas/enterprise-performance-management-common/cgsad/index.html)
- **12.** Mettez l'application à disposition des planificateurs. Sur la page d'accueil, cliquez

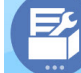

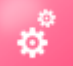

sur **Application** , puis sur **Paramètres** . Dans **Paramètres système**, définissez **Activer l'utilisation de l'application pour** sur **Tous les utilisateurs**.

- **13.** Utilisez l'une des méthodes suivantes pour configurer et étendre la structure :
	- [Conception avec Financial Reporting Web Studio pour Oracle Enterprise](https://docs.oracle.com/en/cloud/saas/enterprise-performance-management-common/frweb/index.html) [Performance Management Cloud](https://docs.oracle.com/en/cloud/saas/enterprise-performance-management-common/frweb/index.html)
	- [Conception avec Reports pour Oracle Enterprise Performance Management](https://docs.oracle.com/en/cloud/saas/enterprise-performance-management-common/dmepr/) **[Cloud](https://docs.oracle.com/en/cloud/saas/enterprise-performance-management-common/dmepr/)**
- **14.** Pour définir le processus d'approbation, définissez les unités d'approbation et les chemins promotionnels d'approbation des plans dans votre organisation. Reportez-vous à la section Gestion des approbations.

## Création d'une application

Suivez cette procédure pour créer une application Strategic Workforce Planning.

Pour créer une application :

**1.** Sur la page de destination, cliquez sur **Sélectionner** sous **Planning** afin d'afficher les options disponibles pour la création d'une application Planning. Sous **Créer**

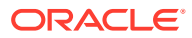

**une application**, cliquez sur **Démarrer**. Saisissez le nom et la description de l'application, puis dans **Type d'application**, sélectionnez **Strategic Workforce Planning** et cliquez sur **Suivant**.

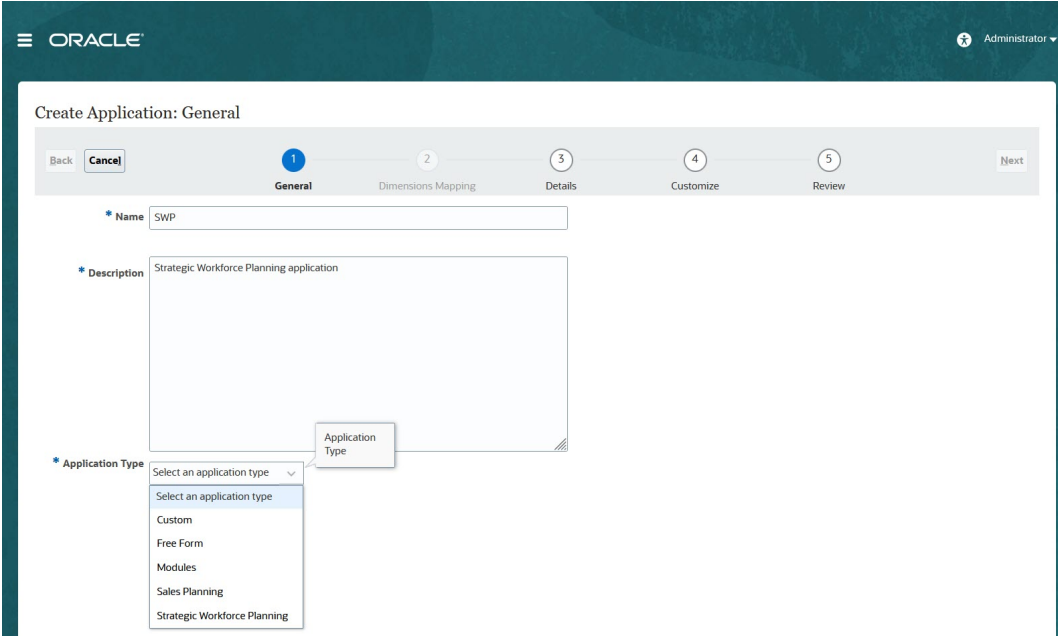

Si vous utilisez la référence SKU héritée d'Oracle Strategic Workforce Planning Cloud, connectez-vous et sélectionnez **Démarrer** sous **Human Capital**. Entrez le nom et la description d'une application, puis cliquez sur **Suivant**.

- **2.** Spécifiez les informations suivantes. Seule la planification mensuelle est prise en charge.
	- **Année de début et de fin :** années à inclure dans l'application. Veillez à inclure l'année qui contient les données historiques réelles requises pour la planification et l'analyse. Par exemple, pour une application qui commence en 2019, sélectionnez 2018 comme année de départ, de manière à ce que les dernières données réelles soient disponibles à des fins d'analyse de tendance et de reporting.
	- **Premier mois de l'exercice :** mois de début de l'exercice.
	- **Répartition hebdomadaire :** définit le modèle de distribution mensuelle en fonction du nombre de semaines fiscales dans un mois.

Cette option détermine la façon dont les données sont distribuées au sein d'une période de base. Lorsque l'utilisateur saisit des données dans les périodes de récapitulatif, les trimestres par exemple, la valeur est distribuée dans les périodes de base de la période de récapitulatif.

Lorsque vous sélectionnez un modèle de distribution hebdomadaire autre que **Parité**, l'application traite les valeurs trimestrielles comme si elles étaient divisées en 13 semaines et les distribue selon le modèle sélectionné. Par exemple, si vous sélectionnez **5-4-4**, le premier mois du trimestre comporte cinq semaines et les deux autres mois quatre.

- **Type de flux de tâches :** choisissez un **type de flux de tâches** pour l'application :
	- **Liste des tâches :** les listes de tâches sont une fonctionnalité classique qui guide les utilisateurs tout au long du processus de planification en répertoriant les tâches, les instructions et les dates de fin.

Pour plus d'informations sur les listes de tâches, reportez-vous à la section Administration des listes de tâches du guide *Administration de Planning*.

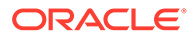

<span id="page-19-0"></span>– **EPM Task Manager :** il s'agit de l'option par défaut pour les nouvelles applications. EPM Task Manager assure la surveillance centralisée de toutes les tâches, et offre un système d'enregistrement visible, automatisé et pouvant être répété pour exécuter une application.

Pour plus d'informations sur EPM Task Manager, reportez-vous à la section Administration des tâches à l'aide de Task Manager du guide *Administration de Planning*.

#### **Remarque :**

Vous ne pouvez pas effectuer de migration des listes de tâches existantes vers EPM Task Manager. Pour continuer à utiliser des listes de tâches classiques, sélectionnez l'option **Liste des tâches** lors de la création de l'application.

- **Devise principale :** pour une application multidevise, il s'agit de la devise de reporting par défaut et de la devise par rapport à laquelle les taux de change sont chargés.
- **Multidevise :** la prise en charge multidevise est fournie par la dimension Devise. Elle permet d'effectuer une planification dans différentes devises.

Si vous sélectionnez **Multidevise**, un membre appelé **Aucun <***Membre***>** (par exemple, Aucune entité, Aucune période, Aucune version) est ajouté à toutes les dimensions pour stocker des informations de devise. Vous ne pouvez pas modifier ou supprimer ce membre.

• **Nom du cube de reporting :** Strategic Workforce Planning fournit un cube de reporting en mode "aggregate storage" (ASO) nommé **HCMREP**. Vous pouvez configurer la dimensionnalité du cube selon vos besoins en reporting.

Un autre cube ASO est créé lorsque vous activez les modules Strategic Workforce ou Workforce.

**3.** Cliquez sur **Suivant**, passez en revue les sélections, puis cliquez sur **Créer**.

## Activation des cubes hybrides Essbase en mode "block storage" (BSO)

Les cubes BSO hybrides prennent en charge certaines fonctionnalités en mode "aggregate storage" (ASO) en plus des fonctionnalités BSO. Les cubes hybrides présentent de nombreux avantages, notamment une réduction de la taille de la base de données et de l'application, une amélioration des performances d'actualisation du cube, des processus d'import et d'export de données plus rapides, une amélioration des performances des règles métier et une accélération de la maintenance quotidienne du processus métier. Afin de garantir des performances optimales, des avertissements et des messages d'erreur sont affichés lors de l'actualisation du cube si le processus métier ne respecte pas les meilleures pratiques.

A compter de la version 22.04, Strategic Workforce Planning prend en charge les cubes hybrides Essbase en mode "block storage" (BSO). Dans les nouvelles applications que vous créez, le mode hybride est automatiquement activé.

Si vous avez créé votre application avant la version 22.04, ou si vous créez une application à l'aide d'une version provisionnée avant la version 22.04, vous pouvez

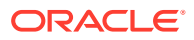

activer le mode hybride pour prendre en charge les cubes hybrides Essbase en mode "block storage" (BSO), si ce n'est pas déjà fait.

Pour activer les cubes hybrides des applications existantes, procédez comme suit :

- **1.** Sur la page d'accueil, sélectionnez **Application**, puis **Présentation**.
- **2.** Dans **Actions**, sélectionnez **Activer le mode Hybride**.

Si votre abonnement n'est pas déployé pour utiliser Essbase avec les fonctionnalités hybrides, vous ne verrez pas l'option **Activer le mode Hybride**. Vous devez d'abord mettre à niveau Essbase, puis activer le mode hybride. La mise à niveau de la version d'Essbase est une opération libre-service effectuée à l'aide de la commande recreate d'EPM Automate.

#### **Note:**

Si vous changez de version d'Essbase, vous ne pouvez pas revenir à une autre version.

Pour plus d'informations, reportez-vous à :

- [A propos d'Essbase dans EPM Cloud](https://docs.oracle.com/en/cloud/saas/enterprise-performance-management-common/cgsad/1_about_one_epm_hybrid_essbase.html) dans le guide *Mise en route d'Oracle Enterprise Performance Management Cloud pour les administrateurs*.
- *[recreate](https://docs.oracle.com/en/cloud/saas/enterprise-performance-management-common/cepma/epm_auto_recreate.html)* dans le guide *Utilisation d'EPM Automate pour Oracle Enterprise Performance Management Cloud*.

#### **Note:**

Dans la mesure où Strategic Workforce Planning prend en charge les cubes hybrides, lorsque le mode hybride est activé, vous pouvez configurer des prévisions de sorte qu'elles soient exécutées automatiquement avec la fonction Prévoir automatiquement. Pour plus d'informations, reportez-vous à la section Configuration de l'exécution automatique des prévisions grâce à la prévision automatique. Vous pouvez également utiliser IPM Insights pour analyser les données passées et les données prévues afin de vous aider à y identifier des modèles et des informations clés que vous n'auriez peut-être pas trouvés par vousmême. Reportez-vous à la section A propos d'IPM Insights dans le guide *Administration de Planning*.

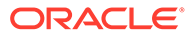

# <span id="page-21-0"></span>4

## Familiarisation avec Strategic Workforce Planning

## Navigation dans Strategic Workforce Planning

Découvrez à quel point il est simple de naviguer dans l'application.

Astuces de navigation utiles :

- Pour revenir à la page d'accueil après avoir parcouru d'autres pages, cliquez sur le logo Oracle dans le coin supérieur gauche (ou votre logo personnalisé) ou sur l'icône Accueil .
- Pour voir d'autres tâches d'administrateur dans le navigateur, cliquez sur les barres

horizontales en regard du logo Oracle (ou de votre logo personnalisé) .

- Pour afficher un tableau de bord en plein écran, cliquez sur la barre Afficher/masquer en haut du tableau de bord. Pour revenir à l'affichage normal, cliquez à nouveau dessus.
- Placez le curseur de la souris dans le coin supérieur droit d'un formulaire ou d'un tableau de bord pour afficher un menu d'options appropriées selon le contexte, comme **Actions**,

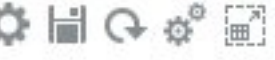

#### **Enregistrer**, **Actualiser**, **Paramètres** et **Agrandir** .

• Dans un sous-composant, utilisez les onglets verticaux et horizontaux pour basculer entre les tâches et les catégories.

Par exemple, utilisez les onglets verticaux pour passer de la vérification des tableaux de bord de présentation à la planification de la demande, et vice versa. Les onglets verticaux diffèrent selon les fonctionnalités activées.

Utilisez les onglets horizontaux pour passer d'une catégorie à une autre dans une tâche.

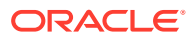

# <span id="page-22-0"></span>5 Configuration de Strategic Workforce Planning

## Activation de Strategic Workforce Planning

Pour que les utilisateurs puissent démarrer Strategic Workforce Planning, activez les fonctionnalités Strategic Workforce Planning à utiliser.

En fonction de vos sélections, les dimensions, les inducteurs, les formulaires et les règles sont alimentés. Dans la plupart des cas, vous pouvez revenir ultérieurement et activer de façon incrémentielle des fonctionnalités supplémentaires. Toutefois, prenez note des exceptions suivantes :

- Pour utiliser l'option **Données démographiques sur les employés**, vous devez la sélectionner la première fois que vous activez les fonctionnalités.
- Vous devez activer toutes les dimensions à inclure dans l'application et les renommer lors de la première activation à l'aide de **Mapper/Renommer les dimensions**.

Si vous activez une fonctionnalité, vous ne pouvez pas la désactiver plus tard.

#### **Vidéo**

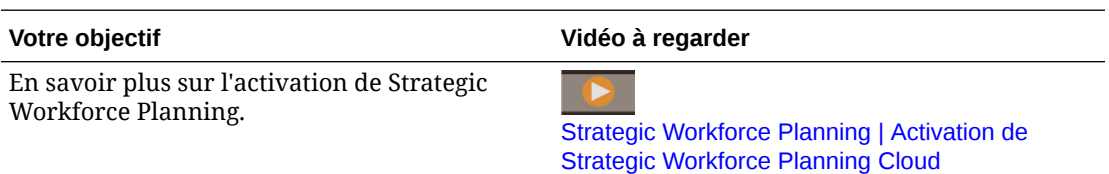

#### **Remarque :**

Activez et configurez Strategic Workforce Planning avant Workforce. Les valeurs sélectionnées pour **Granularité** et **Données démographiques sur les employés** sont définies lorsque vous activez Strategic Workforce Planning et sont également utilisées si vous activez Workforce. Veillez à ajouter les dimensions libres requises ou à renommer les dimensions lors de l'activation de Strategic Workforce Planning. Ces dimensions seront également utilisées si vous activez Workforce.

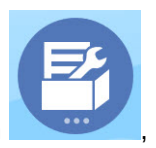

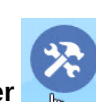

- **1.** Sur la page d'accueil, cliquez sur **Application** . **Configurer** . **puis sur Configurer**
- **2.** Dans la liste **Configurer**, sélectionnez **Strategic Workforce** et cliquez sur **Activer des fonctionnalités**.

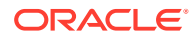

Sélectionnez les fonctionnalités à activer. Sauf indication contraire, vous pouvez revenir ultérieurement pour activer d'autres fonctionnalités. Par conséquent, activez uniquement celles que vous souhaitez utiliser immédiatement.

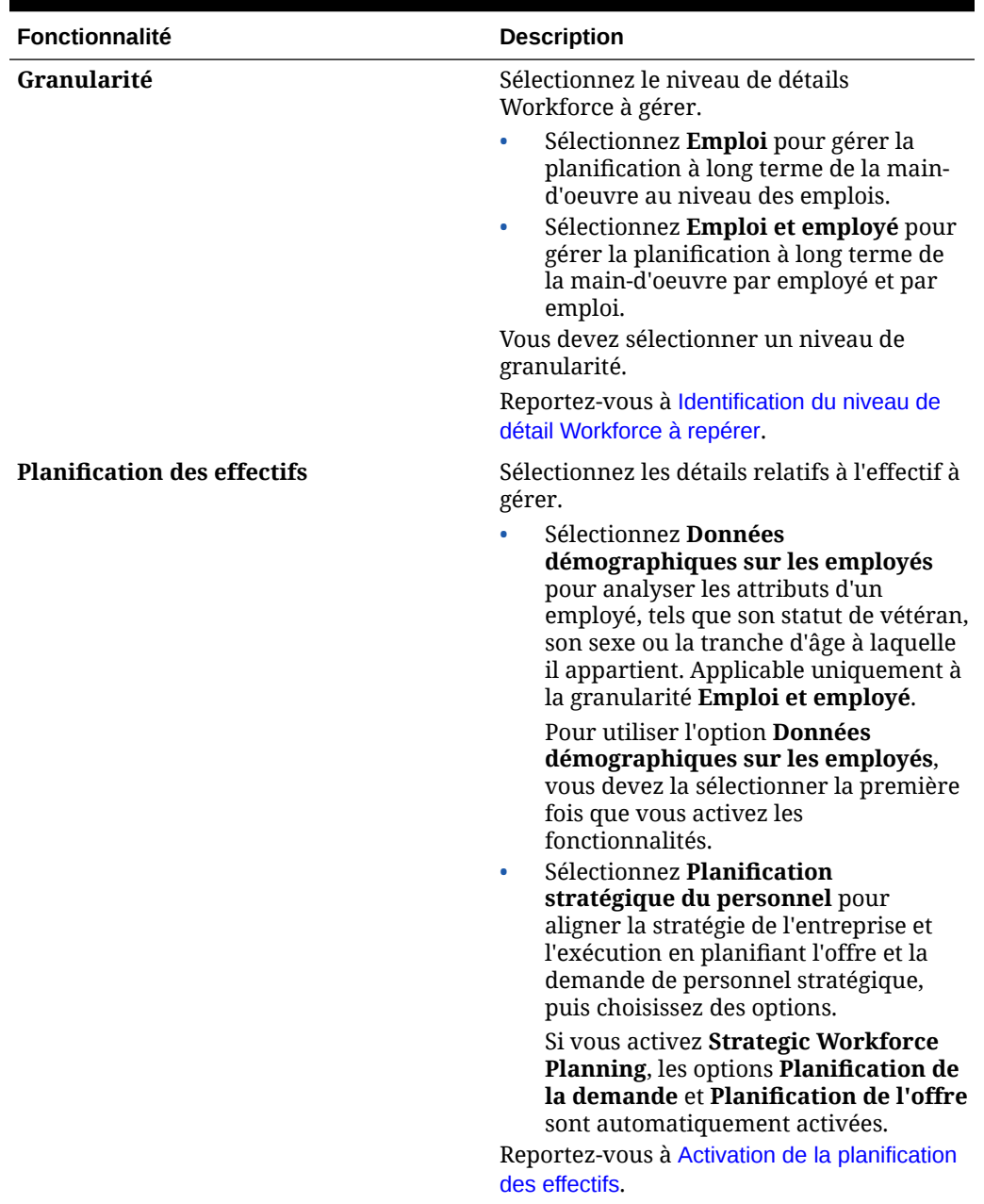

#### **Tableau 5-1 Activation des fonctionnalités de Strategic Workforce Planning**

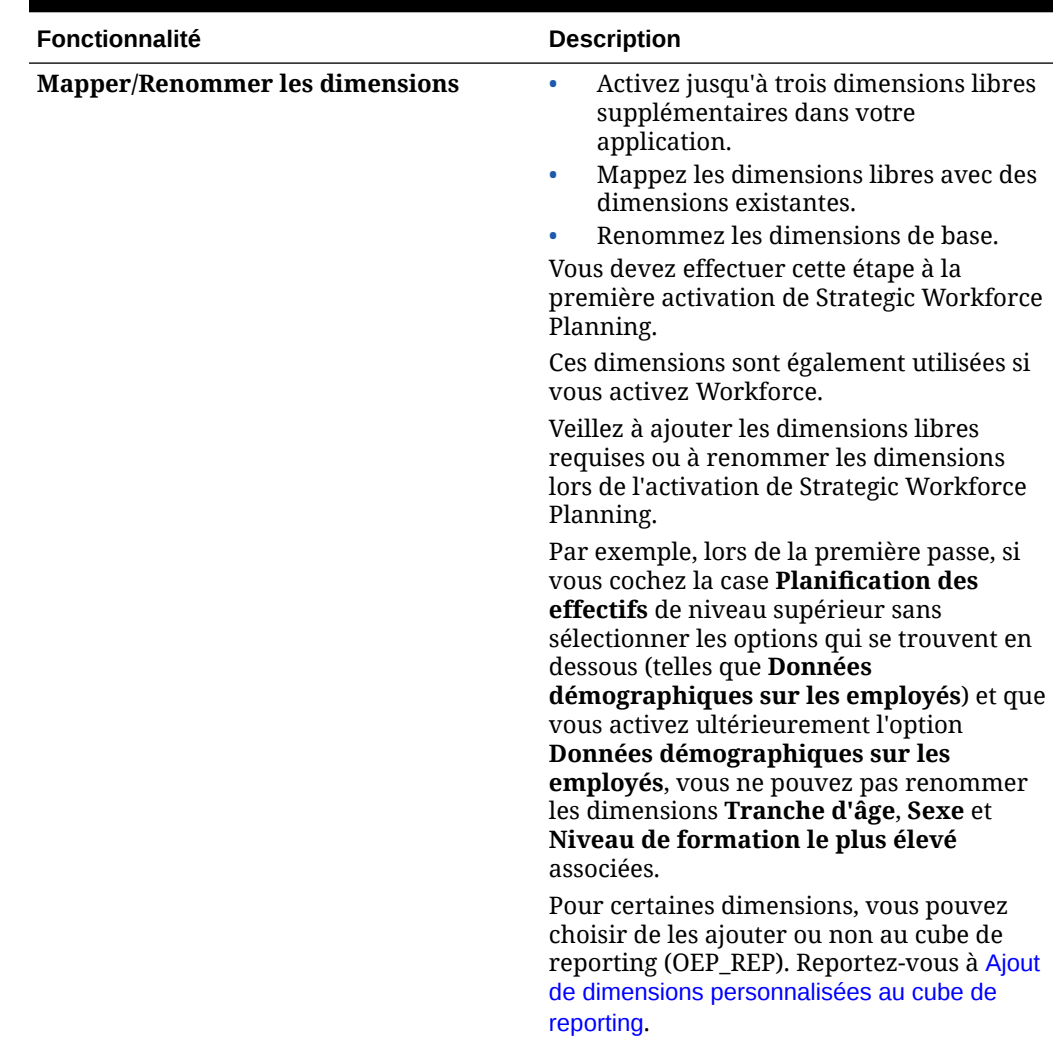

<span id="page-24-0"></span>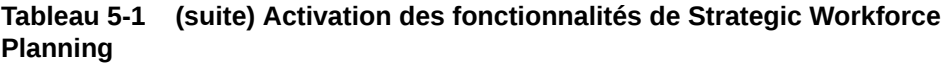

## Identification du niveau de détail Workforce à repérer

Vous pouvez enrichir Workforce pour refléter les besoins de votre organisation en matière de planification.

La valeur sélectionnée pour **Granularité** dans Strategic Workforce Planning est également utilisée si vous activez Workforce. Vous pouvez renommer **Emploi** ou **Emploi et employé** dans **Mapper/Renommer les dimensions**.

Pour vous aider à choisir la granularité que vous voulez, reportez-vous au tableau suivant :

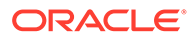

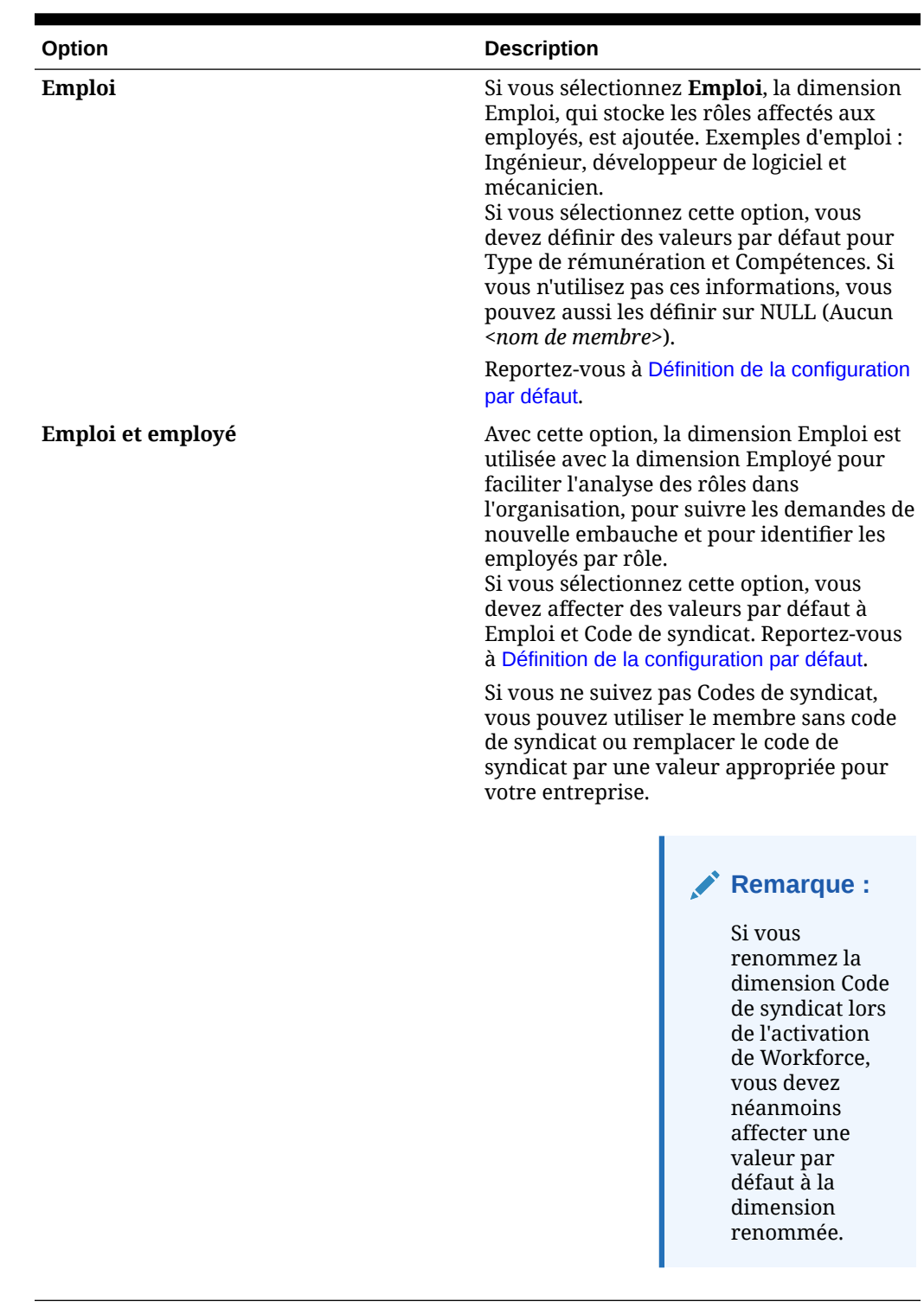

#### **Tableau 5-2 Présentation du niveau de granularité**

## <span id="page-26-0"></span>Activation de la planification des effectifs

Si vous activez **Personnel stratégique**, les options **Planification de la demande** et **Planification de l'offre** sont automatiquement activées. Sélectionnez certaines des fonctionnalités suivantes :

- **Données démographiques sur les employés :** sélectionnez cette option pour analyser les attributs d'un employé, tels que son statut de vétéran, son sexe et la tranche d'âge à laquelle il appartient. Pour utiliser l'option **Données démographiques sur les employés**, vous devez la sélectionner la première fois que vous activez les fonctionnalités. Disponible uniquement pour la granularité **Emploi et employé**.
- **Planification de la demande :** permet de connaître la demande à long terme pour les emplois stratégiques, en fonction d'inducteurs de demande personnalisés alignés sur les objectifs de l'entreprise. Exemples d'inducteurs de demande : revenus, unités fabriquées et réclamations traitées.

Etant donné que les inducteurs de demande varient selon le secteur d'activité, Strategic Workforce Planning ne propose pas de valeurs prédéfinies. C'est à vous de spécifier ceux dont vous avez besoin à l'aide de la tâche de configuration **Inducteur de demande**. Vous pouvez ajouter manuellement ou importer des inducteurs de demande.

La tâche **Planification de la demande** permet également d'activer les éléments suivants :

– **Facteur d'échelle de l'inducteur de demande :** permet aux planificateurs d'ajuster la planification de la demande en tenant compte d'une évolution de l'efficacité au fil du temps. C'est le cas lors d'une augmentation de la productivité (le même nombre de personnes abat plus de travail). En définissant l'échelle de la demande, les planificateurs peuvent augmenter l'inducteur de demande sans augmenter les ressources nécessaires selon le même ratio. Par exemple, vous attendez des opérateurs du centre d'appels qu'ils traitent davantage d'appels à l'avenir car ils auront plus d'expérience. Reportez-vous à [Mise à l'échelle de la demande d'ETP](#page-102-0).

Si l'option **Facteur d'échelle de l'inducteur de demande** est activée et que vous ne saisissez pas de données de facteur d'échelle dans le formulaire, les calculs de demande supposent une valeur de 100 %.

- **Facteur des gains de productivité attendus :** permet aux planificateurs de tenir compte de l'impact sur la productivité des ETP au-delà de celle de l'échelle de la demande. Par exemple, vous prévoyez d'améliorer un processus ou d'acquérir une technologie qui permet de gagner en productivité et de réduire l'impact sur la demande d'ETP. Peut-être qu'un nouveau système automatisé est censé améliorer la productivité de 5 % par rapport à l'année précédente. Si vous définissez la productivité attendue sur 5 % du ratio de l'année précédente, le double d'appels ne nécessite que 95 % du ratio de l'année précédente pour satisfaire la demande. Reportez-vous à [Prise en compte des changements de productivité dans la demande](#page-104-0) [d'ETP.](#page-104-0)
- **Planification de l'offre :** permet d'estimer le personnel disponible en fonction d'inducteurs des départs. Par exemple, vous pouvez évaluer la main-d'oeuvre selon des inducteurs tels que **Départs par tranche d'âge** ou **Départs par emploi**. Si vous activez l'option **Age de retraite**, les calculs de l'offre prennent en compte les départs à la retraite en fonction de l'âge dans les calculs des départs. Etant donné que le départ à la retraite varie pour chaque employé, cette option n'est disponible que pour le niveau de granularité **Emploi et employé**.
- <span id="page-27-0"></span>• **Evaluation des compétences :** permet d'analyser et de planifier les compétences. Exemples de compétences à ajouter : gestion de projet ou codage Java. Etant donné que les compétences varient pour chaque employé, cette option n'est disponible que pour le niveau de granularité **Emploi et employé**.
- **Rémunération moyenne :** permet de calculer l'offre et la demande de rémunération des emplois à partir d'un taux moyen de rémunération. Vous pouvez charger ou indiquer les taux. Vous pouvez déterminer si la rémunération moyenne inclut le salaire, les avantages sociaux, les gains supplémentaires et les charges. Pour que le calcul de l'offre et de la demande de rémunération soit correct, importez des taux moyens de rémunération pour les emplois dans le membre No\_Currency.

## Configuration de Strategic Workforce Planning

Configurez Strategic Workforce Planning après avoir activé ses fonctionnalités. Les options disponibles dans Configurer dépendent des fonctionnalités activées. Les options importent des membres (métadonnées) dans les dimensions créées lors de l'activation des fonctionnalités.

Après avoir effectué une tâche de configuration, cliquez sur **Actions**, puis sur **Actualiser la base de données** pour mettre à jour l'application.

**Vidéo**

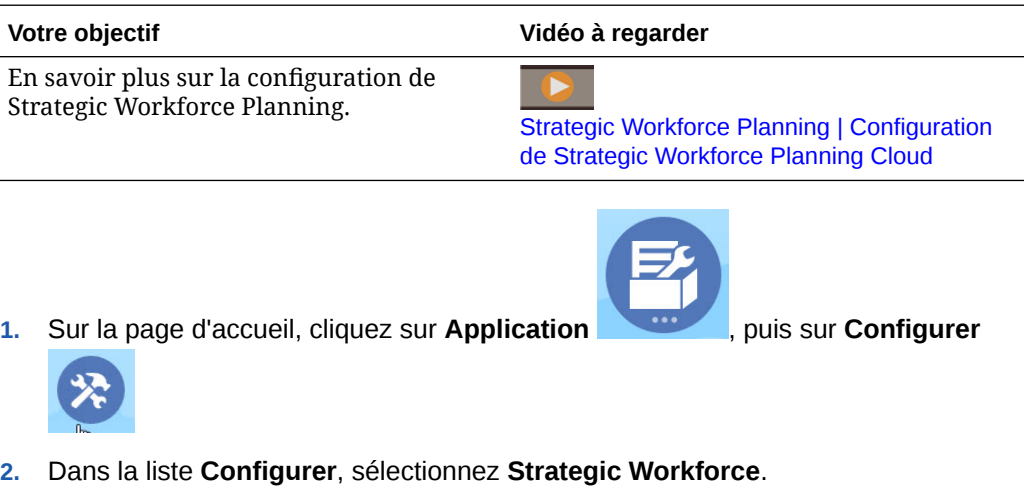

- **3.** Exécutez toutes les tâches obligatoires. Exécutez les tâches facultatives requises pour votre entreprise.
- **4.** Actualisez l'application une fois que vous avez effectué les tâches de configuration.

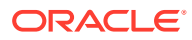

| Configurer                                            | <b>Description</b>                                                                                                    |
|-------------------------------------------------------|----------------------------------------------------------------------------------------------------|
| Entités                                               | Obligatoire                                                                                                    |
|                                                       | Importez les membres de la dimension Entité<br>qui reflètent la hiérarchie de votre entreprise :<br>services, centres de coûts et unités métier.                                                                                                    |
|                                                       | Les entités sont partagées entre Strategic<br>Workforce Planning et Workforce.                                                                                                    |
| Préparation de la planification et de la<br>prévision | Obligatoire                                                                                                    |
|                                                       | Définissez la période et la période de début<br>pour la planification et la prévision. Vous<br>pouvez planifier et prévoir en fonction d'une<br>base différente pour diverses années.                                                                                                    |
|                                                       | La plage de planification et prévision peut<br>varier pour Strategic Workforce Planning et<br>Workforce. Par exemple, vous pouvez utiliser<br>Strategic Workforce Planning pour la<br>planification à long terme et Workforce pour<br>la planification à court terme.                              |
|                                                       | Reportez-vous à Strategic Workforce Planning -<br>Préparation de la planification et de la prévision.                                                                                                    |
| Employé                                               | Facultatif                                                                                                    |
|                                                       | Importez les noms ou les numéros d'employé<br>de votre organisation en tant que membres<br>dans la dimension Employé.                                                                                                    |
| Type d'emploi                                         | Obligatoire                                                                                                    |
|                                                       | Importez des types d'emploi. Par exemple,<br>ajoutez des membres comme Emplois<br>stratégiques et Emplois non stratégiques.<br>Seuls les emplois identifiés comme                                                                                                    |
|                                                       | stratégiques sont inclus dans les calculs<br>influant sur les décisions stratégiques. Etant<br>donné que les besoins en main-d'oeuvre<br>diffèrent selon les services, lorsque vous<br>catégorisez un emploi comme stratégique,<br>vous pouvez inclure des entités ou des services<br>spécifiques. |
|                                                       | Ensuite, associez ces types à chaque emploi à<br>l'aide de l'option de configuration Emploi.                                                                                                    |
| Emploi                                                | Facultatif                                                                                                    |
|                                                       | Importez des emplois dans votre organisation<br>en tant que membres dans la dimension<br>Emploi.                                                                                                    |

**Tableau 5-3 Tâches de configuration de Strategic Workforce Planning**

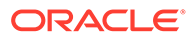

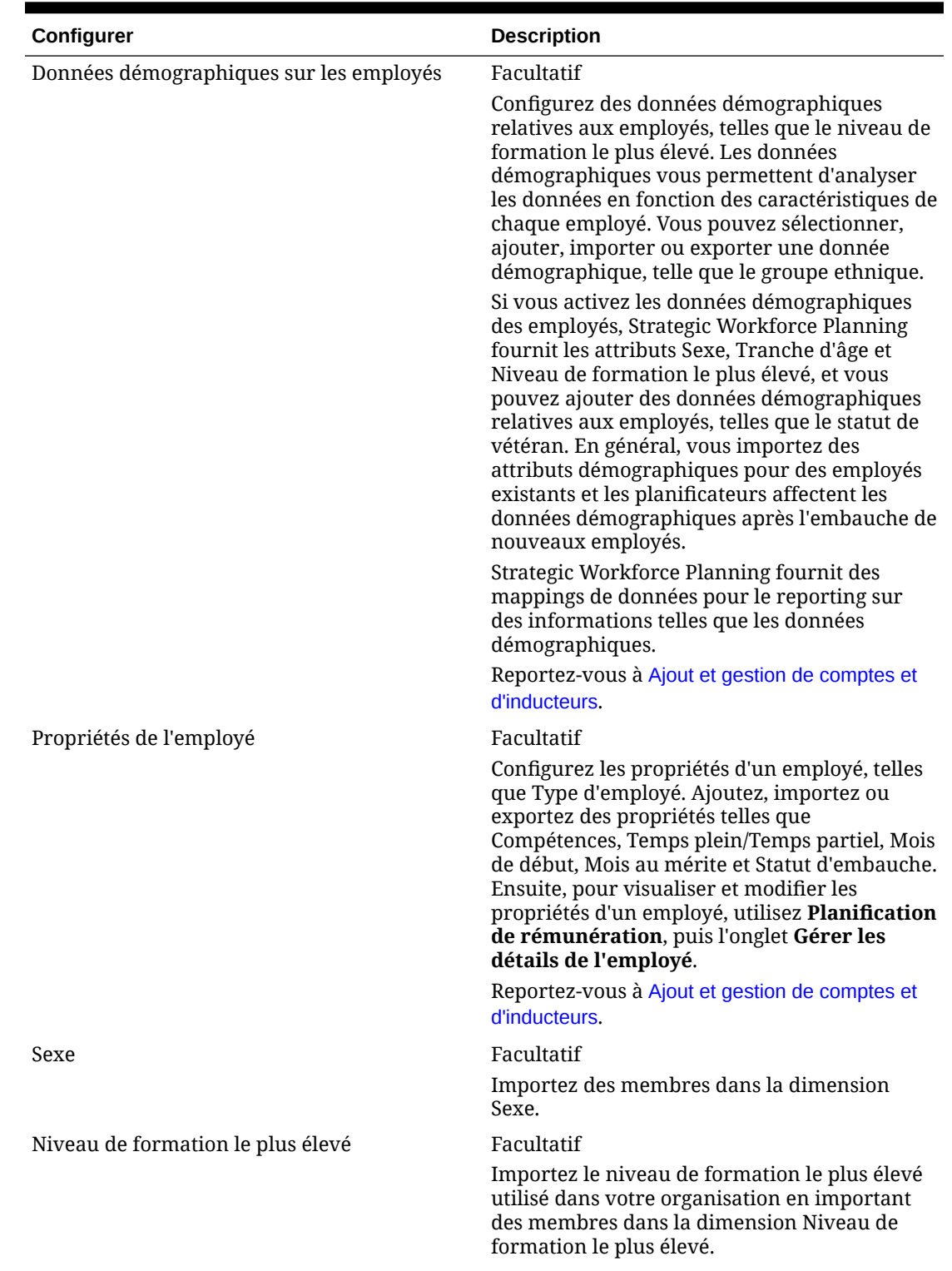

#### **Tableau 5-3 (suite) Tâches de configuration de Strategic Workforce Planning**

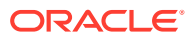

| Configurer                                | <b>Description</b>                                                                                                    |
|-------------------------------------------|----------------------------------------------------------------------------------------------------|
| Tranche d'âge                             | Facultatif                                                                                                    |
|                                           | Importez des membres dans la dimension<br>Tranche d'âge. L'âge des employés est calculé<br>et affecté à une tranche d'âge au fur et à<br>mesure qu'il évolue avec le temps.                                                                                                    |
|                                           | Oracle recommande d'utiliser les tranches<br>d'âge par défaut plutôt que de charger les<br>vôtres.                                                                                                    |
| Gérer les compétences stratégiques et les | Facultatif                                                                                                    |
| catégories                                | Pour vous assurer que la main-d'oeuvre<br>possède les compétences requises pour aider<br>l'organisation à atteindre ses objectifs, vous<br>créez et gérez des catégories et des<br>compétences stratégiques. Strategic Workforce<br>Planning fournit trois catégories de<br>compétences prédéfinies : comportementales,<br>techniques et en gestion. Sous chaque<br>catégorie de compétences, vous ajoutez des<br>compétences individuelles (par exemple, le<br>codage Java comme compétence technique).<br>Vous ajoutez ou renommez des catégories de<br>compétences (par exemple, Langue). |
|                                           | L'analyse des compétences de main-d'oeuvre<br>requises pour atteindre les objectifs de<br>l'entreprise vous met sur la bonne voie. Les<br>manques de compétences permettent<br>d'élaborer des plans et fournissent des<br>informations grâce auxquelles vous pouvez<br>décider de former à nouveau, recruter,<br>transférer ou fidéliser des employés.                                                                                                    |
| Inducteurs de demande                     | Obligatoire<br>Définissez des inducteurs de demande. Ajoutez<br>ou importez des inducteurs de demande afin<br>d'aligner la demande à long terme pour les<br>emplois stratégiques sur les objectifs de<br>l'entreprise. Exemples d'inducteurs de<br>demande : revenus, unités fabriquées et<br>réclamations traitées.                                                                                                    |
| Hypothèses globales                       | Obligatoire<br>Définissez les taux de change étrangers dans<br>une application multidevise.                                                                                                    |
|                                           | Pour en savoir plus sur le chargement des<br>données dans une application multidevise,<br>reportez-vous à la section Import de données<br><b>Strategic Workforce Planning.</b>                                                                                                    |

**Tableau 5-3 (suite) Tâches de configuration de Strategic Workforce Planning**

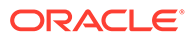

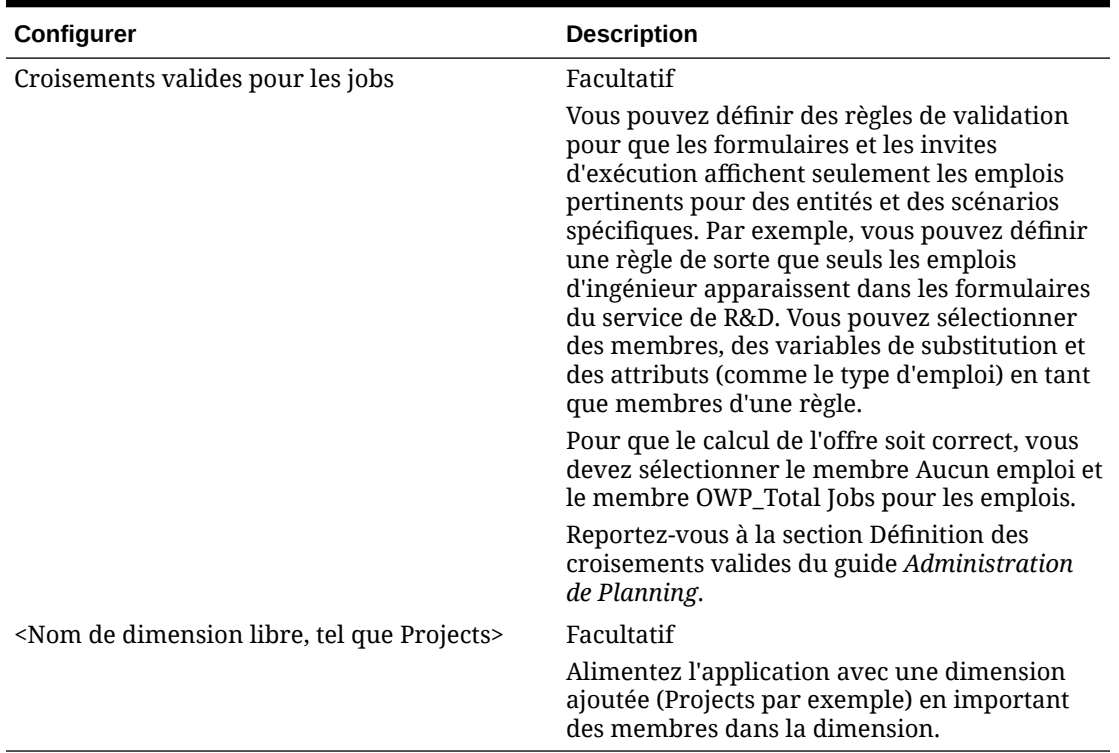

#### <span id="page-31-0"></span>**Tableau 5-3 (suite) Tâches de configuration de Strategic Workforce Planning**

## Strategic Workforce Planning - Préparation de la planification et de la prévision

Vous pouvez configurer différentes périodes pour les scénarios de plan et de prévision.

Pour configurer la période des plans, procédez comme suit :

- **1.** Sous **Année fiscale en cours**, sélectionnez l'exercice en cours.
- **2.** Dans **Période**, sélectionnez le mois réel en cours. Vous devez mettre à jour cette valeur tous les mois.
- **3.** Sous **Planifier l'année de début**, indiquez si les planificateurs vont travailler dans l'exercice en cours ou dans le prochain exercice.
- **4.** Cliquez sur **Plan**, puis sur la colonne **Années** pour sélectionner le nombre d'années à configurer. Par exemple, pour configurer les cinq premières années d'une application sur dix ans, sélectionnez 5 années.
- **5.** La sélection de la granularité de période (mensuelle, trimestrielle ou annuelle par exemple) n'a pas d'incidence sur le module Strategic Workforce.
- **6.** Cliquez sur **Prévision** et répétez ces étapes pour spécifier la base de prévision. Lorsque vous sélectionnez **Trimestriel** comme base de planification pour **Prévision** la première année, vous pouvez choisir comment Strategic Workforce Planning détermine le trimestre en cours, si le mois en cours est le dernier mois du trimestre.

Lorsque le mois en cours est le dernier mois du trimestre, sélectionnez une option dans **Préparation de planification et prévision** pour indiquer comment Strategic Workforce Planning doit définir le trimestre en cours :

- Si vous sélectionnez **Verrouiller la période en cours pour la prévision**, Strategic Workforce Planning utilise le trimestre suivant. Par exemple, si mars est le mois en cours, lorsque vous sélectionnez cette option, Strategic Workforce Planning définit le trimestre en cours en tant que Q2.
- Si vous désélectionnez **Verrouiller la période en cours pour la prévision**, Strategic Workforce Planning utilise le trimestre en cours. Par exemple, si mars est le mois en cours, lorsque vous désélectionnez cette option, Strategic Workforce Planning définit le trimestre en cours en tant que Q1.

Remarque :

- **Verrouiller la période en cours pour la prévision** est uniquement disponible lorsque l'option Trimestriel est sélectionnée comme base de planification pour Prévision la première année.
- Vous pouvez sélectionner l'option **Verrouiller la période en cours pour la prévision** pour chaque module.

Cette tâche de configuration définit toutes les variables de substitution requises.

Dans Workforce et Strategic Workforce, les règles, les gabarits et les formulaires acceptent des années de planification différentes pour les scénarios de plan et de prévision dans chaque module.

Les règles métier et les gabarits Workforce et Strategic Workforce utilisent des méthodes qui lisent les années de début et de fin de la tâche de configuration **Préparation de planification et prévision** séparément pour le scénario de plan et de prévision de chaque module.

Les formulaires s'affichent en fonction des années de début et de fin du plan et de la prévision, à l'aide de croisements valides. Des croisements valides, **OWP\_SWP\_Scenario Years** et **OWP\_SWP\_Scenario Years\_Reporting**, sont créés pour Strategic Workforce en vue de la prise en charge des différentes plages d'années des scénarios de plan et de prévision.

Des hiérarchies alternatives sont créées dans la dimension Compte en vue de la prise en charge des différences entre Workforce et Strategic Workforce. Si les deux modules sont activés, la dimension Compte est ajoutée aux croisements valides appropriés. Les hiérarchies alternatives y sont référencées pour établir une distinction entre les comptes Workforce et Strategic Workforce.

Afin de créer des règles ou des gabarits personnalisés pour Strategic Workforce, utilisez les fonctions suivantes à la place de la variable de substitution **&OEP\_YearRange** :

- [[PlanningFunctions.getModuleStartYear("Strategic Workforce","ScenarioName")]]
- [[PlanningFunctions.getModuleEndYear("Strategic Workforce","ScenarioName")]]

#### **Remarque :**

Le nom de module et le nom de scénario doivent être placés entre guillemets doubles.

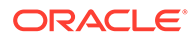

#### <span id="page-33-0"></span>**Conseil :**

Pour créer ou modifier des règles afin de personnaliser les tâches de planification et de prévision, vous pouvez y utiliser des expressions de formule Planning afin d'appeler les informations d'échéance configurées, par exemple :

[[PlanningFunctions.getModuleStartPeriod("ModuleName","ScenarioNam e")]] et

[[PlanningFunctions.isPlanStartYearSameAsCurrentFiscalYear("Module Name")]].

Les noms de module ne respectent pas la casse et doivent être entre guillemets doubles :

- **Workforce**
- Strategic Workforce

Reportez-vous à la section Scénarios du guide *Conception avec Calculation Manager pour Oracle Enterprise Performance Management Cloud*.

### Ajout et gestion de comptes et d'inducteurs

Pour ajouter ou modifier des comptes et des inducteurs, procédez comme suit :

- **1.** Sélectionnez la tâche de configuration pour définir des comptes ou des inducteurs.
- **2.** Sélectionnez un composant ou une catégorie dans la liste (si disponible).
- **3.** Effectuez l'une des tâches suivantes :
	- Pour ajouter un artefact, sélectionnez **Ajouter** sous le menu **Actions**, puis entrez les détails sur la nouvelle ligne.
	- Pour modifier un groupe d'artefacts ou en ajouter plusieurs nouveaux, exportez l'ensemble d'artefacts prédéfinis (sélectionnez **Exporter** dans le menu **Actions**), puis modifiez le fichier d'export dans Microsoft Excel. Vous pouvez modifier les artefacts prédéfinis, copier un artefact et le modifier pour en créer un, ou encore ajouter de nouveaux artefacts. Importez ensuite le fichier modifié (sélectionnez **Importer** dans le menu **Actions**). Si disponibles, utilisez des catégories et des sous-catégories pour regrouper les artefacts dont les fonctionnalités sont apparentées.
	- Pour exporter ou importer tous les inducteurs, indifféremment de leur catégorie ou de leur groupe, utilisez **Export par lots** ou **Import par lots**.
	- Pour exporter ou importer certains types d'inducteur uniquement, indiquez une **catégorie** ou un **composant**, puis utilisez **Importer** ou **Exporter**.

#### **Remarques :**

- Indiquez des alias et des noms de membre uniques pour les membres libres afin qu'ils n'entrent pas en conflit avec des membres fournis.
- Si vous devez supprimer un inducteur, vérifiez les formules des autres inducteurs de compte de son groupe pour déterminer si elles référencent l'inducteur que vous voulez enlever. Si c'est le cas, mettez leur logique à jour en conséquence.

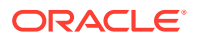

## <span id="page-34-0"></span>Définition d'hypothèses globales : taux de change

Si vous avez créé une application multidevise, définissez les taux de change. Vous pouvez entrer manuellement les taux de change comme indiqué ici ou vous pouvez les importer. Pour plus d'informations sur l'import des taux de change, reportez-vous à la section Import de taux de change pour une application multidevise simplifiée dans le guide *Administration de Planning*.

Pour définir manuellement les taux de change, procédez comme suit :

- **1.** Ajoutez des membres pour chacune de vos devises dans la dimension Devise.
- **2.** Cliquez sur **Hypothèses globales** pour ouvrir la tâche **Taux de change en <***Devise de base***>**. Entrez les taux de change des devises que les planificateurs vont utiliser.
- **3.** Sélectionnez les membres à partir du point de vue.
- **4.** Entrez les taux de change moyens et de fin pour chaque période et chaque devise, puis enregistrez le formulaire.

Le formulaire est renommé **Taux de change en <***Devise de base***>**, où **<***Devise de base***>** est la devise de reporting que vous avez sélectionnée lorsque vous avez créé l'application. Par exemple, si la devise de base de l'application est le Yen, le formulaire sera **Taux de change en Yen**. Ceci indique aux planificateurs la devise par rapport à laquelle les taux de change sont utilisés pour convertir leurs données, et leur permet d'entrer des taux propres au scénario, à l'année et à la version.

#### **Remarque :**

Si vous ajoutez un nouveau membre Version, vous devez entrer des taux de change dans cette version.

## Tâches post-configuration de Strategic Workforce Planning

Effectuez ces tâches après avoir activé et configuré les fonctionnalités de Strategic Workforce Planning.

### Définition des variables utilisateur

Une fois les fonctionnalités Strategic Workforce Planning activées et configurées, définissez les variables utilisateur prédéfinies. Chaque utilisateur, y compris les administrateurs, doit sélectionner des membres pour les variables utilisateur fournies.

Les membres que vous sélectionnez pour les variables utilisateur définissent le PDV (point de vue) initial à l'ouverture des tableaux de bord et des formulaires. Vous pouvez ensuite modifier le PDV directement dans les tableaux de bord et les formulaires, et ces modifications sont reflétées dans les préférences des variables utilisateur.

Pour définir des variables utilisateur, procédez comme suit :

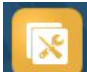

**1.** Sur la page d'accueil, cliquez sur **Outils** , puis sur **Préférences utilisateur**  $\frac{1}{2}$ .

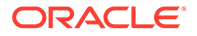

- <span id="page-35-0"></span>**2.** Dans l'onglet **Variables utilisateur**, sélectionnez les membres pour ces variables utilisateur :
	- Devise
	- **Entité**
	- Type d'emploi
	- Devise de reporting
	- Scénario : scénario pour Workforce
	- Vue de scénario : scénario pour Strategic Workforce Planning
	- Année de début de stratégie et Année de fin de stratégie : pour Strategic Workforce Planning, limitez la planification des compétences à une période en définissant une année de début et une année de fin.
	- Version
	- Années

#### **Remarque :**

Pour Workforce, définissez les variables d'utilisateur supplémentaires suivantes :

- **Parent employé :** aide à rendre les formulaires plus gérables en vous permettant d'inclure ou d'exclure les employés à afficher sur les formulaires d'après le membre Parent employé sélectionné, comme les nouvelles embauches ou les employés existants.
- **Période :** permet d'afficher des commentaires pour les nouvelles embauches ainsi que la rémunération totale pour tous les employés/ emplois sur les formulaires de mise à jour en masse.

#### **Remarque :**

Les administrateurs peuvent définir des limites pour les variables utilisateur. Pour ce faire, ils doivent sélectionner **Outils**, **Variables**, **Variables utilisateur**, puis les membres pour **Définition des variables utilisateur**. Les administrateurs peuvent limiter davantage la saisie de données en affectant des autorisations, en définissant des variables et en créant des croisements valides.

## Règles de Strategic Workforce Planning

Strategic Workforce Planning fournit des règles métier pour le calcul des valeurs dans l'application.

Pour afficher toutes les règles de l'application, sur la page d'accueil, cliquez sur **Règles**.

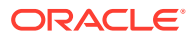
Pour exécuter une règle à partir d'un formulaire, cliquez sur **Actions**, puis sur la règle, ou cliquez avec le bouton droit de la souris dans une cellule de données. Les règles disponibles dépendent du contexte.

A propos des règles Strategic Workforce Planning :

- **Calculer la demande :** exécutez cette règle après avoir saisi les informations d'inducteur de demande pour voir l'impact de la demande d'ETP.
- **Calculer l'offre :** exécutez cette règle après avoir saisi les informations d'inducteur d'offre pour voir l'impact de l'offre d'ETP.
- **Calculer la demande pour toutes les données** et **Calculer l'offre pour toutes les données** : exécutez ces règles après avoir saisi les informations d'inducteur de demande ou d'offre afin de voir l'impact sur l'ETP de demande. Cette règle vous permet de calculer toutes les données en masse à chaque fois que vous mettez à jour les hypothèses d'offre et de demande ou que vous chargez de nouvelles données. Vous pouvez calculer l'offre et la demande pour toutes vos données à l'aide des invites d'exécution de cette règle. La dimension FIXPARALLEL par défaut est Entité, ce qui est idéal si vous chargez l'ensemble des données vers la dimension Entité. Cependant, si vous chargez l'ensemble des données vers une autre dimension, vous pouvez améliorer les performances en modifiant l'instruction FIXPARALLEL pour l'appliquer à cette dimension. Mettez à jour l'instruction FIXPARALLEL dans le modèle Calculation Manager nommé OWP\_FIXPARALLEL\_T dans le cube OEP\_WFP. Reportez-vous à [Aspects liés aux](#page-85-0) [performances à prendre en compte avec les règles de Strategic Workforce Planning.](#page-85-0)

Lorsque vous exécutez ces règles pour des ensembles d'employés et d'emplois volumineux, Oracle recommande de ne pas le faire quand le système est soumis à une forte utilisation, ni d'exécuter plusieurs instances de ces règles à la fois, afin d'éviter toute incidence sur l'activité utilisateur.

• **Traiter les données Strategic Workforce chargées :** exécutez cette règle après l'import de nouvelles données à partir de HCM à des fins de calcul des projections d'effectif pour Strategic Workforce Planning. L'exécution de cette règle définit l'effectif sur 1 et le facteur de paiement partiel sur 100 % pour tous les employés sauf si vous avez chargé des valeurs différentes pour le mois de traitement. Cette règle copie les données dans les périodes requises de la plage annuelle de planification.

#### **Meilleures pratiques recommandées :**

- N'exécutez pas les règles **Traiter les données Strategic Workforce chargées** et **Traiter les données chargées** (module Workforce) en même temps.
- Vous pouvez exécuter les règles **Traiter les données Strategic Workforce chargées** et **Traiter les données chargées** (module Workforce) pour plusieurs entités à la fois en sélectionnant l'entité parent sous Entité totale. Pour optimiser les performances, Oracle recommande d'exécuter plusieurs instances de règle en sélectionnant différents enfants sous Entité totale plutôt que de lancer simultanément des règles pour toutes les entités.
- **Consolider le cube WFP :** exécutez cette règle pour voir les données agrégées.

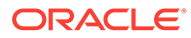

# 6 Configuration de Workforce

## Activation des fonctionnalités de Workforce

Pour que les utilisateurs puissent démarrer Workforce Planning, activez les fonctionnalités Workforce à utiliser.

Activez et configurez Strategic Workforce Planning avant Workforce, puis activez les autres fonctionnalités Workforce dont vous avez besoin.

En fonction de vos sélections, les dimensions, les inducteurs, les formulaires et les comptes sont alimentés. Dans la plupart des cas, vous pouvez revenir ultérieurement et activer de façon incrémentielle des fonctionnalités supplémentaires. Toutefois, prenez note des exceptions suivantes :

- Pour utiliser l'option **Données démographiques sur les employés**, vous devez la sélectionner la première fois que vous activez les fonctionnalités.
- Vous devez activer toutes les dimensions à inclure dans l'application et les renommer lors de la première activation à l'aide de **Mapper/Renommer les dimensions**.
- Les valeurs sélectionnées pour **Granularité** et **Données démographiques sur les employés** sont définies lorsque vous activez Strategic Workforce Planning et sont également utilisées si vous activez Workforce.
- Veillez à ajouter les dimensions libres requises ou à renommer les dimensions lors de l'activation de Strategic Workforce Planning. Ces dimensions sont également utilisées pour Workforce. Si vous avez déjà activé Strategic Workforce Planning, vous ne pouvez pas ajouter de dimensions libres ni renommer des dimensions lorsque vous activez Workforce.

#### **Conseil :**

Si votre entreprise n'utilise pas de code de syndicat, vous pouvez renommer la dimension Code de syndicat à votre convenance. Vous devez le faire lors de la première activation des fonctionnalités.

Si vous activez une fonctionnalité, vous ne pouvez pas la désactiver plus tard.

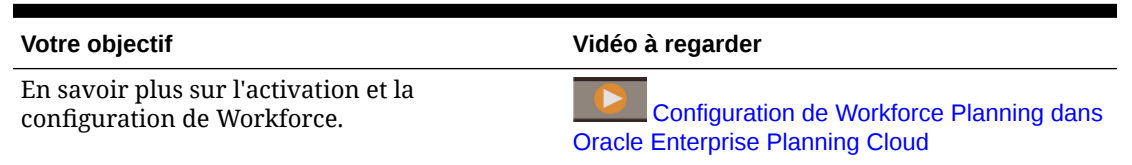

#### **Tableau 6-1 Vidéo**

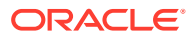

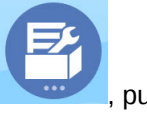

**1.** Sur la page d'accueil, cliquez sur **Application** , puis sur **Configurer** 

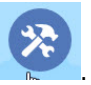

**2.** Dans la liste **Configurer**, sélectionnez **Personnel** et cliquez sur **Activer des fonctionnalités**.

Sélectionnez les fonctionnalités à activer. Sauf indication contraire, vous pouvez revenir ultérieurement pour activer d'autres fonctionnalités. Par conséquent, activez uniquement celles que vous souhaitez utiliser immédiatement.

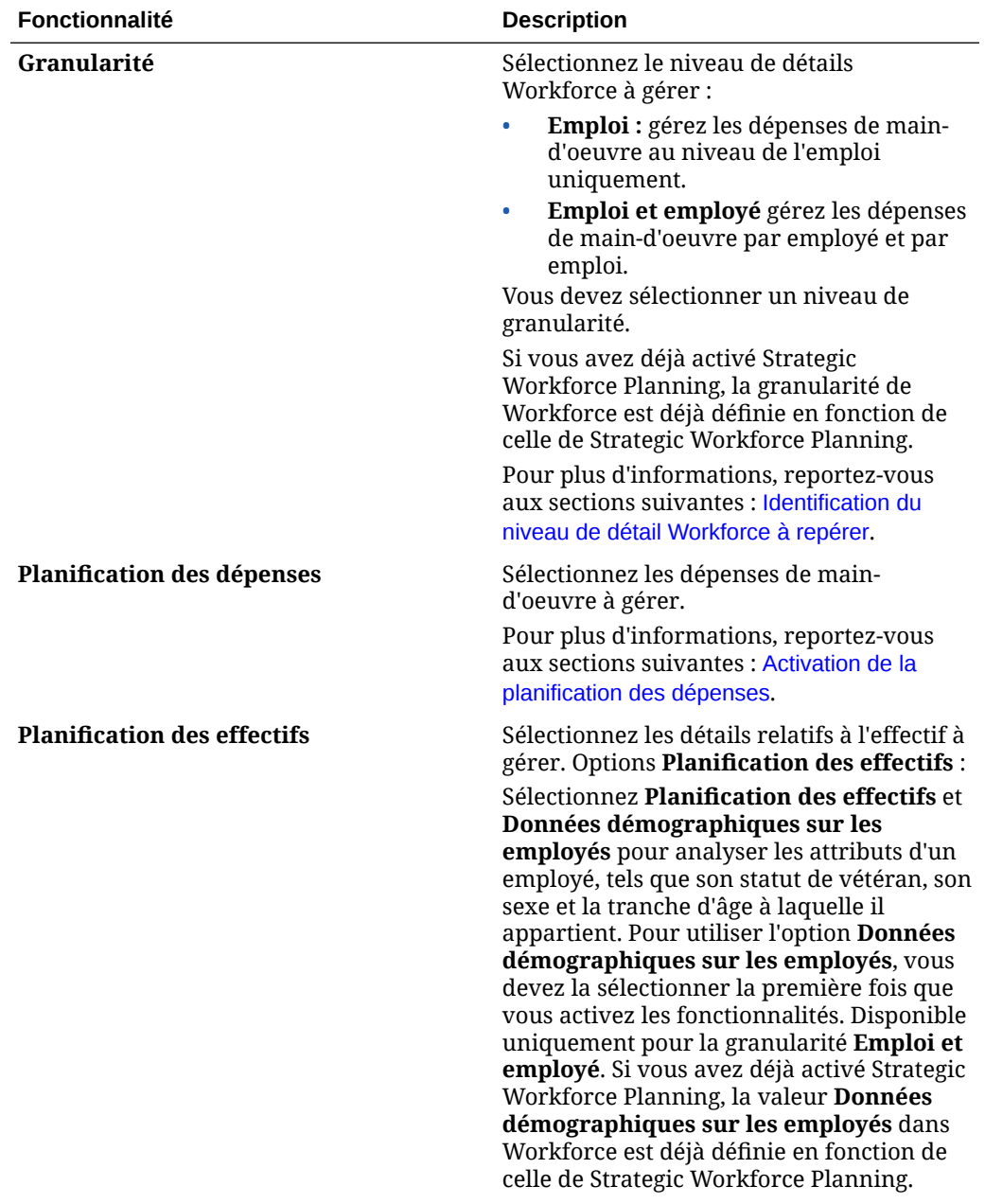

#### **Tableau 6-2 Workforce : Activer des fonctionnalités**

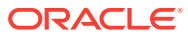

| Fonctionnalité                        | <b>Description</b>                                                                                                    |
|---------------------------------------|----------------------------------------------------------------------------------------------------|
| <b>Gestion Workforce</b>              | Sélectionnez cette option pour planifier les<br>dépenses en fonction de l'embauche d'un<br>employé ou à un poste, de la fin de contrat<br>et du transfert vers un autre service, ou<br>pour fractionner un ETP entre plusieurs<br>dimensions.                                                                                                    |
|                                       | Pour plus d'informations, reportez-vous<br>aux sections suivantes : Activation de la<br>gestion du personnel.                                                                                                    |
| <b>Mapper/Renommer les dimensions</b> | Activez jusqu'à trois dimensions libres<br>$\bullet$<br>supplémentaires dans votre<br>application.<br>Mappez les dimensions libres avec des<br>$\bullet$<br>dimensions existantes.<br>Renommez les dimensions de base.<br>Vous devez effectuer cette étape à la<br>première activation de Workforce.<br>Si vous avez déjà activé Strategic<br>Workforce Planning, vous ne pouvez pas<br>ajouter de dimensions libres ni renommer<br>des dimensions.<br>Par exemple, lors de la première passe,<br>vous cochez la case <b>Planification des</b><br>effectifs de niveau supérieur sans<br>sélectionner les options qui se trouvent en<br>dessous (telles que Données<br>démographiques sur les employés).<br>Ensuite, vous activez ultérieurement<br>Données démographiques sur les<br>employés. Vous ne pouvez pas renommer<br>ses dimensions associées Tranche d'âge,<br>Sexe et Niveau de formation le plus élevé.<br>Pour certaines dimensions, vous pouvez<br>choisir de les ajouter ou non au cube de<br>reporting (OEP_REP). Reportez-vous à Ajout<br>de dimensions personnalisées au cube de<br>reporting. |

**Tableau 6-2 (suite) Workforce : Activer des fonctionnalités**

## Identification du niveau de détail Workforce à repérer

Vous pouvez enrichir Workforce pour refléter les besoins de votre organisation en matière de planification.

La valeur sélectionnée pour **Granularité** dans Strategic Workforce Planning est également utilisée si vous activez Workforce. Vous pouvez renommer **Emploi** ou **Emploi et employé** dans **Mapper/Renommer les dimensions**.

Pour vous aider à choisir la granularité que vous voulez, reportez-vous au tableau suivant :

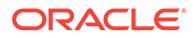

<span id="page-40-0"></span>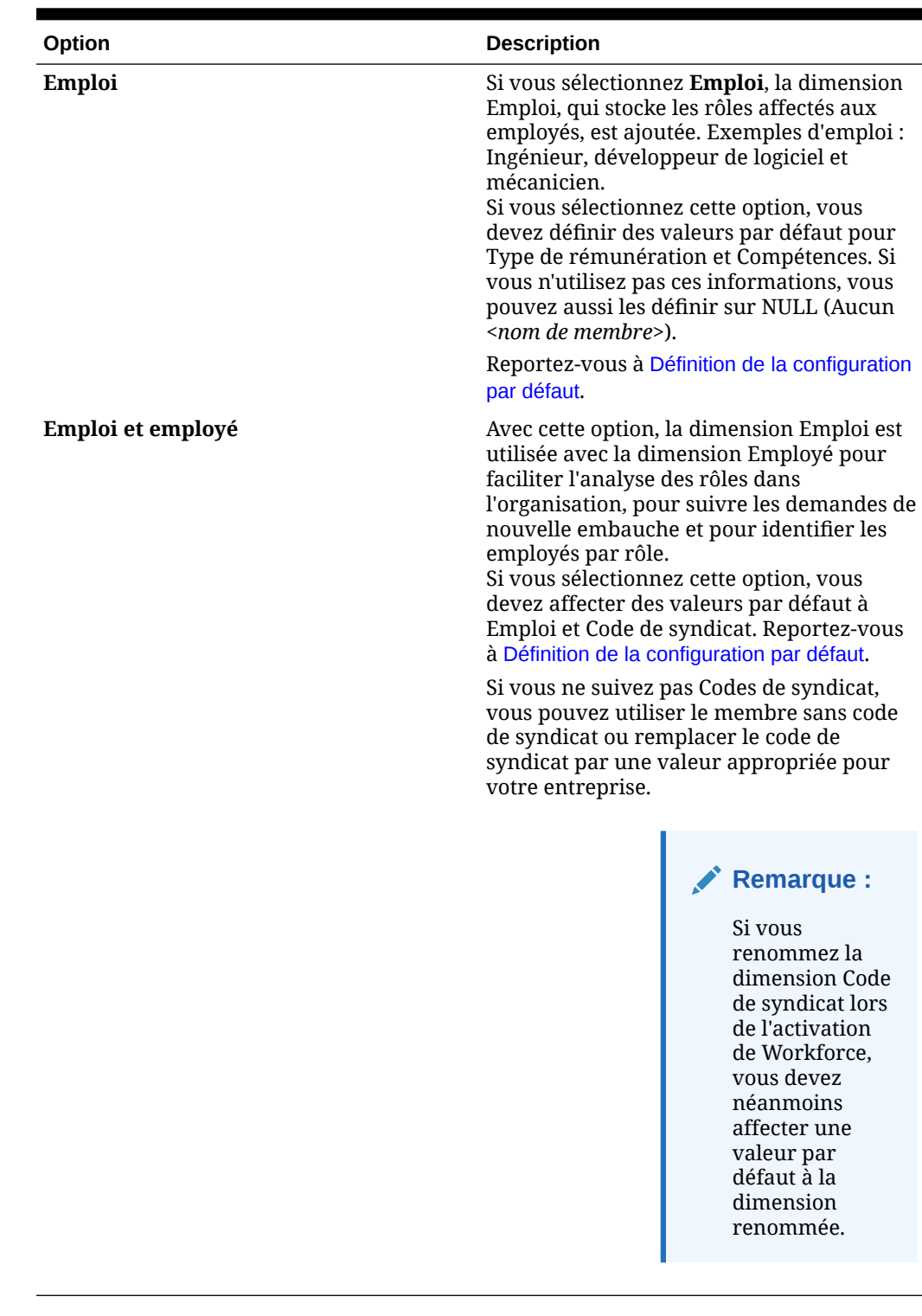

#### **Tableau 6-3 Présentation du niveau de granularité**

## Activation de la planification des dépenses

Sélectionnez **Planification des dépenses**, puis les dépenses de personnel à gérer.

#### **Charges de rémunération**

Si vous sélectionnez **Planification des dépenses**, l'option **Charges de rémunération**, qui inclut la planification des salaires, est également sélectionnée par défaut. Vous pouvez également activer **Gains supplémentaires**, **Avantages sociaux**, **Impôts** et **Charges autres que de rémunération** par le niveau de granularité sélectionné.

Pour **Gains supplémentaires**, **Avantages sociaux** et **Impôts**, sélectionnez une option afin de l'activer, puis sélectionnez le nombre de membres à créer. Le nombre minimal de membres (1) est sélectionné par défaut pour chaque option activée. Vous pouvez disposer de 30 membres au maximum pour **Gains supplémentaires**, **Avantages sociaux** et **Impôts**.

Configurez **Gains supplémentaires**, **Avantages sociaux** et **Impôts** en fonction du nombre maximal de composants qu'un employé ou un emploi peut recevoir. Définissez le nombre de **gains supplémentaires**, d'**avantages sociaux** et d'**impôts** en fonction des besoins actuels, et non des besoins futurs, car vous pouvez modifier ces valeurs ultérieurement.

Par exemple, si Employé 1 reçoit 3 gains supplémentaires, 3 avantages sociaux et 2 impôts, et que Employé 2 reçoit 5 gains supplémentaires, 2 avantages sociaux et 4 impôts, la configuration du nombre de gains supplémentaires, d'avantages sociaux et d'impôts doit être définie sur 5 gains supplémentaires, 3 avantages sociaux et 4 impôts.

A propos des **charges de rémunération** :

- Oracle recommande de ne pas indiquer d'alias pour les membres Gains supplémentaires, Avantages sociaux et Impôts. Ces membres sont des espaces réservés utilisés pour l'affectation de valeurs par défaut aux entités.
- Si vous réduisez le nombre de **gains supplémentaires**, d'**avantages sociaux** ou d'**impôts**, les membres correspondants sont enlevés de la dimension Compte. Avant d'enlever un composant et ses charges affectées, effectuez une sauvegarde en créant un instantané. De plus, passez en revue toutes les personnalisations liées aux membres enlevés sur les formulaires, les formules de membre ou les règles métier (partout où le membre est référencé), et apportez les modifications nécessaires. Workforce n'enlève pas les membres qui sont référencés dans des artefacts personnalisés tels que les formulaires, les formules de membre, etc.
- Après avoir augmenté le nombre de **gains supplémentaires**, d'**avantages sociaux** ou d'**impôts**, ce qui entraîne l'ajout de membres, affectez des valeurs par défaut aux nouveaux membres, puis exécutez **Synchroniser les valeurs par défaut** afin de recalculer les charges de rémunération.
- Après avoir réduit le nombre de **gains supplémentaires**, d'**avantages sociaux** ou d'**impôts**, ce qui entraîne la suppression de membres, exécutez **Synchroniser la définition** afin de recalculer les charges de rémunération.
- Si vous réduisez le nombre de **gains supplémentaires**, d'**avantages sociaux** ou d'**impôts**, des détails libres sont enlevés en partant de l'extrémité inférieure de la hiérarchie. Par exemple, si vous disposez de 10 membres pour **Gains supplémentaires** et que vous réduisez ce nombre à 5, les gains supplémentaires 6 à 10 sont enlevés.

#### **Options supplémentaires**

**Planification basée sur le mérite** vous permet d'indiquer les taux de mérite des employés. Vous pouvez sélectionner **Planification basée sur le mérite** uniquement si vous activez la granularité pour **Employé** ou **Emploi et employé**.

A propos de la **planification basée sur le mérite** :

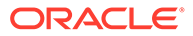

- <span id="page-42-0"></span>• Si vous sélectionnez uniquement **Planification basée sur le mérite** (et que vous ne sélectionnez pas **Hypothèses de mérite**), les taux de mérite sont définis au niveau de l'entité. Vous devez également saisir un **mois au mérite** et une **note de performance** pour utiliser la **planification basée sur le mérite**.
- A partir de la version 18.04, Oracle fournit un **taux par défaut**, vous n'avez donc plus besoin de saisir une **note de performance**, selon les besoins de votre entreprise. Il vous suffit de saisir un **mois au mérite** pour chaque employé.
- Le mérite pour les nouvelles embauches est calculé en fonction du taux de mérite par défaut.
- La **planification basée sur le mérite** en fonction de notes de performance saisies par l'utilisateur est uniquement disponible pour les employés existants.
- Si vous activez **Hypothèses de mérite**, vous pouvez éventuellement indiquer le niveau de la planification : **Global** ou **Par entité**. La sélection de l'option **Hypothèses de mérite** active également des options supplémentaires qui permettent de définir les hypothèses de mérite **Taux de mérite**, **Mois au mérite** et **Date limite** pour les employés existants. Reportez-vous à [Définition d'hypothèses.](#page-71-0)
- Si vous sélectionnez **Hypothèses de mérite**, la sélection de **Global** ou de **Par entité** s'applique à toutes les hypothèses basées sur le mérite, y compris le taux de mérite, le mois au mérite et la date limite. Veillez à charger les taux de mérite au niveau sélectionné.
- Vous pouvez activer **Hypothèses de mérite** de façon incrémentielle.

### **Note:**

Afin de planifier le mérite pour les nouvelles embauches, sélectionnez **Planification basée sur le mérite**. Oracle vous recommande de sélectionner également **Hypothèses de mérite** et d'effectuer la planification au niveau Global ou Par entité. Sélectionnez en outre **Gestion du personnel**, **Nouvelles embauches** et **Planification basée sur le mérite pour les nouvelles embauches**. Pour plus d'informations, reportez-vous à Activation de la gestion du personnel.

## Activation de la gestion du personnel

Sélectionnez **Gestion du personnel**, puis les options à utiliser pour planifier les dépenses en fonction de l'embauche d'un employé ou à un poste, de la fin de contrat et du transfert vers un autre service, ou pour fractionner un ETP entre plusieurs dimensions.

#### Options **Gestion du personnel** :

- **Nouvelles embauches :** permet la planification de nouvelles embauches et de leur impact sur les dépenses.
- **Planification basée sur le mérite pour les nouvelles embauches :** cette option vous permet de planifier le mérite pour les nouvelles embauches. Vous devez également sélectionner **Planification basée sur le mérite** dans **Planification des dépenses - Options supplémentaires** pour activer cette option. Oracle vous recommande de sélectionner également **Hypothèses de mérite** et d'effectuer la planification au niveau Global ou Par entité.

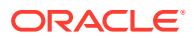

- **Résiliations de contrat :** permet la planification des départs d'employé et de leur impact sur les dépenses.
- **Transferts :** permet de transférer des employés d'un service (ou d'une entité) vers un autre. Le transfert d'employés consiste à modifier le service par rapport auquel leurs charges de rémunération sont calculées.
- **ETP à financement fractionné :** cette option vous permet de planifier le financement fractionné d'un ETP entre plusieurs dimensions dispersées telles que le centre de coûts, l'entité, le projet, etc.

Vous pouvez activer les options **Gestion du personnel** de manière incrémentielle.

**A propos de la planification basée sur le mérite pour les nouvelles embauches**

Afin de planifier le mérite pour les nouvelles embauches, sélectionnez **Planification basée sur le mérite pour les nouvelles embauches**. Vous devez également sélectionner **Planification basée sur le mérite** dans **Planification des dépenses - Options supplémentaires** pour activer cette option. Oracle vous recommande de sélectionner également **Hypothèses de mérite** et d'effectuer la planification au niveau **Global** ou **Par entité**.

La **granularité** doit être définie sur **Employé** ou **Emploi et employé** pour pouvoir activer l'option **Planification basée sur le mérite**.

La **planification basée sur le mérite** en fonction de notes de performance saisies par l'utilisateur est uniquement disponible pour les employés existants.

Pour plus d'informations sur la planification basée sur le mérite, reportez-vous aux sections [Activation de la planification des dépenses](#page-40-0) et Planification des taux de mérite du guide *Utilisation des modules Planning*.

#### **A propos de l'ETP à financement fractionné**

L'option **ETP à financement fractionné** permet de fractionner le financement d'un ETP entre plusieurs dimensions dispersées telles que le centre de coûts, l'entité, le projet, etc.

Lorsque l'option **ETP à financement fractionné** est activée, l'assistant Avantages sociaux et impôts est mis à jour avec la sélection suivante : **Montant forfaitaire - Ratio ETP** dans **Type de valeur** et **Type de valeur maximale** pour les avantages sociaux, les impôts et les gains supplémentaires. En outre, pour Impôts, vous pouvez sélectionner **Montant seuil - Ratio ETP** dans **Type de valeur maximale**. Pour chaque composant de l'assistant Avantages sociaux et impôts, les administrateurs peuvent choisir d'utiliser le calcul **Montant forfaitaire** ou **Montant forfaitaire - Ratio ETP** afin de calculer les avantages sociaux, les impôts et les gains supplémentaires. Par exemple, si le montant de frais de prestations médicales est le même, que l'ETP soit égal à 1,0 ou à 0,5, choisissez **Montant forfaitaire - Ratio ETP**. Mais si un impôt est basé sur un pourcentage de l'ETP, choisissez **Montant forfaitaire**.

Lorsque vous activez l'option **ETP à financement fractionné**, vous **devez** également saisir la **valeur d'ETP maître** pour chaque employé dans le formulaire **Référentiel maître de l'employé**. Si l'ETP maître d'un employé existant est manquant, les dépenses de composant de ratio ne seront pas calculées correctement. Pour plus d'informations, reportez-vous à la section [Saisie du référentiel maître de l'employé.](#page-74-0)

Remarques :

- Vous pouvez activer l'option **ETP à financement fractionné** de manière incrémentielle.
- La **granularité** doit être définie sur **Employé** ou **Emploi et employé** pour pouvoir activer l'option **ETP à financement fractionné**.

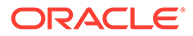

- <span id="page-44-0"></span>• Le **type de valeur** et le **type de valeur maximale** doivent correspondre si vous utilisez le ratio ETP. Pour garantir que le ratio ETP ou la valeur d'ETP sont appliqués de manière cohérente, l'assistant Avantages sociaux et impôts n'accepte pas des méthodologies non concordantes pour le ratio ETP.
- Si le niveau d'imposition est modifié en fonction d'un nouvel ETP maître, les niveaux d'imposition ne sont pas calculés avec l'option de **calcul de rémunération**. Exécutez **Synchroniser les valeurs par défaut** ou **Synchroniser la définition** pour calculer les niveaux d'imposition.
- Si l'ETP maître est modifié, exécutez la règle **Synchroniser la définition**.

## Ajout de dimensions personnalisées au cube de reporting

De nombreuses dimensions Workforce et Strategic Workforce Planning sont ajoutées au cube de reporting (OEP\_REP) par défaut. Vous pouvez choisir d'ajouter les dimensions personnalisées au cube de reporting.

Pour les nouvelles applications, vous pouvez effectuer cette tâche une seule fois, lorsque vous activez les fonctionnalités pour la première fois.

Pour les nouvelles applications, vous pouvez également choisir de ne pas ajouter les dimensions Données démographiques sur les employés (Niveau de formation le plus élevé, Compétences, Sexe et Tranche d'âge) au cube de reporting. (Cette option n'est pas disponible pour les applications existantes.)

Pour les applications existantes, vous disposez d'une option disponible une seule fois qui vous permet d'effectuer cette tâche la prochaine fois que vous apporterez des modifications dans **Activer les fonctionnalités** dans **Workforce** ou **Strategic Workforce**. **Avant d'activer les fonctionnalités**, vous devez effacer les données dans le cube OEP\_REP.

Vous pouvez ajouter des dimensions personnalisées à l'aide de l'option **Activer les fonctionnalités** pour **Workforce** ou **Strategic Workforce**. Les mises à jour de dimension effectuées dans l'un des deux modules sont appliquées aux deux modules car ces derniers partagent les cubes. Une fois que vous avez apporté des modifications dans l'un des modules, vous ne pouvez pas les annuler pour l'autre module.

Pour choisir si une dimension doit être ajoutée au cube de reporting, procédez comme suit :

**1.** Dans **Activer les fonctionnalités** pour Workforce ou Strategic Workforce

Planning, dans la section Mapper/Renommer les dimensions, cliquez sur <sup>en</sup> en regard du nom d'une dimension.

**2.** Dans la section **Valide pour**, cliquez sur **Cube de reporting de personnel**, puis sur **OK**.

Le libellé de la colonne **Fonctionnalités sélectionnées** est mis à jour et défini sur **WorkforceReportingCube**.

**3.** Pour les nouvelles applications, si vous ne voulez pas ajouter certaines dimensions Données démographiques sur les employés au cube de reporting,

cliquez sur en regard du nom de la dimension Données démographiques sur les employés souhaitée, puis dans la section **Valide pour**, désélectionnez l'option **Cube de reporting de personnel** et cliquez sur **OK**.

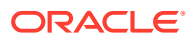

Le libellé de la colonne **Fonctionnalités sélectionnées** est mis à jour et **WorkforceReportingCube** est enlevé.

En outre, lorsque vous transmettez les données au cube de reporting, les données de mérite sont également transmises et mappées avec l'augmentation au mérite dans le cube de reporting.

## A propos de la configuration de Workforce

Pour la plupart des tâches de configuration, si vous les avez déjà effectuées dans Strategic Workforce Planning, vous n'avez pas à recommencer dans Workforce.

La plage de planification et prévision (configurée dans **Préparation de planification et prévision**) peut varier pour Strategic Workforce Planning et Workforce. Par exemple, vous pouvez utiliser Strategic Workforce Planning pour la planification à long terme et Workforce pour la planification à court terme.

## Configuration de Workforce

Effectuez ces tâches de configuration après avoir activé les fonctionnalités de Workforce.

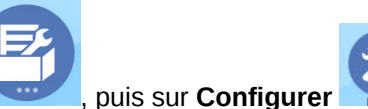

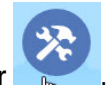

- **1.** Sur la page d'accueil, cliquez sur **Application** . puis sur **Configurer**
- **2.** Dans la liste **Configurer**, sélectionnez **Workforce**.
- **3.** Exécutez toutes les tâches obligatoires. Exécutez les tâches facultatives requises pour votre entreprise. Utilisez le **filtre** pour vérifier le statut des actions de configuration.

Utilisez **Actions** pour mettre à jour le statut des tâches.

**4.** Après avoir procédé à la configuration et à chaque fois que vous modifiez la configuration ou importez des métadonnées, actualisez la base de données. A partir de la page **Configurer**, sélectionnez **Actualiser la base de données** dans le menu **Actions**. Cliquez sur **Créer**, puis sur **Actualiser la base de données**.

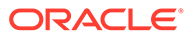

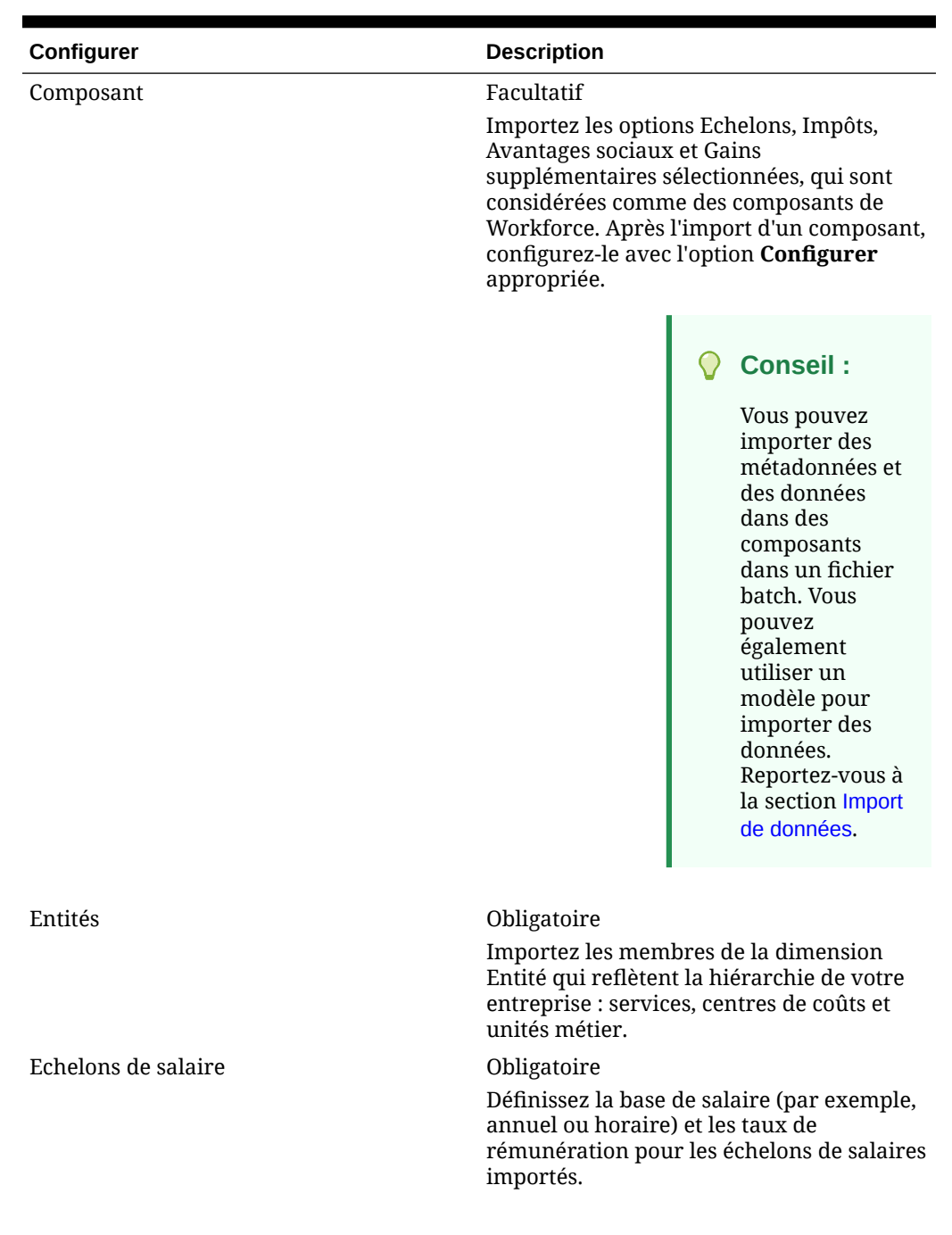

### **Tableau 6-4 Options de configuration dans Workforce**

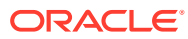

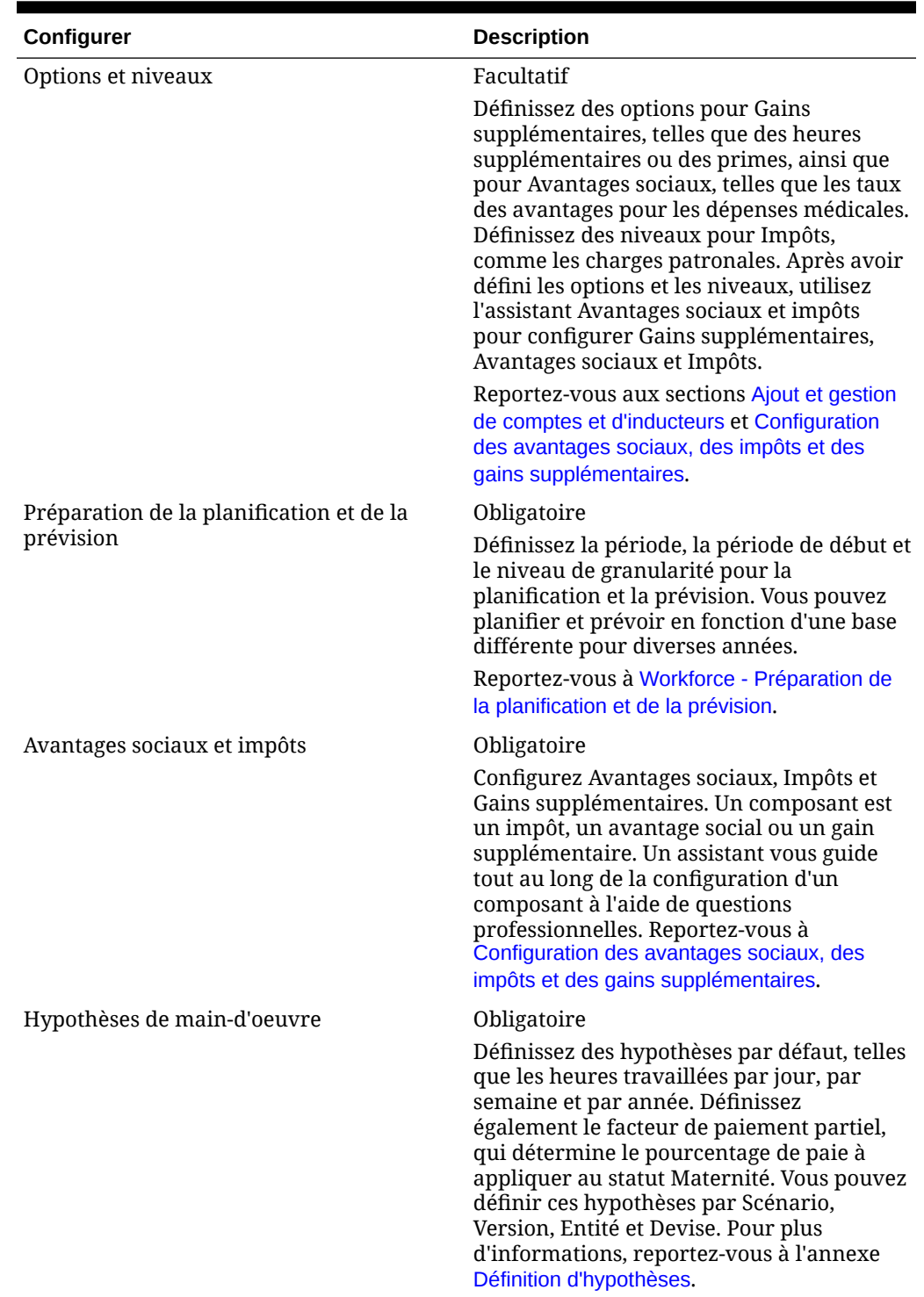

### **Tableau 6-4 (suite) Options de configuration dans Workforce**

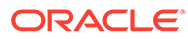

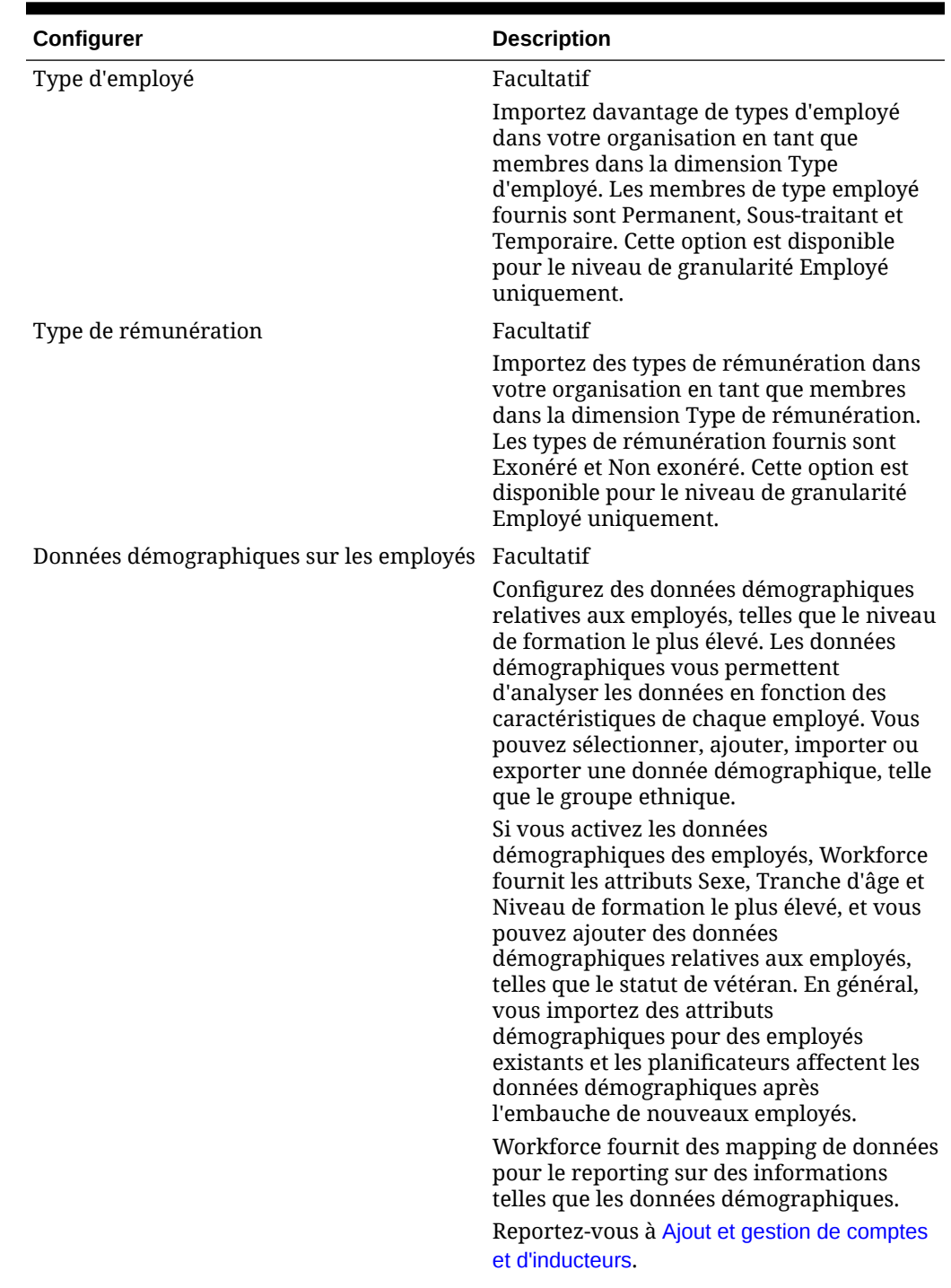

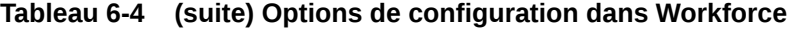

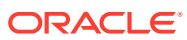

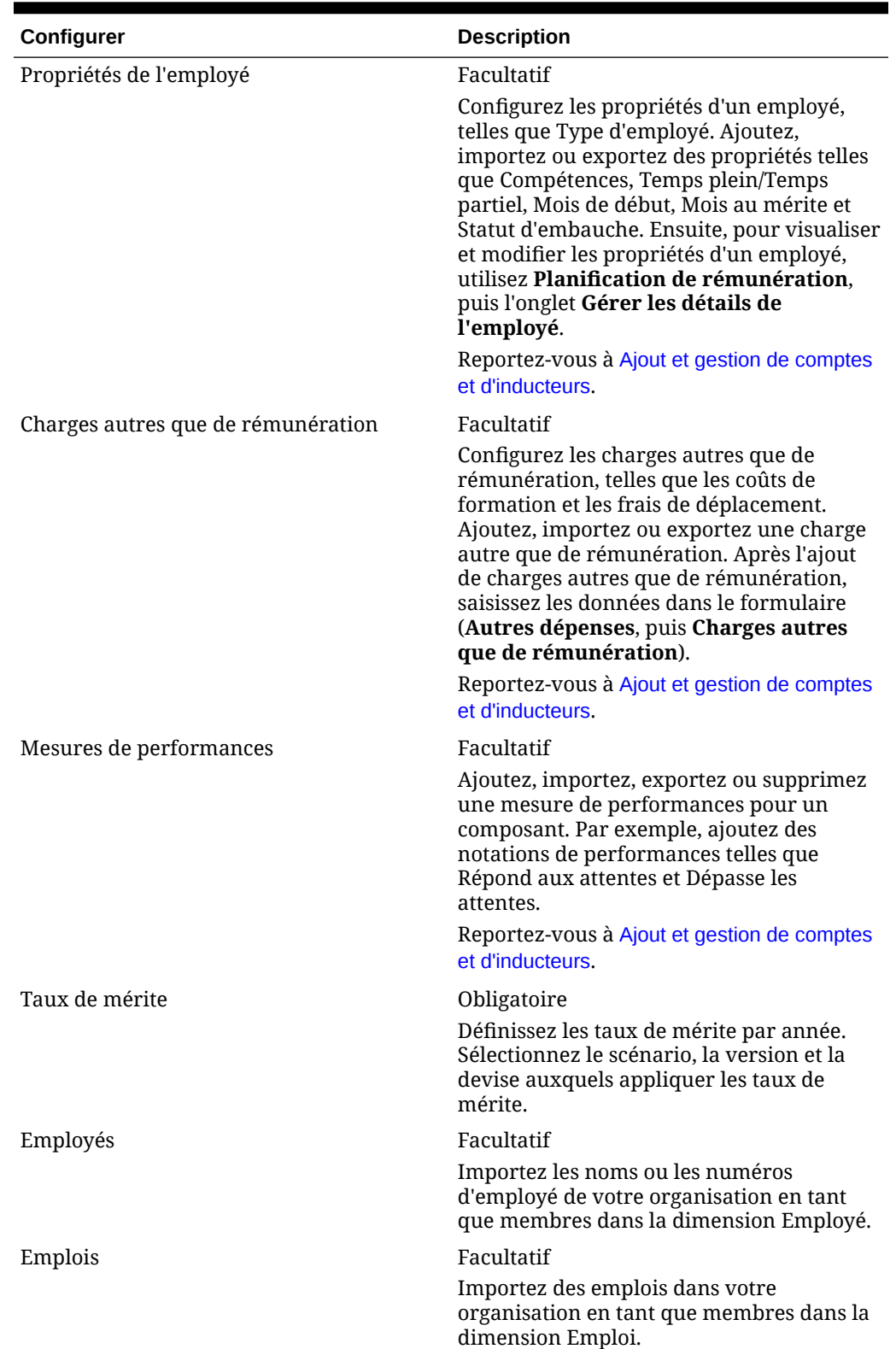

### **Tableau 6-4 (suite) Options de configuration dans Workforce**

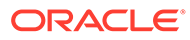

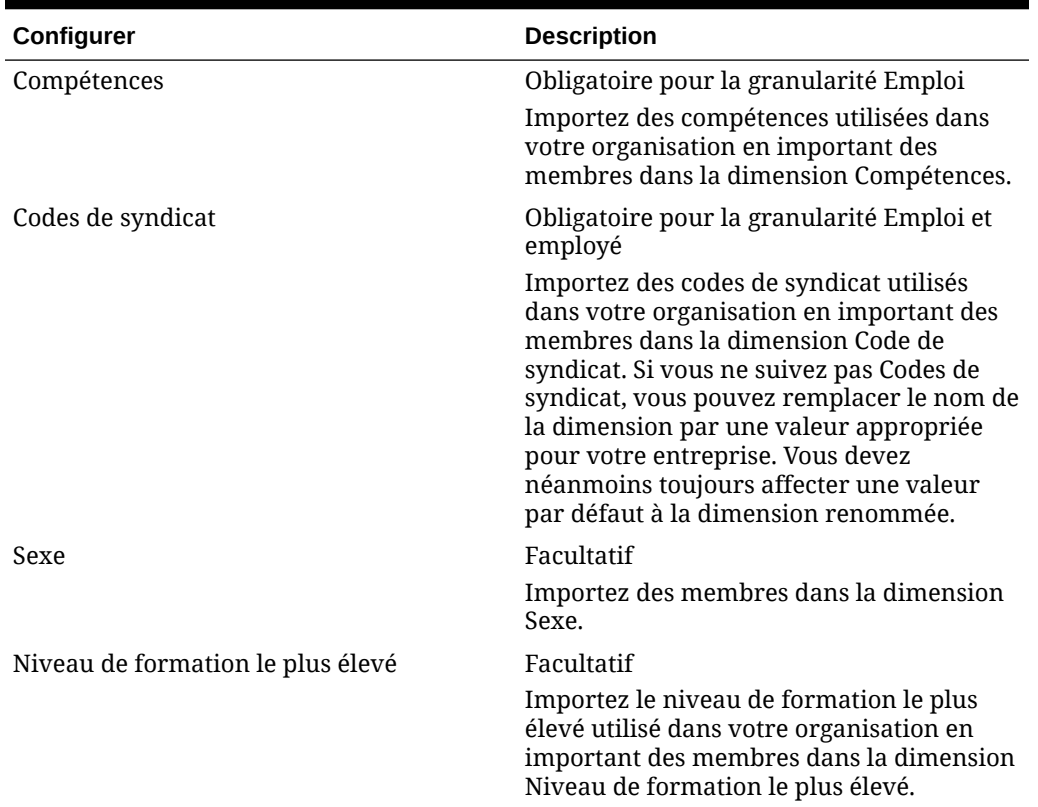

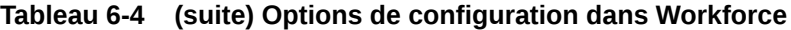

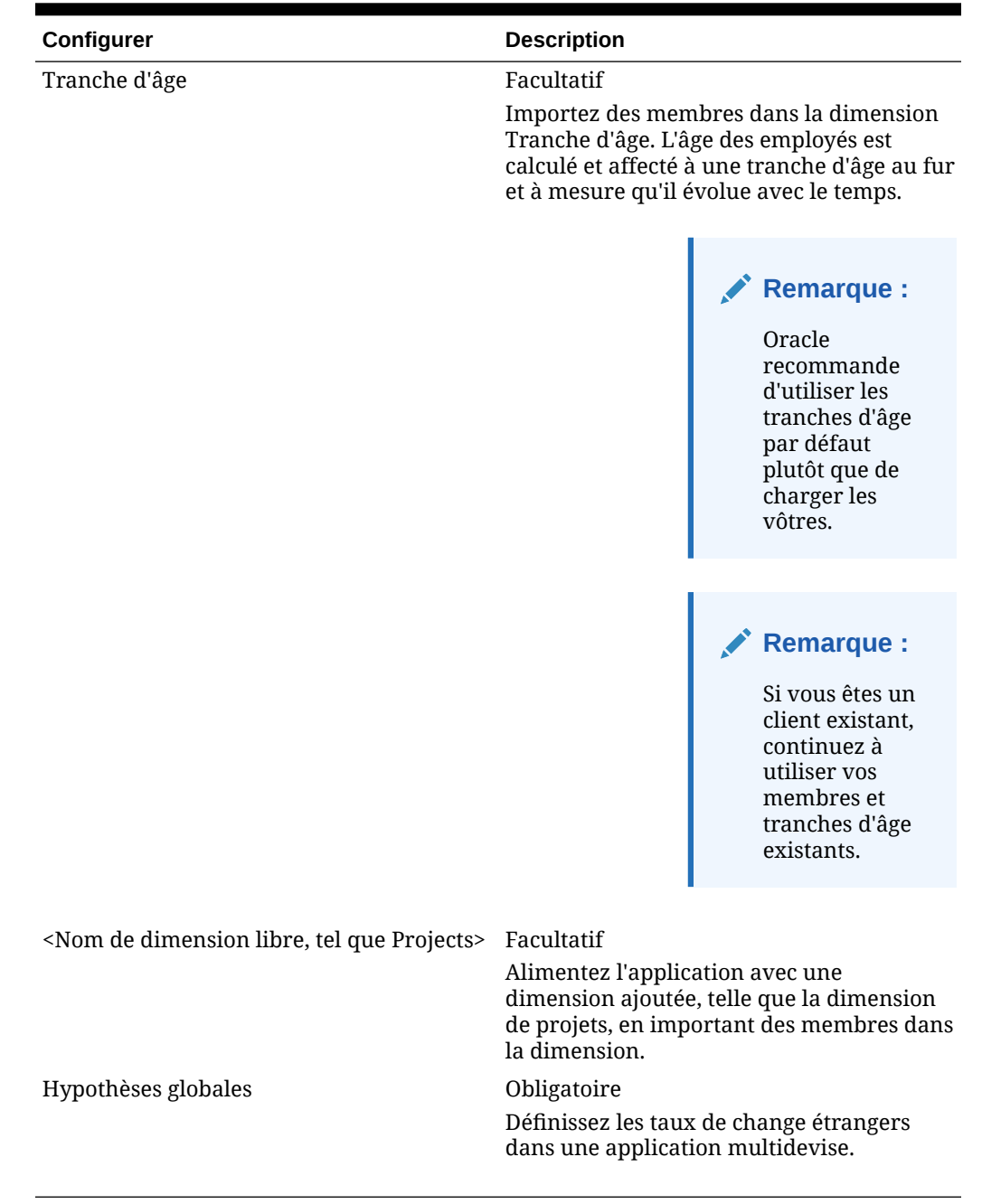

#### **Tableau 6-4 (suite) Options de configuration dans Workforce**

Pour plus d'informations sur l'import de données, reportez-vous à la section [Import de](#page-141-0) [données](#page-141-0). Vous pouvez également ajouter des membres à l'aide de l'éditeur de dimensions.

Après avoir importé des dimensions et des membres, vous pouvez afficher la structure hiérarchique dans l'éditeur de dimensions.

Tenez compte des éléments suivants :

• Ne modifiez pas l'ordre des membres fournis. Il est important de conserver l'ordre des membres pour prendre en charge la logique et les calculs fournis.

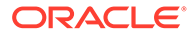

• Vous ne pouvez pas ajouter de membre à la dimension Propriété.

## <span id="page-52-0"></span>Workforce - Préparation de la planification et de la prévision

Vous pouvez configurer différentes périodes et la granularité pour les scénarios de plan et de prévision.

Pour configurer la période et la granularité des plans, procédez comme suit :

- **1.** Sous **Année fiscale en cours**, sélectionnez l'exercice en cours.
- **2.** Dans **Période**, sélectionnez le mois réel en cours. Vous devez mettre à jour cette valeur tous les mois.
- **3.** Sous **Planifier l'année de début**, indiquez si les planificateurs vont travailler dans l'exercice en cours ou dans le prochain exercice.
- **4.** Cliquez sur **Plan**, puis sur la colonne **Années** pour sélectionner le nombre d'années à configurer. Par exemple, pour configurer les cinq premières années d'une application sur dix ans, sélectionnez 5 années.
- **5.** Sélectionnez la base de planification pour chaque année que vous configurez. Si les plans doivent être préparés à la même fréquence chaque année, cliquez sur **Tous**, puis sélectionnez la fréquence (par exemple, **Mensuel**). Si les plans doivent être préparés à des fréquences différentes certaines années, sélectionnez la fréquence sur la ligne de chaque année. Par exemple, pour planifier mensuellement dans FY20 mais trimestriellement dans FY21, sélectionnez **Mensuel** sur la ligne correspondant à FY20 et **Trimestriel** sur celle correspondant à FY21.
- **6.** Cliquez sur **Prévision** et répétez ces étapes pour spécifier la base de prévision. Lorsque vous sélectionnez **Trimestriel** comme base de planification pour **Prévision** la première année, les croisements valides fournis sont configurés de telle façon que l'entrée des données de prévision n'est autorisée que dans les périodes appropriées. Il est impossible de mettre à jour les périodes de prévisions trimestrielles qui précèdent le mois en cours. La variable de substitution OEP CurQtr est fournie chaque fois que vous activez la planification trimestrielle.

Lorsque vous sélectionnez **Trimestriel** comme base de planification pour **Prévision** la première année, vous pouvez choisir comment déterminer le trimestre en cours, si le mois en cours est le dernier mois du trimestre.

Lorsque le mois en cours est le dernier mois du trimestre, sélectionnez une option dans **Préparation de planification et prévision** pour indiquer comment définir le trimestre en cours.

- Si vous sélectionnez **Verrouiller la période en cours pour la prévision**, Strategic Workforce Planning utilise le trimestre suivant. Par exemple, si mars est le mois en cours, lorsque vous sélectionnez cette option, Strategic Workforce Planning définit le trimestre en cours en tant que Q2.
- Si vous désélectionnez **Verrouiller la période en cours pour la prévision**, Strategic Workforce Planning utilise le trimestre en cours. Par exemple, si mars est le mois en cours, lorsque vous désélectionnez cette option, Strategic Workforce Planning définit le trimestre en cours en tant que Q1.

#### Remarque :

• **Verrouiller la période en cours pour la prévision** est uniquement disponible lorsque l'option Trimestriel est sélectionnée comme base de planification pour Prévision la première année.

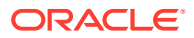

• Vous pouvez sélectionner l'option **Verrouiller la période en cours pour la prévision** pour chaque module.

Cette tâche de configuration définit toutes les variables de substitution requises.

Dans Workforce et Strategic Workforce , les règles, les gabarits et les formulaires acceptent des années de planification différentes pour les scénarios de plan et de prévision dans chaque module.

Les règles métier et les gabarits Workforce et Strategic Workforce Planning utilisent des méthodes qui lisent les années de début et de fin de la tâche de configuration **Préparation de planification et prévision** séparément pour les scénarios de plan et de prévision de chaque module.

Les formulaires s'affichent en fonction des périodes de début et de fin pour le plan et la prévision, à l'aide de croisements valides. Des croisements valides, **OWP\_Scenario Years** et **OWP\_Scenario Years\_Reporting**, sont créés pour Workforce en vue de la prise en charge des différentes plages d'années des scénarios de plan et de prévision.

Des hiérarchies alternatives sont créées dans la dimension Compte en vue de la prise en charge des différences entre Workforce et Strategic Workforce. Si les deux modules sont activés, la dimension Compte est ajoutée aux croisements valides appropriés. Les hiérarchies alternatives y sont référencées pour établir une distinction entre les comptes Workforce et Strategic Workforce.

Pour créer des règles ou des gabarits personnalisés Workforce, utilisez les fonctions suivantes à la place de la variable de substitution **&OEP\_YearRange** :

- [[PlanningFunctions.getModuleStartYear("Workforce","ScenarioName")]]
- [[PlanningFunctions.getModuleEndYear("Workforce","ScenarioName")]]

#### **Remarque :**

Le nom de module et le nom de scénario doivent être placés entre guillemets doubles.

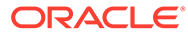

#### **Conseil :**

Pour créer ou modifier des règles afin de personnaliser les tâches de planification et de prévision, vous pouvez y utiliser des expressions de formule Planning afin d'appeler les informations d'échéance configurées, par exemple :

[[PlanningFunctions.getModuleStartPeriod("ModuleName","ScenarioNam e")]] et

[[PlanningFunctions.isPlanStartYearSameAsCurrentFiscalYear("Module Name")]].

Les noms de module ne respectent pas la casse et doivent être entre guillemets doubles :

- **Workforce**
- Strategic Workforce

Reportez-vous à la section Scénarios du guide *Conception avec Calculation Manager pour Oracle Enterprise Performance Management Cloud*.

## Ajout et gestion de comptes et d'inducteurs

Pour ajouter ou modifier des comptes et des inducteurs, procédez comme suit :

- **1.** Sélectionnez la tâche de configuration pour définir des comptes ou des inducteurs.
- **2.** Sélectionnez un composant ou une catégorie dans la liste (si disponible).
- **3.** Effectuez l'une des tâches suivantes :
	- Pour ajouter un artefact, sélectionnez **Ajouter** sous le menu **Actions**, puis entrez les détails sur la nouvelle ligne.
	- Pour modifier un groupe d'artefacts ou en ajouter plusieurs nouveaux, exportez l'ensemble d'artefacts prédéfinis (sélectionnez **Exporter** dans le menu **Actions**), puis modifiez le fichier d'export dans Microsoft Excel. Vous pouvez modifier les artefacts prédéfinis, copier un artefact et le modifier pour en créer un, ou encore ajouter de nouveaux artefacts. Importez ensuite le fichier modifié (sélectionnez **Importer** dans le menu **Actions**). Si disponibles, utilisez des catégories et des sous-catégories pour regrouper les artefacts dont les fonctionnalités sont apparentées.
	- Pour exporter ou importer tous les inducteurs, indifféremment de leur catégorie ou de leur groupe, utilisez **Export par lots** ou **Import par lots**.
	- Pour exporter ou importer certains types d'inducteur uniquement, indiquez une **catégorie** ou un **composant**, puis utilisez **Importer** ou **Exporter**.

#### **Remarques :**

- Indiquez des alias et des noms de membre uniques pour les membres libres afin qu'ils n'entrent pas en conflit avec des membres fournis.
- Si vous devez supprimer un inducteur, vérifiez les formules des autres inducteurs de compte de son groupe pour déterminer si elles référencent l'inducteur que vous voulez enlever. Si c'est le cas, mettez leur logique à jour en conséquence.

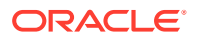

## A propos de l'ajout des propriétés d'employé

Vous pouvez ajouter des propriétés d'employé personnalisées à la dimension Compte à l'aide de la tâche **Configurer** pour **Propriétés de l'employé** ou à l'aide de l'éditeur de dimensions.

Après avoir ajouté une nouvelle propriété personnalisée, ajoutez-la en tant que membre partagé sous le parent **OWP\_Workforce Planning Accounts for Forms** afin qu'elle apparaisse dans les formulaires. Actualisez la base de données après avoir apporté les modifications.

Afin de garantir que les propriétés personnalisées sont transférées lorsque vous transférez un employé ou modifiez son emploi, utilisez le modèle personnalisé **OWP\_Custom Template** pour personnaliser les règles et les modèles. Pour plus d'informations, reportez-vous à la section [Utilisation d'un modèle Workforce personnalisé pour prendre en charge les](#page-76-0) [personnalisations de Workforce.](#page-76-0)

## Définition d'hypothèses globales : taux de change

Si vous avez créé une application multidevise, définissez les taux de change. Vous pouvez entrer manuellement les taux de change comme indiqué ici ou vous pouvez les importer. Pour plus d'informations sur l'import des taux de change, reportez-vous à la section Import de taux de change pour une application multidevise simplifiée dans le guide *Administration de Planning*.

Pour définir manuellement les taux de change, procédez comme suit :

- **1.** Ajoutez des membres pour chacune de vos devises dans la dimension Devise.
- **2.** Cliquez sur **Hypothèses globales** pour ouvrir la tâche **Taux de change en <***Devise de base***>**. Entrez les taux de change des devises que les planificateurs vont utiliser.
- **3.** Sélectionnez les membres à partir du point de vue.
- **4.** Entrez les taux de change moyens et de fin pour chaque période et chaque devise, puis enregistrez le formulaire.

Le formulaire est renommé **Taux de change en <***Devise de base***>**, où **<***Devise de base***>** est la devise de reporting que vous avez sélectionnée lorsque vous avez créé l'application. Par exemple, si la devise de base de l'application est le Yen, le formulaire sera **Taux de change en Yen**. Ceci indique aux planificateurs la devise par rapport à laquelle les taux de change sont utilisés pour convertir leurs données, et leur permet d'entrer des taux propres au scénario, à l'année et à la version.

### **Remarque :**

Si vous ajoutez un nouveau membre Version, vous devez entrer des taux de change dans cette version.

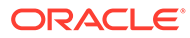

## <span id="page-56-0"></span>Configuration des avantages sociaux, des impôts et des gains supplémentaires

Les sections suivantes décrivent comment utiliser l'assistant Avantages sociaux et impôts afin de configurer des avantages sociaux, des impôts et des gains supplémentaires. Vous pouvez disposer de 30 membres au maximum pour n'importe quelle combinaison de gains supplémentaires, d'avantages sociaux et d'impôts.

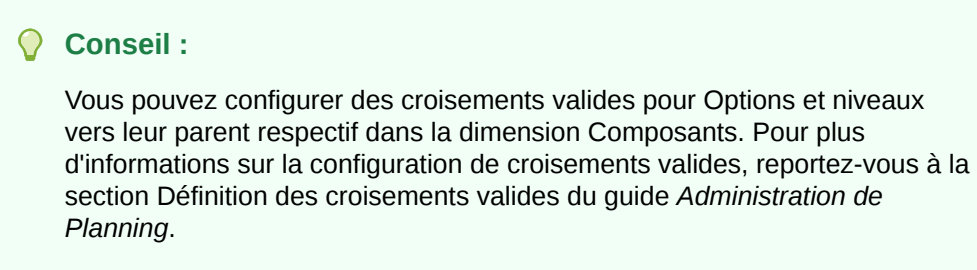

#### **Tutoriels**

Les tutoriels fournissent des instructions avec des vidéos dans l'ordre et de la documentation pour vous aider à explorer une rubrique.

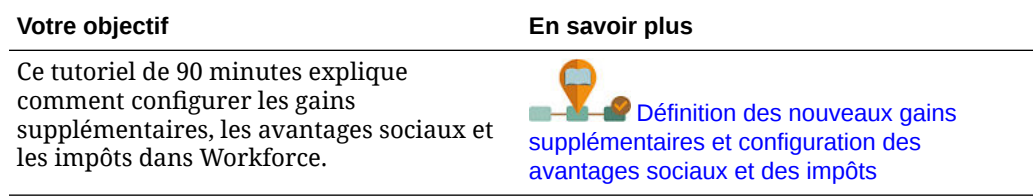

## Avant d'utiliser l'assistant Avantages sociaux et impôts

Assurez-vous que vous avez effectué les tâches suivantes avant de lancer l'assistant :

- Vous avez importé Avantages sociaux, Impôts et Gains supplémentaires à l'aide de **Composants** sur la page **Configurer** de Workforce. L'import du composant le rend disponible dans l'assistant.
- Vous avez configuré **Options et niveaux** sur la page **Configurer** pour configurer Avantages sociaux et Gains supplémentaires (options) et Impôts (niveaux), ce qui crée des options et des niveaux.

Vous êtes alors prêt à lancer l'assistant Avantages sociaux et impôts pour définir chaque option pour Avantages sociaux, Impôts et Gains supplémentaires.

## A propos de l'assistant Avantages sociaux et impôts

A l'aide de questions professionnelles, un assistant vous guide tout au long des étapes de définition des options pour Avantages sociaux et Gains supplémentaires, et de définition des niveaux pour Impôts (charges patronales).

Exemples :

• Gains supplémentaires : heures supplémentaires, augmentation au mérite

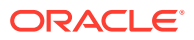

- Avantages sociaux : assurance maladie, prêt hypothécaire, indemnité de véhicule
- Charges patronales : FICA américaine, Régime de pensions du Canada (RPC)

Dans l'assistant, vous indiquez la logique, par exemple si un taux d'imposition est un montant forfaitaire, un pourcentage du salaire, est encouru mensuellement, trimestriellement ou annuellement, etc. Vous pouvez également utiliser l'assistant pour gérer les impôts, les avantages sociaux et les gains supplémentaires. Chaque composant peut varier selon le scénario et la version.

Pour lancer l'assistant, dans **Configurer**, cliquez sur le lien **Avantages sociaux et impôts**. Utilisez **Filtrer** pour sélectionner le composant à configurer. Vous êtes guidé tout au long des trois étapes : Détails, Taux et Révision.

#### **Remarque :**

- Assurez-vous que toutes les entités disposent d'un taux et d'un seuil (si le composant utilise un seuil). Si les mêmes taux et seuils sont appliqués globalement, exécutez la règle **Copier les taux entre les entités** à partir d'une entité source. Reportez-vous à [Application de taux par hiérarchie](#page-62-0).
- Lorsque vous mettez à jour une entité par défaut pour un avantage social, un impôt ou un gain supplémentaire, vous devez exécuter la règle **Synchroniser les valeurs par défaut** pour appliquer l'entité par défaut au niveau employé/emploi. Lorsque vous mettez à jour un composant existant (un avantage social, un impôt ou un gain supplémentaire) dans l'assistant, vous devez exécuter la règle **Synchroniser la définition de composant** pour transmettre la définition mise à jour aux employés et emplois.

## Propriétés communes pour les composants

Gains supplémentaires, Avantages sociaux et Impôts partagent certaines propriétés.

Les composants partagent les propriétés suivantes :

- Conditions de paiement, tel que Mensuel, Trimestriel ou Annuel.
- Fréquence de paiement, tel que Paiement en une fois ou Paiement pendant la dernière période. Fréquence de paiement est lié à Conditions de paiement.
- Types de composant : Simple, Table de taux, Table de taux avec seuil et Personnalisé.

## Types de composant dans l'assistant

Sur l'écran **Détails**, vous sélectionnez un type de composant (un type de taux de calcul) pour un avantage social, un impôt ou un gain supplémentaire.

Types de composant :

- **Simple :** option de taux unique par an avec une valeur de seuil. Vous affectez ensuite l'option souhaitée aux inducteurs appropriés en tant que valeur par défaut. Etant donné que le type de composant Simple est une option ou un niveau de taux unique avec une valeur de seuil pour toutes les valeurs par défaut, une seule ligne est disponible : Aucune option pour Gains supplémentaires et Avantages sociaux, et Aucun niveau pour Impôts.
- **Table de taux :** fournit différentes options de taux sans valeur de seuil. Avec ce type de composant, vous affectez l'option ou le niveau de votre choix aux inducteurs appropriés en tant que valeur par défaut. La table de taux fournit des lignes d'options et de niveaux (vous avez défini ces lignes d'options et de niveaux avec **Options et niveaux** sur la page **Configurer**), sans valeur de seuil affectée.

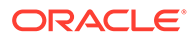

- **Table de taux et seuil :** fournit différentes options de taux avec des seuils. Avec ce type de composant, vous affectez l'option ou le niveau de votre choix aux inducteurs appropriés en tant que valeur par défaut. La table de taux avec seuil fournit des lignes d'options ou de niveaux avec des seuils telles que configurées précédemment. Gains supplémentaires et Impôts prennent en charge la valeur Type de valeur maximale de Montant seuil, qui croise tous les niveaux indépendamment de l'option ou du niveau affecté par défaut.
- **Personnalisé :** permet de créer une logique de calcul personnalisée pour les gains supplémentaires, les avantages sociaux ou les impôts d'un composant. Reportez-vous à [Création d'une logique de calcul personnalisée dans un](#page-63-0) [composant.](#page-63-0)

#### **Conseil :**

Un seuil est un plafond ou une valeur maximale sur la valeur des dépenses obtenue. Par exemple, l'indemnité de véhicule est un pourcentage du salaire jusqu'à un seuil de 4 000 \$, à partir duquel les avantages sociaux d'indemnité de véhicule cessent. Le taux change lorsque le plafond est atteint. Par exemple, au premier niveau, le taux d'imposition est de 4,5 % jusqu'à un seuil de 50 000 \$ et le second niveau est de 12,6 % jusqu'à un seuil de 100 000 \$. Non seulement un seuil n'est applicable qu'à la structure à plusieurs niveaux, mais vous pouvez également définir une valeur maximale à l'aide des calculs Gain supplémentaire, Avantages sociaux ou Impôt.

## A propos des options de paiement en une fois

L'utilisation d'**options de paiement en une fois** permet d'indiquer le mois de paiement d'un gain supplémentaire, d'un avantage social ou d'un impôt. Les options disponibles dépendent des **conditions de paiement** sélectionnées pour le composant.

Par exemple, si un avantage social doit être payé tous les six mois, en février et en août, sélectionnez **Semestriel (calendaire)** pour **Conditions de paiement**, **Paiement en une fois** pour **Fréquence de paiement** et Deuxième mois dans les **options de paiement en une fois**.

Autre exemple : si vous définissez **Conditions de paiement** sur **Annuel (exercice)** et que vous sélectionnez **Paiement en une fois** pour **Fréquence de paiement**, le paiement en une fois a bien lieu une fois dans l'exercice. Pour les **options de paiement en une fois**, vous pouvez alors sélectionner le mois de l'exercice (du premier au douzième) auquel les dépenses sont calculées. Si l'exercice démarre en juillet et que vous sélectionnez le onzième mois, les dépenses sont ajoutées en mai.

Vous pouvez accéder à ces options dans l'assistant Avantages sociaux et impôts, sur la page **Détails** du composant.

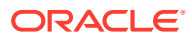

## A propos du type de valeur

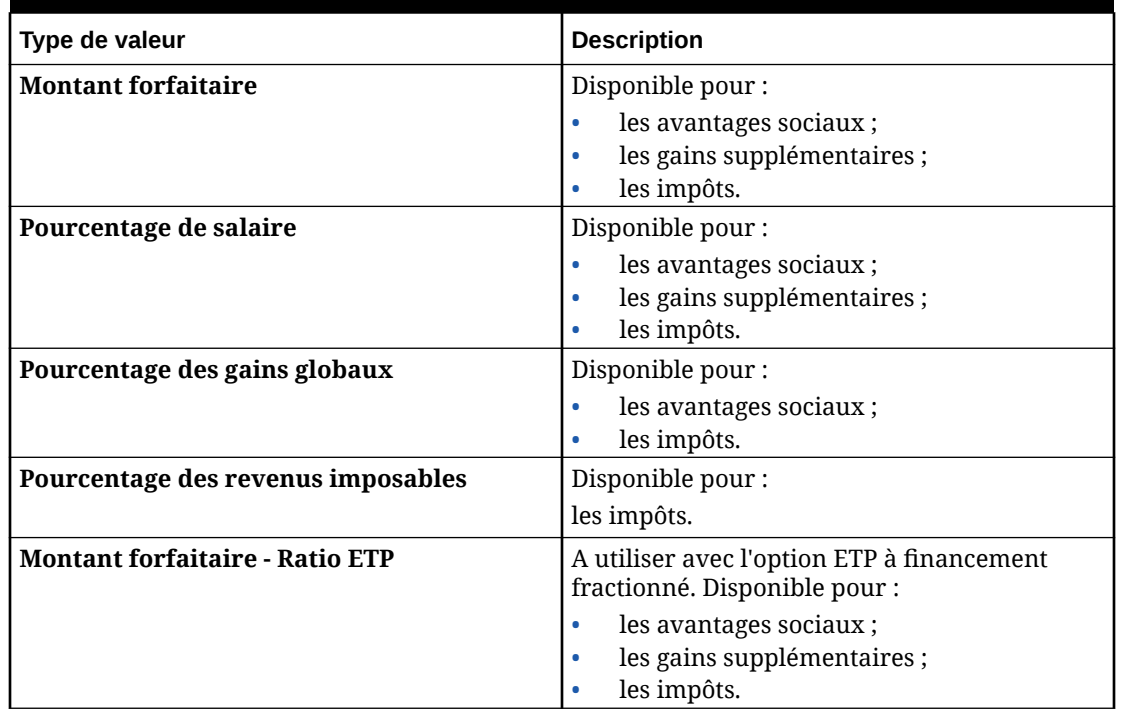

#### **Table 6-5 Options de type de valeur**

## A propos du type de valeur maximale

Les options disponibles pour **Type de valeur maximale** varient en fonction de la nature du composant (gain supplémentaire, avantage social ou impôt).

Le **type de valeur** et le **type de valeur maximale** doivent correspondre si vous utilisez le ratio ETP. Pour garantir que le ratio ETP ou la valeur d'ETP sont appliqués de manière cohérente, l'assistant Avantages sociaux et impôts n'accepte pas des méthodologies non concordantes pour le ratio ETP.

La définition de **Type de valeur maximale** sur **Montant seuil** est possible uniquement pour Impôts (et non pour Gains supplémentaires ou Avantages sociaux). Si **Type de valeur maximale** est défini sur **Montant seuil**, le seuil de chaque niveau induit les calculs à plusieurs niveaux. L'application applique l'ensemble des niveaux à l'affectation par défaut, selon le cas, indépendamment du niveau affecté en tant que valeur par défaut. Si vous devez appliquer un impôt à plusieurs niveaux avec différents taux de niveau, définissez **Type de composant** sur **Table de taux et seuil, avec Type de valeur maximale** défini sur **Montant seuil**.

Si vous sélectionnez le type de **composant Simple**, indiquez les taux dans Aucun niveau. Dans ce cas, la logique de calcul à plusieurs niveaux n'est pas appliquée, même si **Type de valeur maximale** est défini sur **Montant seuil**.

Vous définissez la valeur **Type de valeur maximale** sur la page **Détails** de l'assistant.

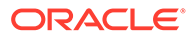

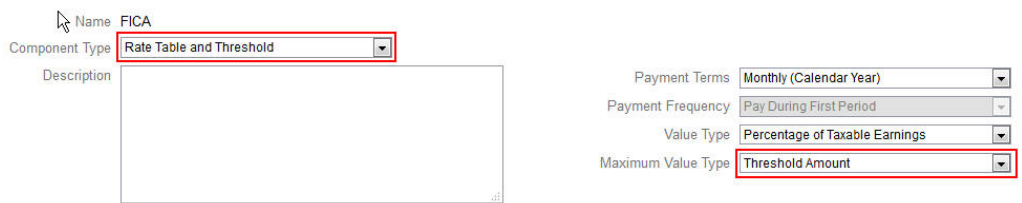

Si **Type de valeur maximale** n'est pas défini sur **Montant seuil**, l'affectation de chaque option ou ligne de niveau est concernée et doit être faite correctement.

Par exemple, prenons la taxe américaine FICA comme exemple pour la définition de **Type de valeur maximale** sur **Montant seuil**. Aucune ligne ne sera affectée comme ligne par défaut car toutes les lignes sont applicables. Le taux d'imposition est de 7,65 % des salaires pour la première tranche de 118 500 \$, puis de 1,45 % au-delà de 118 500 \$ jusqu'à 200 000 \$. Ensuite, une taxe de 2,35 % est appliquée aux salaires supérieurs à 200 000 \$. (Vous devez tout de même sélectionner une option ou un niveau lors de l'affectation de la valeur par défaut ; elle est seulement ignorée dans le calcul.)

Exemple :

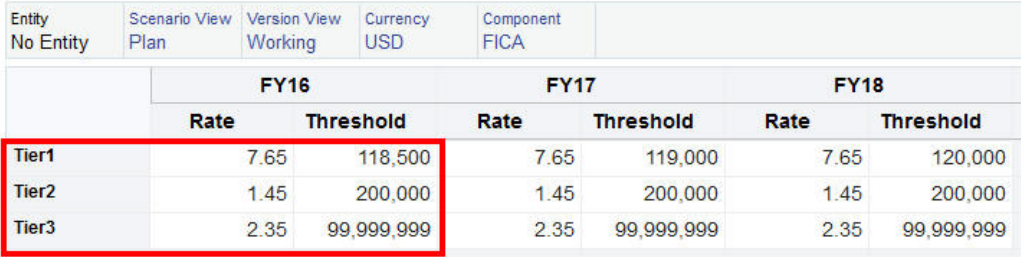

**Tableau 6-6 Options de type de valeur maximale**

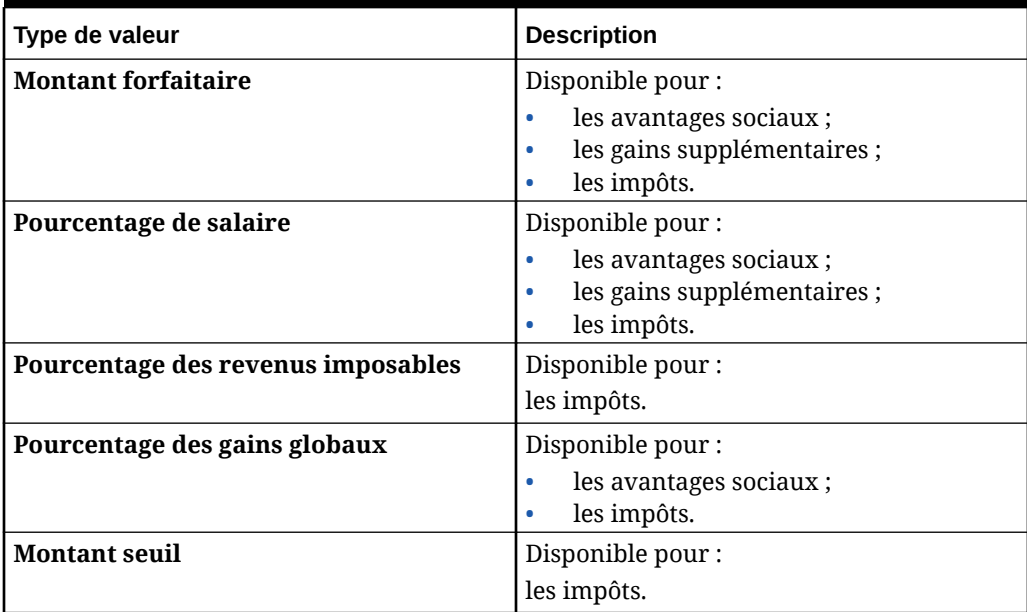

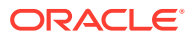

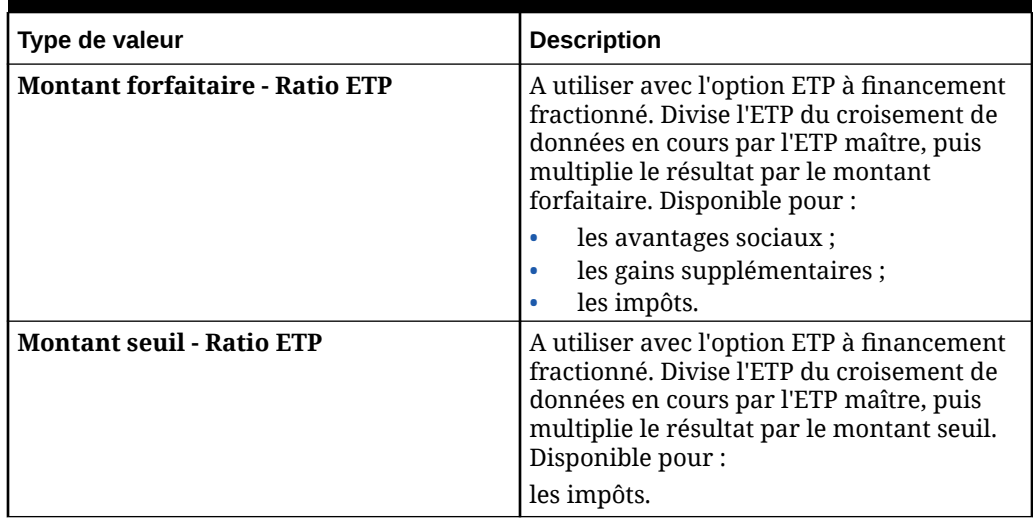

#### **Tableau 6-6 (suite) Options de type de valeur maximale**

## A propos du type de gain

**Type de gain** est uniquement valide pour Gains supplémentaires.

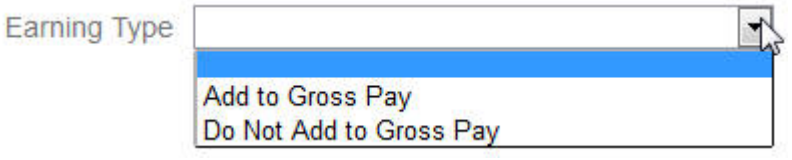

Les types de gain **Ajouter à la paie brute** et **Ne pas ajouter à la paie brute** induisent le **Type de valeur** et **Type de valeur maximale** des avantages sociaux et des impôts des gains globaux. Par conséquent, si **Type de gain** est défini sur **Ajouter à la paie brute**, ces gains supplémentaires seront inclus dans tout avantage social ou impôt en fonction du pourcentage de gains globaux.

Si **Type de gain** est défini sur **Ne pas ajouter à la paie brute**, tout avantage social ou impôt utilisant un pourcentage des gains globaux pour **Type de valeur** et **Type de valeur maximale** exclura ces gains supplémentaires des calculs d'avantages sociaux ou d'impôts en fonction du pourcentage de gains globaux.

## A propos du composant imposable

**Composant imposable** fonctionne comme **Type de gain**. En effet, tout gain supplémentaire ou avantage social défini sur Oui pour **Composant imposable** sera inclus dans tout calcul des impôts où **Type de valeur** ou **Type de valeur maximale** est défini sur Pourcentage des revenus imposables.

## A propos de la saisie de taux

Vous pouvez saisir des taux de composant et une logique par période et par entité dans l'assistant Avantages sociaux et impôts. Vous pouvez prendre en compte les taux qui changent au cours de l'année et évaluer leur impact sur les charges de rémunération. Par exemple, vous pouvez prendre en compte un taux d'imposition qui change au mois de juillet.

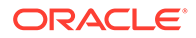

<span id="page-62-0"></span>La page **Taux** de l'assistant Avantages sociaux et impôts est ouverte avec le membre Total annuel réduit et avec la propriété Solde suivant période du compte définie sur Solde. Vous pouvez entrer une valeur dans Total annuel, et la valeur est automatiquement étendue jusqu'à sa dernière période enfant. En l'absence de distribution (les valeurs de tous les enfants sont à zéro ou absentes), la valeur est distribuée à ses enfants. Sinon, vous pouvez développer Total annuel, puis entrer ou modifier manuellement les taux sur les membres de niveau 0.

## A propos des taux et de la portée de seuil

L'option **Portée de seuil** (**Cumul annuel** ou **Mensuel**) d'un composant permet de définir, pour un gain supplémentaire, un avantage social ou un impôt, des niveaux de taux calculés de façon indépendante chaque mois ou chaque année.

Par exemple, un programme d'assurance peut appliquer des niveaux de taux repartant à zéro chaque mois.

Dans cet exemple, supposons que les employés du service Finance gagnent 4 000 \$, avec un impôt défini en tant que **pourcentage du salaire**, une **portée de seuil mensuelle** et trois niveaux de taux :

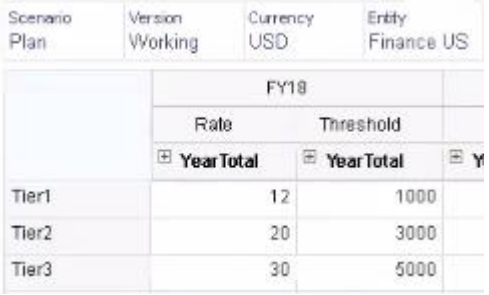

Leur taux d'imposition est de 12 % pour les 1 000 premiers dollars de rémunération mensuelle, de 20 % entre 1 000 et 3 000 dollars gagnés, et de 30 % entre 3 000 et 5 000 dollars.

## Application de taux par hiérarchie

Vous pouvez appliquer les mêmes taux et seuils aux membres d'une section de la hiérarchie d'entités en utilisant la règle **Copier les taux entre les entités**. Grâce à cette règle, vous n'avez pas à entrer ou à importer manuellement les données de taux.

La règle **Copier les taux entre les entités** est particulièrement utile lorsque de nombreuses entités utilisent les mêmes taux et seuils pour les gains supplémentaires, les avantages sociaux ou les impôts. Sur la page **Taux**, vous pouvez copier les taux et seuils de composant d'une entité vers une autre section de la hiérarchie en exécutant cette règle à partir du menu **Actions**. Dans le **sélecteur de membres**, sélectionnez le membre d'entité de niveau 0 source dont le taux est à copier, ainsi que le membre de niveau 0 ou le parent cible vers lequel copier le taux.

Par exemple, vous pouvez saisir des données de taux pour un avantage social associé à la France, puis utiliser la règle **Copier les taux entre les entités** pour copier le taux d'avantage social à l'aide de fonctions relationnelles vers tous les descendants de niveau 0 de Total Europe et de Total pays nordiques.

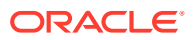

## <span id="page-63-0"></span>Création d'une logique de calcul personnalisée dans un composant

La définition de vos propres calculs Workforce dans un composant personnalisé vous offre une grande flexibilité pour l'application d'une logique conditionnelle et pour la spécification d'inducteurs de valeur dans les calculs associés aux gains supplémentaires, aux avantages sociaux ou aux impôts.

Par exemple, vous pouvez créer un calcul de prime qui s'applique aux nouvelles embauches de collaborateurs qui arrivent dans l'entreprise pendant les 6 premiers mois d'une année calendaire, mais pas à ceux qui arrivent au cours des 6 derniers mois de l'année calendaire. Vous pouvez également sélectionner un inducteur de valeur différent des inducteurs prédéfinis (par exemple, Montant forfaitaire, Pourcentage de salaire, etc.). Vous pouvez ainsi, par exemple, baser un gain supplémentaire tel qu'une commission sur un membre libre que vous créez, tel que Produits. Pour indiquer un membre en tant qu'inducteur de type de valeur, incluez-le dans la formule de membre pour le composant personnalisé.

Pour personnaliser la logique dans un composant personnalisé, procédez comme suit :

- **1.** Dans l'assistant Avantages sociaux et impôts, sur la page **Détails**, modifiez un composant existant et, pour **Type de composant**, sélectionnez **Personnalisé**.
- **2.** Poursuivez la configuration du composant, en saisissant éventuellement les taux à utiliser dans votre logique personnalisée. Indiquez les seuils dans la formule de membre.
- **3.** Créez une formule pour le membre **OWP\_Custom Expense** dans la dimension de propriété :
	- **a.** Sur la page d'accueil, sélectionnez **Application**, **Présentation**, puis **Dimensions**.
	- **b.** Cliquez sur la flèche vers le bas à droite de **Cube**, puis sélectionnez **OEP\_WFP**.
	- **c.** Cliquez sur **Propriété**, cliquez avec le bouton droit de la souris dans l'en-tête de colonne **Nom du membre**, puis désélectionnez **Mode par défaut**.
	- **d.** Sélectionnez le membre **OWP\_Custom Expense**, faites défiler l'écran vers la droite jusqu'à la colonne **OEP\_WFP Formula**, puis cliquez dans la cellule d'intersection.
	- **e.** Dans la partie supérieure gauche de la grille, cliquez sur l'icône Formule du membre Ĵх
	- **f.** Entrez la formule de membre.

#### **Remarques :**

.

- Avant de créer votre propre logique du calcul personnalisée, Oracle vous encourage à examiner en détail l'utilisation des calculs prédéfinis.
- Evaluez les performances de votre formule personnalisée avant de passer l'application en production.
- Pour créer et utiliser plusieurs composants personnalisés, modifiez la formule de membre **OWP\_Custom Expense** pour l'adapter à la logique personnalisée de chaque composant. Par exemple, utilisez des conditions IF imbriquées pour chaque type de composant personnalisé.

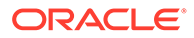

#### **Conseil :**

Reportez-vous aux sections suivantes pour obtenir des conseils sur la personnalisation de la logique de calcul et des exemples de formule.

### Création de formules personnalisées pour **OWP\_Custom Expense**

Utilisez les conseils et exemples de formule suivants afin de créer des formules personnalisées pour **OWP\_Custom Expense**. Ces conseils partent du principe que l'application possède la granularité Emploi et employé.

- Les données des propriétés telles que Conditions de paiement, Fréquence de paiement et Type de valeur sont stockées au niveau du membre de propriété correspondant > Aucune devise > Solde initial > Compte (Benefit1:10/ Earning1:10/Tax1:Tax10) dans la combinaison Emploi et employé.
- Les taux sont stockés au niveau OWP\_Value > Devise > Compte (Benefit1:10/ Earning1:10/Tax1:Tax10) dans la combinaison Emploi et employé.
- Les seuils sont stockés au niveau OWP\_Maximum Value > Devise > Compte (Benefit1:10/Earning1:10/Tax1:Tax10) dans la combinaison Emploi et employé.
- Vous pouvez vous reporter aux formules fournies afin d'évaluer les périodes pour le calcul des dépenses en fonction de la valeur Index-Période cal du mois, correspondant aux différentes options Conditions de paiement.
- Pour ajouter plusieurs formules personnalisées, imbriquez-les dans la formule de membre OWP\_Custom Expense.

#### Personnalisation des calculs d'avantages sociaux et d'impôts

Consultez ces exemples pour vous aider à personnaliser vos calculs d'avantages sociaux et d'impôts.

#### **Cas d'emploi 1**

Vous souhaitez calculer une commission en tant que pourcentage du compte Commission Basis, compte personnalisé qui n'est pas fourni avec Workforce. La commission est calculée en multipliant le taux entré dans l'assistant Avantages sociaux et impôts par le compte Commission Basis personnalisé.

#### **Exemple de formule**

```
IF("No Property"->"BegBalance"==[OWP_EarningList.Commission]) 
     IF(@ISMBR(@RELATIVE("OWP_Existing Employees",0))) 
         "Commission Basis"->"No Property" * ("OWP_Value"/100); 
     ELSE 
         #Missing; 
     ENDIF 
ENDIF
```
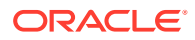

#### **Cas d'emploi 2**

En vous appuyant sur l'exemple précédent, vous souhaitez ajouter un avantage social nommé Insurance, calculé en tant que pourcentage du compte Merit, avec les valeurs suivantes sélectionnées dans l'assistant Avantages sociaux et impôts :

- **Type de composant :** Personnalisé
- **Conditions de paiement :** Trimestriel (année calendaire)
- **Fréquence de paiement :** Paiement pendant la première période
- **Type de valeur maximale :** Montant forfaitaire
- **Portée de seuil :** Cumul annuel
- **Composant imposable :** Oui
- **Taux pour tous les mois :** 10
- **Seuil :** 400
- **Type de valeur :** vous pouvez sélectionner n'importe quelle valeur étant donné que nous calculons l'avantage social en tant que pourcentage du compte Merit dans la logique personnalisée.

#### **Exemple de formule**

```
IF("No Property"->"BegBalance"==[OWP_EarningList.Commission]) 
     IF(@ISMBR(@RELATIVE("OWP_Existing Employees",0))) 
         "Commission Basis"->"No Property" * ("OWP_Value"/100); 
     ELSE 
         #Missing; 
     ENDIF 
ELSEIF("No Property"->"BegBalance"==[OWP_BenefitList.Insurance])
     IF("Cal TP-Index"==1 OR "Cal TP-Index"==4 OR "Cal TP-Index"==7 OR "Cal 
TP-Index" == 10 "OWP_Expense amount"="OWP_Merit"->"OWP_Expense amount"*("OWP_Value"/
100);
     ENDIF;
     IF("OWP_Expense amount"!=#MISSING)
         IF("OWP_Calculated Max Value"!=#MISSING)
             IF("OWP_CYTD(Prior)"+"OWP_Expense amount">"OWP_Calculated Max 
Value")
                  IF("OWP_CYTD(Prior)"<="OWP_Calculated Max Value")
                      "OWP_Expense amount"="OWP_Calculated Max 
Value"-"OWP_CYTD(Prior)";
                  ELSE
                      "OWP_Expense amount"=#MISSING;
                 ENDIF;
             ENDIF;
         ENDIF;
     ENDIF;
     "Custom Expense"="OWP_Expense amount";
ENDIF;
```
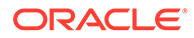

#### **Cas d'emploi 3**

En vous appuyant sur les exemples précédents, vous souhaitez ajouter un impôt à plusieurs niveaux nommé SUTA, calculé en tant que pourcentage de Benefit1, Benefit2, Benefit3, Benefit4, avec les valeurs suivantes sélectionnées dans l'assistant Avantages sociaux et impôts :

- **Type de composant :** Personnalisé
- **Conditions de paiement :** Mensuel
- **Type de valeur maximale :** Seuil
- **Portée de seuil :** Mensuel
- Aucun taux n'est fourni sur la page Taux.
- Pour l'impôt à plusieurs niveaux personnalisé, les taux doivent être fournis dans le cadre de la formule personnalisée.

#### **Exemple de formule**

```
IF("No Property"->"BegBalance"==[OWP_EarningList.Commission]) 
     IF(@ISMBR(@RELATIVE("OWP_Existing Employees",0))) 
         "Commission Basis"->"No Property" * ("OWP_Value"/100); 
     ELSE 
         #Missing; 
     ENDIF 
ELSEIF("No Property"->"BegBalance"==[OWP_BenefitList.Insurance])
     IF("Cal TP-Index"==1 OR "Cal TP-Index"==4 OR "Cal TP-Index"==7 OR 
"Cal TP-Index"==10)
         "OWP_Expense amount"="OWP_Merit"->"OWP_Expense 
amount"*("OWP_Value"/100);
     ENDIF;
     IF("OWP_Expense amount"!=#MISSING)
         IF("OWP_Calculated Max Value"!=#MISSING)
             IF("OWP_CYTD(Prior)"+"OWP_Expense amount">"OWP_Calculated 
Max Value")
                  IF("OWP_CYTD(Prior)"<="OWP_Calculated Max Value")
                      "OWP_Expense amount"="OWP_Calculated Max 
Value"-"OWP_CYTD(Prior)";
                 ELSE
                      "OWP_Expense amount"=#MISSING;
                 ENDIF;
             ENDIF;
         ENDIF
     ENDIF
     "Custom Expense"="OWP_Expense amount";
ELSEIF("No Property"->"BegBalance"==[OWP_TaxList.SUTA])
     IF("OWP_Benefit1"->"OWP_Expense amount"+"OWP_Benefit2"-
>"OWP_Expense amount"+"OWP_Benefit3"->"OWP_Expense 
amount"+"OWP_Benefit4"->"OWP_Expense amount"<=1000)
         ("OWP_Benefit1"->"OWP_Expense amount"+"OWP_Benefit2"-
>"OWP_Expense amount"+"OWP_Benefit3"->"OWP_Expense 
amount"+"OWP_Benefit4"->"OWP_Expense amount")*(10/100);
     ELSEIF("OWP_Benefit1"->"OWP_Expense amount"+"OWP_Benefit2"-
>"OWP_Expense amount"+"OWP_Benefit3"->"OWP_Expense 
amount"+"OWP_Benefit4"->"OWP_Expense amount"<=1200)
```

```
 (("OWP_Benefit1"->"OWP_Expense amount"+"OWP_Benefit2"->"OWP_Expense 
amount"+"OWP_Benefit3"->"OWP_Expense amount"+"OWP_Benefit4"->"OWP_Expense 
amount") -1000) * (20/100) + 1000 * (10/100);
     ELSEIF("OWP_Benefit1"->"OWP_Expense amount"+"OWP_Benefit2"->"OWP_Expense 
amount"+"OWP_Benefit3"->"OWP_Expense amount"+"OWP_Benefit4"->"OWP_Expense 
amount"<=1300)
         (("OWP_Benefit1"->"OWP_Expense amount"+"OWP_Benefit2"->"OWP_Expense 
amount"+"OWP_Benefit3"->"OWP_Expense amount"+"OWP_Benefit4"->"OWP_Expense 
amount") -1200)*(30/100) + (1200-1000)*(20/100) + 1000*(10/100); ELSE
        (1300-1200)*(30/100) + (1200-1000)*(20/100) + 1000*(10/100); ENDIF
ENDIF
```
#### **Remarque :**

N'affectez pas de valeur au membre **OWP\_Expense Amount**. S'il existe un cas d'emploi pour appliquer une logique supplémentaire sur une valeur calculée, affectez **OWP\_Expense Amount** à **OWP\_Custom Expense**. Reportez-vous au cas d'emploi 2 similaire ci-dessus.

## Après la configuration à l'aide de l'assistant

Après avoir configuré Gains supplémentaires, Avantages sociaux et Impôts à l'aide de l'assistant, effectuez ces tâches :

- Affectez des valeurs par défaut pour le salaire, les gains supplémentaires, les avantages sociaux et les impôts. Reportez-vous à [Définition de la configuration par défaut.](#page-72-0)
- Affectez des valeurs par défaut pour les échelons de salaire pour les nouvelles embauches.
- Pour affecter les valeurs par défaut aux employés (dans la granularité Employé uniquement ou Emploi et employé) et aux emplois (dans la granularité Emploi uniquement), exécutez la règle **Synchroniser les valeurs par défaut**. Cette règle s'applique à la fois aux nouvelles embauches et aux employés ou emplois existants.

Afin d'exécuter la règle pour un seul employé ou emploi, ou pour une combinaison employé/emploi, dans le formulaire, sélectionnez cette ligne, cliquez sur **Actions**, puis sélectionnez **Synchroniser les valeurs par défaut**. Cliquez sur **Planification de rémunération**, puis sur **Gérer les employés** et sur **Employés existants**. Afin d'exécuter la règle pour un employé/emploi de niveau parent, cliquez sur **Actions**, puis **Règles métier** et **Synchroniser les valeurs par défaut**.

## Exemple - Ajout d'un avantage social marginal

Cet exemple vous guide lors des étapes de création d'un avantage social marginal. Supposons que vous voulez que l'avantage social soit un pourcentage du salaire des employés. Vous voulez indiquer un pourcentage différent pour les employés des régions Amérique du Nord, EMEA et APAC, compris entre 33 et 35 %.

Avant de commencer, nous supposons les points suivants :

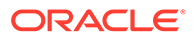

- Vous avez activé Workforce pour au moins **Planification des dépenses**, **Charges de rémunération** et **Avantages sociaux**. (Les trois niveaux de granularité prennent en charge les avantages sociaux.)
- Vous avez importé les métadonnées d'application à inclure dans le membre de composant Taux d'avantage social marginal.
- Vous avez défini les variables utilisateur.

#### Ajouter l'avantage social marginal en tant que composant

Configure: Workforce + @

D'abord, nous allons utiliser l'assistant Avantages sociaux et impôts pour créer un avantage social.

- **1.** Sur la page d'accueil, cliquez sur **Application**, puis sur **Configurer**.
- **2.** Dans la liste **Configurer**, cliquez sur ▼, puis sur **Workforce**.
- **3.** Dans **Configurer : Workforce**, cliquez sur **Options et niveaux**.

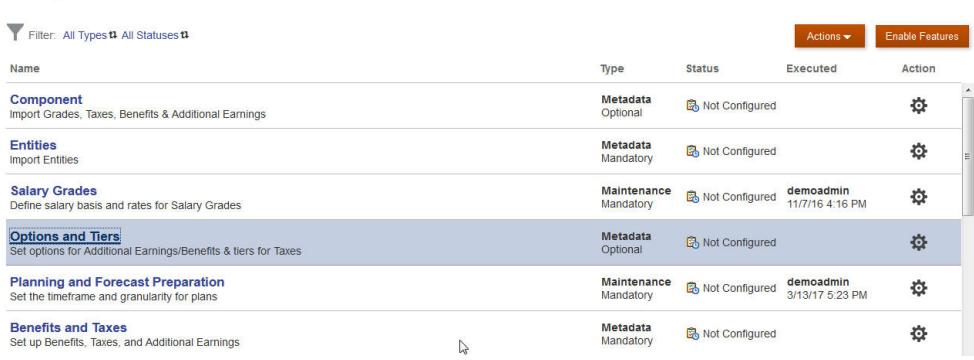

- **4.** Dans **Options et niveaux**, sous **Composant**, sélectionnez **Options**.
- **5.** Dans **Actions**, sélectionnez **Ajouter**, puis, dans la zone de texte, saisissez *Taux marginal - Amérique du Nord*. Répétez l'opération pour ajouter une option pour EMEA et APAC :

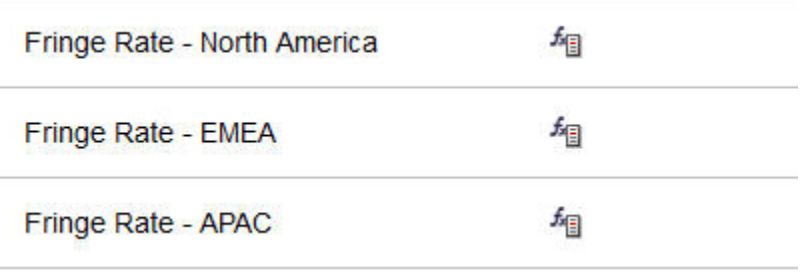

**6.** Cliquez sur **Enregistrer**, puis sur **Suivant** et **Fermer**.

### Définir l'avantage social marginal

Ensuite, nous utilisons l'assistant Avantages sociaux et impôts afin de définir le taux pour les options d'avantage social marginal.

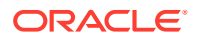

- **1.** Dans **Configurer : Workforce**, cliquez sur **Avantages sociaux et impôts**.
- **2.** Cliquez sur Filtrer .
- **3.** Sélectionnez le scénario et la version pour l'avantage social marginal dans **Composants**, et cliquez sur **Avantages sociaux**, puis sur **Appliquer** :

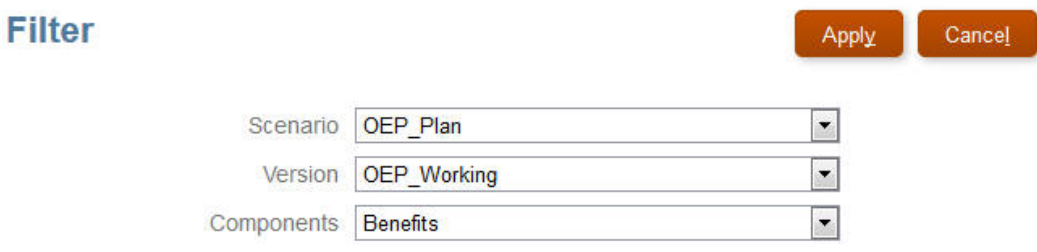

**4.** Sous **Détails**, définissez les paramètres d'avantage social marginal :

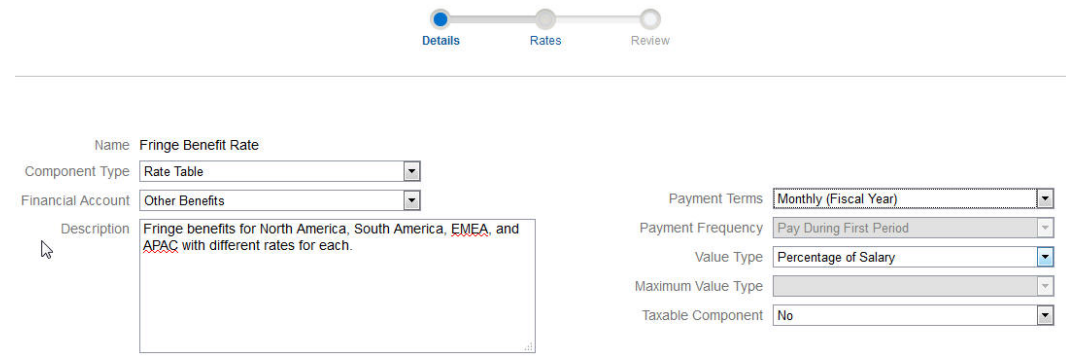

- **5.** Cliquez sur **Enregistrer**, puis sur **Suivant**.
- **6.** Dans **Taux**, saisissez les taux d'avantage social marginal pour chaque option de taux marginal de chaque année :

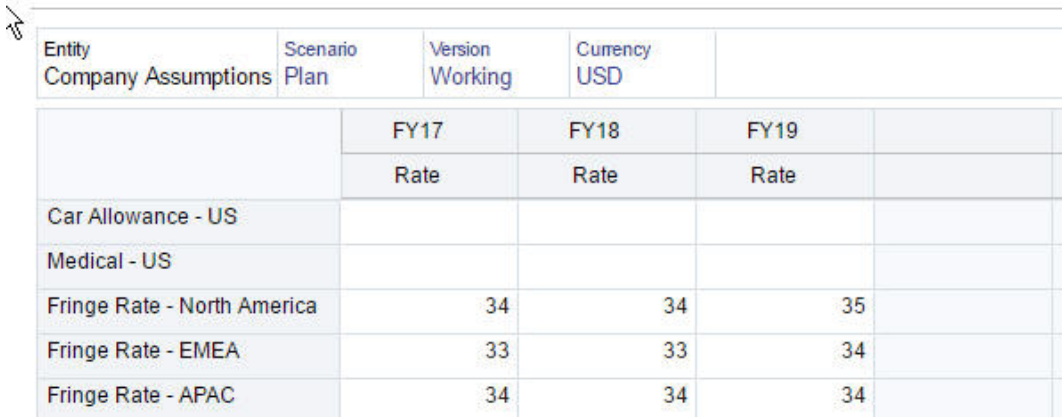

- **7.** Cliquez sur **Enregistrer**, puis sur **Suivant**.
- **8.** Passez en revue les options des nouveaux avantages sociaux :

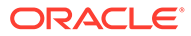

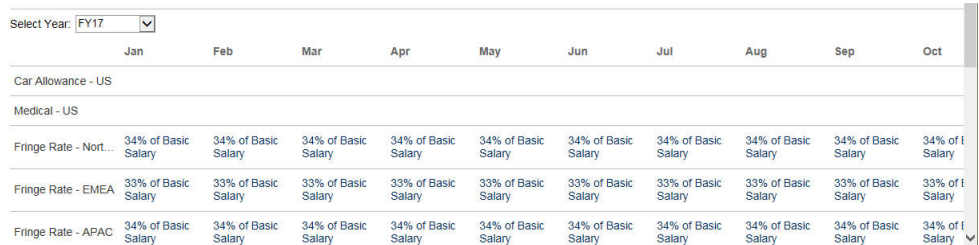

#### **9.** Cliquez sur **Enregistrer**, puis sur **Fermer**.

#### Définir les valeurs par défaut de l'avantage social

Ensuite, nous allons définir les valeurs par défaut des avantages sociaux pour les membres enfant de chaque entité parent : Amérique du Nord, EMEA et APAC.

- **1.** Cliquez sur **Workforce** sur la page d'accueil.
- **2.** Cliquez sur **Planification de rémunération**, puis sur **Valeurs par défaut** et **Avantages sociaux**.
- **3.** A partir du PDV, sélectionnez le membre Entité. Dans cet exemple, nous allons définir la valeur par défaut d'avantage social pour *Sales Italy*.
- **4.** Cliquez sur **Actions**, puis sur **Ajouter une valeur par défaut pour les avantages sociaux**.
- **5.** Dans **Ajouter des valeurs par défaut pour les avantages sociaux**, pour **Avantage social**, sélectionnez **Taux d'avantage social marginal**, et pour **Option**, sélectionnez **Taux marginal – EMEA** :

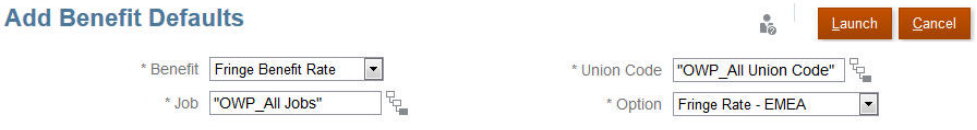

#### **6.** Cliquez sur **Lancer**.

Maintenant, lorsque vous ajoutez une demande d'embauche (à l'aide de la règle métier Ajouter TBH) à Sales Italy, le nouveau taux d'avantage social marginal défini pour EMEA (par exemple, 34 % pour 2017) est appliqué. La rémunération est calculée automatiquement, y compris l'avantage social marginal. (Le taux d'avantage social marginal est également appliqué lorsque vous exécutez la règle métier **Synchroniser les valeurs par défaut**.) Si vous mettez à jour le taux d'avantage social marginal à l'aide de l'assistant Avantages sociaux et impôts, pour appliquer le taux mis à jour, exécutez la règle métier **Synchroniser la définition de composant**.

## Tâches après configuration

#### **Voir aussi :**

• [Définition d'hypothèses](#page-71-0)

Les hypothèses (et les valeurs par défaut) induisent les calculs des dépenses liées à la main-d'oeuvre.

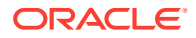

- <span id="page-71-0"></span>• [Définition de la configuration par défaut](#page-72-0) Les valeurs par défaut (et les hypothèses) induisent les calculs des dépenses liées à la main-d'oeuvre.
- [Saisie du référentiel maître de l'employé](#page-74-0)
- [Synchronisation des valeurs par défaut](#page-75-0)
- [Utilisation d'un modèle Workforce personnalisé pour prendre en charge les](#page-76-0) [personnalisations de Workforce](#page-76-0) Workforce fournit le modèle personnalisé **OWP\_Custom Template** avec deux blocs de

script vides pour chaque règle prise en charge, ce qui vous permet de personnaliser les règles prises en charge. Par exemple, utilisez les blocs de script afin d'inclure des propriétés d'employé personnalisées lors du transfert d'un employé ou de la modification de son emploi.

• [Tâches après mise à jour](#page-77-0) Après la mise à jour mensuelle du contenu Workforce, tenez compte des informations suivantes.

## Définition d'hypothèses

Les hypothèses (et les valeurs par défaut) induisent les calculs des dépenses liées à la maind'oeuvre.

Pour définir les hypothèses, cliquez sur **Planification de rémunération**, puis sur l'onglet

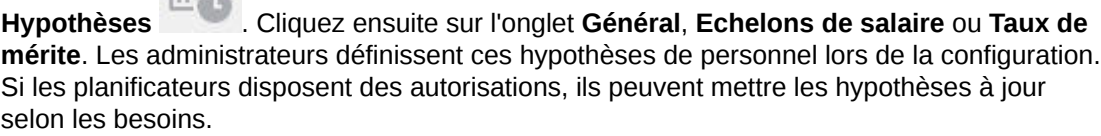

Les hypothèses incluent les éléments suivants :

• Les hypothèses **générales**, y compris les heures travaillées par jour et par semaine, les jours travaillés par mois, qui induisent les charges salariales pour les employés rémunérés à l'heure, et le facteur de paiement partiel (c'est-à-dire, le pourcentage de paie à appliquer au statut Maternité).

Pour les hypothèses autres que celles de mérite, vous pouvez les définir par entité ou au niveau Aucune entité (pour les hypothèses par défaut). Si vous définissez des hypothèses pour l'entité, elles sont utilisées dans les calculs. Sinon, les hypothèses définies pour Aucune entité (au niveau de l'organisation) sont employées.

Si vous avez activé **Hypothèses de mérite**, vous pouvez également définir les hypothèses de mérite **Mois au mérite** et **Date limite** pour les employés existants.

- Le **mois au mérite** indique, pour chaque année, le mois d'augmentation au mérite.
- Pour les employés existants, la **date limite** indique la date, pour chaque année, à laquelle un employé doit avoir été embauché pour être éligible à l'augmentation au mérite.

Les hypothèses de mérite sont définies au niveau global ou au niveau de l'entité en fonction de la façon dont elles ont été activées. Pour savoir si les hypothèses de mérite seront définies au niveau global ou au niveau de l'entité, reportez-vous à la section [Activation de la planification des dépenses](#page-40-0).
#### **Remarque :**

Pour les employés existants, vous devez exécuter **Traiter les données chargées** afin de voir l'impact du **mois au mérite** et de la **date limite**. A chaque fois que vous mettez à jour le **mois au mérite** ou la **date limite**, vous devez exécuter la règle **Traiter les données chargées** afin de synchroniser le niveau de l'employé.

• Les hypothèses d'**échelons de salaire**, y compris la base du salaire (par exemple, annuel) et le taux des échelons de salaire.

Vous pouvez définir des hypothèses par entité ou au niveau Aucune entité (pour les hypothèses par défaut). Si vous définissez des hypothèses pour l'entité, elles sont utilisées dans les calculs. Sinon, les hypothèses définies pour Aucune entité (au niveau de l'organisation) sont employées.

Les **taux de mérite**, qui s'ajoutent aux calculs du salaire.

Les taux de mérite sont définis au niveau global ou au niveau de l'entité en fonction de la façon dont les hypothèses de mérite ont été activées. Pour savoir si les hypothèses de mérite seront définies au niveau global ou au niveau de l'entité, reportez-vous à la section [Activation de la planification des dépenses.](#page-40-0)

Après avoir défini des hypothèses, exécutez la règle **Synchroniser les valeurs par défaut** (reportez-vous à la section [Synchronisation des valeurs par défaut](#page-75-0)). Pour définir les valeurs par défaut pour le salaire, les gains supplémentaires, les avantages sociaux et les impôts, reportez-vous à la section Définition de la configuration par défaut.

### Définition de la configuration par défaut

Les valeurs par défaut (et les hypothèses) induisent les calculs des dépenses liées à la main-d'oeuvre.

Si vous voulez utiliser une valeur par défaut pour le salaire, les gains supplémentaires, les avantages sociaux ou les impôts pour tous les employés occupant un emploi spécifique, sélectionnez cet emploi lors de l'ajout de la valeur par défaut. Par exemple, si vous sélectionnez Comptable lors de l'ajout de la valeur par défaut pour l'emploi, la valeur par défaut est affectée à tous les employés travaillant comme comptables.

Si la granularité Emploi et employé est activée, vous devez définir des valeurs par défaut en fonction de l'emploi et du code de syndicat. Ce paramétrage définit la valeur par défaut des éléments de rémunération des nouvelles embauches pour un emploi spécifique. Par exemple, vous pouvez définir l'échelon de salaire par défaut sur Echelon 3 pour un ouvrier d'entrepôt avec le code de syndicat Chauffeurs de camion.

Pour appliquer un élément de rémunération par défaut à tous les employés dans tous les emplois, par exemple lors de la définition des valeurs par défaut pour le salaire, les gains supplémentaires, les avantages sociaux et les impôts, sélectionnez OWP\_All <*membre*>. Par exemple, sélectionnez le membre OWP\_Code de syndicat (tout) et le membre OWP\_Tous les emplois si vous voulez utiliser l'élément de rémunération par défaut pour tous les employés dans n'importe quel emploi et syndicat. Ainsi, par exemple, si vous sélectionnez le membre OWP\_Code de syndicat (tout) et le membre OWP\_Tous les emplois, Sue Doe du service Compatibilité (dont le code de syndicat est défini sur Code de syndicat (aucun) par défaut) aura le même élément de

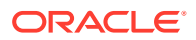

rémunération par défaut que Tom Blue, qui travaille à l'entrepôt (dont le code de syndicat est Chauffeurs de camion).

#### **Remarque :**

Workforce prédéfinit un membre de niveau 0 nommé Code de syndicat (aucun) en tant que semblable de Code de syndicat (total). Toutefois, lorsque vous ajoutez des valeurs par défaut pour le salaire, les gains supplémentaires, les avantages sociaux et les impôts, Code de syndicat (aucun) n'est pas disponible dans l'invite d'exécution. Pour répondre à ce besoin, Workforce s'attend à ce que vous ajoutiez au moins un membre de métadonnées NULL semblable (tel que OWP\_Unspecified Union Code) à OWP\_All Union Code.

Si votre entreprise n'utilise pas de code de syndicat, vous pouvez renommer cette dimension à votre convenance lors de l'activation de Workforce. Si vous n'avez pas renommé la dimension Code de syndicat lors de l'activation de Workforce, vous pouvez créer à votre guise des membres dans la dimension Code de syndicat et remplacer l'alias de cette dimension par le nom de votre choix.

Définissez les valeurs par défaut de Workforce en cliquant ou en appuyant sur **Planification**

**de rémunération**, puis sur l'onglet **Valeurs par défaut** . Ensuite, procédez comme suit :

• Pour définir les valeurs par défaut de Salaire, cliquez sur **Salaire**. Ces valeurs par défaut sont utilisées pour les valeurs par défaut des nouvelles embauches ou du salaire

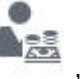

d'emploi. En sélectionnant **Hypothèses**, puis **Echelons de salaire** , les planificateurs peuvent définir la base de salaire (par exemple, annuelle ou horaire) et le taux de salaire pour les échelons de salaire que vous avez importés.

Si vous importez le salaire de base et les taux des salaires dans le membre OEP\_No Entity, ils sont utilisés dans toutes les entités. Vous pouvez également sélectionner OEP\_No Entity (dans **Planification de rémunération**, puis **Hypothèses** et **Echelons de salaire**).

- Afin de définir les valeurs par défaut pour Gains supplémentaires, cliquez sur **Gains supplémentaires**.
- Afin de définir les valeurs par défaut pour Avantages sociaux, cliquez sur **Avantages sociaux**.
- Afin de définir les valeurs par défaut pour Impôts, cliquez sur **Impôts**.

#### **Remarque :**

Lorsque vous ajoutez des valeurs par défaut, vous pouvez sélectionner des membres de dimension d'inducteur parent ou des membres de niveau zéro.

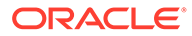

#### **Conseil :**

Afin de copier les valeurs par défaut de **salaire**, de **gains supplémentaires**, d'**avantages sociaux** et d'**impôts**, cliquez avec le bouton droit de la souris sur un membre et sélectionnez **Copier les données entre les entités**, puis cliquez sur **OK**. Sélectionnez les entités **source** et **de destination**, puis cliquez sur **Lancer**. Cette action efface la cible avant de copier les membres. L'option **Copier les données entre les entités pour les échelons** permet de copier les échelons et les informations sur les taux pour les échelons.

#### **Tutoriels**

Les tutoriels fournissent des instructions avec des vidéos dans l'ordre et de la documentation pour vous aider à explorer une rubrique.

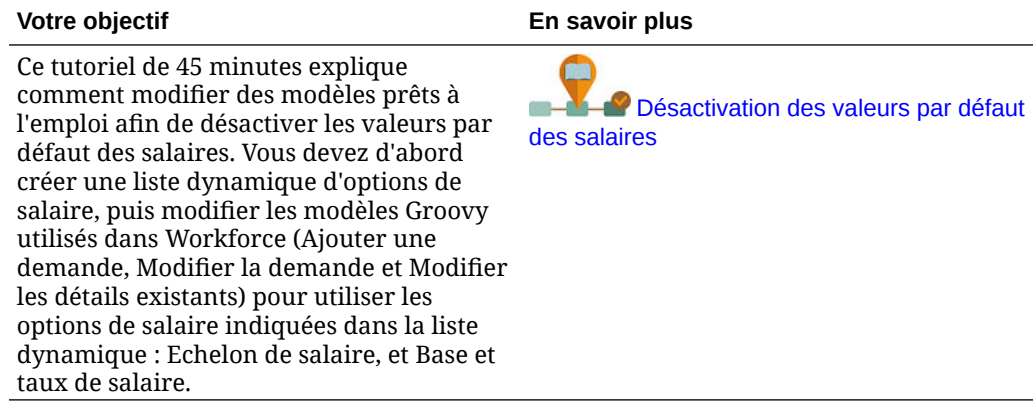

### Saisie du référentiel maître de l'employé

Lorsque vous activez l'option **ETP à financement fractionné**, vous **devez** également saisir la **valeur d'ETP maître** pour chaque employé dans le formulaire **Référentiel maître de l'employé**.

Sur la page d'accueil, cliquez sur **Workforce**, **Planification de rémunération**, **Gérer les employés**, puis **Référentiel maître de l'employé**.

Saisissez l'ETP maître de chaque exercice, selon la périodicité définie pour l'exercice. L'ETP maître est requis si vous utilisez l'option ETP à financement fractionné.

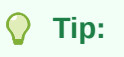

Le formulaire Référentiel maître de l'employé affiche des colonnes pour tous les exercices valides. Pour faciliter la saisie de l'ETP de plusieurs périodes, saisissez les données pour le nombre total d'années. La valeur est répartie sur les périodes. Vous pouvez développer les périodes pour modifier les données d'un mois ou d'un trimestre en particulier.

Un nouveau membre dans la dimension Entité, **OEP\_Home Entity**, stocke la valeur d'ETP maître. **OEP\_Home Entity** est activé pour le cube Workforce et le cube de

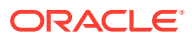

<span id="page-75-0"></span>reporting Workforce. Si un utilisateur autre qu'un administrateur doit saisir ou modifier les valeurs d'ETP maître, veillez à lui accorder l'accès en écriture à **OEP\_Home Entity**.

#### $\Omega$ **Tip:**

Vous pouvez utiliser les modèles d'import de données afin de charger rapidement la valeur d'ETP maître pour les employés. Reportez-vous à [Import des données de](#page-145-0) [Workforce](#page-145-0).

Remarque : si la valeur d'ETP affecté total d'un employé est modifiée dans différents projets (ou dans d'autres dimensions personnalisées), veillez à mettre à jour la valeur d'ETP maître pour qu'elle corresponde à l'ETP total affecté et garantir des calculs corrects.

Si l'ETP maître est modifié, exécutez la règle **Synchroniser la définition**.

Pour s'assurer que l'ETP maître correspond à l'ETP affecté total, les administrateurs peuvent consulter le formulaire **Analyse d'affectation ETP** afin de vérifier si un ETP est suralloué ou sous-alloué par rapport à l'ETP maître. (Sur la page d'accueil, cliquez sur **Workforce**, **Planification de rémunération**, **Valider**, puis **Analyse d'affectation ETP**.) Afin d'extraire des données pour ce formulaire, exécutez le mapping de **données d'effectif et d'ETP pour le reporting**. Des valeurs positives indiquent un ETP sous-alloué ; des valeurs négatives, un ETP suralloué. Vous pouvez résoudre toute surallocation ou sous-allocation en mettant à jour l'ETP maître ou l'ETP affecté.

Remarques pour les nouvelles embauches :

- Le ratio ETP est applicable aux nouvelles embauches.
- Vous n'avez pas besoin de saisir une valeur d'ETP maître dans **OEP\_Home Entity** pour les nouvelles embauches. Les calculs Workforce partent du principe que l'ETP pour les nouvelles embauches est l'ETP maître.

### Synchronisation des valeurs par défaut

Lors de la mise à jour des valeurs par défaut d'entité pour les avantages sociaux, les impôts ou les gains supplémentaires à l'aide de l'assistant **Avantages sociaux et taxes** sur la page **Configurer** de la console, vous devez transmettre les données mises à jour aux formulaires d'entrée en exécutant la règle métier **Synchroniser les valeurs par défaut**.

- **1.** Cliquez sur **Planification de rémunération**, puis sur **Gérer les employés** et sur **Employés existants**.
- **2.** Mettez en surbrillance une ligne comportant une personne ou une ligne vide.

Si vous voulez exécuter la règle métier pour :

- une seule personne, mettez en surbrillance la ligne contenant le nom de la personne, puis exécutez la règle ;
- plusieurs personnes ou pour sélectionner la dimensionnalité avec une invite d'exécution, mettez en surbrillance une ligne vide et exécutez la règle.
- **3.** Cliquez sur **Actions**, puis sur **Règles métier** et **Synchroniser les valeurs par défaut**.

La règle métier recalcule et met à jour les données dans les formulaires.

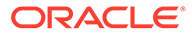

#### **Remarque :**

Lorsque vous mettez à jour les métadonnées pour un composant (par exemple, les échelons de salaire, les avantages sociaux, les impôts et les gains supplémentaires), exécutez la règle métier **Synchroniser la définition de composant** pour transmettre la définition mise à jour aux employés et emplois déjà affectés. Cette règle ne met pas à jour les valeurs par défaut de l'entité.

### Utilisation d'un modèle Workforce personnalisé pour prendre en charge les personnalisations de Workforce

Workforce fournit le modèle personnalisé **OWP\_Custom Template** avec deux blocs de script vides pour chaque règle prise en charge, ce qui vous permet de personnaliser les règles prises en charge. Par exemple, utilisez les blocs de script afin d'inclure des propriétés d'employé personnalisées lors du transfert d'un employé ou de la modification de son emploi.

**OWP\_Custom Template** n'est pas pris en compte pour les mises à jour. Ainsi, vous pouvez écrire et conserver votre code flexible et personnalisé en un seul endroit. Par exemple, le modèle personnalisé garantit que toutes les **propriétés d'employé** personnalisées que vous avez ajoutées à la dimension **Compte** sont copiées vers l'emploi cible lorsque vous exécutez la règle **Modifier l'emploi** ou la règle **Transférer** en deux étapes. Vous n'avez pas besoin de modifier les autres règles ou modèles fournis car vous effectuez vos personnalisations dans **OWP\_Custom Template**. Ainsi, les autres règles et modèles fournis sont plus faciles à conserver lors des mises à jour car vous n'avez pas besoin de réappliquer les personnalisations que vous avez effectuées.

Les règles suivantes prennent en charge **OWP\_Custom Template** et lisent toutes les modifications que vous apportez aux blocs de script personnalisés :

- **OWP\_Change Job**
- **OWP\_Transfer**
- **OWP\_Transfer In**
- **OWP\_Transfer Out**

Vous n'avez pas besoin d'apporter de modifications aux modèles suivants pour copier les propriétés personnalisées. Utilisez plutôt **OWP\_Custom Template**.

- **OWP\_Assign Target Defaults**
- **OWP\_Change Job**
- **OWP\_Transfer\_T**
- **OWP\_Transfer In\_T**
- **OWP\_Transfer Out\_T**

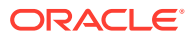

#### **Note:**

Après avoir ajouté une nouvelle propriété personnalisée, assurez-vous que vous l'avez ajoutée en tant que membre partagé sous le parent **OWP\_Workforce Planning Accounts for Forms** afin qu'elle apparaisse dans les formulaires. Actualisez la base de données après avoir apporté les modifications. Pour plus d'informations, reportez-vous à la section [A propos de l'ajout des propriétés](#page-55-0) [d'employé](#page-55-0).

Pour utiliser le modèle personnalisé **OWP\_Custom Template**, procédez comme suit :

- **1.** Dans le navigateur, cliquez sur **Règles** sous **Créer et gérer** pour ouvrir Calculation Manager.
- **2.** Ouvrez **OWP\_Custom Template** pour apporter vos modifications personnalisées aux blocs de script associés à la règle à personnaliser. Les descriptions dans les blocs de script donnent des informations supplémentaires sur la façon d'utiliser ces derniers.
- **3.** Cliquez sur le bloc de script personnalisé de la règle à personnaliser, saisissez votre code personnalisé, puis enregistrez les modifications. Par exemple, afin de personnaliser la règle **OWP\_Change Job** pour prendre en charge une propriété d'employé personnalisée nommée **Hire Date**, apportez des modifications dans **Change Job Script 1** :

```
FIX("No Property")
         "OWP_Action" ( 
              IF ( @ISMBR( {Year})) 
                IF ( "Fiscal TP-Index" >= @MEMBER(@CONCATENATE("HSP_ID_", 
@HspNumToString({StartMonth})))->"Fiscal TP-Index") 
                  "Hire Date"->{TargetJob} = "Hire Date";
                 ENDIF 
              ELSE
                  "Hire Date"->{TargetJob} = "Hire Date";
              ENDIF 
\mathcal{L}\overline{\phantom{a}} ENDFIX
```
**4.** Validez et déployez les règles associées.

### Tâches après mise à jour

Après la mise à jour mensuelle du contenu Workforce, tenez compte des informations suivantes.

Les améliorations disponibles dans certaines versions comprennent les mises à jour de certains artefacts fournis. Si vous n'avez pas modifié ces artefacts, artefacts et fonctionnalités sont disponibles automatiquement avec la version. Les artefacts personnalisés n'étant pas mis à jour avec les nouvelles versions, si vous avez personnalisé ces artefacts et souhaitez profiter des nouvelles fonctionnalités, consultez les informations de l'annexe [Mise à jour des](#page-158-0) [artefacts Workforce et Strategic Workforce Planning.](#page-158-0)

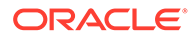

Consultez également cette annexe pour connaître la liste des nouvelles règles. Afin que les nouvelles règles soient disponibles pour les utilisateurs, vous devez leur accorder l'accès correspondant. Pour ce faire, sur la page d'accueil, sélectionnez **Règles**, le cube OEP\_WFP, la nouvelle règle, puis l'icône **Autorisation**.

#### **Octobre 2022**

Effectuez les tâches suivantes immédiatement après la mise à jour du contenu Workforce d'**octobre 2022** :

- Tous les utilisateurs doivent définir des valeurs pour deux nouvelles variables utilisateur. Ces variables sont requises pour pouvoir utiliser les formulaires de mise à jour en masse :
	- **Parent employé :** aide à rendre les formulaires plus gérables en vous permettant d'inclure ou d'exclure les employés à afficher sur les formulaires d'après le membre Parent employé sélectionné, comme les nouvelles embauches ou les employés existants.
	- **Période :** permet d'afficher des commentaires pour les nouvelles embauches ainsi que la rémunération totale pour tous les employés dans les formulaires de mise à jour en masse.
- Exécutez le mapping de **données d'effectif et d'ETP pour le reporting** afin d'alimenter le cube de reporting Workforce avec les nouvelles données de compte détaillées.
- Exécutez la règle **OWP\_Calculate existing employee compensation** ou n'importe quelle règle de **synchronisation** afin de garantir le calcul correct du mérite pour les employés à temps partiel.

#### **Août 2021**

Effectuez les tâches suivantes immédiatement après la mise à jour du contenu Workforce d'**août 2021**.

#### **Ajout de dimensions personnalisées au cube de reporting**

Dans cette mise à jour, pour les nouvelles applications, vous pouvez choisir d'ajouter les dimensions personnalisées au cube de reporting (OEP\_REP) lorsque vous activez les fonctionnalités pour la première fois.

Pour les applications existantes, vous disposez d'une option disponible une seule fois qui vous permet d'ajouter les dimensions personnalisées au cube de reporting la prochaine fois que activerez les fonctionnalités. **Avant d'activer les fonctionnalités**, vous devez effacer les données dans le cube OEP\_REP.

Pour choisir les dimensions à transmettre au cube de reporting (OEP\_REP), reportezvous à la section [Ajout de dimensions personnalisées au cube de reporting](#page-44-0) :

- Pour les nouvelles applications, vous pouvez effectuer cette tâche une seule fois, lorsque vous activez les fonctionnalités pour la première fois.
- Pour les applications existantes, vous disposez d'une option disponible une seule fois qui vous permet d'effectuer cette tâche la prochaine fois que vous apporterez des modifications dans **Activer les fonctionnalités** pour **Workforce** ou **Strategic Workforce**.

#### **Hypothèses de mérite**

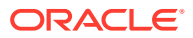

- Autorisez les utilisateurs à accéder au nouveau tableau de bord **Hypothèses de personnel et mérite**.
- Si vous avez activé l'option **Hypothèses de mérite**, et que vous avez défini la planification au niveau **global**, le tableau de bord **Hypothèses de personnel et mérite** utilise les **hypothèses intragroupes** et l'entité est masquée. Si vous avez défini la planification **par entité**, le tableau de bord **Hypothèses de personnel et mérite** utilise l'entité et les **hypothèses intragroupes** sont masquées.
- Pour les clients existants, si vous activez l'option **Hypothèses de mérite** et que vous définissez la planification par **entité** ou au niveau **global**, vous devez saisir les données pour le **taux de mérite**, le **mois au mérite** et la **date limite** au niveau de l'**entité** ou au niveau **global**. Lorsque vous chargez des données pour des employés existants à l'aide de Data Management ou de l'intégration des données, ces hypothèses sont copiées vers les employés dans le cadre de la règle **Traiter les données de façon incrémentielle avec la synchronisation**. Vous pouvez également exécuter l'option **Traiter les données chargées** lorsque vous mettez à jour le **mois au mérite** ou **la date limite**.

#### **Formulaire Détails de l'employé mis à jour**

La dimension **Composant** contient un nouveau membre, **Augmentation au mérite**, qui est affecté en tant que valeur de liste dynamique pour le **compte de mérite**. Pour les clients existants, après la mise à jour du contenu 21.08, dans le formulaire **Détails de l'employé**, l'en-tête de ligne du **mérite** affiche **1** au lieu de la nouvelle valeur de liste dynamique. Pour mettre à jour le formulaire **Détails de l'employé** et afficher le nouveau membre **Augmentation au mérite**, exécuter la règle **Calculer la rémunération** ou la règle **Synchroniser**.

#### **Février 2020**

Immédiatement après la mise à jour du contenu Workforce de **février 2020**, vous devez exécuter la nouvelle règle **Alimenter les nouvelles propriétés (X1)** afin de convertir les données Mois de début existantes pour le compte Date de début. Exécutez cette règle une seule fois pour chaque combinaison de version et de scénario avec des données, immédiatement après la mise à jour du contenu. Indiquez uniquement les combinaisons de scénario et de version dont vous voulez recalculer les données. Par exemple, vous ne souhaiterez peut-être pas recalculer les données historiques.

Afin que les performances soient optimales, avant d'exécuter **Alimenter les nouvelles propriétés (X1)**, remplacez la dimension FIX Parallel par la dimension qui convient pour le traitement en parallèle du processus. Pour ce faire, déplacez cette dernière de l'instruction FIX à FIX Parallel et déplacez la sélection de membre d'entité vers l'instruction FIX, en lieu et place de la dimension déplacée vers l'instruction FIX Parallel. Cette modification doit être effectuée dans le gabarit **OWP\_Populate New Properties\_T** de Calculation Manager. Enregistrez les modifications apportées, puis déployez la règle **OWP\_Populate New Properties**.

#### **Remarque :**

Si vous n'exécutez pas cette règle immédiatement après la mise à jour et que vous exécutez des règles quelconques, vous risquez de perdre des données. Si, par inadvertance, vous exécutez des règles avant d'exécuter la règle **Alimenter les nouvelles propriétés (X1)**, exécutez-la, puis réexécutez celles précédemment exécutées.

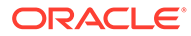

#### **Mai 2019**

Immédiatement après la mise à jour du contenu Workforce de **mai 2019**, vous devez exécuter la nouvelle règle **Copier les détails de rémunération de Solde initial vers** Périodes (1X), qui copie les détails de rémunération du membre Solde initial vers tous les mois. Exécutez cette règle une seule fois pour chaque combinaison de version et de scénario active avec des données, immédiatement après la mise à jour du contenu. Pour exécuter cette règle, sur la page d'accueil, cliquez sur **Règles**, sur **Tous les cubes**, puis sélectionnez OEP\_WFSC dans la liste déroulante **Cube**. Ensuite, cliquez sur **Lancer** pour la règle **Copy Compensation Details from BegBalance to Periods**.

#### **Février 2019**

Workforce fournit quatre formulaires pour mettre à jour et traiter rapidement les données des employés existants. Chaque formulaire est associé à une règle Groovy qui traite uniquement les données modifiées. Les formulaires sont conçus pour fournir une efficacité de traitement optimale, en fonction du type des données mises à jour. Vous pouvez accéder à ces formulaires via l'onglet **Mise à jour en masse**. Reportezvous à la section Mise à jour de détails d'employé et d'emploi du guide *Utilisation des modules Planning*.

Dans ces formulaires, les dimensions flexibles et la dimension Entité se trouvent déjà sur la page. Oracle recommande d'analyser les performances de chargement des formulaires, puis de modifier la disposition de ces formulaires en déplaçant certaines dimensions de la page vers les lignes, en fonction de vos exigences. L'année et la période se trouvent également sur la page. Oracle suppose que vous utiliserez l'année et la période sélectionnées pour le chargement et le traitement des données modifiées. L'année et la période que vous sélectionnez correspondent aux valeurs d'invite d'exécution pour la règle **Process Loaded Data**.

Afin que le traitement soit efficace pour plusieurs utilisateurs simultanés, le parallélisme par défaut pour la règle Groovy est défini sur 2. Toutefois, si vous n'octroyez pas l'accès à ces formulaires aux planificateurs ou si vous attendez un faible niveau d'accès simultané, vous pouvez ajuster une valeur d'invite de conception pour augmenter le parallélisme et le définir sur 4. Vous augmenterez ainsi la vitesse de traitement pour les modifications de données à grande échelle.

#### **Juillet 2018**

- Immédiatement après la mise à jour du contenu Workforce de **juillet 2018**, vous devez exécuter la nouvelle règle **Ponctuel - Copier les taux vers les mois**, qui copie les taux du membre Solde initial sur tous les mois. Exécutez cette règle une seule fois pour chaque combinaison de version et de scénario active avec des données, immédiatement après la mise à jour du contenu. Pour exécuter cette règle, sur la page d'accueil, cliquez sur **Règles**, sur **Tous les cubes**, puis sélectionnez OEP\_WFSC dans la liste déroulante **Cube**. Cliquez ensuite sur **Lancer** pour la règle **One Time - Copy Rates to Months**.
- Pour les composants configurés avec la valeur **Fréquence de paiement** définie sur **Paiement en une fois** : à moins que vous ne sélectionniez une **option de paiement en une fois**, vos dépenses de composant continuent de se produire le premier mois de la fréquence de paiement sélectionnée.

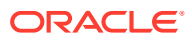

## Mapping de données pour le reporting dans Workforce

Pour un reporting complet sur les données, Workforce fournit des mappings de données, qui vous permettent de transmettre des données consolidées d'un cube à un cube de reporting. Par exemple, vous pouvez transmettre des données de rémunération au cube de reporting.

Workforce fournit également des règles Groovy pour les administrateurs qui exécutent ces mappings de données. Les règles Groovy exécutent les mappings de données prédéfinis avec les invites d'exécution pour Entité, Scénario et Version.

**Tableau 6-7 Règles Groovy et mappings de données Workforce pour le reporting**

| Mapping de données                                       | <b>Règle Groovy</b>                                      |
|----------------------------------------------------------|----------------------------------------------------------|
| Données de rémunération pour le reporting                | Données de rémunération pour le reporting                |
| Données non liées à la rémunération pour le<br>reporting | Données non liées à la rémunération pour le<br>reporting |
| Données d'effectif et d'ETP pour le reporting            | Données d'effectif pour le reporting                     |
|                                                          |                                                          |

Vous pouvez modifier des mappings de données existants si nécessaire ou en créer pour toute personnalisation apportée à l'application. Synchronisez ou transmettez des données si nécessaire. Pour plus d'informations sur les mappings de données, reportez-vous à la section Définition de mappings de données du guide *Administration de Planning*.

### Règles Workforce

Exécutez les règles métier Workforce dans les situations décrites ici.

#### **Conseil :**

Pour obtenir des suggestions sur l'amélioration des performances d'exécution des règles, reportez-vous à la section [Aspects liés aux performances à prendre en](#page-85-0) [compte avec les règles de Strategic Workforce Planning](#page-85-0).

Pour lancer une règle métier, cliquez sur **Actions**, puis **Règles métier** et sur la règle.

• **Synchroniser les valeurs par défaut :** exécutez cette règle après avoir mis à jour les valeurs par défaut d'entité pour un avantage social, un impôt ou un gain supplémentaire. Par exemple, vous avez configuré un nouvel avantage social ou enlevé un avantage social existant dans les valeurs par défaut d'entité. L'exécution de cette règle à partir du formulaire Nouvelles embauches ou Gérer les employés existants transmet la valeur par défaut d'entité mise à jour au niveau employé/emploi. Si vous lancez la règle **Synchroniser les valeurs par défaut** à l'aide du menu contextuel, utilisez-la pour une combinaison employé-emploi sélectionnée.

Si vous avez l'intention d'exécuter la règle **Synchroniser les valeurs par défaut** pour :

– une seule personne, mettez en surbrillance la ligne contenant le nom de la personne, puis exécutez la règle ;

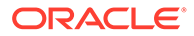

- plusieurs personnes, ou pour sélectionner la dimensionnalité avec une invite d'exécution, cliquez avec le bouton droit de la souris dans l'espace vide et exécutez la règle.
- **Synchroniser la définition de composant :** exécutez cette règle après avoir mis à jour un avantage social, un impôt ou un gain supplémentaire existant. Par exemple, vous avez mis à jour une table de taux, une fréquence de paiement, un échelon de salaire ou une valeur maximale. L'exécution de **Synchroniser la définition de composant** transmet la définition de composant mise à jour aux employés et emplois. Cette règle ne met pas à jour les valeurs par défaut de l'entité.
- **Calculer la rémunération :** lorsque vous mettez à jour des données dans un formulaire, pour recalculer les dépenses, exécutez la règle **Calculer la rémunération**. Par exemple, si vous modifiez le statut d'un employé, vérifiez l'ETP de cet employé, puis exécutez **Calcul de la rémunération**.

Exécutez cette règle pour calculer la rémunération d'un employé ou d'un job spécifique.

- **Calculer la rémunération de l'employé pour toutes les données** et **Calculer la rémunération de l'emploi pour toutes les données** (dans un modèle de job uniquement) : exécutez ces règles pour calculer les données sur l'ensemble des entités ou l'ensemble des employés ou des jobs au sein d'une entité.
- **Traiter les données chargées :** après l'import des nouvelles données de compensation, exécutez la règle **Traiter les données chargées** pour copier les données vers les périodes nécessaires dans la plage d'années de planification. L'exécution de cette règle définit l'effectif sur 1 et le facteur de paiement partiel sur 100 % pour tous les employés sauf si vous avez chargé des valeurs différentes pour le mois de traitement.

#### **Conseil :**

Vous pouvez modifier rapidement les données source pour les employés, entités et emplois existants via quatre formulaires **Mass Update** de Workforce. Chaque formulaire est associé à une règle Groovy qui traite uniquement les données modifiées. Reportez-vous à la section Mise à jour des détails de plusieurs employés et emplois du guide *Utilisation des modules Planning*.

#### **Remarque :**

Vous pouvez exécuter les règles **Synchroniser les valeurs par défaut**, **Synchroniser la définition de composant** et **Traiter les données chargées** pour plusieurs entités à la fois en sélectionnant l'entité parent sous Entité totale. Pour optimiser les performances, Oracle recommande d'exécuter plusieurs instances de règle en sélectionnant différents enfants sous Entité totale plutôt que de lancer simultanément des règles pour toutes les entités.

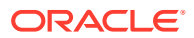

#### **Remarque :**

Si vous obtenez un message d'erreur concernant des données non valides lors de l'exécution d'une règle métier, reportez-vous à Résolution du message d'erreur d'une règle.

#### **Gabarits Groovy utilisés dans Workforce**

Veillez à définir la sécurité des gabarits Groovy utilisés dans Workforce :

- OWP\_Add Requisition\_GT : option de menu **Ajouter une demande d'embauche** ;
- OWP\_Change Existing Details\_GT : options de menu **Modifier les détails existants** et **Modifier les détails des employés existants** ;
- OWP\_Change Requisition\_GT : option de menu **Modifier la demande** ;
- OWP\_Enable Job\_GT

: option de menu **Ajouter un emploi** ;

• OWP\_Change Salary\_GT

: option de menu **Modifier le salaire** ;

- OWP\_Incremental Process Data with Synchronize Definition\_GT : exécution lors de l'enregistrement dans le formulaire ;
- OWP\_Incremental Process Data with Synchronize Defaults\_GT : exécution lors de l'enregistrement dans le formulaire ;
- OWP\_Incremental Synchronize Defaults\_GT : exécution lors de l'enregistrement dans le formulaire ;
- OWP\_Incremental Synchronize Definition\_GT : exécution lors de l'enregistrement dans le formulaire.
- OWP\_Copy Data across Entities\_GT
- OWP\_Copy Data Across Entities For Grades\_GT

Pour définir la sécurité des gabarits Groovy, procédez comme suit :

- **1.** Sur la page d'**accueil**, cliquez sur **Règles**, puis sur **Filtrer**. Sélectionnez ensuite un type de cube et d'artefact.
- **2.** En regard de la règle ou du gabarit, cliquez sur **Autorisation**, puis sur **Affecter une autorisation**.
- **3.** Dans **Affecter une autorisation**, cliquez sur **Autorisations**, puis affectez des autorisations. Pour plus de détails, reportez-vous au Paramétrage des autorisations d'accès.

#### **Calculs pour l'ETP et l'effectif**

L'effectif et l'ETP sont des métriques de calcul des employés.

- L'effectif correspond au nombre réel d'employés.
- L'ETP, ou équivalent à temps plein, correspond au nombre d'heures à temps plein. L'ETP d'un employé à temps plein est de 1,0. L'ETP d'un employé à temps partiel est inférieur à 1,0. L'effectif d'un employé est toujours de 1,0 tant que son ETP est supérieur à 0.

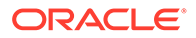

L'ETP et l'effectif peuvent afficher des résultats différents si l'ETP d'un employé n'est pas un nombre entier. L'ETP est arrondi à l'entier le plus proche. La seule exception concerne les ETP supérieurs à 0 mais inférieurs à 1. Dans ces cas, l'ETP est toujours arrondi à 1. Par exemple, un ETP de 0,25 est arrondi à 1,0 (même si 0 est l'entier le plus proche, l'employé doit quand même être pris en compte à des fins de calcul d'effectif). Dans le cas des emplois avec un ETP de 1,25, l'effectif est arrondi à l'entier le plus proche, soit 1,0.

### Liste de contrôle pour le calcul de la rémunération

Commencez par utiliser cette liste de contrôle afin de vérifier les prérequis minimaux nécessaires au calcul de la rémunération.

| Compte                    | Liste de contrôle                                                                                                    |
|---------------------------|----------------------------------------------------------------------------------------------------|
| Calcul du salaire de base | Vérifiez les propriétés de chargement<br>1.<br>de données obligatoires pour le<br>modèle Emploi et employé :<br><b>OWP_FTE</b><br><b>OWP Start Date</b><br><b>OWP_Applicable Union Code</b><br><b>OWP_Employee Type</b><br>٠             |
|                           | Vérifiez les propriétés de chargement<br>2.<br>de données obligatoires pour le<br>modèle Employé :                                                                                                    |
|                           | <b>OWP_FTE</b><br><b>OWP Start Date</b><br><b>OWP_Employee Type</b><br><b>OWP_Pay Type</b><br>۰                                                                                                    |
|                           | 3.<br>Vérifiez les propriétés de chargement<br>de données obligatoires pour le<br>modèle Emploi :                                                                                                    |
|                           | <b>OWP_Regular Headcount</b><br><b>OWP Contractor Headcount</b><br><b>OWP_Temporary Headcount</b><br><b>OWP_Pay Type</b><br><b>OWP Skill Set</b>                                                                                         |
|                           | Si les échelons de salaire sont chargés,<br>4.<br>assurez-vous que les taux et la base de<br>salaire sont disponibles pour eux.                                                                                                    |
| Contrôle courant          | Si vous modifiez la plage du scénario de<br>prévision et de planification, assurez-vous<br>que les taux correspondants pour le<br>salaire, les gains, des avantages sociaux et<br>les impôts sont disponibles pour la<br>nouvelle plage. |

**Table 6-8 Liste de contrôle pour les calculs de rémunération**

| Compte                             | Liste de contrôle                                                                                                    |
|------------------------------------|----------------------------------------------------------------------------------------------------|
| Calcul du mérite                   | 1.<br>Assurez-vous que les taux de mérite<br>sont disponibles dans le formulaire<br>Taux de mérite et qu'un mois au<br>mérite est affecté aux employés.                                                                                                    |
|                                    | Si Hypothèses de mérite est activé,<br>2.<br>assurez-vous que Date limite et Mois<br>au mérite sont disponibles au niveau<br>de l'année dans le formulaire<br>Hypothèses de mérite.<br>Si des hypothèses de mérite sont<br>définies au niveau global, assurez-<br>vous que Mois au mérite, Taux<br>de mérite et Date limite sont<br>disponibles au niveau de l'entité<br>globale.<br>Si des hypothèses de mérite sont<br>définies au niveau de l'entité,<br>assurez-vous que Mois au mérite,<br>Taux de mérite et Date limite<br>sont disponibles au niveau de<br>l'entité. |
| Gains, avantages sociaux et impôts | Assurez-vous que Revenus, Avantages<br>1.<br>sociaux et Impôts sont configurés, et<br>que les taux ont été saisis dans<br>l'assistant Avantages sociaux et impôts.                                                                                                    |
|                                    | 2.<br>Assurez-vous que les valeurs par<br>défaut de l'entité sont définies pour<br>Revenus, Avantages sociaux et Impôts.                                                                                                    |
|                                    | 3.<br>Pour le type de composant<br>personnalisé, vérifiez la formule<br>personnalisée du membre<br><b>OWP_Custom Expense afin de vous</b><br>assurer qu'il n'existe aucune<br>affectation pour le membre<br><b>OWP Expense Amount.</b>                                                                                                    |
|                                    | Si vous avez activé ETP à financement<br>4.<br>fractionné, vérifiez que les données<br>sont chargées pour OEP_Home Entity.                                                                                                    |
| Contrôles liés au transfert        | Les invites d'exécution Source et Cible<br>doivent être différentes. Au moins l'une<br>des dimensions cible doit être différente.                                                                                                    |

<span id="page-85-0"></span>**Table 6-8 (Cont.) Liste de contrôle pour les calculs de rémunération**

### Aspects liés aux performances à prendre en compte pour les règles Strategic Workforce Planning

Suivez ces conseils en matière de meilleures pratiques pour améliorer potentiellement les performances d'exécution des règles Workforce.

Les règles Workforce supposent que l'instruction FIXPARALLEL est exécutée sur la dimension d'entité, ce qui est idéal en cas de chargement de données en masse dans la dimension d'entité. Cependant, si vous chargez l'ensemble des données dans une autre dimension, par exemple, une dimension flexible telle que la dimension de projet, vous pouvez améliorer les performances en modifiant l'instruction FIXPARALLEL pour l'appliquer à la dimension de projet. Workforce fournit un gabarit nommé **OWP\_Fix Parallel\_T**, utilisé dans plusieurs règles et gabarits. Reportez-vous au tableau [Tableau 1](#page-87-0) pour obtenir la liste détaillée des règles et des gabarits dépendant d'**OWP\_Fix Parallel\_T**. Si vous modifiez l'instruction FIXPARALLEL pour l'adapter à votre dimension optimale, tous les gabarits et règles dépendants tirent profit de l'amélioration des performances.

#### **Conseil :**

Pour déterminer la meilleure dimension à inclure dans l'instruction FIXPARALLEL, Oracle vous recommande d'effectuer des tests à l'aide de données réalistes et représentatives.

Pour modifier le modèle **OWP\_Fix Parallel\_T**, procédez comme suit :

- **1.** A titre d'exemple, supposons que vous vouliez définir Flex Dim1 à la place d'Entity comme dimension utilisée dans l'instruction FIXPARALLEL :
	- **a.** Ouvrez le modèle **OWP\_Fix Parallel\_T** dans Calculation Manager dans le cube **OEP\_WFP**.
	- **b.** Dans **"Template Designer"**, sélectionnez l'objet d'affectation d'invites de conception "Flex Dimension 1"->"FlexDim1Fix=,@RELATIVE(…". Enlevez la virgule de début de la partie droite de l'équation de formule de sorte à obtenir "@RELATIVE({FlexDim1},0)" à partir de ",@RELATIVE({FlexDim1},0)".
	- **c.** Dans **"Template Designer"**, sélectionnez l'objet d'affectation d'invites de conception "Member selection of…".
		- **i.** Intervertissez le côté droit de l'équation des formules FixParDimSel et FixStmtMbrSel (à savoir "@RELATIVE({Department},0)" et "[FlexDim1Fix]", respectivement). Et ce, pour passer de

```
FixParDimSel = @RELATIVE({Department},0)
FixStmtMbrSel = {Scenario}, {Version} [FlexDim1Fix] 
[FlexDim2Fix] [FlexDim3Fix] [CurrencyDTP]
```
à

```
FixParDimSel = [FlexDim1Fix]
FixStmtMbrSel = {Scenario},{Version} ,@RELATIVE({Department},0) [FlexDim2Fix] 
[FlexDim3Fix] [CurrencyDTP]
```
**ii.** Veillez à placer une virgule de début devant "@RELATIVE({Department},0)", qui se trouve maintenant dans la formule FixStmtMbrSel.

<span id="page-87-0"></span>**d.** Enregistrez le gabarit.

Remarque : Fix Parallel peut avoir plusieurs dimensions. Plusieurs dimensions peuvent se trouver à droite de FixParDimSel dans "Template Designer"->"Member selection of...". Pour de meilleurs résultats, choisissez les dimensions correctes parmi les dimensions activées Entité, Employé, Emploi ou libres.

**2.** Après avoir modifié **OWP\_Fix Parallel\_T**, redéployez les règles et gabarits suivants.

**Tableau 6-9 Règles et gabarits dépendant d'OWP\_Fix Parallel\_T**

| Règle/Gabarit | <b>Nom</b>                                                          |
|---------------|---------------------------------------------------------------------|
| Règle         | <b>OWP</b> Process Loaded Data                                      |
| Règle         | <b>OWP_Process Loaded Strategic Workforce</b><br>Data               |
| Règle         | <b>OWP</b> Synchronize Defaults                                     |
| Règle         | <b>OWP</b> Synchronize Definition                                   |
| Gabarit       | <b>OWP</b> Incremental Process Data with<br>Synchronize Defaults_GT |
| Gabarit       | OWP Incremental Process Data with<br>Synchronize Definition GT      |
| Gabarit       | <b>OWP</b> Incremental Synchronize<br>Defaults GT                   |
| Gabarit       | OWP_Incremental Synchronize<br>Definition GT                        |

#### **Remarque :**

- Testez vos modifications dans l'instance de test avant de les appliquer en production.
- Lorsque vous modifiez le gabarit, assurez-vous que la syntaxe (par exemple, la position des virgules) est valide et équilibrée en examinant les invites de conception.
- Si la pratique habituelle de votre organisation consiste à exécuter **Synchroniser les valeurs par défaut** immédiatement après **Traiter les données chargées**, vous pouvez réduire la durée d'exécution en modifiant la règle **Traiter les données chargées** afin d'utiliser les gabarits **Synchroniser les valeurs par défaut** à la place des gabarits **Synchroniser la définition** dans les mêmes positions relatives. Vous éliminez ainsi le temps d'exécution des gabarits **Synchroniser la définition**, qui n'est pas nécessaire si vous incluez les gabarits **Synchroniser les valeurs par défaut** dans la règle **Traiter les données chargées** car **Synchroniser les valeurs par défaut** intègre la logique dans **Synchroniser la définition**.
- Si vous chargez les affectations de gain supplémentaire, d'avantage social et d'impôt directement à partir d'un système source de gestion de la paie ou des ressources humaines tel que Oracle Fusion Human Capital Management, vous n'avez besoin d'exécuter ni **Synchroniser les valeurs par défaut** ni **Calculer la rémunération**. L'exécution de la règle **Traiter les données chargées** est suffisante dans ce cas d'emploi pour calculer la rémunération associée à toutes les données chargées, car elle inclut **Synchroniser la définition de composant**.

• Oracle recommande vivement d'utiliser le processus de **chargement de données incrémentielles** dans l'intégration des données pour charger en masse toutes les données Workforce. Il s'agit de la solution la plus efficace pour charger et calculer les données Workforce. Reportez-vous à [Chargement et calcul de données](#page-148-0) [incrémentielles de Workforce.](#page-148-0)

### A propos des règles métier Groovy

Les règles métier Groovy vous permettent de concevoir des règles sophistiquées adaptées aux cas d'emploi que les règles métier normales ne peuvent pas résoudre ; par exemple, des règles qui empêchent les utilisateurs d'enregistrer des données sur des formulaires si la valeur des données dépasse un seuil prédéfini.

#### **Remarque :**

Groovy est une structure de règles personnalisables avancée fournie avec la plate-forme EPM Cloud, et qui est disponible avec EPM Enterprise Cloud, Enterprise PBCS et PBCS Plus One. Vous pouvez créer et modifier des règles Groovy dans :

- Planning (y compris les applications personnalisées, de module, FreeForm, Sales Planning et Strategic Workforce Planning)
- Enterprise Profitability and Cost Management
- Financial Consolidation and Close
- FreeForm
- Tax Reporting

Vous pouvez créer des règles Groovy dans Calculation Manager et les exécuter à partir d'un emplacement où vous pouvez exécuter une règle de script de calcul dans une application. Par exemple, sur la page Règles, dans le contexte d'un formulaire, dans le planificateur de jobs, dans les tableaux de bord, dans les listes de tâches, etc.

Les règles Groovy sont également prises en charge dans les ensembles de règles. Vous pouvez combiner des règles de script de calcul et des règles Groovy dans un ensemble de règles.

Les règles Groovy ne sont pas prises en charge dans les formulaires composites.

Vous pouvez exécuter des jobs de type règles, ensembles de règles et modèles de façon synchrone à partir d'une règle Groovy.

Vous pouvez écrire des scripts Groovy pour exécuter des commandes EPM Automate données directement dans Oracle Enterprise Performance Management Cloud, sans avoir à installer le client EPM Automate sur un ordinateur client. Pour obtenir des informations sur les commandes EPM Automate pouvant être exécutées via Groovy et des exemples de script, reportez-vous aux sections [Exécution de commandes sans](https://docs.oracle.com/en/cloud/saas/enterprise-performance-management-common/cepma/epm_auto_groovy.html) [installer EPM Automate](https://docs.oracle.com/en/cloud/saas/enterprise-performance-management-common/cepma/epm_auto_groovy.html) et [Commandes prises en charge](https://docs.oracle.com/en/cloud/saas/enterprise-performance-management-common/cepma/epm_auto_groovy_supported_commands.html) du guide *Utilisation d'EPM Automate pour Oracle Enterprise Performance Management Cloud*.

Oracle prend en charge deux types de règle Groovy :

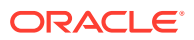

• Règles qui peuvent générer de manière dynamique des scripts de calcul lors de l'exécution selon le contexte, hors invites d'exécution, et renvoyer le script de calcul qui est ensuite exécuté sur Oracle Essbase.

Par exemple, vous pouvez créer une règle pour le calcul des dépenses de projets uniquement pour la durée (dates de début et de fin) du projet.

Un calcul basé sur les tendances et restreint aux comptes disponibles dans le formulaire constitue un autre exemple. Vous pouvez utiliser ce calcul dans différents formulaires dans Produits, Dépenses, Bilan et Flux de trésorerie. Il est ainsi optimisé et réutilisable.

Règles Groovy pures qui peuvent, par exemple, valider des données et annuler l'opération si les données saisies vont à l'encontre des stratégies de l'entreprise.

#### **Vidéo**

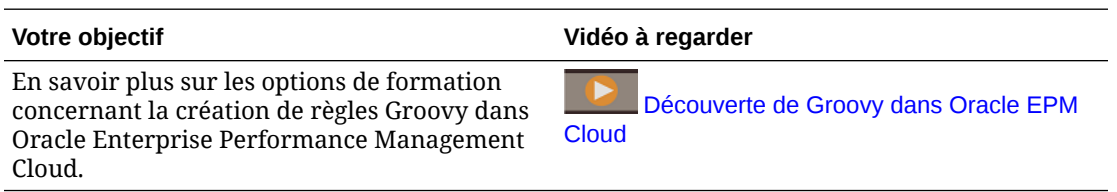

### Règles Groovy Workforce

Workforce fournit des règles Groovy qui exécutent les mappings de données prédéfinis avec les invites d'exécution pour Entité, Scénario et Version. Ces règles Groovy utilisent également les années définies dans la tâche de configuration **Préparation de planification et prévision** par scénario. Inversement, les mappings de données s'exécutent pour toutes les entités, toutes les versions, tous les scénarios et toutes les années.

#### **Tableau 6-10 Règles Groovy Workforce**

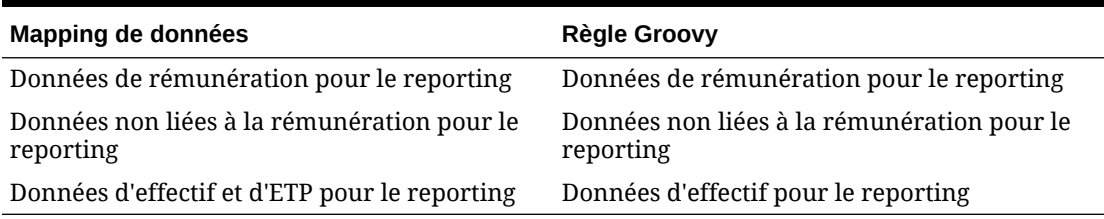

Seuls les administrateurs de service peuvent exécuter ces règles Groovy. Elles peuvent améliorer les performances en mettant le focus sur la portée des données à transmettre.

# 7 Mise à jour de Strategic Workforce Planning et Workforce

Lorsque vous mettez à jour Strategic Workforce Planning, les modifications personnalisées sont conservées. Par exemple, les modifications visant à déverrouiller des artefacts prédéfinis (comme des formulaires) font l'objet d'un suivi interne. Aucun changement n'est appliqué à ces artefacts modifiés lors de la mise à jour.

#### **Remarque :**

Si vous avez l'intention de modifier le flux de navigation, créez une copie du flux de navigation par défaut et modifiez cette copie. Seuls les flux de navigation inactifs peuvent être modifiés. Lorsque vous exécutez la mise à jour de contenu mensuelle, Oracle applique la mise à jour au flux de navigation d'origine et n'intervient pas sur vos flux de navigation modifiés.

Avant la mise à jour, l'application passe en mode de maintenance, et seuls les administrateurs peuvent l'utiliser.

Si des modifications de métadonnées sont détectées, la base de données est actualisée avant la mise à jour du contenu. Si des erreurs de validation sont détectées, vous devez les corriger avant la mise à jour du contenu.

Utilisez la console des jobs pour passer en revue les erreurs.

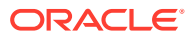

# Partie II Utilisation de Strategic Workforce Planning

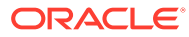

# Workflow pour Strategic Workforce Planning

Pour analyser les futurs besoins en main-d'oeuvre à l'aide de Strategic Workforce Planning, passez en revue les tâches que vous réaliserez.

**Vidéo**

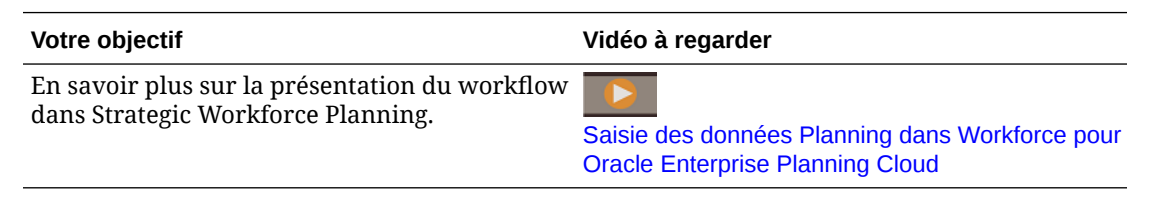

En général, vous effectuerez les tâches dans l'ordre suivant :

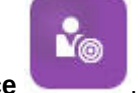

- **1.** Cliquez sur **Strategic Workforce** .
- **2.** Configurez les variables utilisateur.

Reportez-vous à la section [Définition des variables utilisateur](#page-34-0).

**3.** Evaluez les ETP en cours par emploi, les informations sur chaque emploi ou employé, et (si l'option **Rémunération moyenne** est activée) les taux moyens de rémunération.

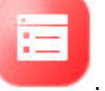

Cliquez sur **Présentation** .

Reportez-vous à [Planification de l'évaluation des compétences.](#page-96-0)

**4.** Passez en revue et mettez à jour l'évaluation des employés pour différents emplois et

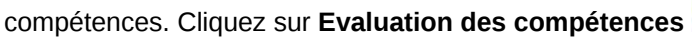

Reportez-vous à [Evaluation et mise à jour des compétences.](#page-96-0)

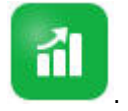

¥®

**5.** Planifiez la demande de main-d'oeuvre. Cliquez sur **Demande** . Reportez-vous à [Planification de la demande](#page-98-0).

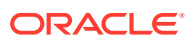

**6.** Analysez la demande pour les emplois et compétences critiques au sein de l'organisation, en tenant compte notamment des départs. Cliquez sur **Offre**

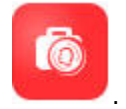

Reportez-vous à [Planification de l'offre.](#page-106-0)

**7.** Analysez et corrigez les écarts entre les besoins en main-d'oeuvre (demande) et

les ressources disponibles (offre). Cliquez sur **Analyse de l'écart** .

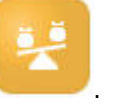

Reportez-vous à [Analyse de l'écart entre l'offre et la demande](#page-108-0).

Si l'administrateur a également activé Workforce, reportez-vous à la section [Workflow](#page-113-0) [pour Workforce](#page-113-0).

### Définition des variables utilisateur

Une fois les fonctionnalités Strategic Workforce Planning activées et configurées, définissez les variables utilisateur prédéfinies. Chaque utilisateur, y compris les administrateurs, doit sélectionner des membres pour les variables utilisateur fournies.

Les membres que vous sélectionnez pour les variables utilisateur définissent le PDV (point de vue) initial à l'ouverture des tableaux de bord et des formulaires. Vous pouvez ensuite modifier le PDV directement dans les tableaux de bord et les formulaires, et ces modifications sont reflétées dans les préférences des variables utilisateur.

Pour définir des variables utilisateur, procédez comme suit :

- **1.** Sur la page d'accueil, cliquez sur **Outils Newletter**, puis sur **Préférences utilisateur** ි .
- **2.** Dans l'onglet **Variables utilisateur**, sélectionnez les membres pour ces variables utilisateur :
	- **Devise**
	- Entité
	- Type d'emploi
	- Devise de reporting
	- Scénario : scénario pour Workforce
	- Vue de scénario : scénario pour Strategic Workforce Planning
	- Année de début de stratégie et Année de fin de stratégie : pour Strategic Workforce Planning, limitez la planification des compétences à une période en définissant une année de début et une année de fin.
	- Version
	- Années

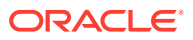

#### **Remarque :**

Pour Workforce, définissez les variables d'utilisateur supplémentaires suivantes :

- **Parent employé :** aide à rendre les formulaires plus gérables en vous permettant d'inclure ou d'exclure les employés à afficher sur les formulaires d'après le membre Parent employé sélectionné, comme les nouvelles embauches ou les employés existants.
- **Période :** permet d'afficher des commentaires pour les nouvelles embauches ainsi que la rémunération totale pour tous les employés/emplois sur les formulaires de mise à jour en masse.

#### **Remarque :**

Les administrateurs peuvent définir des limites pour les variables utilisateur. Pour ce faire, ils doivent sélectionner **Outils**, **Variables**, **Variables utilisateur**, puis les membres pour **Définition des variables utilisateur**. Les administrateurs peuvent limiter davantage la saisie de données en affectant des autorisations, en définissant des variables et en créant des croisements valides.

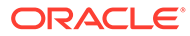

# 9 Utilisation de taux moyens de rémunération

L'administrateur a peut-être activé la fonctionnalité **Taux moyen de rémunération** pour les emplois et indiqué les taux correspondant aux emplois définis comme stratégiques. Vous pouvez également saisir des taux moyens de rémunération pour les emplois en cliquant sur

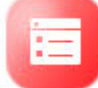

**Présentation** , puis sur **Taux moyen de rémunération**. Ces taux sont multipliés par les valeurs de Nombre total d'ETP de demande et Nombre total d'ETP d'offre, pour obtenir l'offre et la demande en matière de rémunération.

Une fois ces taux définis pour les emplois, vous pouvez connaître l'impact financier des emplois créés ou éliminés.

#### **Remarque :**

Les valeurs saisies ici ne sont pas liées aux calculs de gains dans Workforce.

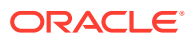

# <span id="page-96-0"></span>10 Planification de l'évaluation des compétences

Après l'import des informations sur les emplois et les employés depuis un système de ressources humaines, passez en revue les données des employés existants qui sont affectés à des emplois stratégiques, y compris le type d'employé, l'ETP, l'âge (si l'option **Age de retraite** est activée) et les principales compétences. Si l'option **Rémunération moyenne** est activée, vous pouvez passer en revue ces taux et les mettre à jour si nécessaire.

Pour passer en revue les informations sur les emplois et les employés, cliquez sur **Strategic**

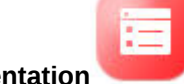

**Workforce** , puis sur **Présentation** et sur les onglets horizontaux.

## Evaluation et mise à jour des compétences

Si l'administrateur a activé l'évaluation des compétences, vous pouvez noter les compétences des employés pour des postes stratégiques.

**Vidéo**

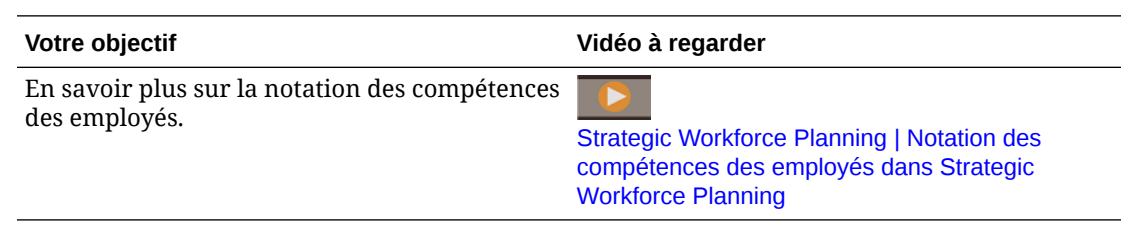

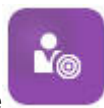

Pour évaluer et mettre à jour les compétences, cliquez sur **Strategic Workforce** ,

puis sur **Evaluation des compétences** . Utilisez ensuite les onglets horizontaux :

A Skills Summary | A Skills by Category | W Skills by Employee | W Employee Skill Details

¥®

- Pour évaluer la corrélation et la distribution relative des compétences au fil des années, cliquez sur **Récapitulatif des compétences**. Vous accédez alors à une représentation graphique de la comparaison des compétences moyennes et de la corrélation des compétences moyennes par entité pour chaque année de planification du scénario.
- Pour évaluer la tendance des compétences au fil des années par catégorie, cliquez sur **Compétences par catégorie**. Vous pouvez comparer des années, des entités et des catégories de compétences, telles que Gestion, Technique, etc. Vous pouvez également explorer en détail les catégories pour examiner les données sous-jacentes. (L'administrateur peut ajouter des catégories.)

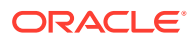

• Pour évaluer et mettre à jour les niveaux de compétences des individus occupant des emplois spécifiques, cliquez sur **Compétences par employé**. Ce formulaire inclut des données sur le **manque de compétences**, c'est-à-dire la différence du niveau de compétence entre l'année stratégique de début et l'année stratégique de fin. Par exemple, supposons que cette valeur est de -1 pour Rob Stark, car vous voulez qu'il ait une note de 4 (favorable) pour ses compétences Java à l'exercice 2018 alors que sa note actuelle est seulement de 3.

Ce formulaire présente uniquement les employés dont les compétences sont déjà notées, généralement via un import. Pour ajouter une compétence ou une note pour un employé, reportez-vous à la section Ajout de compétences et de notes pour un employé.

• Pour évaluer et mettre à jour les données de compétences d'un individu, cliquez sur **Détails des compétences de l'employé**.

### Ajout de compétences et de notes pour un employé

Dans le formulaire **Compétences par employé**, vous pouvez ajouter des compétences et des notes pour un employé. Par ce faire, cliquez sur le nom de l'employé, puis cliquez avec le bouton droit de la souris et choisissez **Evaluation des compétences**. Le formulaire **Evaluation des compétences par employé** s'ouvre. Il contient les compétences non notées. Renseignez les compétences et enregistrez le formulaire. La compétence apparaît alors dans le formulaire **Compétences par employé**.

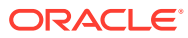

# <span id="page-98-0"></span>11 Planification de la demande

L'analyse de la demande permet de connaître les ressources requises pour la stratégie à long terme (effectif/ETP et emplois stratégiques par exemple). Grâce à ces informations, vous pouvez planifier les ressources de façon proactive et anticiper les compétences nécessaires.

#### **Vidéo**

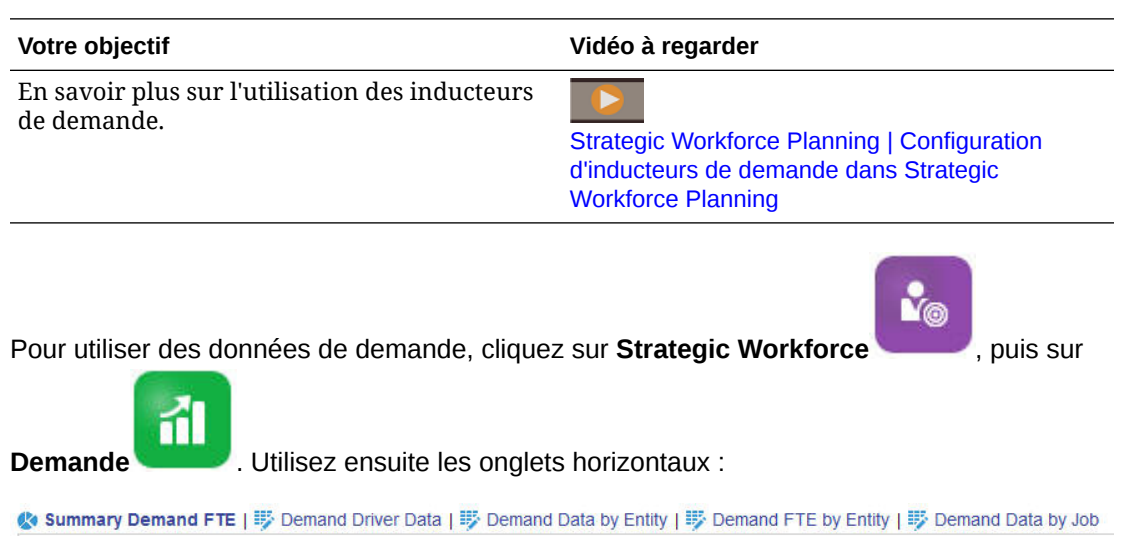

- Pour obtenir un récapitulatif graphique de la demande liée aux emplois stratégiques, cliquez sur **Récapitulatif d'ETP de demande**. Vous pouvez afficher les totaux par emploi et par entité.
- Pour définir et mettre à jour la logique de calcul des inducteurs de demande et des données de demande par année, cliquez sur **Données sur l'inducteur de demande**. Reportez-vous à [A propos des inducteurs de demande](#page-99-0).
- Pour fournir des informations détaillées sur les inducteurs de demande, cliquez sur **Données de demande par entité**. Définissez les éléments suivants :
	- Hypothèses pour sélectionner un inducteur de demande.
	- Logique de calcul, si vous voulez remplacer celle définie au niveau de l'inducteur de demande dans le formulaire **Données sur l'inducteur de demande**. Cela n'est pas obligatoire. Vous ne modifiez la logique de calcul que si vous voulez remplacer celle d'un emploi.
	- Taux et échelle de la demande. Vous indiquez uniquement le taux des inducteurs dont la logique de calcul est **Demande = Inducteur/Taux** ou **Demande = Inducteur\*Taux** (ou qui utilisent une logique de calcul personnalisée, selon la définition de la formule). **Echelle de demande** ne s'applique que si l'option **Facteur d'échelle de l'inducteur de demande** est activée et que la logique de calcul repose sur la valeur **Ratio de l'année précédente**.

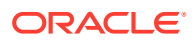

<span id="page-99-0"></span>– Productivité attendue pour les emplois, si l'option **Facteur des gains de productivité attendus** est activée. Reportez-vous à [Prise en compte des](#page-104-0) [changements de productivité dans la demande d'ETP](#page-104-0).

Vous pouvez consulter les données relatives à la demande dans **Données de demande par entité** ou **Données de demande par emploi**. Sur un formulaire, la dimension Entité est sur le PDV et la dimension Emploi est sur la ligne. Sur l'autre formulaire, la dimension Emploi est sur le PDV et la dimension Entité est sur la ligne. Reportez-vous à Définition des données de demande par entité ou emploi.

#### **Remarque :**

Pour afficher seulement certains formulaires dans l'organisation et masquer les autres, utilisez les **flux de navigation**. Reportez-vous à la section "Conception des flux de navigation personnalisés" dans le guide *Administration de Planning*.

- Pour afficher et ajuster les ETP par entité, cliquez sur **ETP de demande par entité**.
- Pour afficher et mettre à jour les données de demande par emploi et entité, cliquez sur **Données de demande par emploi**. Les graphiques situés au bas de la page représentent la demande d'ETP et d'effectif par année.
- Pour afficher, ajuster et calculer la demande totale d'ETP par emploi et par an, cliquez sur **ETP de demande par emploi**. Le cas échéant, mettez à jour les données, puis cliquez sur **Actions** et **Calculer la demande**.
- Si l'option **Rémunération moyenne** est activée, vous pouvez sélectionner la rémunération calculée pour les emplois en fonction des calculs d'ETP en cliquant sur **Rémunération de demande**. Les valeurs calculées dans ce formulaire sont en lecture seule.

### A propos des inducteurs de demande

Dans l'onglet **Données sur l'inducteur de demande**, vous définissez les cibles des inducteurs de demande propres au secteur. Ici, vous saisissez les données relatives à la demande et voyez l'impact sur la demande au fil du temps. Supposons que vous voulez doubler vos revenus d'ici quelques années. Pour cela, votre entreprise aura besoin de ressources adaptées : les bonnes personnes, dotées des bonnes compétences, au bon moment. Pour gérer la demande, vous définissez et manipulez les inducteurs de demande. Les inducteurs de demande incluent par exemple les unités des revenus, les agents de support, le personnel en production, les appels d'assistance, les polices d'assurance, les transactions, etc.

L'administrateur configure les inducteurs de demande lors de la configuration de Strategic Workforce Planning.

### Définition des données de demande par entité ou emploi

Plusieurs emplois peuvent dépendre de différents calculs d'inducteurs, sur lesquels reposent les calculs des données de demande. Par exemple, les commerciaux peuvent être liés à l'inducteur de chiffre de ventes. Ainsi, pour chaque tranche d'un million d'euros, vous avez besoin d'un commercial. Le volume du personnel sur la

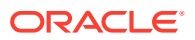

ligne de production peut dépendre de l'inducteur des unités vendues. Les données de support client peuvent être associées au nombre d'appels d'assistance.

Vous affectez l'inducteur de demande approprié pour chaque emploi stratégique dans l'onglet **Données de demande par entité** ou **Données de demande par emploi**. Dans un formulaire, le PDV est la dimension Entité et la dimension Emploi est sur la ligne, tandis que dans l'autre, le PDV est la dimension Emploi et la dimension Entité est sur la ligne. Les points de données et les instructions pour la saisie des valeurs sont identiques pour les deux formulaires. La seule différence réside dans le fait que leurs axes sont inversés pour les dimensions Entité et Emploi.

Les onglets **Données de demande par entité** et **Données de demande par emploi** permettent de réaliser les opérations suivantes :

- Affecter l'inducteur de demande approprié pour chaque emploi stratégique.
- Remplacer éventuellement la logique de calcul d'inducteur par défaut définie au niveau de l'inducteur de demande dans le formulaire **Données sur l'inducteur de demande**. Modifiez la logique de calcul uniquement si vous voulez remplacer celle d'un emploi.
- Indiquer un facteur d'échelle de demande facultatif si l'option **Facteur d'échelle de l'inducteur de demande** est activée et que la logique de calcul repose sur la valeur **Ratio de l'année précédente**. Reportez-vous à [Mise à l'échelle de la demande d'ETP.](#page-102-0)
- Saisir le taux de demande pour la logique de calcul selon **Demande = Inducteur/Taux** ou **Demande = Inducteur\*Taux** (ou la logique de calcul **Personnalisé**, selon la logique).

Pour affecter des inducteurs de demande à des emplois, procédez comme suit :

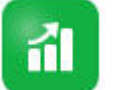

- **1.** Cliquez sur **Demande** .
- **2.** Cliquez sur **Données de demande par entité** ou **Données de demande par emploi**.
- **3.** Sélectionnez l'entité à utiliser et l'emploi auquel affecter un inducteur de demande.
- **4.** Sous **Hypothèses**, sélectionnez un inducteur de demande.

L'administrateur définit les inducteurs de demande lors de la configuration de Strategic Workforce Planning.

- **5.** Pour passer outre la logique de calcul par défaut définie dans le formulaire **Données sur l'inducteur de demande**, accédez à **Logique de calcul**, puis sélectionnez la méthode de calcul d'inducteur pour un emploi :
	- **Ratio de l'année précédente**
	- **Demande = Inducteur/Taux**
	- **Demande = Inducteur\*Taux**
	- **Personnalisé**
- **6.** Pour les inducteurs dont la logique de calcul est **Demande = Inducteur/Taux** ou **Demande = Inducteur\*Taux** (ou **Personnalisé**, selon la définition), saisissez le taux sous **Taux de demande**. Par exemple :
	- L'inducteur est le chiffre d'affaires des activités de conseil, soit 15 millions d'euros.
	- Le taux de l'emploi Partenaire est de 5 millions d'euros.
	- Donc, pour chaque tranche de 5 millions d'euros du chiffre d'affaires, vous avez besoin d'un ETP pour l'emploi Partenaire.

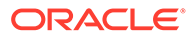

**7.** Sous **Echelle de demande**, saisissez un facteur de mise à l'échelle.

L'option Echelle de demande n'est disponible que si l'option **Facteur d'échelle de l'inducteur de demande** est activée et ne s'applique que si la logique de calcul est **Ratio de l'année précédente** (ou **Personnalisé**, selon la définition). Reportez-vous à la section [Mise à l'échelle de la demande d'ETP.](#page-102-0)

**8.** Sous **Productivité attendue**, saisissez une valeur afin d'ajuster la demande anticipée pour les emplois stratégiques en tenant compte des possibles gains ou pertes de productivité.

Pour indiquer 25 %, saisissez .25. L'option **Productivité attendue** n'est disponible que si la fonctionnalité **Facteur des gains de productivité attendus** est activée. Reportez-vous à la section [Prise en compte des changements de productivité](#page-104-0) [dans la demande d'ETP](#page-104-0).

# Définition de la logique de calcul des inducteurs de demande

Dans l'onglet **Données sur l'inducteur de demande**, vous définissez la logique de calcul de la demande et les valeurs des inducteurs de demande pour chaque année.

Pour définir la logique de calcul d'un inducteur qui détermine la demande d'ETP, procédez comme suit :

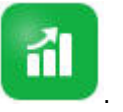

- **1.** Cliquez sur **Demande** .
- **2.** Cliquez sur **Données sur l'inducteur de demande**, puis accédez à **Logique de calcul** et sélectionnez une des options suivantes :
	- **Ratio de l'année précédente :** la demande repose sur le taux de demande de l'année précédente, et la valeur **Echelle de demande** est appliquée si la fonctionnalité **Facteur d'échelle de l'inducteur de demande** est activée et que la mise à l'échelle est définie. Si aucune logique de calcul n'est indiquée, l'option **Ratio de l'année précédente** est appliquée. Reportez-vous aux sections [Mise à l'échelle de la demande d'ETP](#page-102-0) et [Prise en compte des](#page-104-0) [changements de productivité dans la demande d'ETP](#page-104-0).
	- **Demande = Inducteur/Taux :** la demande correspond au quotient de l'inducteur divisé par le taux. Par exemple, pour chaque tranche de 5 millions d'euros du chiffre d'affaires, vous avez besoin d'un partenaire.
	- **Demande = Inducteur\*Taux :** la demande correspond au produit de l'inducteur multiplié par le taux. Par exemple, multipliez les unités de traitement par le coût.
	- **Personnalisé :** la demande repose sur une formule personnalisée pour le membre *ETP de demande personnalisé* calculé dynamiquement. Si la logique de calcul prédéfinie ne vous convient pas, l'administrateur peut créer une formule de membre personnalisée à l'aide de l'éditeur de dimensions.

Par exemple, voici une formule de membre simple qui renvoie la valeur 52 pour la demande d'ETP :

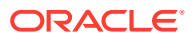

<span id="page-102-0"></span>IF ("OWP\_Calculation Logic"->"OWP\_Headcount Driver"->"No Year"- >"Begbalance" == [OWP\_Demand\_CalcLogic.Custom]) "OWP\_Demand FTE"->"No Property" =  $52;$  ENDIF;

#### **Remarque :**

Faites référence au membre de compte *OWP\_Demand FTE* dans la formule, car il est utilisé dans les formulaires. Le membre *ETP de demande personnalisé* n'est pas utilisé dans les formulaires. Veillez également à ce que la formule soit correcte et n'influe pas sur les performances.

- **3.** Sous **Unités de demande**, saisissez les unités de demande (par exemple, le nombre de polices d'assurance ou d'unités de revenus).
- **4.** Saisissez une valeur dans le champ **Echelle de demande** pour augmenter ou réduire la demande d'ETP calculée à l'aide de la logique de calcul **Ratio de l'année précédente**.

Si l'administrateur a activé l'option **Facteur d'échelle de l'inducteur de demande**, vous pouvez utiliser **Echelle de demande** pour mettre à l'échelle la planification de la demande en fonction de l'évolution de la productivité au fil du temps. Lors du calcul de la future demande d'ETP, l'échelle de demande tient compte d'un logarithme naturel comme exposant du ratio. Si vous n'indiquez pas la valeur **Echelle de demande**, la valeur de demande supposée est 100 % de l'inducteur de demande. L'échelle de demande s'applique à tous les emplois de l'entité, que l'inducteur de demande repose sur l'entité ou sur l'emploi. Si la logique de calcul d'un inducteur n'est pas définie sur **Ratio de l'année précédente** et que vous saisissez une valeur dans le champ **Echelle de demande**, cette valeur n'influe pas sur les calculs de demande. (La logique de calcul personnalisée peut faire exception à cette règle, selon la définition de la formule.) Reportez-vous à la section Mise à l'échelle de la demande d'ETP.

**5.** Saisissez une valeur dans le champ **Productivité attendue** pour affiner les calculs d'ETP.

Si l'administrateur a activé l'option **Facteur des gains de productivité attendus**, vous pouvez ajuster les calculs d'ETP en définissant une valeur pour **Productivité attendue**. Quelle que soit la logique de calcul sélectionnée, l'option **Productivité attendue** est prise en compte dans les calculs de demande d'ETP si la fonctionnalité **Facteur des gains de productivité attendus** est activée et qu'une valeur est indiquée. Reportez-vous à [Prise](#page-104-0) [en compte des changements de productivité dans la demande d'ETP](#page-104-0).

### Mise à l'échelle de la demande d'ETP

Si l'administrateur a activé l'option **Facteur d'échelle de l'inducteur de demande**, vous pouvez utiliser **Echelle de demande** pour mettre à l'échelle la planification de la demande en fonction de l'évolution de la productivité au fil du temps. Lors du calcul de la future demande d'ETP, l'option **Echelle de demande** tient compte d'un logarithme naturel comme exposant du ratio.

Saisissez une valeur d'échelle de demande pour augmenter ou réduire la demande d'ETP calculée à l'aide de la logique de calcul **Ratio de l'année précédente**. (L'échelle de la demande s'applique uniquement si vous utilisez la logique de calcul Ratio de l'année précédente.) L'échelle de la demande permet d'augmenter l'inducteur de demande sans augmenter les ressources nécessaires selon le même ratio. Par exemple, saisissez 80 % pour réduire la demande d'ETP calculée de 20 % lorsque l'inducteur de demande double. Si

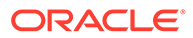

vous n'indiquez pas d'échelle de la demande, la valeur supposée est 100 % (soit aucune mise à l'échelle).

Une échelle de demande de n % signifie que, chaque fois que l'inducteur de demande double (par exemple, le nombre d'appels au centre d'appels), la productivité représente n % de la demande d'ETP de l'année précédente, en utilisant une relation linéaire de l'effet d'échelle de la demande.

Par exemple, prenons FY17 comme année de base avec un ETP de 50 opérateurs de centre d'appels traitant 1 000 appels par an :

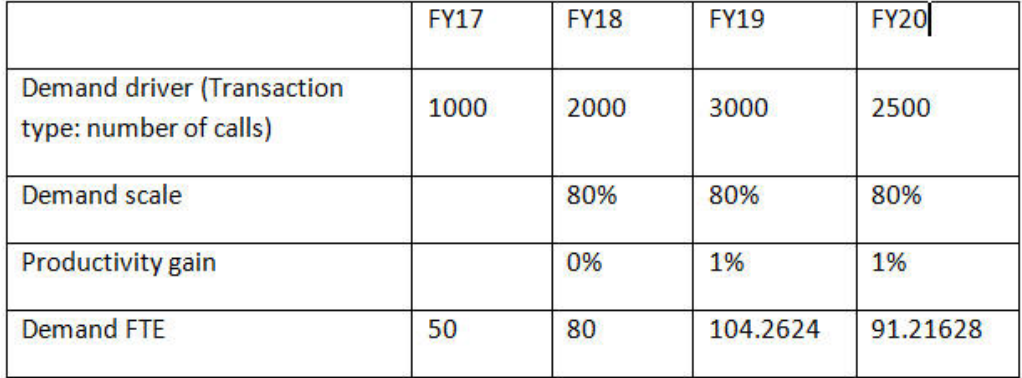

Vous prévoyez que l'inducteur de demande (nombre d'appels reçus par le centre d'appels) va doubler entre FY17 et FY18, mais la demande d'ETP (nombre d'opérateurs du centre d'appels) ne va pas doubler. Dans ce cas, vous supposez qu'une expérience d'un an fait gagner les employés en efficacité. A chaque fois que l'inducteur de demande double, vous n'avez besoin que de 80 % de la demande d'ETP, car vous supposez un gain de productivité de 20 %.

La formule utilisée par Strategic Workforce Planning pour calculer la demande d'ETP en tenant compte de l'échelle de la demande et des gains de productivité attendus est la suivante :

```
((PY Total Demand FTE / PY Demand Units) * ((CY Demand Units/ PY 
Demand Units) \wedge (LN(CY Demand Scale)/LN(2))) * (1 – Expected
Productivity)) * CY Demand Units
```
où :

- $PY =$ année précédente
- $CY =$ année en cours
- $LN =$ logarithme naturel

Vous pouvez affiner davantage les calculs d'ETP en saisissant des valeurs dans le champ **Productivité attendue**. Le calcul qui détermine la demande d'ETP influe sur les valeurs que vous définissez pour Echelle de demande et Productivité attendue.

Reportez-vous à [Prise en compte des changements de productivité dans la demande](#page-104-0) [d'ETP.](#page-104-0)

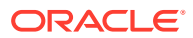

# <span id="page-104-0"></span>Prise en compte des changements de productivité dans la demande d'ETP

Si l'administrateur a activé l'option **Facteur des gains de productivité attendus**, vous pouvez utiliser la valeur **Productivité attendue** pour prendre en compte l'impact sur la productivité des ETP au-delà de la valeur **Echelle de demande**. Par exemple, vous prévoyez d'acquérir un nouveau système automatisé ou d'améliorer un processus qui permet de gagner en productivité et de réduire l'impact sur la demande d'ETP.

Par exemple, prenons FY16 comme année de base avec un ETP de 50 opérateurs de centre d'appels traitant 1 000 appels par an :

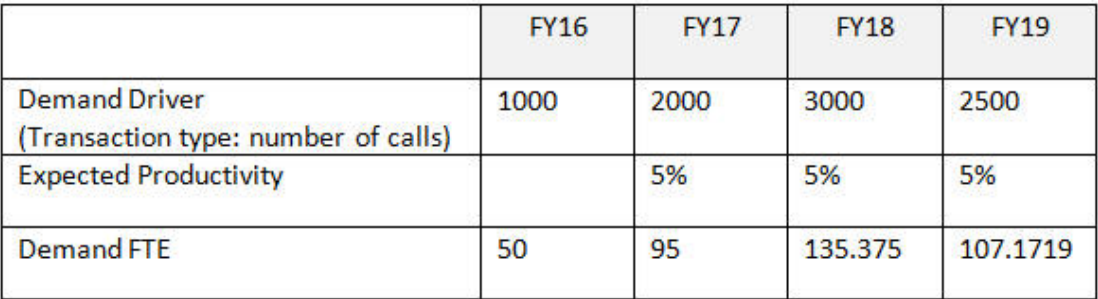

Vous prévoyez que le nombre d'appels (inducteur de demande) va doubler entre FY16 et FY17, et vous prévoyez également d'acquérir un nouveau système de prise d'appels pour gagner en productivité. Vous définissez la valeur **Productivité attendue** sur 5 % du ratio de l'année précédente, soit un gain de productivité de 5 %. Ainsi, le double d'appels (de 1 000 à 2 000) nécessite seulement 95 % du ratio de l'année précédente pour satisfaire la demande. La demande d'ETP diminue car le ratio qui permet de calculer les ETP requis repose sur la valeur de l'inducteur de demande (c'est-à-dire le nombre d'appels) et les gains de productivité attendus (c'est-à-dire le nouveau système de prise d'appels).

### **Remarque :**

Le calcul qui détermine la demande d'ETP influe sur les valeurs que vous définissez pour **Echelle de demande** et **Productivité attendue**. Reportez-vous à [Mise à l'échelle de la demande d'ETP](#page-102-0).

## Affichage et ajustement de la demande d'ETP

Vous pouvez afficher un résumé de la demande d'ETP calculée sur plusieurs années, en fonction des inducteurs de demande et de leur logique de calcul. Vous pouvez également ajuster les ETP, ce qui influe sur la valeur **Nombre total d'ETP de demande** pour chaque emploi. Les valeurs d'ajustement d'ETP sont prises en compte dans la logique de calcul **Ratio de l'année précédente**.

Pour afficher un résumé des ETP calculés ou les ajuster, procédez comme suit :

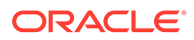

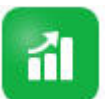

- **1.** Cliquez sur **Demande** .
- **2.** Cliquez sur **ETP de demande par entité** ou **ETP de demande par emploi**.

Pour **ETP de demande par entité**, le PDV est la dimension Entité, et la dimension Emploi est sur la ligne. Pour **ETP de demande par emploi**, le PDV est la dimension Emploi, et la dimension Entité est sur la ligne. Les données et les instructions pour la saisie des valeurs sont identiques pour les deux onglets. La seule différence réside dans le fait que leurs axes sont inversés pour les dimensions Entité et Emploi.

- **3.** Affichez les ETP calculés en cours.
- **4.** Pour ajuster les ETP, saisissez un facteur d'ajustement sous **Ajustement de l'ETP de demande**.

Par exemple, si vous prévoyez d'embaucher 3 ingénieurs l'année prochaine, saisissez 3 dans la cellule correspondant à l'emploi Ingénieur. Les ajustements indiqués dans **ETP de demande par entité** ou **ETP de demande par emploi** sont reflétés dans les deux onglets.

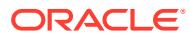

# <span id="page-106-0"></span>12 Planification de l'offre

Avec la planification de la demande, vous pouvez savoir si vos ressources en main-d'oeuvre suffiront pour répondre à la demande.

#### **Vidéo**

horizontaux :

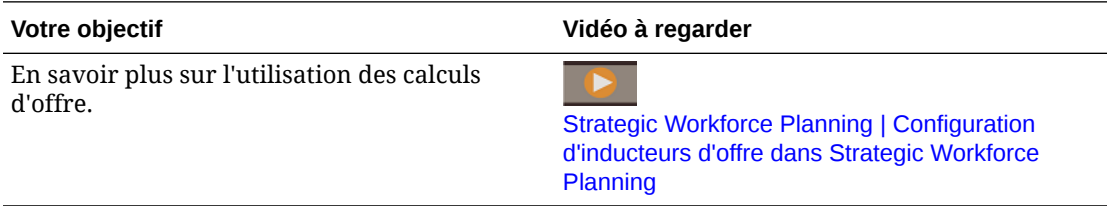

Le solde de départ de l'offre d'effectifs ou d'ETP d'un année donnée est amputé par les ETP de départ à la retraite de l'année précédente. Les valeurs des départs et de départ à la retraite ont un impact négatif sur l'offre d'effectifs et d'ETP.

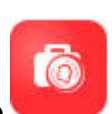

Pour utiliser des données d'offre, cliquez sur **Offre** . Utilisez ensuite les onglets

© Summary Supply FTE | 野 Attrition Driver | 野 Retirement Age | 野 Attrition Data by Age Band | 野 Attrition Data by Job | © Supply FTE | 野 Supply Headcount

- Pour afficher une vue graphique de l'offre d'emplois et d'ETP, cliquez sur **Récapitulatif d'ETP d'offre**.
- Pour définir les données des départs par entité, cliquez sur **Inducteur de départs**. Reportez-vous à [Définition des inducteurs des départs.](#page-107-0)
- Pour définir l'âge de départ à la retraite par entité et par année, cliquez sur **Age de retraite**. Reportez-vous à [Définition des âges de départ à la retraite pour les calculs des](#page-107-0) [départs](#page-107-0).
- Pour définir les données des départs par tranche d'âge, cliquez sur **Données de départ par tranche d'âge**. Reportez-vous à [Définition des départs par tranche d'âge.](#page-107-0)
- Pour définir les départs par emploi, cliquez sur **Données de départ par emploi**. Reportez-vous à [Définition des départs par emploi](#page-107-0).
- Pour afficher le total des ETP calculés pour les emplois stratégiques par année, cliquez sur **ETP d'offre**.
- Pour afficher le total des effectifs pour les emplois, cliquez sur **Effectif d'offres**.
- Pour afficher l'offre de rémunération, cliquez sur **Rémunération d'offre**. L'offre de rémunération est calculée en multipliant les ETP d'un emploi par le taux moyen de rémunération de cet emploi, si la fonctionnalité **Rémunération moyenne** est activée.

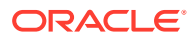

## <span id="page-107-0"></span>Définition des inducteurs des départs

En général, les inducteurs des départs représentent environ 90 % du renouvellement des employés. Strategic Workforce Planning fournit deux inducteurs de départ par défaut :

- **Départs par emploi**
- **Départs par âge** (si la fonctionnalité **Age de retraite** est activée). Si la fonctionnalité **Age de retraite** est activée, vous pouvez définir l'âge pour le calcul des départs par âge du départ à la retraite.

Pour définir les inducteurs des départs, cliquez sur **Inducteur de départs**, puis sur **Départs par emploi** ou **Départs par âge** (si cette option est activée).

Reportez-vous aux sections suivantes :

- Définition des âges de départ à la retraite pour les calculs des départs
- Définition des départs par tranche d'âge
- Définition des départs par emploi

# Définition des âges de départ à la retraite pour les calculs des départs

Les ETP d'offre et des départs dépendent de l'âge du départ à la retraite. Si l'âge calculé d'un employé est supérieur à l'âge de départ à la retraite, les départs dus à la retraite sont impactés de -1. L'âge de départ à la retraite s'applique à tous les emplois et employés d'une entité.

Avec le niveau de granularité **Emploi et employé** et l'option **Age de retraite** activée, l'âge de départ à la retraite est calculé au niveau de l'emploi et de l'employé.

## Définition des départs par tranche d'âge

Si l'administrateur a activé la fonctionnalité **Age de retraite** et importé l'âge des employés, Workforce détermine leur âge pour les calculs de tranche d'âge. Cliquez sur **Données de départ par tranche d'âge** pour définir les données des départs par tranche d'âge. Pour chaque année, indiquez le volume des effectifs/ETP qui quitteront probablement l'entreprise. Les données des départs réduisant l'offre de ressources, entrez ces données en tant que pourcentages négatifs (par exemple, -.05). Les données saisies ici diminuent le récapitulatif d'ETP.

## Définition des départs par emploi

Vous pouvez planifier les données des départs par emploi en cliquant sur **Données de départ par emploi**. Saisissez les valeurs des départs pour les emplois sous forme de pourcentages négatifs (par exemple, -.05). Les données saisies ici diminuent l'offre de ressources.

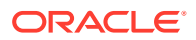
## 13 Analyse de l'écart entre l'offre et la demande

Après avoir planifié les ressources nécessaires pour vos plans (demande) et les ressources qui devraient être disponibles pour répondre à cette demande (offre), vous pouvez évaluer votre degré de préparation grâce à l'écart entre l'offre et la demande. Prenez alors les mesures requises pour réduire cet écart.

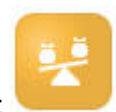

Pour visualiser l'écart entre l'offre et la demande, cliquez sur **Analyse de l'écart** .

- Pour visualiser le récapitulatif de l'offre et de la demande, ainsi que leur variance, cliquez sur **Offre vs demande**. Dans le formulaire en haut à gauche, vous pouvez consulter les données. Dans les graphiques, vous pouvez observer les tendances.
- Pour visualiser la différence entre l'offre et la demande en matière d'effectif, cliquez sur **Effectif de l'offre et de la demande**. Grâce à ces informations, vous pouvez réduire l'écart en mettant à jour les plans de recrutement et de formation. Exemples :
	- Transférez des personnes d'un emploi non stratégique à un emploi stratégique.
	- Proposez de nouveaux cours de formation pour développer des compétences stratégiques.
	- Recrutez des personnes dotées des compétences stratégiques requises.
	- Créez des programmes de récompense pour retenir les employés possédant des compétences stratégiques.

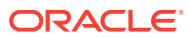

## 14

## Reporting dans Strategic Workforce Planning

#### **Voir aussi :**

- Utilisation de la solution de reporting Reports
- [Utilisation de rapports financiers hérités](#page-110-0)

### Utilisation de la solution de reporting Reports

Reports est disponible dans Strategic Workforce Planning, avec Financial Reporting, qu'il remplacera par la suite. Reports fournit une structure de développement de rapports fiable et conviviale qui propose une expérience enrichie de visualisation des rapports.

Reports inclut également les liasses et la fonctionnalité d'éclatement. Avec les liasses, vous pouvez regrouper des rapports, des liasses et d'autres documents pour générer une seule sortie PDF. La fonctionnalité d'éclatement permet d'exécuter un rapport ou une liasse unique pour plusieurs membres d'une dimension spécifique pour une seule source de données, et de publier une sortie PDF pour chaque membre. Vous pouvez planifier une définition d'éclatement en tant que job planifié.

Les rapports, les liasses et les définitions d'éclatement sont stockés dans le référentiel, avec les documents utilisés et générés avec les liasses et l'éclatement. Par exemple : les documents MS Word et PDF insérés dans les liasses et les fichiers CSV utilisés dans une définition d'éclatement, ainsi que les fichiers PDF générés par une définition d'éclatement.

Vous pouvez migrer des rapports Financial Reporting vers Reports, soit à l'aide d'une migration en place vers laquelle migrer tous les rapports ou certains d'entre eux, soit en important des fichiers de rapport Financial Reporting exportés localement à partir de l'option Référentiel Explorer. Lors de la migration, le système convertit dans l'équivalent Reports autant d'éléments du rapport d'origine que possible. Toutefois, il existe des différences entre ces deux solutions qui ne fournissent pas les mêmes éléments. Une fois le rapport migré, vous devrez peut-être modifier certains éléments pour produire un rapport équivalent à celui d'origine.

Financial Reporting sera supprimé à une date indéterminée pour le moment, mais vous aurez tout le temps nécessaire pour migrer votre contenu de Financial Reporting vers Reports.

Pour afficher les rapports de la génération suivante, sur la page d'accueil, cliquez sur **Rapports**, puis cliquez sur l'onglet **Rapports**

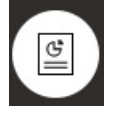

sur le côté gauche de la page.

Pour plus d'informations, reportez-vous à la section:

- [Utilisation de Reports pour Oracle Enterprise Performance Management Cloud](https://docs.oracle.com/en/cloud/saas/enterprise-performance-management-common/umepr/)
- [Conception avec Reports pour Oracle Enterprise Performance Management Cloud](https://docs.oracle.com/en/cloud/saas/enterprise-performance-management-common/dmepr/)

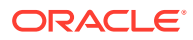

### <span id="page-110-0"></span>Utilisation de rapports financiers hérités

Strategic Workforce Planning offre une solution de création de rapports complète qui vous permet de créer rapidement des rapports dynamiques et interactifs aux formats PDF, HTML et Excel. La génération en temps opportun de rapports précis basés sur des données en temps réel est essentielle pour la planification et la prise de décision aux différents niveaux des organisations des ventes.

L'interface graphique du concepteur de rapports vous permet de concevoir rapidement des structures de rapport à l'aide d'objets. Les nombreuses options de formatage et de conception vous offrent un contrôle optimal sur la disposition du rapport.

Les super utilisateurs créent des définitions de rapport à l'aide du concepteur de rapports. Ils affectent aux visualiseurs l'accès aux définitions et ceux-ci les utilisent pour générer des rapports.

Les définitions de rapport créées à l'aide du concepteur de rapports servent de structure pour extraire des données en temps réel dans des rapports.

Dans Reporting Web Studio, vous pouvez concevoir des rapports en insérant, en positionnant et en personnalisant des objets tels que des grilles, des graphiques, des zones de texte et des images.

Reporting Web Studio fournit les éléments suivants :

- Types de graphique variés
- Sélection dynamique de membres
- Tri
- Formatage et suppression conditionnels
- Zoom et exploration vers les détails
- Liaison de rapport
- Fonctionnalités de source de données, telles que les suivantes :
	- Détails annexes
	- Pièces jointes de commentaire de cellule et de fichier
	- Exploration vers les données source

Vous pouvez à tout moment prévisualiser des rapports à partir du concepteur de rapports et les enregistrer en tant qu'instantanés temporels.

Une fois les rapports conçus, les visualiseurs tels que les directeurs régionaux et les responsables des opérations peuvent les visualiser au format HTML, PDF ou Excel et interagir avec eux. Ils peuvent indiquer des critères pour les données de rapport en sélectionnant des membres pour les dimensions. Ils peuvent également zoomer et explorer en détail pour accéder à davantage d'informations, ainsi que télécharger des rapports.

Pour concevoir des rapports, dans le navigateur **E**, cliquez sur **Reporting Web Studio**.

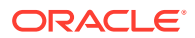

Pour utiliser des rapports, sur la page d'accueil, cliquez sur **Rapports**, puis sur l'onglet

Rapports financiers  $\begin{bmatrix} \boxed{\mathbb{F}_4} \\ \end{bmatrix}$  sur le côté gauche de la page.

Pour plus d'informations, reportez-vous à la section:

- [Conception avec Financial Reporting Web Studio pour Oracle Enterprise Performance](https://docs.oracle.com/en/cloud/saas/enterprise-performance-management-common/frweb/index.html) [Management Cloud](https://docs.oracle.com/en/cloud/saas/enterprise-performance-management-common/frweb/index.html).
- [Utilisation de Financial Reporting pour Oracle Enterprise Performance Management](https://docs.oracle.com/en/cloud/saas/enterprise-performance-management-common/frafu/index.html) **[Cloud](https://docs.oracle.com/en/cloud/saas/enterprise-performance-management-common/frafu/index.html)**

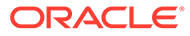

# Partie III Utilisation de Workforce

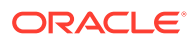

# 15 Présentation des tâches

## Workflow pour Workforce

Si l'administrateur a activé Strategic Workforce Planning et Workforce, passez d'abord en revue les tâches que vous réaliserez dans Strategic Workforce Planning. Reportez-vous à [Workflow pour Strategic Workforce Planning.](#page-92-0)

En général, vous effectuerez les tâches Workforce dans l'ordre suivant :

- **1.** Avant de créer ou de mettre à jour des plans et des prévisions, exécutez les règles métier suivantes : **Synchroniser les valeurs par défaut** et **Calculer la rémunération**. Vous pouvez accéder à ces règles métier à partir de **Planification de rémunération**, puis **Gérer les employés** et **Employés existants**.
- **2.** Configurez les variables utilisateur.

Reportez-vous à [Définition des variables utilisateur](#page-34-0).

- **3.** Consultez ou entrez des hypothèses et des valeurs par défaut de main-d'oeuvre. L'administrateur peut avoir configuré des hypothèses initiales. Utilisez **Planification de rémunération**, puis **Hypothèses** et **Valeurs par défaut**.
- **4.** Mettez à jour les détails de main-d'oeuvre. Reportez-vous au tableau ci-dessous.
- **5.** Réexécutez la règle métier **Calculer la rémunération** pour recalculer les valeurs.
- **6.** Vérifiez les tableaux de bord et les analyses.
- **7.** Faites un rapport sur les données en utilisant les mappings de données.

#### **Remarque :**

Vous ne pouvez peut-être pas voir toutes les fonctionnalités décrites dans cette section, selon les fonctionnalités activées par l'administrateur.

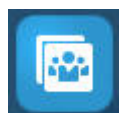

Pour commencer, cliquez sur **Workforce** , puis sélectionnez un composant.

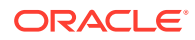

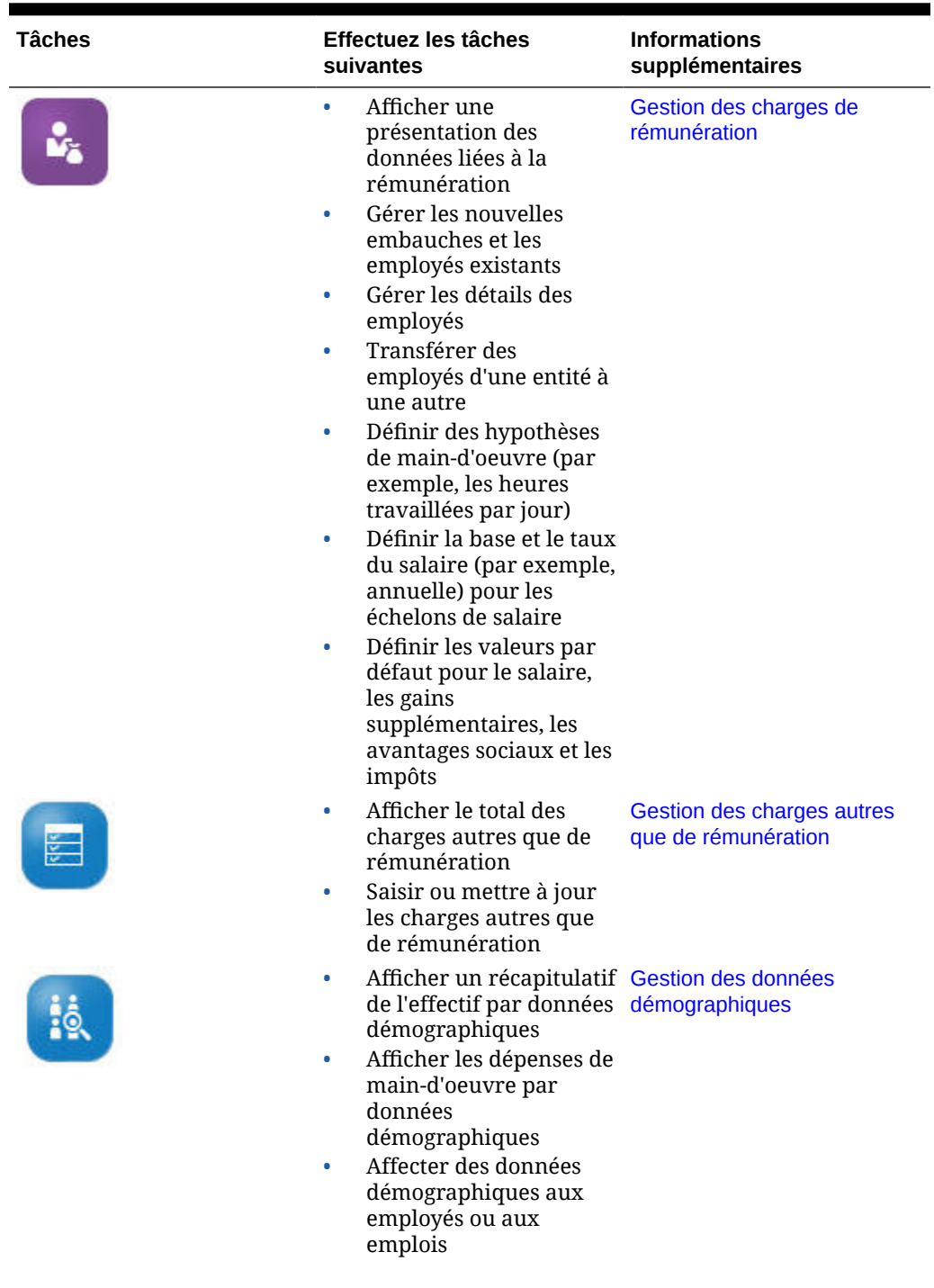

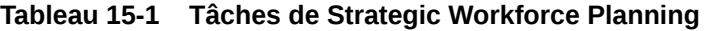

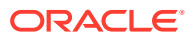

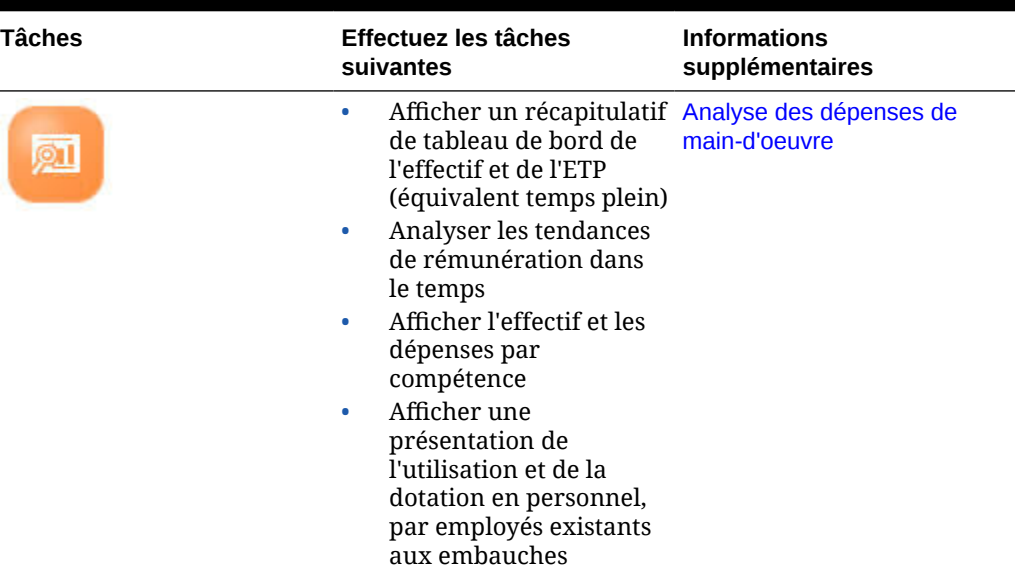

#### **Tableau 15-1 (suite) Tâches de Strategic Workforce Planning**

### Définition des variables utilisateur

Ē

Une fois les fonctionnalités Strategic Workforce Planning activées et configurées, définissez les variables utilisateur prédéfinies. Chaque utilisateur, y compris les administrateurs, doit sélectionner des membres pour les variables utilisateur fournies.

Les membres que vous sélectionnez pour les variables utilisateur définissent le PDV (point de vue) initial à l'ouverture des tableaux de bord et des formulaires. Vous pouvez ensuite modifier le PDV directement dans les tableaux de bord et les formulaires, et ces modifications sont reflétées dans les préférences des variables utilisateur.

Pour définir des variables utilisateur, procédez comme suit :

- **1.** Sur la page d'accueil, cliquez sur **Outils** , puis sur **Préférences utilisateur**  $\frac{1}{2}$ .
- **2.** Dans l'onglet **Variables utilisateur**, sélectionnez les membres pour ces variables utilisateur :
	- **Devise**
	- **Entité**
	- Type d'emploi
	- Devise de reporting
	- Scénario : scénario pour Workforce
	- Vue de scénario : scénario pour Strategic Workforce Planning
	- Année de début de stratégie et Année de fin de stratégie : pour Strategic Workforce Planning, limitez la planification des compétences à une période en définissant une année de début et une année de fin.
	- **Version**

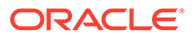

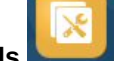

• Années

#### **Remarque :**

Pour Workforce, définissez les variables d'utilisateur supplémentaires suivantes :

- **Parent employé :** aide à rendre les formulaires plus gérables en vous permettant d'inclure ou d'exclure les employés à afficher sur les formulaires d'après le membre Parent employé sélectionné, comme les nouvelles embauches ou les employés existants.
- **Période :** permet d'afficher des commentaires pour les nouvelles embauches ainsi que la rémunération totale pour tous les employés/ emplois sur les formulaires de mise à jour en masse.

#### **Remarque :**

Les administrateurs peuvent définir des limites pour les variables utilisateur. Pour ce faire, ils doivent sélectionner **Outils**, **Variables**, **Variables utilisateur**, puis les membres pour **Définition des variables utilisateur**. Les administrateurs peuvent limiter davantage la saisie de données en affectant des autorisations, en définissant des variables et en créant des croisements valides.

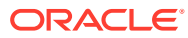

# <span id="page-117-0"></span>16 Gestion des charges de rémunération

Avant de mettre à jour les informations sur les employés, vous pouvez consulter les résumés et tendances de dépenses actuelles en cliquant ou en appuyant sur **Rémunération**, puis **Présentation**.

## Gestion des demandes d'embauche

Une demande d'embauche ajoute des dépenses d'espace réservé au budget de maind'oeuvre jusqu'à ce qu'une personne soit embauchée pour pourvoir le poste. Lorsqu'un employé est embauché pour pourvoir le poste, les dépenses liées à l'espace réservé pour la demande d'embauche sont transférées et associées à l'employé embauché.

La fonctionnalité des demandes d'embauche est disponible si les fonctionnalités de Workforce suivantes sont activées :

- type de granularité **Employé** ou **Emploi et employé** ;
- option **Nouvelles embauches** sous **Gestion Workforce**.

Lorsque les demandes de main-d'oeuvre dépassent le nombre d'employés disponibles, vous pouvez utiliser la fonctionnalité Nouvelles embauches pour :

- ajouter une demande d'embauche à compléter par un employé ;
- modifier le statut d'une demande d'embauche ;
- associer une demande d'embauche à un employé ;
- enlever les demandes d'embauche ;
- calculer les charges de rémunération résultantes.

Workforce fournit initialement 100 nouvelles demandes d'embauche d'employé vides que vous pouvez utiliser et offre la possibilité d'en ajouter d'autres selon vos besoins. Pour ajouter une demande d'embauche, utilisez **Planification de rémunération**, puis **Gérer les employés** et enfin **Ajouter une demande d'embauche** dans **Actions**. (Utilisez la même séquence pour les autres options de demande d'embauche.)

Lorsqu'un poste est pourvu suite à l'embauche d'un employé, vous associez la demande d'embauche à l'employé. La valeur de l'ETP rapproché est égale à la valeur de l'ETP de demande d'embauche. En d'autres termes, l'ETP et l'effectif sont réduits pour la demande d'embauche et affectés à l'employé associé.

Pour associer une demande d'embauche à un employé, procédez comme suit :

**1.** Ajoutez une demande d'embauche, si nécessaire.

Reportez-vous à [Ajout de demandes d'embauche](#page-118-0).

**2.** Associez l'employé à la demande d'embauche.

Cette action transfère l'ETP/effectif à l'employé associé existant. Les propriétés des nouvelles demandes d'embauche ETP rapproché et Effectif rapproché sont renseignées. Reportez-vous à [Embauche d'employés](#page-129-0).

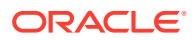

**3.** Après l'affectation de la demande d'embauche ETP *disponible* à un employé associé existant, vous pouvez choisir d'enlever la demande d'embauche, car elle ne contribue plus aux dépenses liées à la rémunération de la main-d'oeuvre.

### <span id="page-118-0"></span>Ajout de demandes d'embauche

Lorsque les demandes de main-d'oeuvre dépassent le nombre d'employés disponibles, vous pouvez ajouter des demandes d'embauche à remplir par les employés. Vous pouvez créer plusieurs demandes en même temps, et définir l'ETP, le type d'employé, la durée et le salaire de chacune.

Pour obtenir une présentation, reportez-vous à la section [Gestion des demandes](#page-117-0) [d'embauche](#page-117-0).

#### **Remarque :**

Cette rubrique s'applique uniquement aux options de granularité **Employé** et **Emploi et employé**.

Pour ajouter des demandes d'embauche, procédez comme suit :

- **1.** Cliquez sur **Planification de rémunération**, puis sur **Gérer les employés** et sur **Nouvelles embauches**.
- **2.** Cliquez avec le bouton droit de la souris et sélectionnez **Ajouter une demande d'embauche**.
- **3.** Dans **Détails de la demande**, définissez ces aspects, puis cliquez sur **Suivant** :
	- Nombre de demandes que vous ajoutez
	- Valeur **ETP** pour chacune
	- **Type d'employé** (par exemple, **Permanent**, **Sous-traitant** ou **Temporaire**)
- **4.** Pour **Informations de calendrier**, sélectionnez les valeurs **Date de début** et, éventuellement, **Date de fin** à définir lorsque les dépenses de la demande doivent être incluses dans les calculs de dépenses, puis cliquez sur **Suivant**. Sélectionnez la **date de fin** si vous connaissez la date de fin d'un employé. La spécification d'une période de fin est particulièrement utile pour les employés temporaires, car elle vous évite d'avoir à planifier leur départ à l'aide de la règle Planifier le départ. Les calculs de leurs dépenses de main-d'oeuvre commencent et se terminent ainsi à leur date d'arrivée et de départ. Si vous utilisez l'option de période de fin, vous devez sélectionner l'année et le mois.
- **5.** Si l'administrateur a activé la planification basée sur le mérite pour les nouvelles embauches, selon le type de planification de mérite que vous faites, vous pouvez être invité à indiquer une valeur pour **Mois au mérite**. Le **mois au mérite** indique, pour chaque année, le mois d'augmentation au mérite.
- **6.** Dans **Emploi et options de salaire**, sélectionnez les options, puis cliquez sur **Suivant**.
	- L'**emploi** associé à la demande
	- Le **code de syndicat** associé à la demande
	- L'option de définition du salaire associé à la demande :

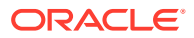

- **Valeurs par défaut des salaires :** sélectionnez cette option pour définir le salaire sur la base des valeurs par défaut, définies dans l'onglet **Valeurs par défaut**, dans **Planification de rémunération**.
- **Base et taux de salaire :** sélectionnez cette option pour saisir directement le salaire (par exemple, 6 000) et la base (par exemple, mensuelle).
- **Echelon de salaire :** sélectionnez cette option pour définir le salaire en choisissant un échelon. L'administrateur importe les échelons de salaire, et vous définissez les valeurs par défaut pour les nouvelles embauches en sélectionnant **Planification de rémunération**, **Hypothèses**, puis **Echelons de salaire**. Si vous ne sélectionnez aucune option de salaire, les valeurs par défaut sont utilisées. La sélection de **Base et taux de salaire** ou de **Echelon de salaire** remplace toutes les affectations de valeurs par défaut.
- **7.** Ajoutez des commentaires pour la demande d'embauche, puis cliquez sur **Suivant**.
- **8.** Cliquez sur **Lancer**.

Les gains supplémentaires, les avantages sociaux, les impôts, l'effectif, etc. sont calculés pour les demandes spécifiées pendant la période définie.

Si nécessaire, vous pouvez modifier ultérieurement le taux de salaire, la base de salaire, l'échelon de salaire, le statut ou la période de fin pour une demande d'embauche que vous avez ajoutée. Reportez-vous à Mise à jour de demandes d'embauche. Pour mettre à jour le salaire une fois que le poste vacant (TBH) a été associé à un employé embauché, reportezvous à la section [Mise à jour de la rémunération des employés.](#page-121-0)

#### **Conseil :**

Si vous souhaitez ajouter plusieurs demandes d'embauche à la fois, vous pouvez utiliser le formulaire de mise à jour en masse **Traiter les nouvelles embauches**. Reportez-vous à la section [Mise à jour des détails de plusieurs employés et](#page-124-0) [emplois](#page-124-0).

### Mise à jour de demandes d'embauche

Une fois que vous avez ajouté une demande d'embauche, vous pouvez mettre à jour la description de son statut, le salaire ou la durée. Vous pouvez également enlever une demande.

Pour mettre à jour une demande d'embauche, procédez comme suit :

- **1.** Cliquez sur **Planification de rémunération**, puis sur **Gérer les employés** et sur **Nouvelles embauches**.
- **2.** Pour enlever une demande, cliquez avec le bouton droit de la souris sur la demande à enlever, puis cliquez sur **Enlever la demande d'embauche**. Lorsqu'une demande est supprimée, les dépenses de rémunération et d'ETP/effectif associées ne sont plus incluses dans les calculs.
- **3.** Pour mettre à jour une demande, cliquez avec le bouton droit de la souris sur la demande à mettre à jour, puis cliquez sur **Modifier la demande**.
- **4.** Dans **Modifier la demande**, sélectionnez l'option applicable, puis cliquez sur **Suivant**.

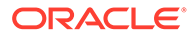

- **Statut :** sélectionnez cette option afin de définir une description informative pour la demande et indiquez la **date d'effet** de la modification. Le nouveau statut est appliqué à compter de la **date d'effet**.
	- **Nouveau**
	- **Actif**
	- **Approuvé**
	- **Non approuvé**
	- **En attente**
	- **Fermé :** lorsque vous redéfinissez le **statut d'embauche** d'une demande d'embauche sur **Fermé**, vous pouvez indiquer une **date d'effet** pour cette modification. La **date de fin** de la demande d'embauche fermée est mise à jour pour être antérieure d'un jour à la **date d'effet**. Les données de rémunération sont recalculées selon la **date de fin**. La **date de fin** est renseignée selon la **date d'effet** pour le statut **Fermé** mais pas pour les autres statuts.

#### **Conseil :**

Ne saisissez pas de **date d'effet** antérieure à la **date de début** de la demande. Utilisez la règle **Enlever la demande d'embauche** pour enlever la demande.

- **Salaire :** sélectionnez cette option pour mettre à jour le taux, l'échelon ou la base de salaire de la demande. Passez à l'étape 5.
- **Etendre le calendrier :** sélectionnez cette option pour étendre la durée d'une demande. Les calculs des dépenses de main-d'oeuvre d'une demande commencent et se terminent ainsi à sa date de début et de fin. Passez à l'étape 5.

Vous pouvez modifier la date de début ou la date de fin pour étendre le calendrier d'une demande.

- **Réduire le calendrier :** sélectionnez cette option pour réduire la durée d'une demande. Passez à l'étape 6. Vous pouvez modifier la date de début ou la date de fin pour réduire le calendrier d'une demande.
- **5.** Pour mettre à jour le salaire associé à la demande, procédez comme suit :
	- **a.** Sélectionnez les valeurs **Année** et **Période de début** pour définir la date d'effet des mises à jour.
	- **b.** Sélectionnez l'option à utiliser pour définir le salaire :
		- **Valeurs par défaut des salaires :** sélectionnez cette option pour définir le salaire sur la base des valeurs par défaut, définies dans l'onglet **Valeurs par défaut**, dans **Planification de rémunération**.
		- **Base et taux de salaire :** sélectionnez cette option pour saisir directement le salaire (par exemple, 6 000) et la base (par exemple, mensuelle).
		- **Echelon de salaire :** sélectionnez cette option pour définir le salaire en choisissant un échelon. L'administrateur importe les échelons de salaire, et vous définissez les valeurs par défaut pour les nouvelles embauches en

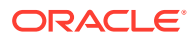

sélectionnant **Planification de rémunération**, **Hypothèses**, puis **Echelons de salaire**.

Si vous ne sélectionnez aucune option de salaire, les valeurs par défaut sont utilisées. La sélection de **Base et taux de salaire** ou de **Echelon de salaire** remplace toutes les affectations de valeurs par défaut.

- <span id="page-121-0"></span>**6.** Pour étendre la durée de la demande, procédez comme suit :
	- **a.** Dans **Copier les propriétés à partir de**, sélectionnez le mois à utiliser comme base pour la copie des propriétés de demande vers la plage étendue. Cette option permet de reporter sur la plage étendue des aspects tels que l'ETP, le statut, le type d'employé et le type de rémunération.
	- **b.** Sélectionnez l'**année** et le **mois** à partir desquels copier les données, ainsi que la nouvelle **date de début** et/ou **date de fin**. Vous pouvez étendre la durée d'une demande en avançant la date de début, en repoussant la date de fin, ou en faisant les deux.

La spécification des dates de début et de fin vous évite d'avoir à planifier leur départ à l'aide de la règle Planifier le départ.

Vous n'avez pas besoin d'entrer une **date de début** ou une **date de fin**.

Si vous ne sélectionnez pas de **date de début**, Workforce utilise la **date de début** existante.

Si vous ne sélectionnez pas de **date de fin**, Workforce applique la demande d'embauche de la date de début à la fin de la plage de la planification.

**7.** Pour réduire la durée de la demande, sélectionnez la **date de début** et/ou **la date de fin**. Vous pouvez réduire la durée d'une demande en repoussant la date de début, en avançant la date de fin, ou en faisant les deux.

Vous n'avez pas besoin d'entrer une **date de début** ou une **date de fin**.

Si vous ne sélectionnez pas de **date de début** ou de **date de fin**, Workforce utilise la **date de début** ou la **date de fin** existante.

**8.** Cliquez sur **Lancer**.

Les gains supplémentaires, les avantages sociaux, les impôts, l'effectif, etc. sont calculés pour les demandes spécifiées pendant la période définie.

#### **Conseil :**

Si vous souhaitez mettre à jour plusieurs demandes d'embauche à la fois, vous pouvez utiliser le formulaire de mise à jour en masse **Traiter les nouvelles embauches**. Reportez-vous à [Mise à jour des détails de plusieurs employés et](#page-124-0) [emplois](#page-124-0).

### Mise à jour de la rémunération des employés

Selon la granularité de votre application, pour **Détails de l'employé**, vous pouvez mettre à jour les informations telles que Salaire, Notes de performance, ETP, Type d'employé, Code de syndicat et Données démographiques.

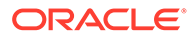

**Conseil :** Vous pouvez également mettre à jour et traiter rapidement les données sur plusieurs employés existants. Reportez-vous à [Mise à jour des détails de](#page-124-0) [plusieurs employés et emplois.](#page-124-0)

Pour afficher et mettre à jour la rémunération des employés, procédez comme suit :

**1.** Cliquez sur **Planification de rémunération**

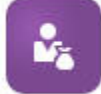

, puis sur **Détails de l'employé**

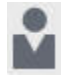

.

- **2.** Pour mettre à jour le salaire d'un employé, sélectionnez ce dernier dans le PDV, puis effectuez les opérations suivantes :
	- **a.** Cliquez avec le bouton droit de la souris sur la grille, puis sélectionnez **Modifier les détails existants**.
	- **b.** Dans **Modifier l'employé**, sélectionnez **Salaire**, puis cliquez sur **Suivant**.
	- **c.** Sélectionnez les valeurs **Année** et **Période de début** comme date d'effet du salaire mis à jour.
	- **d.** Dans **Options de salaire**, effectuez vos sélections :
		- **Valeurs par défaut des salaires :** sélectionnez cette option pour définir le salaire sur la base des valeurs par défaut, définies dans l'onglet **Valeurs par défaut**, dans **Planification de rémunération**.
		- **Base et taux de salaire :** sélectionnez cette option pour saisir directement le salaire (par exemple, 6 000) et la base (par exemple, mensuelle).
		- **Echelon de salaire :** sélectionnez cette option pour définir le salaire en choisissant un échelon. L'administrateur importe les échelons de salaire, et vous définissez les valeurs par défaut pour les nouvelles embauches en sélectionnant **Planification de rémunération**, **Hypothèses**, puis **Echelons de salaire**.

Si vous ne sélectionnez aucune option de salaire, les valeurs par défaut sont utilisées. La sélection de **Base et taux de salaire** ou de **Echelon de salaire** remplace toutes les affectations de valeurs par défaut.

**e.** Cliquez sur **Lancer**. Le salaire de l'employé est calculé sur la période indiquée.

## Modification du statut d'un employé

Pour modifier le statut d'un employé, procédez comme suit :

**1.** Cliquez sur **Planification de rémunération**, puis sur **Gérer les employés** et sur **Employés existants**.

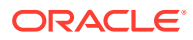

- **2.** Cliquez avec le bouton droit de la souris sur l'employé dans la ligne, puis sélectionnez **Modifier les détails existants**.
- **3.** Dans **Modifier l'employé**, sélectionnez **Statut**.
- **4.** Sélectionnez les informations appropriées, y compris le nouveau statut :
	- **Actif :** les dépenses de main-d'oeuvre de l'employé sont intégralement incluses dans les calculs de main-d'oeuvre.
	- **Invalidité :** les dépenses de main-d'oeuvre de l'employé ne sont pas calculées pour la période spécifiée.
	- **Congé :** les dépenses de main-d'oeuvre de l'employé ne sont pas calculées pour la période spécifiée.
	- **Maternité :** les dépenses de main-d'oeuvre de l'employé sont calculées en fonction du facteur de paiement partiel défini dans les hypothèses. Le facteur de paiement partiel définit le pourcentage de paie à appliquer au salaire de l'employé. Pour définir ce pourcentage dans les hypothèses, cliquez sur **Planification de rémunération**, puis sur **Hypothèses**.
	- **En congé sabbatique :** les dépenses de main-d'oeuvre de l'employé ne sont pas calculées pour la période spécifiée.
- **5.** Sélectionnez l'année, le mois et la durée en mois du statut. Vous pouvez également ajouter un commentaire.

### Modification de l'emploi d'un employé

Vous pouvez modifier l'affectation d'emploi d'un employé existant, par exemple pour le promouvoir, le rétrograder ou le déplacer vers un autre emploi. Cette option est disponible dans un modèle **Emploi et employé**.

Pour modifier l'emploi d'un employé existant, procédez comme suit :

- **1.** Cliquez sur **Planification de rémunération**, puis sur **Gérer les employés** et sur **Employés existants**.
- **2.** Cliquez avec le bouton droit de la souris sur l'employé dont vous voulez modifier l'emploi, puis sélectionnez **Modifier l'emploi**.
- **3.** Entrez les détails de la modification d'emploi, puis cliquez sur **Lancer**.
	- **Mois de début :** sélectionnez le mois au cours duquel la modification d'emploi doit survenir.
	- **Sélectionner un emploi source :** sélectionnez l'emploi source de l'employé (origine de la modification).
	- **Sélectionner un emploi cible :** sélectionnez l'emploi cible de l'employé (destination de la modification). L'emploi cible doit être différent de l'emploi source. Si l'**emploi source** et l'**emploi cible** sont identiques, la règle échoue.
	- **Heures par semaine :** (facultatif) saisissez les heures par semaine de l'emploi cible. Si vous ne modifiez pas **Heures par semaine**, les heures par semaine de l'**emploi source** sont utilisées pour l'**emploi cible**.
	- **Entrer un ETP :** saisissez l'ETP de l'**emploi cible**.
	- **Année :** saisissez l'année de modification de l'emploi.

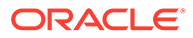

<span id="page-124-0"></span>• **Commentaires :** (facultatif) ajoutez des commentaires liés à la modification de l'emploi, comme les raisons de la modification. Les commentaires sont affichés dans les formulaires de mise à jour en masse, **Traiter les données et synchroniser les valeurs par défaut** et **Traiter les données mises à jour**.

Lorsque la règle **Modifier l'emploi** est exécutée :

- les données de rémunération sont automatiquement calculées pour l'**emploi cible** à compter du mois et de l'année de modification de l'emploi ;
- toutes les propriétés sont effacées dans l'**emploi source** à compter du mois de modification de l'emploi et déplacées vers l'**emploi cible**. Les données de rémunération sont également effacées dans l'**emploi source** à compter du mois de modification de l'emploi.

## Mise à jour des détails de plusieurs employés et emplois

Pour mettre à jour et traiter rapidement les données sur plusieurs employés ou emplois existants, puis traiter les données mises à jour dans Workforce, vous pouvez utiliser les formulaires **Mise à jour en masse**.

Les formulaires **Mise à jour en masse** vous permettent de consulter et de modifier rapidement les informations une fois les données chargées. Conçu pour fournir une efficacité de traitement optimale, chaque formulaire est associé à une règle Groovy qui traite uniquement les données modifiées. Le formulaire utilisé dépend du type des données qui sont mises à jour.

Vous pouvez modifier les propriétés existantes ou ajouter un nouvel enregistrement, puis appliquer les affectations par défaut configurées. Vous pouvez modifier les propriétés existantes ou ajouter un nouvel enregistrement, puis remplacer les affectations et les taux par défaut. Après avoir modifié le salaire, vous pouvez réappliquer les affectations par défaut configurées pour les avantages sociaux, les gains supplémentaires et les impôts. Vous pouvez remplacer les affectations par défaut, puis appliquer les valeurs par défaut configurées.

#### **Vidéo**

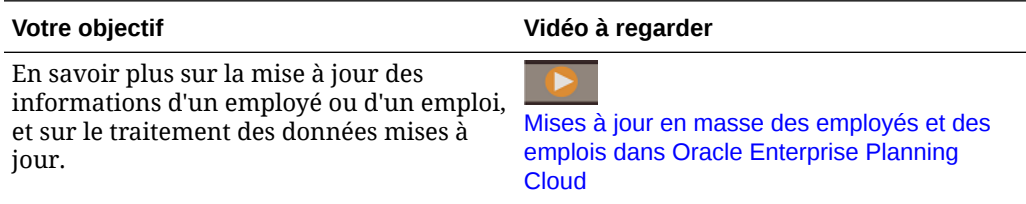

#### **Tutoriels**

Les tutoriels fournissent des instructions avec des vidéos dans l'ordre et de la documentation pour vous aider à explorer une rubrique.

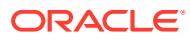

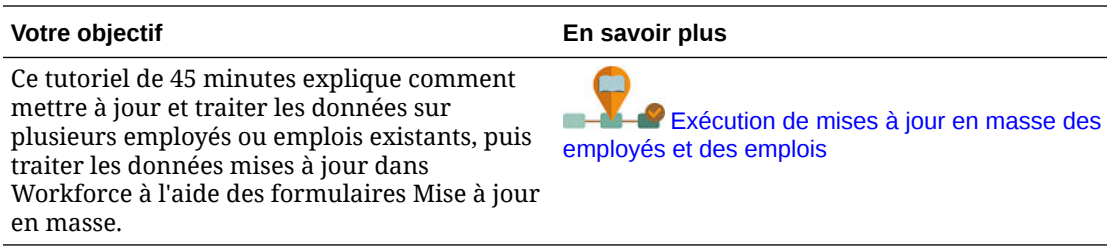

Pour apporter rapidement des modifications aux valeurs par défaut d'entité et aux employés et emplois existants, procédez comme suit :

#### **1.** Cliquez sur **Planification de rémunération**

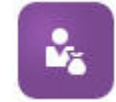

, puis sur **Mise à jour en masse**

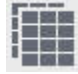

.

**2.** Sélectionnez le formulaire le plus adapté à votre situation :

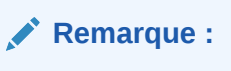

Chaque option de granularité (Employé, Emploi ou Emploi et employé) prend en charge les règles Groovy et formulaires suivants : Toutefois, le modèle Employé ne prend en charge que la mise à jour des employés, et le modèle Emploi ne prend en charge que celle des emplois.

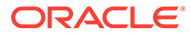

| Votre objectif |                                                                                                    | Utiliser ce formulaire/cet<br>onglet                                                                                                    | Règle Groovy exécutée<br>lors de l'enregistrement                         |
|----------------|----------------------------------------------------------------------------------------------------|----------------------------------------------------------------------------------------------------|---------------------------------------------------------------------------|
| $\bullet$<br>۰ | Affecter les valeurs<br>par défaut d'entité<br>mises à jour pour les<br>avantages sociaux, les<br>impôts et les gains<br>supplémentaires en<br>fonction des détails de<br>pilote de l'emploi ou<br>de l'employé<br>Mettre à jour les<br>propriétés de<br>l'employé, de l'emploi<br>ou les informations<br>relatives au salaire<br>Calculer les<br>composants hors<br>salaire en fonction de<br>la définition des<br>composants dans<br>l'assistant Avantages<br>sociaux et impôts | Traiter les données et<br>synchroniser les valeurs<br>par défaut<br>Lorsque vous effectuez des des valeurs par défaut<br>mises à jour sur ce<br>formulaire:<br>$\bullet$<br>les mises à jour sont<br>copiées dans toutes les<br>futures périodes de la<br>plage d'années;<br>les valeurs par défaut<br>d'entité ainsi que les<br>taux et la définition de<br>composant sont<br>appliqués dans<br>l'assistant Avantages<br>sociaux et impôts. | Traiter les données de<br>façon incrémentielle<br>avec la synchronisation |
|                | Mettre à jour, ajouter<br>ou supprimer un<br>avantage social, un<br>impôt ou un gain<br>supplémentaire<br>existant<br>Mettre à jour les<br>propriétés de<br>l'employé ou de<br>l'emploi<br>Calculer les<br>composants hors<br>salaire en fonction de<br>la définition des<br>composants dans<br>l'assistant Avantages<br>sociaux et impôts                                                                                                    | Traiter les données mises Traiter les données de<br>à jour<br>Lorsque vous effectuez des avec la synchronisation<br>mises à jour sur ce<br>formulaire :<br>les mises à jour sont<br>$\bullet$<br>copiées dans toutes les<br>futures périodes de la<br>plage d'années;<br>La rémunération est<br>۰<br>calculée en fonction<br>des taux saisis dans le<br>formulaire.                                                                          | façon incrémentielle<br>de la définition                                  |

**Tableau 16-1 Formulaires pour l'exécution de mises à jour en masse**

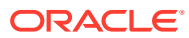

| Votre objectif |                                                                                                    | Utiliser ce formulaire/cet<br>onglet                                                                                                    | Règle Groovy exécutée<br>lors de l'enregistrement      |
|----------------|----------------------------------------------------------------------------------------------------|----------------------------------------------------------------------------------------------------|--------------------------------------------------------|
|                | Affecter les valeurs<br>par défaut d'entité<br>mises à jour pour les<br>avantages sociaux, les<br>impôts et les gains<br>supplémentaires en<br>fonction des détails de<br>pilote de l'employé ou<br>de l'emploi en<br>définissant l'option<br>Traiter sur Oui pour<br>les employés ou<br>emplois auxquels<br>appliquer les valeurs<br>par défaut d'entité<br>mises à jour<br>Modifier le salaire, la<br>base et le taux d'un<br>employé<br>Calculer les<br>composants hors<br>salaire en fonction de<br>la définition des<br>composants dans<br>l'assistant Avantages<br>sociaux et impôts | <b>Synchroniser les valeurs</b><br>par défaut<br>Lorsque vous mettez à jour incrémentielle<br>les détails du salaire pour<br>le mois et l'année<br>sélectionnés dans le PDV<br>sur ce formulaire :<br>les mises à jour sont<br>copiées dans toutes les<br>futures périodes de la<br>plage d'années;<br>Les valeurs par défaut<br>۰<br>d'entité sont de<br>nouveau appliquées et<br>calculées en fonction<br>du salaire modifié. | <b>Synchroniser les valeurs</b><br>par défaut de façon |

**Tableau 16-1 (suite) Formulaires pour l'exécution de mises à jour en masse**

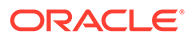

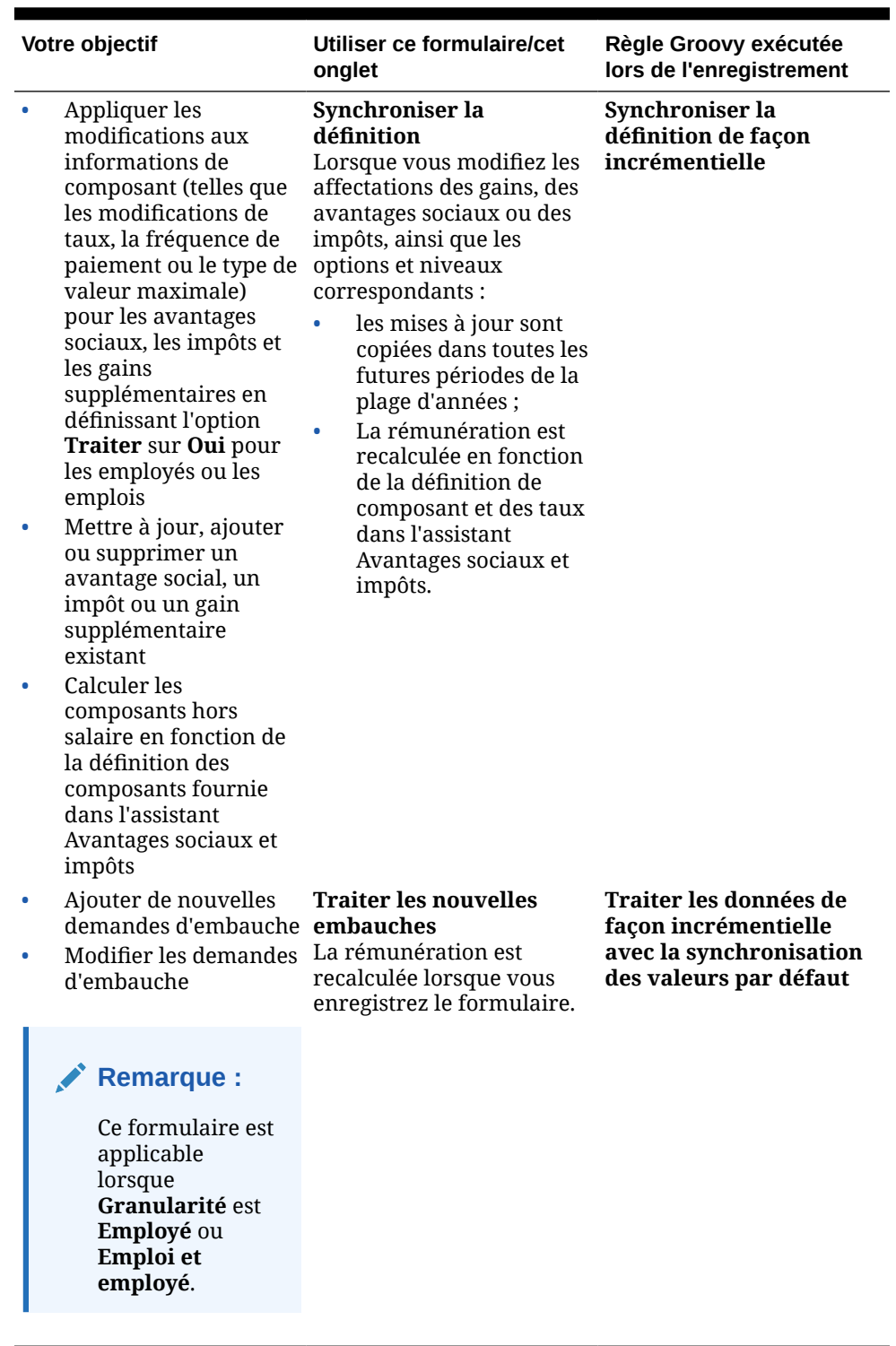

**Tableau 16-1 (suite) Formulaires pour l'exécution de mises à jour en masse**

**Conseils pour les formulaires de mise à jour en masse :**

• En fonction de l'année sélectionnée, vous pouvez faire des mises à jour au niveau mensuel, trimestriel ou annuel, selon la périodicité pour l'année sélectionnée définie dans **Préparation de planification et prévision**. Si vous saisissez des données dans un trimestre, la rémunération est calculée à partir du premier mois de ce trimestre. Si vous saisissez des données au niveau annuel, la rémunération est calculée à partir du premier mois de l'application.

- <span id="page-129-0"></span>• Vous pouvez sélectionner une valeur pour la variable utilisateur **Parent employé** afin d'afficher les demandes d'embauche, les employés existants ou les deux.
- Formulaires **Traiter les données et synchroniser les valeurs par défaut** et **Traiter les données mises à jour** : au moins un croisement Employé/Emploi doit exister sur le PDV pour pouvoir ajouter une autre ligne Employé/Emploi aux formulaires à l'aide de la liste Sélectionner un membre.
- Vous pouvez modifier la **date de début** et la **date de fin** pour les employés (nouvelles embauches et employés existants) dans les formulaires de mise à jour en masse. Lorsque vous enregistrez le formulaire, la rémunération est calculée pour les lignes modifiées.
- Vous pouvez utiliser les formulaires de mise à jour en masse pour désactiver plusieurs employés à la fois en saisissant une **date de fin**. Lorsque vous utilisez cette méthode :
	- Le statut des employés devient **Fermé**.
	- Les nombres d'effectifs et de rémunérations sont effacés pour les périodes futures du mois de l'option Planifier le départ.
	- Les informations de mois au mérite et d'ETP ne sont pas effacées pour les périodes futures (y compris les années futures) du mois de l'option Planifier le départ.
- Vous pouvez également utiliser **Planifier le départ** pour planifier individuellement le départ des employés. Lorsque vous utilisez cette méthode :
	- Le statut d'employé devient **Parti** ou **Démissionné**.
	- Les valeurs ETP, Effectif et Rémunération sont effacées pour les périodes futures du mois de l'option Planifier le départ.

Pour plus d'informations sur l'option **Planifier un départ**, reportez-vous à [Planification du](#page-130-0) [départ d'un employé](#page-130-0).

### Embauche d'employés

Lorsque vous embauchez un employé, vous l'associez à une demande d'embauche existante.

Lorsque vous embauchez un employé, vous l'ajoutez en tant que membre à la dimension Employé. Ensuite, vous associez l'employé à une demande d'embauche (TBH), qui affecte son ETP et effectif à l'application. (Pour plus d'informations sur les demandes d'embauche, reportez-vous à la section [Gestion des demandes d'embauche](#page-117-0)). Après avoir rapproché le nouvel employé d'une demande d'embauche, vous gérez ses informations de personnel dans le formulaire **Employés existants**.

Pour associer un employé récemment embauché à une demande d'embauche, procédez comme suit :

- **1.** Cliquez sur **Rémunération**, puis sur **Gérer les employés** et sur **Nouvelles embauches**.
- **2.** Cliquez sur la ligne comportant la demande d'embauche à associer à la nouvelle embauche, et sélectionnez **Actions**, puis **Associer l'employé**.

Les charges de rémunération du nouvel employé sont ajoutées aux totaux. Les charges de rémunération et d'effectif pour la demande d'embauche sont effacées.

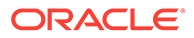

### <span id="page-130-0"></span>Planification du départ d'un employé

Lorsqu'un employé démissionne ou est licencié, pour ne plus inclure les charges de rémunération associées dans les calculs à compter du mois de son départ, utilisez **Planifier le départ**.

Pour planifier le départ d'un employé, procédez comme suit :

- **1.** Cliquez sur **Planification de rémunération**, puis sur **Gérer les employés** et sur **Employés existants**.
- **2.** Sélectionnez l'employé.
- **3.** Cliquez sur **Actions**, puis sur **Planifier le départ**.
- **4.** Sélectionnez le mois et l'année au cours desquels le statut de l'employé mis à jour doit être actif, le motif du départ de l'employé, et ajoutez des commentaires facultatifs.
- **5.** Cliquez sur **Lancer**.

Les dépenses de personnel liées à l'employé ne sont pas incluses dans les calculs débutant avec le mois de départ.

#### **Remarque :**

Vous pouvez également utiliser les formulaires de mise à jour en masse pour désactiver plusieurs employés à la fois, même si les statuts et le mode de calcul des dépenses sont différents. Pour plus d'informations, reportez-vous à la section [Mise à jour des détails de plusieurs employés et emplois](#page-124-0).

### Transfert d'employés

Le transfert d'un employé consiste à modifier le service (ou l'entité) par rapport auquel ses charges de rémunération sont calculées. Les responsables transfèrent les employés à l'aide de l'un des processus suivants :

- Transfert en une étape : utilisez la règle **Transférer** si vous détenez les entités source et cible (c'est-à-dire que vous disposez des autorisations d'accès aux entités source et cible).
- Dans une application d'**emploi** uniquement, utilisez la règle **Transférer l'effectif**. Lorsque vous exécutez la règle **Transférer l'effectif**, les données de rémunération sont automatiquement calculées.
- Transfert en deux étapes : utilisez les règles **Transfert sortant** et **Transfert entrant** si vous ne disposez pas des autorisations d'accès à l'entité source et à l'entité cible. Le transfert en deux étapes offre une sécurité. Par exemple, il garantit que les responsables du service A ne peuvent pas voir les données du service B s'ils n'ont pas d'autorisations d'accès à l'entité Service B. Vous devez transférer un employé en externe pendant le même mois au cours duquel le service récepteur accueille l'employé.
- Une fois l'employé transféré hors du service, la plupart de ses données sont effacées dans la source à compter du mois de transfert. **Code de syndicat applicable**, **Type d'employé**, **Type de rémunération** et **Statut** sont conservés,

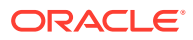

mais le **statut** indique **Transfert sortant**. Lorsque l'employé est transféré vers la cible, son statut devient **Actif** dans la cible et son salaire est calculé dans la cible.

- Vous pouvez transférer un employé entre des entités, des dimensions libres et des emplois en une ou deux étapes. Lors du transfert d'un employé d'une source vers une autre, sélectionnez les dimensions cible et le mois de transfert. Au moins une dimension cible doit être différente de la source. Sinon, le transfert échoue. Utilisez **Détails de base** pour sélectionner des dimensions principales. Cliquez sur **Détails supplémentaires** pour sélectionner des dimensions libres. Il en va de même pour le transfert des effectifs dans les modèles Emploi uniquement.
- Lorsque vous planifiez le transfert d'un employé, veillez à saisir un nouveau mois conforme au calendrier fiscal de votre application plutôt que les dates saisies pour la nouvelle embauche. Le transfert d'employé est basé sur l'année et le mois fiscaux, plutôt que sur les dates saisies pour la nouvelle embauche.
- Dans l'année de transfert de la source, la plupart des propriétés d'employé (ETP et effectif compris) sont effacées, à compter du mois de transfert. **Code de syndicat applicable**, **Type d'employé**, **Type de rémunération** et **Statut** sont conservés, mais le **statut** indique **Transfert sortant**.
- Si le mois de transfert d'employé est postérieur au mois au mérite de l'année de transfert, les taux de mérite sont copiés à partir de la source. Pour les années suivantes de l'entité cible, les taux de mérite sont calculés en fonction des taux cible. Si l'employé n'est pas actif, le taux de mérite recommandé n'est pas indiqué. Si le mois de transfert d'employé est antérieur au mois au mérite, les taux de mérite sont copiés à partir de la cible.
- Les comptes Hypothèse d'ETP et Hypothèse d'effectif sont utilisés pour calculer des valeurs. Ils ne doivent jamais être employés à des fins de reporting. Utilisez les hiérarchies de comptes Total ETP et Effectif total pour tous les besoins en reporting. Elles reflètent en effet les valeurs exactes basées sur les hypothèses, les transferts, les départs, etc.

Pour utiliser le processus de transfert d'employé en deux étapes, procédez comme suit :

- **1.** Cliquez sur **Planification de rémunération**, puis sur **Gérer les employés** et sur **Employés existants**.
- **2.** Cliquez sur l'icône en forme d'engrenage **Actions**, puis sur **Transfert sortant**.

Transfert sortant entraîne l'affichage du nom de l'employé dans le formulaire **Réviser les transferts en attente**.

**3.** Pour transférer l'employé vers le service cible, sélectionnez l'employé dans **Réviser les transferts en attente**, puis choisissez **Actions** et **Transfert entrant**.

#### **Conseil :**

Oracle vous recommande de vérifier les transferts en attente avant d'approuver un plan.

### Gestion des emplois

Si l'application est basée sur l'option de granularité **Emploi**, vous pouvez utiliser la règle **Ajouter un emploi** pour ajouter des emplois et la règle **Modifier le salaire** pour modifier les salaires associés aux emplois. Les modifications sont effectives à compter de la période et du mois indiqués.

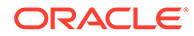

#### **Conseil :**

Lorsque vous mettez à jour des données d'emploi dans un formulaire, pour recalculer les dépenses, cliquez sur **Actions** (engrenage), puis exécutez la règle **Calculer la rémunération de l'emploi**. Par exemple, si vous modifiez le statut d'un emploi, vérifiez l'ETP de cet emploi, puis exécutez **Calculer la rémunération de l'emploi**.

### Ajout d'emplois

Vous pouvez ajouter des emplois et définir leurs propriétés si l'application est basée sur l'option de granularité **Emploi**.

Pour ajouter des emplois, procédez comme suit :

- **1.** Cliquez sur **Planification de rémunération**, puis sur **Gérer les emplois**.
- **2.** Spécifiez le PDV.
- **3.** Cliquez sur **Actions** (engrenage), puis sélectionnez **Ajouter un emploi**.
- **4.** Dans **Détails de l'emploi** :
	- Dans **Emploi**, cliquez sur le sélecteur de membres, puis sélectionnez la position.
	- Entrez l'équivalent temps plein dans **ETP**.
	- Entrez les chiffres d'effectif pour l'emploi (**Normal**, **Sous-traitant** et **Temporaire**).
	- Cliquez sur **Suivant**.
- **5.** Dans **Informations de calendrier**, sélectionnez l'**année de début** et le **mois de début** de l'emploi, puis cliquez sur **Suivant**.
- **6.** Dans **Type de paie, compétences et options de salaire**, sélectionnez les options suivantes :
	- **Type de rémunération :** par exemple, Exonéré ou Non exonéré
	- **Compétences :** par exemple, Java ou Management
	- **Options de salaire :**
		- **Valeurs par défaut des salaires :** sélectionnez cette option pour définir le salaire sur la base des valeurs par défaut, puis cliquez sur **Lancer**. Les valeurs par défaut de salaire sont définies dans l'onglet **Valeurs par défaut** de **Planification de rémunération**.
		- **Base et taux de salaire :** sélectionnez cette option, puis cliquez sur **Suivant** pour saisir directement le **salaire** (par exemple, 6 000) et sélectionner la **base** (par exemple, Mensuel). Ensuite, cliquez sur **Lancer**.
		- **Echelon de salaire :** sélectionnez cette option pour définir le salaire en sélectionnant un échelon, puis cliquez sur **Suivant** pour sélectionner l'échelon. Ensuite, cliquez sur **Lancer**.

La sélection de l'option **Echelon de salaire** ignore les affectations par défaut, et utilise à la place la base et les taux de l'échelon sur le membre Entité de niveau 0 spécifique ou sur le membre Entité des hypothèses

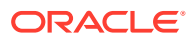

d'entreprise. Les échelons de salaire sont définies dans l'onglet **Hypothèses** de **Planification de rémunération**.

Un message vous confirme l'ajout de l'emploi. Les dépenses associées à l'emploi sont calculées à partir du mois et de l'année de début que vous avez indiqués.

#### **Remarque :**

Les emplois étant des membres de la dimension Emploi, vous ne pouvez pas enlever un emploi via l'interface Workforce. A la place, l'administrateur peut supprimer l'emploi membre à l'aide de l'éditeur de dimensions. Sinon, vous pouvez recycler un emploi existant.

### Modification du salaire associé à un emploi

Si l'application est basée sur l'option de granularité **Emploi**, vous pouvez modifier les salaires associés aux emplois, et indiquer la période et l'année d'effet de la modification à l'aide de la règle **Modifier le salaire**.

Pour modifier le salaire d'un emploi, procédez comme suit :

- **1.** Sélectionnez **Rémunération**, puis sur **Gérer les emplois**.
- **2.** Indiquez le PDV et cliquez sur l'emploi à modifier.
- **3.** Cliquez sur **Actions** (engrenage), puis sur **Modifier le salaire**.
- **4.** Dans **Options de salaire** :
	- Dans le sélecteur de membres **Année**, sélectionnez l'année d'effet de la modification.
	- Dans le sélecteur de membres **Période de début**, sélectionnez le mois ou la période d'effet de la modification.
	- Dans **Options de salaire**, sélectionnez le mode de définition du salaire :
		- **Valeurs par défaut des salaires :** définissez le salaire sur la base des valeurs par défaut, puis cliquez sur **Lancer**.
		- **Base et taux de salaire :** sélectionnez cette option, puis cliquez sur **Suivant** pour saisir directement le **salaire** (par exemple, 6 000) et sélectionner la **base** (par exemple, Mensuel). Ensuite, cliquez sur **Lancer**.
		- **Echelon de salaire :** sélectionnez cette option pour définir le salaire en sélectionnant un échelon, puis cliquez sur **Suivant** pour sélectionner l'échelon. Ensuite, cliquez sur **Lancer**.

La sélection de l'option **Echelon de salaire** ignore les affectations par défaut, et utilise à la place la base et les taux de l'échelon sur le membre Entité de niveau 0 spécifique ou sur le membre Entité des hypothèses d'entreprise.

Les échelons de salaire sont définies dans l'onglet **Hypothèses** de **Planification de rémunération**.

Un message vous confirme la modification du salaire de l'emploi. Les dépenses associées à l'emploi sont calculées à partir du mois et de l'année de début que vous avez indiqués.

### Planification des taux de mérite

Les augmentations de taux de mérite s'ajoutent aux calculs du salaire. Vous pouvez planifier les taux de mérite des employés via les méthodes suivantes :

- Selon la note des performances de l'employé (par exemple, Répond aux attentes, Dépasse les attentes ou Aucun mérite). (L'administrateur peut créer ou importer des notes de performances.) L'option de planification de mérite n'est disponible que pour les employés existants.
- En définissant des pourcentages par défaut par entité dans le membre **Mérite par défaut**. Si la notation des performances n'est pas configurée pour un employé (les notes de performances sont définies et affichées dans le formulaire **Détails de l'employé**) ou si vous voulez définir les taux de mérite à un niveau plus générique, vous pouvez définir des pourcentages par défaut pour les augmentations de mérite par entité. L'augmentation du mérite pour l'année est incluse dans les calculs du salaire de base de l'année en question et reportée dans le salaire de base des années suivantes.

Cette méthode est particulièrement utile lorsque les responsables ne disposent pas encore d'informations sur les performances (par exemple, lors de la planification des augmentations de mérite pour les années à venir). Pour simplifier la planification des taux de mérite identiques dans plusieurs entités, vous pouvez également copier les taux de mérite d'une entité vers une autre à l'aide de la règle **Copier les taux de mérite**.

L'option de planification de mérite est disponible pour les nouvelles embauches et les employés existants.

• Lorsque vous planifiez à l'aide de l'option **Hypothèses de mérite** au niveau **Par entité**, vous planifiez la date limite, le mois au mérite et le taux de mérite par défaut. Généralement, c'est votre administrateur qui définit ces hypothèses. L'option de planification de mérite est disponible pour les nouvelles embauches et les employés existants.

Pour définir les taux de mérite, procédez comme suit :

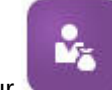

- **1.** Cliquez sur
- **2.** Cliquez sur **Hypothèses**, puis sur **Taux de mérite**.
- **3.** Dans les liens de PDV, sélectionnez le scénario, la version et l'entité.
- **4.** Définissez des taux de mérite à l'aide de la méthode de votre choix :
	- Sur la ligne de notation des performances, saisissez le pourcentage de mérite.
	- Si aucune note de performances n'est définie, saisissez un pourcentage de mérite sur la ligne **Mérite par défaut**. Cette valeur n'est utilisée dans les calculs de salaires que si la note de performances n'est pas indiquée. **Facultatif :** pour copier les taux de mérite d'une entité vers une autre, exécutez la règle **Copier les taux de mérite** dans le menu **Actions**. A l'invite de la règle, sélectionnez le membre d'entité parent ou enfant dont vous voulez copier le taux de mérite, ainsi que le membre de niveau 0 cible dans lequel copier le taux. La sélection d'un membre parent source permet de propager facilement des taux de mérite. Même après avoir copié un taux de mérite dans

une autre entité, vous pouvez toujours remplacer ce taux dans le formulaire **Taux de mérite**.

#### **Remarque :**

Les taux de mérite doivent être définis pour les entités de niveau 0, qu'ils reposent sur les notes de performances ou sur le membre **Mérite par défaut**. Si les responsables saisissent des taux de mérite pour le membre Hypothèses (Aucune entité) de l'entreprise, ces taux ne s'appliquent qu'une fois copiés et ajoutés dans des membres enfant de niveau 0 spécifiques de la dimension Entité totale. Les propriétaires d'entité individuels peuvent utiliser la règle **Copier les taux de mérite** et modifier les taux à leur convenance.

**5.** Cliquez sur **Actions**, puis sur **Synchroniser la définition de composant**. L'exécution de cette règle lance un nouveau calcul pour les seuils d'impôts susceptibles de changer suite aux augmentations de mérite pour les employés.

### Calcul des dépenses de rémunération

Dès que vous mettez à jour des données dans Workforce, vous devez exécuter la règle **Calculer la rémunération** pour recalculer les dépenses. Cliquez sur **Actions**, puis sur **Calculer la rémunération**.

#### **Remarque :**

Si vous obtenez un message d'erreur concernant des données non valides lors de l'exécution d'une règle métier, reportez-vous à [Résolution du message d'erreur](#page-136-0) [d'une règle.](#page-136-0)

### Synchronisation des valeurs par défaut

Vous devez exécuter la règle métier **Synchroniser les valeurs par défaut** lorsque des valeurs par défaut d'entité sont ajoutées ou que les valeurs par défaut existantes sont modifiées. L'exécution de **Synchroniser les valeurs par défaut** transmet les informations de configuration mises à jour afin que les calculs de formulaire reposent sur des données actualisées.

Pour exécuter **Synchroniser les valeurs par défaut**, sélectionnez **Actions**, puis **Règles métier** et **Synchroniser les valeurs par défaut**. Si vous lancez **Synchroniser les valeurs par défaut** à l'aide du menu contextuel, vous devez l'utiliser pour une combinaison employéemploi sélectionnée.

Si vous voulez exécuter la règle métier pour :

- une seule personne, mettez en surbrillance la ligne contenant le nom de la personne, puis exécutez la règle métier ;
- plusieurs personnes, ou pour sélectionner la dimensionnalité avec une invite d'exécution, mettez en surbrillance une ligne vide et exécutez la règle métier.

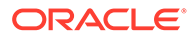

#### <span id="page-136-0"></span>**Remarque :**

Lorsqu'un échelon de salaire, un avantage social, un impôt ou un gain supplémentaire existant est mis à jour, pour transmettre les définitions mises à jour aux emplois et employés, exécutez la règle métier **Synchroniser la définition de composant**. Cette règle métier ne met pas à jour les valeurs par défaut de l'entité.

#### **Remarque :**

Après l'import des nouvelles données, exécutez la règle métier **Traiter les données chargées** pour copier les données vers les périodes nécessaires dans la plage d'années de planification. L'exécution de cette règle métier copie les informations des variables de substitution &CurYr et &CurMnth.

#### **Conseil :**

Pour mettre à jour et traiter rapidement les données sur plusieurs employés ou emplois existants, vous pouvez utiliser les formulaires **Mise à jour en masse**. Chaque formulaire est associé à une règle Groovy qui traite uniquement les données modifiées. Reportez-vous à [Mise à jour des détails](#page-124-0) [de plusieurs employés et emplois.](#page-124-0)

#### **Remarque :**

Si vous obtenez un message d'erreur concernant des données non valides lors de l'exécution d'une règle métier, reportez-vous à Résolution du message d'erreur d'une règle.

### Résolution du message d'erreur d'une règle

Pour faciliter l'utilisation des données, Workforce utilise en nombre des listes déroulantes dynamiques. Les listes dynamiques définies avec la propriété **Créer à partir des membres** utilisent des données de texte (noms de membre), et non les identifiants numériques des listes dynamiques. Si une liste dynamique de votre application comporte par erreur des données numériques ou si des données sont manquantes, un message d'erreur s'affiche lorsque vous exécutez une règle métier prédéfinie telle que Traiter les données chargées ou Synchroniser les valeurs par défaut.

Pour trouver et corriger les valeurs de liste dynamique incorrectes, procédez comme suit :

**1.** Cliquez sur **Planification de rémunération**, puis sur **Valeurs par défaut**.

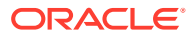

₩,

**2.** Passez en revue les valeurs par défaut de l'entité dans les onglets **Salaire**, **Gains supplémentaires**, **Avantages sociaux** et **Impôts**.

Vérifiez s'il existe des données non valides (données numériques au lieu de données de texte) en rapport avec les propriétés d'employé et la rémunération.

**3.** Pour vous assurer que la combinaison d'employé et d'emploi ne comporte aucune valeur

de liste dynamique non valide, cliquez sur l'onglet **Valider** .

Si des données numériques existent pour une liste dynamique, l'administrateur peut corriger cette erreur en rechargeant les données pour cette combinaison d'employé et d'emploi, ou en ajoutant le membre manquant à la hiérarchie. Vous pouvez ensuite sélectionner le membre dans la liste déroulante dynamique. Vous pouvez également sélectionner une autre valeur de liste dynamique correspondant à vos besoins.

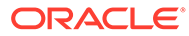

## <span id="page-138-0"></span>17 Gestion des charges autres que de rémunération

Vous gérez les charges autres que de rémunération, telles que les coûts de formation et les

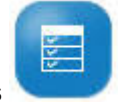

frais de déplacement, à l'aide de l'option **Autres dépenses** .

- Pour afficher un récapitulatif des dépenses, cliquez sur **Récapitulatif**.
- Pour ajouter ou mettre à jour des charges autres que de rémunération, cliquez sur **Charges autres que de rémunération**.

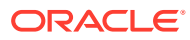

## <span id="page-139-0"></span>18

## Gestion des données démographiques

Les données démographiques décrivent les attributs des employés uniques pour chaque individu, tels que l'ethnicité, le sexe, la religion, le statut de vétéran, le niveau de formation le plus élevé et la tranche d'âge. L'analyse des données démographiques peut aider à :

- assurer l'équité lors de l'embauche ;
- s'occuper des pénuries de talents lors du départ à la retraite d'anciens employés ;
- examiner le nombre d'employés et les compétences nécessaires à vos futurs projets.

Pour afficher et mettre à jour les données démographiques (par exemple, afin de définir un attribut pour un nouvel employé), cliquez sur **Données démographiques**. Ensuite, procédez comme suit :

- Pour consulter un récapitulatif sous forme de graphique de l'effectif par données démographiques, cliquez sur **Présentation de l'effectif**.
- Pour consulter un récapitulatif sous forme de graphique des dépenses de main-d'oeuvre par données démographiques, cliquez sur **Présentation des dépenses Workforce**.
- Pour définir des données démographiques par employé et par emploi, cliquez sur **Données démographiques sur les employés**. Pour vous assurer de l'exactitude des calculs dans les tableaux de bord, dans le formulaire **Données démographiques par employé**, vous pouvez sélectionner un membre démographique, y compris le membre Données démographiques non spécifiées. Toutefois, évitez de sélectionner un membre de type <*nom\_membre\_démographique* (aucun)>, comme Niveau de formation le plus élevé (aucun), Tranche d'âge (aucun) ou Sexe (aucun).

#### **Remarque :**

L'administrateur configure les données démographiques suivies par l'organisation.

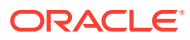

# <span id="page-140-0"></span>19 Analyse des dépenses de main-d'oeuvre

Workforce fournit des tableaux de bord prédéfinis pour vous permettre d'avoir une vision globale de l'effectif, de la rémunération, des tendances, des compétences, etc. A partir d'un tableau de bord, vous pouvez explorer vers les données de détails en cliquant ou en appuyant sur des liens. Vous pouvez également exécuter une analyse de *simulation* de différentes façons. Par exemple, modifiez une valeur dans la grille et observez son effet immédiat dans le graphique.

Pour accéder à un tableau de bord d'analyse, dans Workforce, cliquez sur **Analyse**

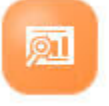

et explorez les données présentées dans les onglets verticaux.

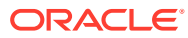

## <span id="page-141-0"></span>A Import de données

Avant d'importer les données, configurez l'application comme décrit dans le système d'aide et importez les métadonnées dimensionnelles.

Vous pouvez télécharger les gabarits d'import de données depuis l'application. Les gabarits sont générés selon les fonctionnalités activées et les dimensions libres ajoutées.

Pour télécharger les gabarits d'import de données, procédez comme suit :

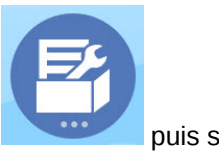

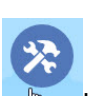

- **1.** Sur la page d'accueil, cliquez sur **Application puis sur Configurer**
- **2.** Dans la liste **Configurer**, sélectionnez le module pour lequel télécharger des gabarits puis, dans le menu **Actions**, sélectionnez **Télécharger les modèles de chargement de données**.
- **3.** Enregistrez le fichier ZIP en local, puis procédez à l'extraction des fichiers CSV.

Effectuez les tâches suivantes pour importer les données :

- **1.** Indiquez les paramètres d'import de données appropriés. Reportez-vous à la section Administration des paramètres de chargement des données.
- **2. Facultatif :** faites une copie de sauvegarde des gabarits d'import de données que vous pouvez rétablir si besoin.
- **3. Facultatif :** sauvegardez l'application.
- **4.** Si vous avez créé des listes dynamiques personnalisées, importez-les avant les données associées (disponibles uniquement pour certains modules).

Pour identifier les listes dynamiques à importer et leurs noms d'entrée, procédez comme suit :

- **a.** Cliquez sur **Navigateur** , puis, dans **Créer et gérer**, cliquez sur **Listes dynamiques**.
- **b.** Sélectionnez la liste dynamique, cliquez sur **Modifier**, puis sur **Entrées**.
- **c.** Notez les noms associés.
- **5.** Ouvrez les gabarits dans Microsoft Excel et personnalisez-les pour indiquer les données de votre entreprise.
- **6. Facultatif :** pour veiller à ce que les données soient importées et calculées correctement, importez-les d'abord dans une application de test.
- **7.** Importez les données dans votre application de production.
- **8.** Pour le premier import de données, exécutez les règles requises pour traiter et calculer les données.

Lors de la personnalisation de modèles, procédez comme suit :

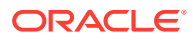

- Ne saisissez pas de zéro.
- Pour importer des données, vous devez avoir au moins un membre de toutes les dimensions dans le fichier à importer.
- Enlevez les colonnes pour lesquelles vous n'avez aucune donnée. Par exemple, si la périodicité est mensuelle, vous pouvez supprimer les colonnes pour Qtrly 1 - 4.
- Si les noms de membre commencent par des zéros (0), modifiez les colonnes numériques pour les remplacer par du texte.

## Import de données Strategic Workforce Planning

Vous pouvez télécharger les gabarits d'import de données Strategic Workforce Planning depuis l'application. Les gabarits sont générés selon les fonctionnalités activées et les dimensions libres ajoutées lors de l'activation des fonctionnalités. Reportez-vous à [Import de données.](#page-141-0)

**Vidéo**

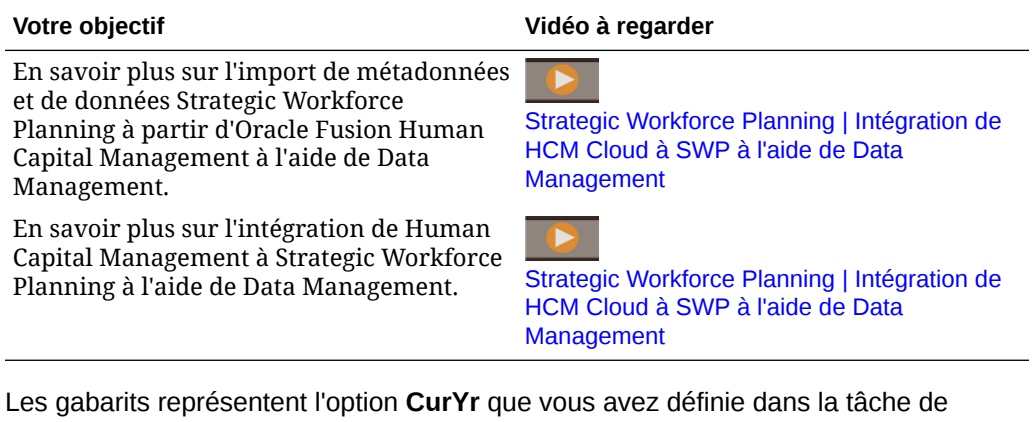

configuration **Préparation de planification et prévision**. Après l'import des données et l'actualisation du cube, exécutez la règle **Traiter les données Strategic Workforce chargées** pour copier les données dans les périodes requises de la plage d'années de planification.

Le préfixe de chaque nom de gabarit dépend de la granularité de l'application :

- EJ\_ précède les noms de gabarit pour les applications **Emploi et employé**. Par exemple : EJ\_SWPDemandDataLoad\_Plan.csv.
- JO\_ précède les noms de gabarit pour les applications **Emploi** uniquement. Par exemple : JO\_JobPropertiesDataLoad\_Plan.csv.

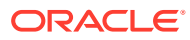

#### **Remarque :**

Si l'application est multidevise, importez les données dans le membre Aucune devise. (Le format des gabarits d'import inclut le membre Aucune devise pour les applications multidevises.) Si vous avez activé la fonctionnalité **Rémunération moyenne**, importez également les taux moyens de rémunération dans le membre Aucune devise de l'entité. Oracle part également du principe que vous chargez les données historiques réelles au lieu de les saisir ou de les calculer.

Vous pouvez importer des propriétés et OWP\_FTE pour un mois ou une année quelconque, car la règle **Traiter les données Strategic Workforce chargées** vous invite à indiquer un point de départ. Cependant, les données d'évaluation des compétences, de la demande et de l'offre sont toutes chargées dans Solde initial.

Une fois les données importées, exécutez la règle **Traiter les données Strategic Workforce chargées**.

#### **Import des unités de demande pour les inducteurs de demande**

Utilisez EJ\_SWPDemandDataLoad\_Plan.csv pour importer les unités de demande des inducteurs de demande.

#### **Import des taux pour les inducteurs de demande et la demande d'ETP**

Utilisez EJ\_SWPDemandDatabyJob\_Plan.csv pour importer les taux des inducteurs de demande et de la demande d'ETP. Pour prendre en compte le calcul de demande du ratio de l'année précédente, importez les données de l'année précédant l'année de début du plan.

Si vous planifiez les compétences, à partir de la version 21.08, vous pouvez charger les données une seule fois vers le cube Workforce (OEP\_WFP), puis transmettre les données au cube de reporting (OEP\_REP) à l'aide d'un mapping de données (Données d'effectif et d'ETP pour le reporting).

Auparavant, vous deviez charger l'ETP pour la planification de l'offre, la planification de la demande et la planification du personnel vers le cube Workforce (OEP\_WFP) et, pour la planification des compétences, vous deviez effectuer le chargement vers le cube de reporting (OEP\_REP). Vous deviez donc charger la même valeur vers deux emplacements différents.

#### **Import des informations sur les employés, ETP par emploi, entité et année dans le cube de reporting**

Utilisez EJ\_EmployeeFTEDataLoad\_REP.csv pour importer les informations sur les employés, ETP par emploi, entité et année dans le cube de reporting OEP\_REP. Ces informations servent à déterminer la note moyenne des compétences dans les différentes catégories.

#### **Import des données d'évaluation des compétences des employés**

Utilisez EJ\_EmployeeSkillAssessmentDataLoad\_Plan.csv pour importer les notes d'évaluation des compétences des employés dans le cube de reporting. Ces informations servent à déterminer la note moyenne des compétences dans les différentes catégories.

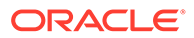
#### **Import des données des départs par emploi**

Utilisez EJ\_SWPAttritionDatabyJob\_Plan.csv pour importer des valeurs des départs par emploi.

#### **Import des données de demande par emploi**

Utilisez EJ\_SWPDemandDatabyJob\_Plan.csv pour importer des valeurs de demande par emploi.

#### **Import de nouvelles embauches**

#### **Import de propriétés pour les nouvelles embauches**

Utilisez EJ\_NewHiresPropertiesDataLoad\_Plan.csv pour importer les propriétés des nouvelles embauches.

#### **Import des propriétés d'emploi**

Utilisez JO JobPropertiesDataLoad Plan.csv pour importer des propriétés d'emploi.

#### **Import des données des départs par emploi**

Utilisez JO\_SWPAttritionDatabyJob\_Plan.csv pour importer des données des départs par emploi.

#### **Import des données de demande par emploi**

Utilisez JO\_SWPDemandDatabyJob\_Plan.csv pour importer des données de demande par emploi.

Si vous planifiez les compétences, à partir de la version 21.08, vous pouvez charger les données une seule fois vers le cube Workforce (OEP\_WFP), puis transmettre les données au cube de reporting (OEP\_REP) à l'aide d'un mapping de données (Données d'effectif et d'ETP pour le reporting).

Auparavant, vous deviez charger l'ETP pour la planification de l'offre, la planification de la demande et la planification du personnel vers le cube Workforce (OEP\_WFP) et, pour la planification des compétences, vous deviez effectuer le chargement vers le cube de reporting (OEP\_REP). Vous deviez donc charger la même valeur vers deux emplacements différents.

#### **Import des unités de demande pour les inducteurs de demande**

Utilisez JO\_SWPDemandDataLoad\_Plan.csv pour importer les unités de demande des inducteurs de demande.

#### **A propos de l'import des propriétés d'emploi et d'employé**

Les propriétés d'emploi et d'employé servent de base aux données d'offre d'ETP, avant les départs. Si vous avez activé seulement Strategic Workforce Planning, seulement Workforce ou les deux, l'application repose sur les données de propriétés incluses dans les gabarits d'import JO\_JobPropertiesDataLoad\_plan.csv ou EJ EmployeePropertiesDataLoad Plan.csv. Après l'import du fichier de propriétés adéquat et l'exécution de la règle **Traiter les données Strategic Workforce chargées**, les informations sont disponibles dans Strategic Workforce

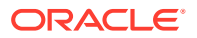

Planning. Pour voir les données, cliquez sur **Présentation**, puis sur **Consulter les informations sur l'employé** ou **Consulter les informations sur l'emploi**.

Si vous avez une application monodevise et que Strategic Workforce Planning et Workforce sont activés, il vous suffit d'importer le fichier de propriétés une seule fois. Lorsque vous exécutez la règle **Traiter les données Strategic Workforce chargées**, les données de mois et d'année du fichier sont copiées dans les années de yearRange. (Strategic Workforce Planning possède une variable de substitution, OWP\_SWPYearRange.)

Si vous avez une application multidevise et que Strategic Workforce Planning et Workforce sont activés, vous devez importer le fichier de propriétés deux fois : une fois pour inclure le membre de devise dans Workforce et une autre fois pour le membre Aucune devise dans Strategic Workforce Planning. Exécutez la règle **Traiter les données Strategic Workforce chargées** et la fonction **Traiter les données chargées** après chaque import.

Si vous avez également activé Workforce, reportez-vous à la section Import des données de **Workforce** 

# Import des données de Workforce

Vous pouvez télécharger les gabarits d'import de données Workforce depuis l'application. Les gabarits sont générés selon les fonctionnalités activées et les dimensions libres ajoutées lors de l'activation des fonctionnalités. Reportez-vous à [Import de données.](#page-141-0)

Chargez des données uniquement dans des comptes qui font partie des gabarits de chargement de données.

# **Remarque :**

Si vous voulez charger uniquement les données de Workforce nouvelles et modifiées depuis le dernier chargement, vous pouvez améliorer les performances de chargement à l'aide de l'intégration des données. Reportez-vous à [Chargement](#page-148-0) [et calcul de données incrémentielles de Workforce](#page-148-0).

## **Remarque :**

Vous pouvez charger en bloc des données de nouvelle embauche à l'aide de l'intégration des données. Pour plus d'informations, reportez-vous à la section Chargement en bloc de données de nouvelle embauche Workforce dans le guide *Administration de l'intégration des données pour Oracle Enterprise Performance Management Cloud*.

A partir de la version de février 2020, Workforce prend en charge une nouvelle propriété **Date de début**. Les gabarits d'import de données incluent des en-têtes et des exemples de chargement des données, par exemple de la date d'embauche à OWP Start Date plutôt qu'à OWP Start Month. Vous pouvez néanmoins toujours charger des données pour Mois de début. Les règles Traiter les données chargées convertissent alors les données pour Date de début en utilisant le premier jour du mois indiqué dans le compte Mois de début. Les intégrations de données existantes basées sur des données Mois de début continuent donc à fonctionner. Vous obtiendrez toutefois des calculs plus précis si vous chargez les données dans Date de début.

Les gabarits représentent l'option **CurYr** que vous avez définie dans la tâche de configuration **Préparation de planification et prévision**. Après avoir importé vos données et actualisé le cube, exécutez la règle **Traiter les données chargées** pour copier les données vers les périodes requises dans la plage d'années de planification.

Le préfixe de chaque nom de gabarit dépend de la granularité de l'application :

- EJ\_ précède les noms de gabarit pour les applications **Emploi et employé**. Par exemple : EJ\_EmployeePropertiesDataLoad\_Plan.csv.
- EO\_ précède les noms de gabarit pour les applications **Employé** uniquement. Par exemple : EO\_EmployeePropertiesDataLoad\_Plan.csv.
- JO\_ précède les noms de gabarit pour les applications **Emploi** uniquement. Par exemple : JO\_JobOtherCompensationDataLoad\_Plan.csv.

#### **Import des propriétés d'employé**

Utilisez les gabarits suivants afin d'importer des propriétés pour les employés existants :

• EmployeePropertiesDataLoad\_Plan.csv : importez des propriétés de plan pour des employés. (Vous n'avez pas besoin de charger l'effectif et le facteur de paiement partiel sauf si vous voulez définir explicitement ces valeurs. Si vous ne chargez pas les valeurs d'effectif et de facteur de paiement partiel, ces dernières sont respectivement définies sur 1 et 100 % pour chaque employé.)

# **Remarque :**

Pour le gabarit EJ EmployeePropertiesDataLoad Plan.csv, ne le chargez pas vers *Code de syndicat (aucun)* ni vers *OWP\_All Union Code*. A la place, ajoutez et utilisez un nouveau membre de métadonnées enfant pour *Code de syndicat (total)*. Sinon, il est possible que les règles de synchronisation ne fonctionnent pas correctement.

EmployeePropertiesDataLoad Actuals.csv : importez les propriétés réelles pour les employés.

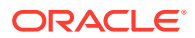

Vous pouvez utiliser EJ\_EmployeePropertiesDataLoad Plan.csv et EO EmployeePropertiesDataLoad Plan.csv pour charger les données d'ETP maître d'employé dans **OEP\_Home Entity**. Les données chargées dans **OEP\_Home Entity** sont copiées dans les futures périodes de l'année de chargement (à partir du mois de chargement de données) et les années futures lorsque vous exécutez **Traiter les données chargées**.

Vous devez saisir ou importer la valeur d'ETP maître pour chaque employé si vous avez activé **ETP à financement fractionné**.

#### **Import de la rémunération des employés**

Utilisez EmployeeSalaryDataLoad Plan.csv pour importer les données nécessaires au calcul du salaire.

#### **Import de la rémunération réelle des employés**

Utilisez EmployeeCompensationDataLoad\_Actuals.csv pour importer des données de rémunération réelles pour les employés.

Pour utiliser ce gabarit, définissez les **paramètres de chargement des données** suivants :

- **1.** Sur la page d'accueil, cliquez sur **Navigateur** , puis sous **Intégration**, cliquez sur **Paramètres de chargement des données**.
- **2.** Définissez les paramètres suivants pour l'import de données :
	- **Dimension de chargement des données :** Compte
	- **Dimension d'inducteur :** Période. Membre : Solde initial,Descendants de niveau 0 (inclusifs)(Total annuel)
	- **Parent de la dimension de chargement des données :**
		- OWP\_Total des gains. **Identificateur uniques de dimension d'inducteur :** Solde initial
		- OWP\_Total des avantages sociaux. **Identificateur uniques de dimension d'inducteur :** Solde initial
		- OWP\_Total des impôts. **Identificateur uniques de dimension d'inducteur :** Solde initial

#### **Import d'autres données de rémunération des employés**

Utilisez EmployeeOtherCompensationDataLoad\_Plan.csv pour importer d'autres données de rémunération (avantages sociaux, impôts et gains supplémentaires) pour les employés.

OWP Value est un champ facultatif. Si vous incluez la valeur de taux dans le modèle, le taux est copié dans la plage d'années de planification pour l'employé spécifié.

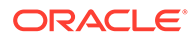

#### <span id="page-148-0"></span>**Import des échelons de salaire**

Utilisez Salary Grade-Basis.csv et Salary Grade-Value.csv pour importer des échelons de salaire dans les hypothèses.

#### **Import de propriétés et de taux pour les gains supplémentaires, les avantages sociaux et les impôts**

Utilisez ces gabarits comme exemples lors de l'import de propriétés et de taux pour les gains supplémentaires, les avantages sociaux et les impôts dans l'assistant Avantages sociaux et impôts.

- Earnings, Benefits and Taxes-Properties.csv : importez des propriétés pour les gains supplémentaires, les avantages sociaux et les impôts.
- Earnings, Benefits and Taxes-Rates.csv : importez des taux pour les gains supplémentaires, les avantages sociaux et les impôts.

#### **Import des propriétés d'emploi**

Utilisez JobPropertiesDataLoad\_Plan.csv pour importer des propriétés d'emploi.

#### **Import de salaires d'emploi**

Utilisez JobSalaryDataLoad\_Plan.csv afin d'importer des salaires pour des emplois.

#### **Import d'autres données de rémunération des emplois**

Utilisez JobOtherCompensationDataLoad Plan.csv pour importer d'autres données de rémunération pour les emplois : avantages sociaux, impôts et gains supplémentaires.

# Chargement et calcul de données incrémentielles de Workforce

Au début d'un cycle de planification, vous pouvez charger l'intégralité des données pour un scénario et une version donnés. Toutefois, pour rester informé des derniers changements au niveau des ressources humaines, vous pouvez régulièrement importer les nouvelles informations et celles mises à jour. Les performances de traitement et de calcul sont améliorées de façon significative lorsque vous chargez des données mises à jour dans Workforce à l'aide de Data Management.

La fonctionnalité Data Management vous permet de comparer un fichier de données source à une version précédente de ce fichier et de charger uniquement les enregistrements nouveaux ou modifiés depuis le dernier chargement. L'adaptateur de fichier incrémentiel dans Data Management identifie les données à charger. En outre, Workforce fournit des règles qui génèrent de façon dynamique le script de calcul approprié, en fonction des données modifiées et nouvelles dans le fichier de chargement de données, et calcule uniquement les données des croisements modifiés.

Après le processus de chargement Data Management, les données modifiées et nouvelles sont affichées dans les formulaires de Workforce appropriés. Les données reflètent les calculs appliqués lors du processus de chargement.

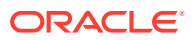

<span id="page-149-0"></span>Lorsque vous chargez des données à partir de Data Management, pour copier les données vers les futures périodes, vous devez sélectionner l'une des règles Workforce suivantes : **OWP\_Incremental Process Data and Synchronize Defaults** ou **OWP\_Incremental Process Data and Synchronize Definition**. Reportez-vous à [Choix des règles Workforce à ajouter](#page-155-0).

Le chargement de données incrémentielles Workforce et le traitement des règles incrémentielles Workforce (par exemple, **OWP\_INCREMENTAL PROCESS DATA WITH SYNCHRONIZE DEFAULTS**) ne peuvent être effectués que par des administrateurs. Lors de l'exécution de règles incrémentielles Workforce à partir de Data Management ou de l'intégration des données, assurez-vous que l'option **cible Autoriser la sécurité des données pour les administrateurs** de Data Management ou de l'intégration des données est définie sur **Non**. Cette option ne peut être définie que par un administrateur.

**Vidéo**

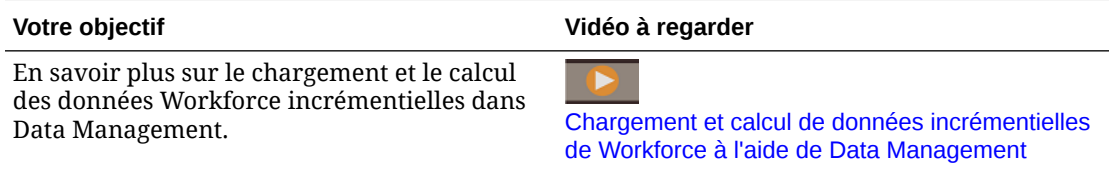

#### **Tutoriels**

Les tutoriels fournissent des instructions avec des vidéos dans l'ordre et de la documentation pour vous aider à explorer une rubrique.

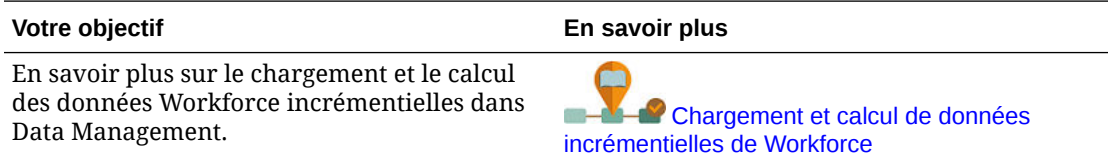

# Préparation du fichier de données source

Générez d'abord un fichier de données source et enregistrez-le en tant qu'adaptateur de fichier incrémentiel dans Data Management. Configurez ensuite une règle de données qui désigne le fichier de données source. Les chargements de données sont exécutés à partir du fichier désigné dans la règle de données. Le fichier de données source d'origine est comparé au fichier suivant. Le dernier fichier exécuté devient la base par rapport à laquelle le chargement suivant est comparé. L'adaptateur de fichier incrémentiel charge uniquement les différences, ce qui permet de charger les données plus rapidement.

# **Conseil :**

Vous obtiendrez de meilleures performances si vous fournissez un fichier source prétrié.

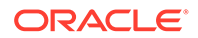

<span id="page-150-0"></span>A propos du fichier de données source :

- Le fichier de données source doit être un fichier de données délimité. Le champ de données est la dernière colonne dans le fichier.
- Séparateurs pris en charge : virgule, barre verticale, point d'exclamation, pointvirgule, deux-points, tabulation et tilde.
- Les fichiers de données utilisés doivent contenir un en-tête d'une ligne répertoriant les dimensions chargées. Par exemple : Entité,Employé,Emploi,Projet,Version,Compte,Propriété,Données.
- Vous pouvez charger des données numériques et non numériques.
- Les enregistrements supprimés entre les deux fichiers sont ignorés. Vous devez gérer les enregistrements supprimés manuellement.
- Si le fichier est manquant (ou que vous remplacez le dernier ID par une exécution inexistante), le chargement se termine avec une erreur.
- Le fait de prétrier le fichier permet de réduire le temps de traitement.
- Seuls les chargements de données de période unique sont pris en charge pour un chargement incrémentiel. Les chargements multipériodes ne sont pas pris en charge.
- L'exploration vers le bas n'est pas prise en charge pour les chargements incrémentiels car les fichiers incrémentiels sont chargés en mode de remplacement et seule la dernière version de la comparaison de fichier figure dans la table intermédiaire. Pour contourner le problème, vous pouvez charger le même fichier de données vers un autre emplacement à l'aide de la méthode de chargement de données complet. Dans ce cas, vous devez uniquement importer les données et ne pas les exporter vers l'application cible.
- Des copies du fichier de données source sont archivées à des fins de comparaison ultérieure. Seules les 5 dernières versions sont conservées. Les fichiers sont conservés pendant une durée maximale de 60 jours. Si aucun chargement incrémentiel n'est réalisé pendant plus de 60 jours, définissez l'ID du dernier processus sur 0 et lancez le chargement.

Vous pouvez charger les données à l'aide de l'adaptateur de fichier incrémentiel plusieurs fois.

# Configuration de l'adaptateur de fichier incrémentiel dans Data Management

# **Remarque :**

Les options de définition de règle de chargement de données dans Data Management vous permettent de choisir de charger uniquement les données incrémentielles dans Workforce ou de charger toutes les données à chaque fois.

Pour configurer un fichier source de données incrémentielles, procédez comme suit :

- **1.** Ajoutez une source de données incrémentielles :
	- **a.** Sur la **page d'accueil**, cliquez sur Navigateur, puis sous **Intégration**, cliquez sur **Data Management**.

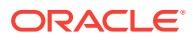

- **b.** Cliquez sur l'onglet **Configuration**, puis sous **Enregistrer**, cliquez sur **Application cible**.
- **c.** Sous **Récapitulatif de l'application cible**, cliquez sur **Ajouter**, puis sur **Source de données**.
- **d.** Sous **Système source**, sélectionnez **Fichier incrémentiel**.
- **e.** Dans **Préfixe**, vous pouvez indiquer un préfixe pour que le nom du système source soit unique.

Utilisez un préfixe lorsque le nom de système source que vous voulez ajouter est basé sur un nom de système source existant. Le préfixe est attaché au nom existant. Par exemple, si vous voulez utiliser le nom du système existant pour un système source de fichier incrémentiel, vous pouvez utiliser vos initiales comme préfixe.

- **f.** Cliquez sur **OK**.
- **g.** Dans la boîte de dialogue **Sélectionner**, sélectionnez le fichier de chargement de données source à partir de la boîte de réception. Si le fichier est manquant, cliquez sur Télécharger pour l'ajouter à la boîte de réception (server /u03/inbox/inbox). Vous devrez peut-être développer le dossier **Accueil** et sélectionner **Boîte de réception** pour voir la liste des fichiers source. Le fichier doit être délimité à l'aide de l'un des séparateurs pris en charge et doit contenir un enregistrement d'en-tête pour chaque dimension, sur la première ligne. Le champ de données est la dernière colonne dans le fichier. Reportez-vous à [Préparation du fichier de données source.](#page-149-0)
- **h.** Cliquez sur **OK**, puis sur **Enregistrer**. Le système crée automatiquement les détails de dimension.
- **2.** Configurez le format d'import qui décrit la structure du fichier source et qui est exécuté lors de l'import du fichier source :
	- **a.** Dans l'onglet **Configuration**, sous **Configuration de l'intégration**, cliquez sur **Format d'import**.
	- **b.** Sous **Récapitulatif du format d'import**, cliquez sur **Ajouter**.
	- **c.** Sous **Détails**, saisissez le nom du format d'import.
	- **d.** Dans **Source**, accédez à la source pour la sélectionner.
	- **e.** Dans **Type de fichier**, sélectionnez le type de fichier délimité. Oracle recommande de sélectionner l'option **Délimité - Tout type de données** couramment utilisée pour le chargement de données de texte et de données numériques.
	- **f.** Dans la liste déroulante **Séparateur de fichier**, sélectionnez le type de séparateur du fichier de données source : virgule, barre verticale, point d'exclamation, pointvirgule, deux-points, tabulation et tilde.
	- **g.** Dans **Cible**, accédez à l'application Planning pour la sélectionner, puis cliquez sur **Enregistrer**.
	- **h.** Sous **Mappings**, mappez les dimensions entre la **colonne source** et l'application cible, puis cliquez sur **Enregistrer**. La **colonne source** est alimentée par les dimensions de la ligne d'en-tête du fichier de données source.

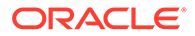

Seuls les chargements de période unique sont pris en charge.

Pour plus d'informations sur les formats d'import, reportez-vous à la section Utilisation des formats d'import du guide *Administration de Data Management pour Oracle Enterprise Performance Management Cloud*.

- **3.** Définissez l'emplacement, c'est-à-dire le niveau auquel le chargement de données est exécuté dans Data Management. L'emplacement indique l'endroit où les données sont chargées et il est associé au format d'import.
	- **a.** Dans l'onglet **Configuration** , sous **Configuration de l'intégration**, sélectionnez **Emplacement**.
	- **b.** Sous **Emplacement**, cliquez sur **Ajouter**.
	- **c.** Sous **Détails**, dans l'onglet **Détails de l'emplacement**, saisissez le nom de l'emplacement.
	- **d.** Accédez au format d'import et sélectionnez-le.
	- **e.** Saisissez la **devise fonctionnelle**, puis cliquez sur **Enregistrer**.

Pour plus d'informations, reportez-vous à la section Définition d'emplacements dans le guide *Administration de Data Management pour Oracle Enterprise Performance Management Cloud*.

- **4.** Créez des mappings de membre en procédant comme suit :
	- **a.** Dans l'onglet **Workflow** , sous **Chargement des données**, sélectionnez **Mapping de chargement des données**.
	- **b.** Au bas de la page, vérifiez le PDV de l'emplacement.
		- **i.** Cliquez sur le lien de l'**emplacement**. La boîte de dialogue **Sélectionner le point de vue** s'affiche.
		- **ii.** Sélectionnez l'**emplacement**, la **période** et la **catégorie** (Scénario).
		- **iii. Facultatif :** sélectionnez **Définir comme valeur par défaut** pour conserver ce PDV.
		- **iv.** Cliquez sur **OK**.
	- **c.** Mappez les membres à partir de la source que vous chargez vers l'application cible :
		- **i.** En haut de la page, dans **Dimension**, sélectionnez une dimension dans votre fichier source.
		- **ii.** Cliquez sur l'un des cinq onglets de mapping de membre (par exemple, l'onglet **Comme**), puis cliquez sur **Ajouter**.
		- **iii.** Saisissez un astérisque (\*) dans la colonne **Valeur source**, ainsi que dans la colonne **Valeur cible**, pour représenter toutes les valeurs.
		- **iv.** Cliquez sur **Enregistrer** après avoir mappé tous les membres de chaque dimension. Vous devez créer un mapping de membre pour chaque dimension du fichier de données source.

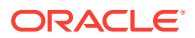

Pour plus d'informations, reportez-vous à la section Création de mappings de membre dans le guide *Administration de Data Management pour Oracle Enterprise Performance Management Cloud*.

- **5.** Sélectionnez la règle de chargement de données : dans l'onglet **Workflow**, sous **Chargement des données**, sélectionnez **Règle de chargement des données**.
	- **a.** Au bas de la page, vérifiez le PDV de l'**emplacement**, comme vous l'avez fait à l'étape 4b.
	- **b.** Dans la zone **Récapitulatif de la règle de données**, cliquez sur **Ajouter**.
	- **c.** Sous **Détails**, saisissez le nom de la règle de chargement de données.
	- **d.** Dans **Catégorie**, sélectionnez la catégorie pour mapper les données de système source avec les membres de scénario cible.
	- **e.** Dans **Type de mapping de période**, sélectionnez **Par défaut**.
	- **f.** Vous n'avez pas besoin d'indiquer un **format d'import** car c'est celui de l'emplacement qui est utilisé. Indiquez un format d'import uniquement lorsque vous voulez remplacer le format d'import de l'emplacement.
	- **g.** Dans la liste déroulante **Type de plan cible**, sélectionnez **OEP\_WFP**.
	- **h.** Dans l'onglet **Filtres source**, dans **Fichier source**, accédez au fichier contenant les données que vous chargez et sélectionnez-le. Il peut s'agir du même fichier à partir duquel vous avez créé l'application de source de données, ou d'un fichier qui comporte des données et l'en-tête approprié. Il peut avoir le même nom que le fichier d'origine, ou un nouveau nom. Les différences dans le fichier de chargement incrémentiel sont générées automatiquement entre les deux fichiers chargés. Par exemple, si le fichier A.txt contient 100 lignes et le fichier B.txt 300 lignes, dont les 100 premières sont identiques à celles du premier fichier, votre premier chargement doit sélectionner le fichier A.txt lorsque l'**ID du dernier processus** est 0. Le second chargement sera effectué par rapport au fichier B.txt et l'ID pointe automatiquement vers l'**ID du dernier processus** affecté à A.
	- **i.** Dans **Option de traitement incrémentiel**, choisissez si vous voulez trier les données du fichier source ou non :
		- **Ne pas trier les fichiers source :** le fichier source est comparé tel que fourni. Cette option suppose que le fichier source est généré dans le même ordre de tri à chaque fois. Data Management compare les fichiers, puis extrait les enregistrements nouveaux et modifiés. Cette option accélère le chargement de fichier incrémentiel.
		- **Trier les fichiers source :** Data Management trie le fichier source avant de comparer les fichiers pour détecter les modifications. Le fichier trié est ensuite comparé à la version précédemment triée de ce fichier. Le tri d'un fichier volumineux consomme une grande quantité de ressources système. Si le système source fournit un fichier trié, évitez d'utiliser cette option car elle consomme des ressources informatiques et réduit les performances.

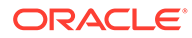

Si vous avez une règle qui utilise l'option **Ne pas trier les fichiers source** et que vous passez à l'option Trier, le premier chargement comportera des résultats non valides car les fichiers ne sont pas dans le même ordre. Les exécutions suivantes chargent les données correctement.

• Vérifiez la valeur du champ **ID du dernier processus**. Lorsque le chargement est exécuté pour la première fois pour le fichier de données d'origine, le champ **ID du dernier processus** indique la valeur **0**. Lorsque le chargement est de nouveau exécuté, le champ **ID du dernier processus** indique le nombre d'exécutions du dernier chargement pour le fichier de données source d'origine. Si la version de fichier de comparaison récemment créée et le fichier de données d'origine ne présentent aucune différence, ou si le fichier est introuvable, la valeur du champ **ID du dernier processus** est affectée à l'ID du dernier chargement dont l'exécution a abouti.

Pour charger à nouveau toutes les données, définissez l'**ID de dernier traitement** sur **0**, et sélectionnez un nouveau fichier source pour réinitialiser la base.

# **Remarque :**

Des copies du fichier de données source sont archivées uniquement pour les 5 dernières versions et sont conservées pendant 60 jours au maximum. Au bout de 60 jours, définissez la valeur du champ **ID du dernier processus** sur 0 et effectuez le chargement.

**j.** Cliquez sur **Enregistrer**.

- **6.** Sélectionnez la méthode de chargement pour l'application cible et ajoutez les règles métier Workforce qui exécutent la logique pour le chargement incrémentiel lorsque la règle de chargement de données est exécutée :
	- **a.** Cliquez sur l'onglet **Configuration**, puis sous **Enregistrer**, cliquez sur **Application cible**.
	- **b.** Sous **Récapitulatif de l'application cible**, dans la colonne **Type**, sélectionnez **Planning**.
	- **c.** Sous **Détails de l'application**, cliquez sur l'onglet **Options d'application**.
	- **d.** Pour **Méthode de chargement**, sélectionnez **Tous les types de données avec sécurité**, puis cliquez sur **OK**.
	- **e.** Cliquez sur l'onglet **Règles métier**, puis sur **Ajouter**.
	- **f.** Sous **Règle métier**, saisissez ou collez le nom de la règle métier Workforce. Pour plus d'informations sur les règles Workforce, reportez-vous à la section [Choix des règles Workforce à ajouter](#page-155-0). Pour plus d'informations sur l'ajout de règles métier dans Data Management, reportez-vous à la section Ajout de règles métier du guide *Administration de Data Management pour Oracle Enterprise Performance Management Cloud*.

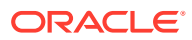

- <span id="page-155-0"></span>**g.** Sous **Portée**, sélectionnez **Règle de données**.
- **h.** Sous **Règle de chargement des données**, sélectionnez la règle de chargement de données que vous avez créée, puis cliquez sur **Enregistrer**.
- **7.** Prévisualisez les données avant de les exporter.
	- **a.** Cliquez sur l'onglet **Workflow**, puis sur **Règle de chargement des données**.
	- **b.** Cliquez sur **Exécuter**.
	- **c.** Dans la boîte de dialogue **Exécuter la règle**, sélectionnez **Importer à partir de la source** et vérifiez la **période de début** et la **période de fin**. Pour envoyer réellement les données incrémentielles à l'application cible, vous pouvez également sélectionner **Exporter vers la cible**.
	- **d.** Cliquez sur **Exécuter**.

Reportez-vous à la section Utilisation du workbench de chargement des données du guide *Administration de Data Management pour Oracle Enterprise Performance Management Cloud*.

**8.** Vous êtes maintenant prêt à exécuter le chargement de données incrémentielles. Reportez-vous à [Exécution d'un chargement de données incrémentielles de Workforce.](#page-156-0)

## **Conseil :**

Après avoir chargé les données, pour mettre à jour et traiter rapidement les données de plusieurs employés, emplois ou valeurs d'entité par défaut existants dans Workforce, vous pouvez utiliser les formulaires **Mise à jour en masse**. Ces formulaires vous permettent de passer rapidement en revue les employés, les emplois et les valeurs d'entité par défaut, et de les modifier après le chargement des données. Conçu pour fournir une efficacité de traitement optimale, chaque formulaire est associé à une règle Groovy qui traite uniquement les données modifiées. Reportez-vous à la section Mise à jour des détails de plusieurs employés et emplois du guide *Utilisation des modules Planning*.

# Choix des règles Workforce à ajouter

Vous pouvez réduire le temps de traitement en associant les règles Workforce optimales à une règle de données Data Management :

- OWP Incremental Process Data with Synchronize Defaults
- OWP\_Incremental Process Data with Synchronize Definition

Vous ajoutez les règles lors de la définition du fichier d'intégration (reportez-vous à la section [Configuration de l'adaptateur de fichier incrémentiel dans Data Management\)](#page-150-0).

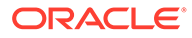

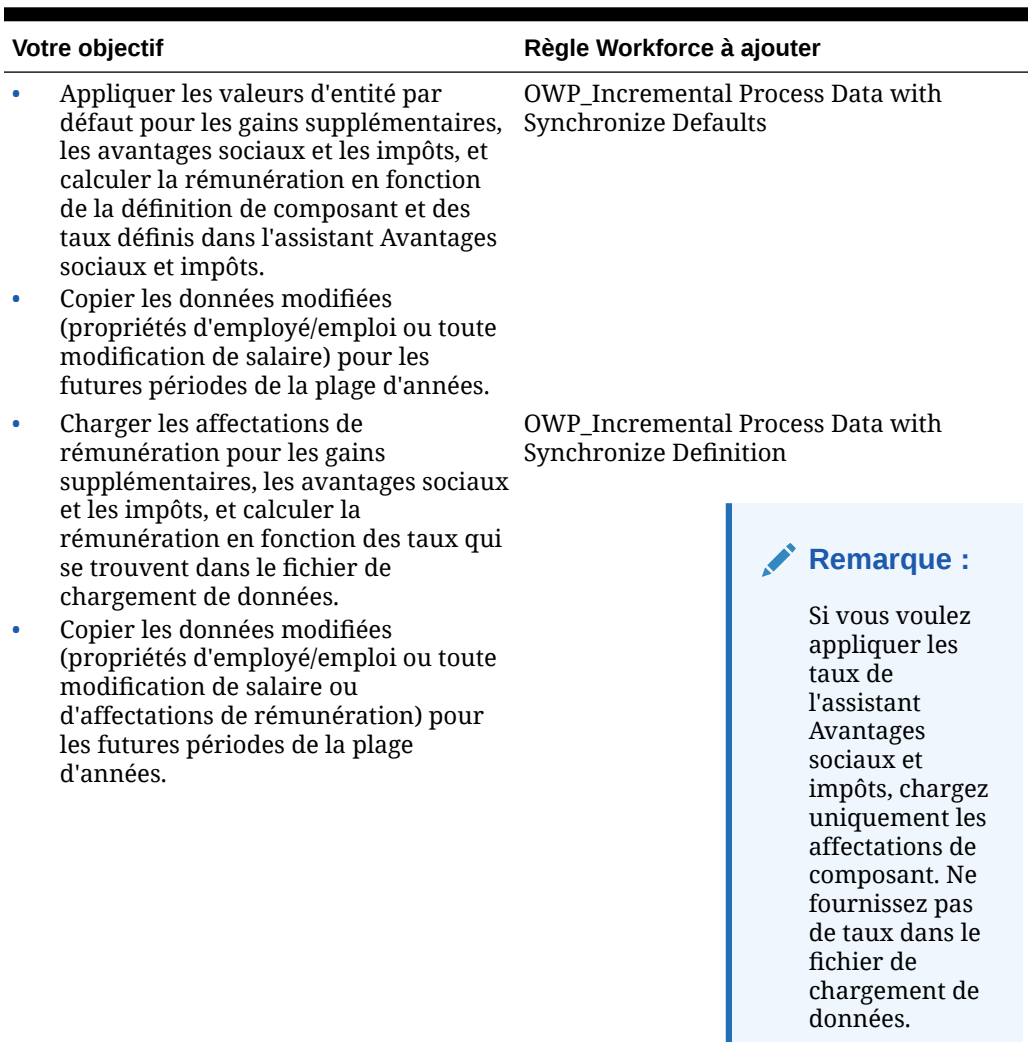

#### <span id="page-156-0"></span>**Tableau A-1 Choix de la règle Workforce à ajouter au fichier d'intégration**

Pour plus d'informations, reportez-vous à la section Ajout de règles métier dans le guide *Administration de Data Management pour Oracle Enterprise Performance Management Cloud*.

# Exécution d'un chargement de données incrémentielles de Workforce

Une fois que vous avez préparé le fichier de données source et configuré l'adaptateur de fichier incrémentiel dans Data Management, vous êtes prêt à importer les données incrémentielles de Workforce.

Reportez-vous aux sections suivantes :

- [Chargement et calcul de données incrémentielles de Workforce](#page-148-0)
- [Préparation du fichier de données source](#page-149-0)
- [Configuration de l'adaptateur de fichier incrémentiel dans Data Management](#page-150-0)

Pour exécuter le chargement de données, procédez comme suit :

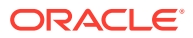

- **1.** Sur la **page d'accueil**, cliquez sur Navigateur, puis sous **Intégration**, cliquez sur **Data Management**.
- **2.** Dans l'onglet **Workflow**, cliquez sur **Règle de chargement des données**.
- **3.** Sélectionnez la règle de chargement de données que vous avez créée, puis cliquez sur **Exécuter**.
- **4.** Dans la boîte de dialogue **Exécuter la règle**, sélectionnez **Importer à partir de la source** et **Exporter vers la cible**.
- **5.** Sélectionnez la **période de début** et la **période de fin** (il se peut que les champs soient déjà remplis avec la valeur par défaut du PDV).
- **6.** Cliquez sur **Exécuter**.

Pour plus d'informations, reportez-vous à la section Etape 1 : Import de données source dans le guide *Administration de Data Management pour Oracle Enterprise Performance Management Cloud*.

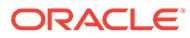

# B Mise à jour des artefacts Workforce et Strategic Workforce Planning

#### **Présentation**

Les améliorations disponibles dans certaines versions, décrites ici, nécessitent la mise à jour de certains artefacts fournis.

- Si vous n'avez pas modifié ces artefacts (décrits dans cette rubrique), les artefacts et fonctionnalités sont disponibles automatiquement avec la version.
- Les artefacts personnalisés n'étant pas mis à jour avec la nouvelle version, si vous avez personnalisé ces artefacts et que vous souhaitez profiter des nouvelles fonctionnalités, procédez comme suit :
- **1.** Effectuez une sauvegarde complète après la mise à jour et téléchargez-la en local.
- **2.** Consultez la liste des artefacts modifiés et réfléchissez à la pertinence des améliorations de la mise à jour mensuelle face aux modifications que vous avez apportées aux artefacts. Déterminez si vous souhaitez restaurer les artefacts modifiés pour profiter des nouvelles fonctionnalités, et si vous devrez réappliquer tout ou partie de vos modifications.

#### **Conseil :**

Pour les artefacts présents dans la liste ci-dessous que vous avez modifiés, envisagez de créer une copie de l'artefact modifié et de l'utiliser comme référence.

# **Remarque :**

Les artefacts obsolètes restent disponibles pour utilisation, mais ils ne seront plus améliorés et peuvent être enlevés des tableaux de bord, menus, formulaires actifs, etc.

- **3.** Après la mise à jour, annulez les personnalisations des artefacts que vous avez identifiés afin de restaurer le format fourni. Reportez-vous à Inversement des personnalisations.
- **4.** Réimplémentez vos personnalisations sur les artefacts, si nécessaire.
- **5.** Pour les règles ou modèles Calculation Manager restaurés, une fois qu'ils sont dans leur état final, veillez à déployer les modèles ou règles mis à jour vers l'application pour tous les artefacts concernés. Reportez-vous aux sections Affichage de l'utilisation d'un modèle personnalisé et Déploiement de règles métier et d'ensembles de règles.

#### **Octobre 2023**

Les informations suivantes décrivent les artefacts nouveaux et modifiés de la mise à jour d'octobre 2023.

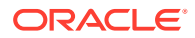

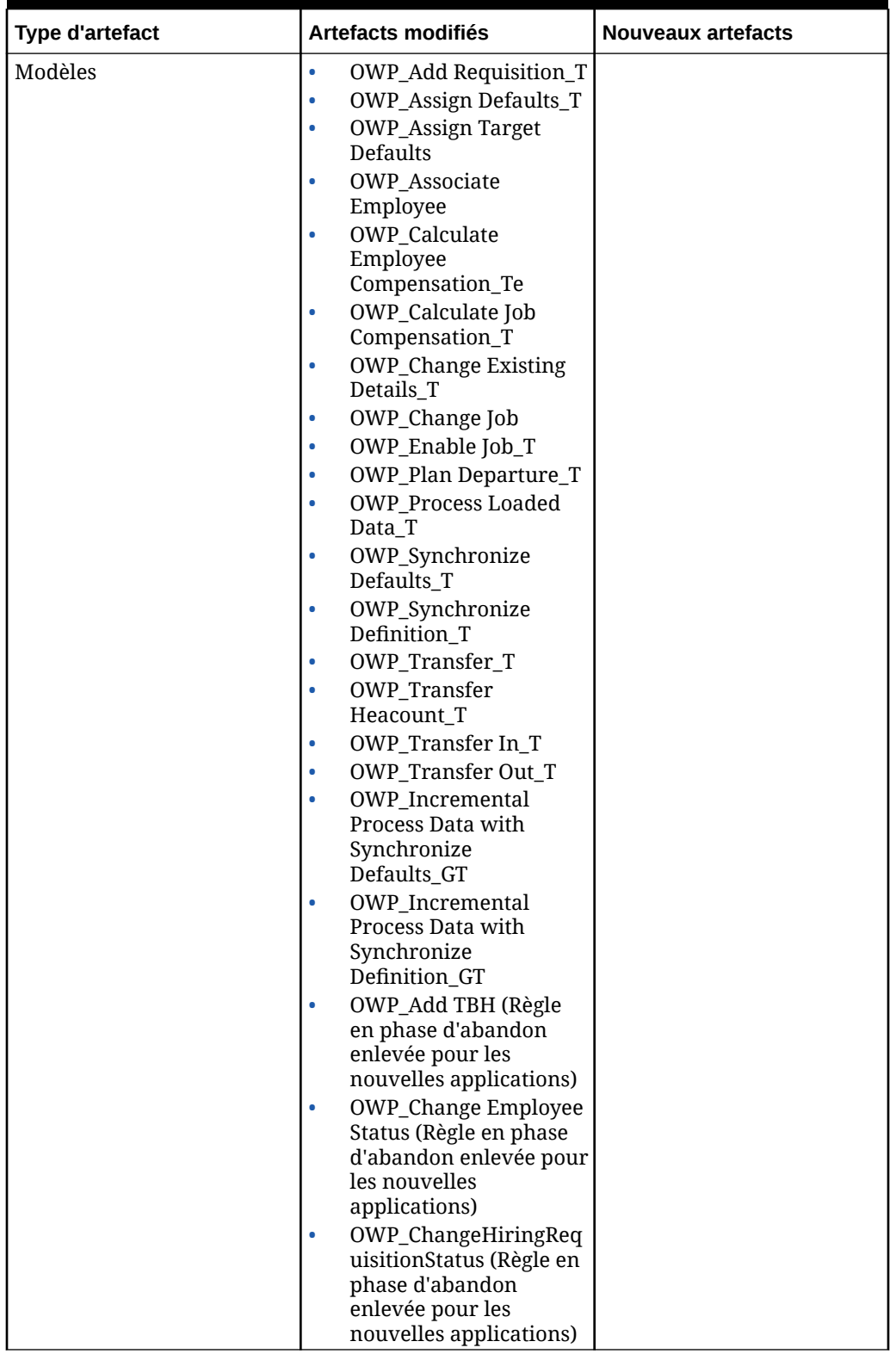

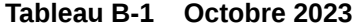

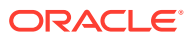

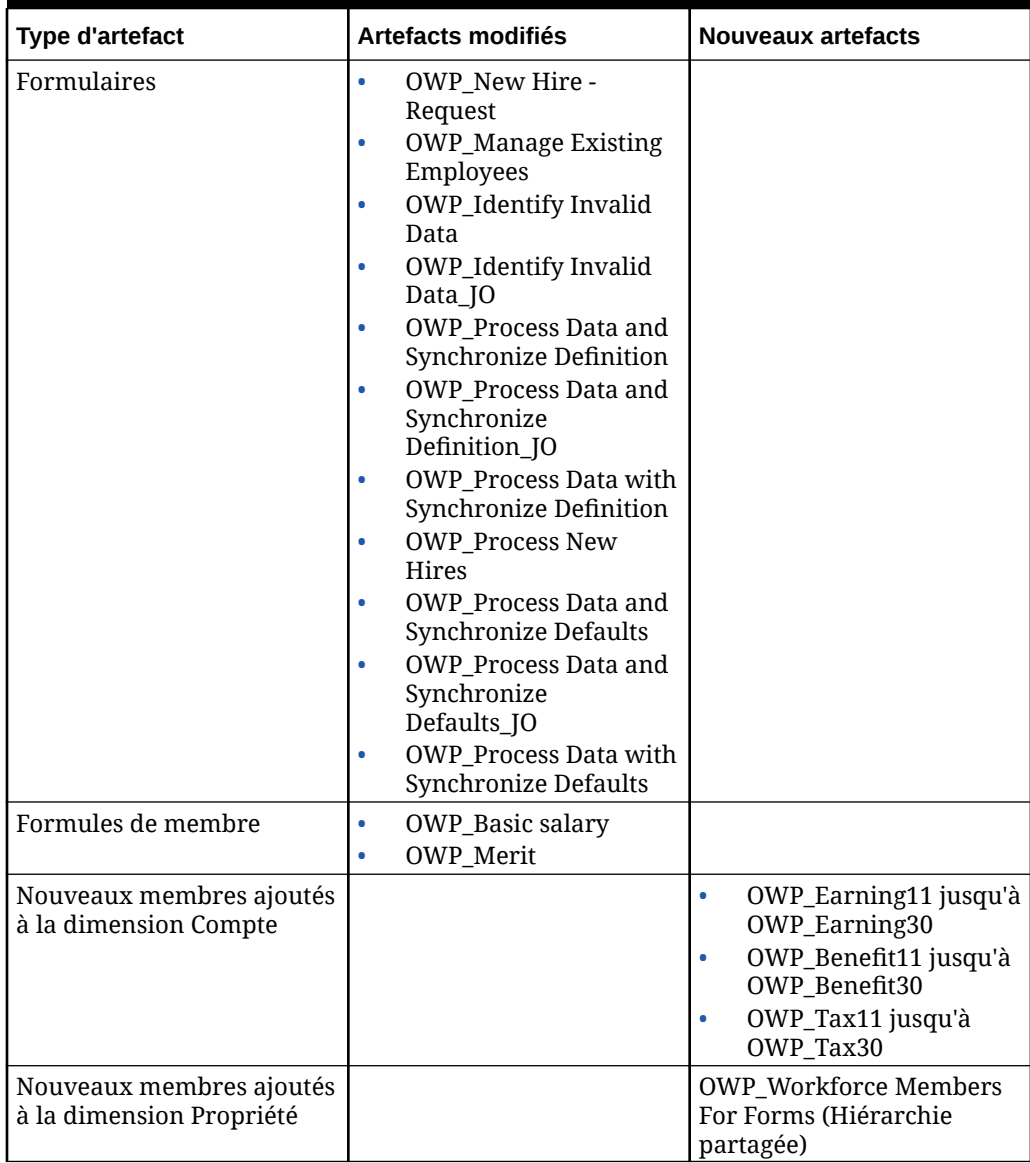

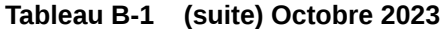

# **Mise à jour de mai 2023**

Les informations suivantes décrivent les artefacts nouveaux et modifiés de la mise à jour de mai 2023.

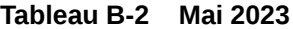

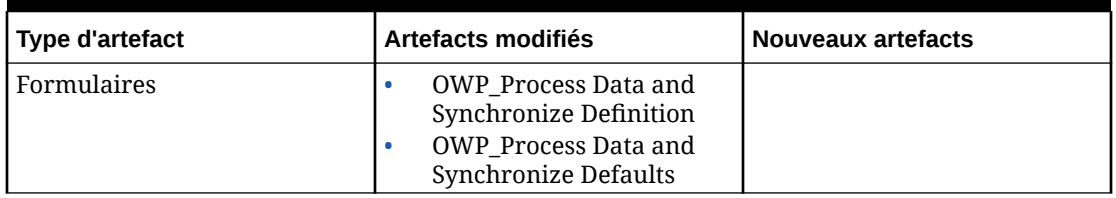

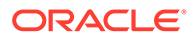

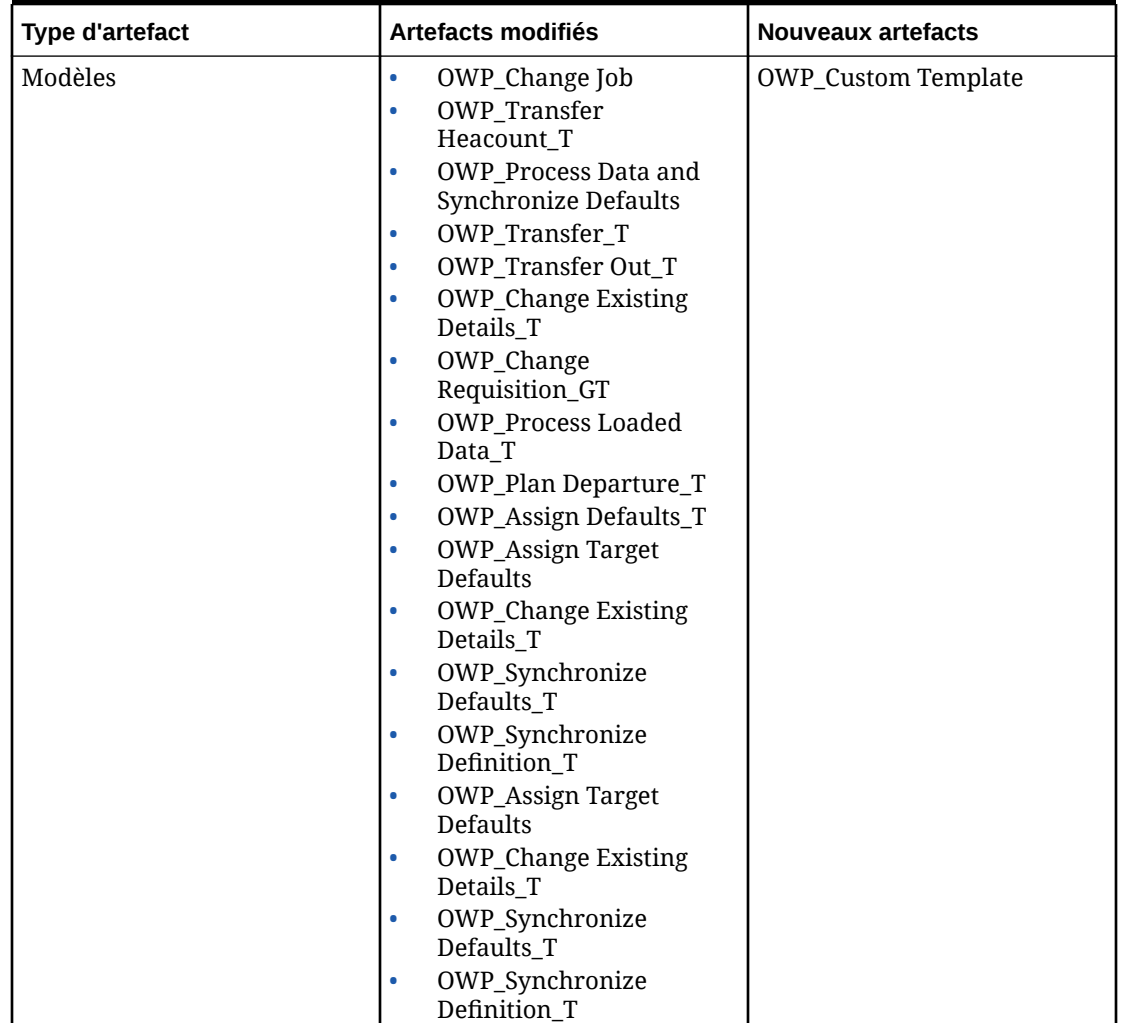

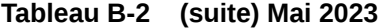

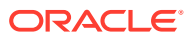

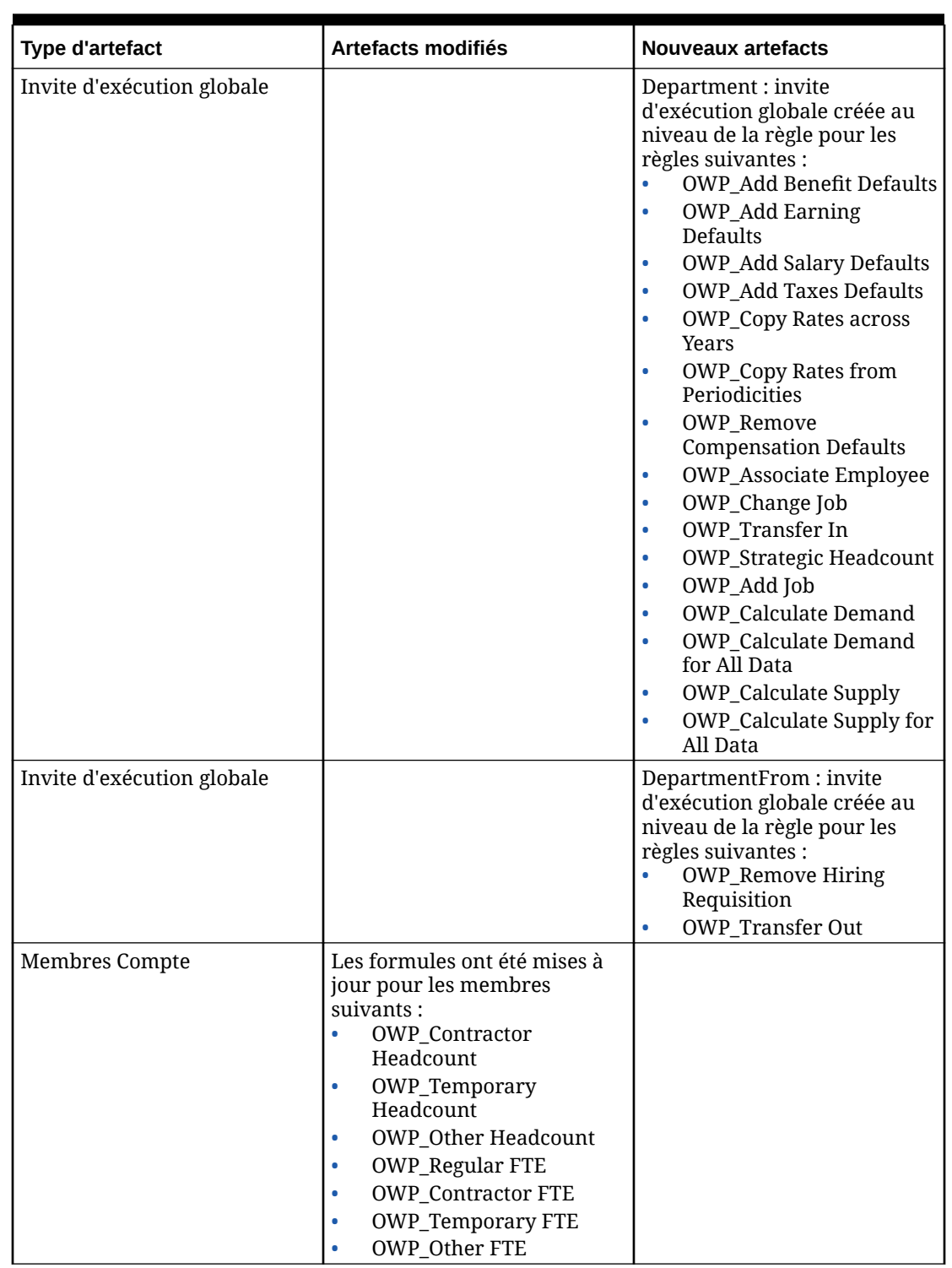

# **Tableau B-2 (suite) Mai 2023**

# **Mise à jour de novembre 2022**

Les informations suivantes décrivent les artefacts nouveaux et modifiés de la mise à jour de novembre 2022.

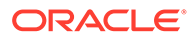

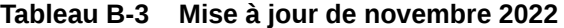

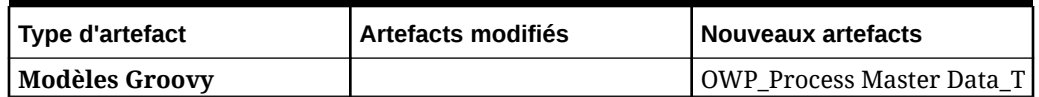

#### **Mise à jour d'octobre 2022**

Les informations suivantes décrivent les artefacts nouveaux et modifiés de la mise à jour d'octobre 2022.

Pour plus d'informations sur les tâches importantes à effectuer immédiatement après la mise à jour du contenu Workforce d'**octobre 2022**, reportez-vous à la section [Tâches après mise à jour](#page-77-0).

Consultez les informations importantes suivantes concernant des artefacts que vous avez peut-être personnalisés :

- Si vous avez modifié le modèle Calculation Manager pour **OWP\_Change Existing Details\_T**, mais pas le modèle Groovy (**OWP\_Change Requisition\_GT**), vous devez restaurer le modèle Calculation Manager.
- Si vous avez modifié le modèle Calculation Manager pour **OWP\_Enable Job\_T**, mais pas le modèle Groovy, vous devez restaurer le modèle Calculation Manager.

Pour plus d'informations sur la restauration des artefacts, reportez-vous à la section [Inversement des personnalisations.](#page-205-0)

| Type d'artefact            | Artefacts modifiés                                                                                                    | <b>Nouveaux artefacts</b>                                                                                                    |  |
|----------------------------|----------------------------------------------------------------------------------------------------|----------------------------------------------------------------------------------------------------|--|
| <b>Formules de membres</b> | OWP_Merit Adjustment<br>٠<br>$\%$<br>OWP_Merit<br>۰<br><b>OWP_Basic Salary</b><br>۰<br><b>OWP Skill</b><br>٠<br>Set_Reporting<br>OWP_Gender_Reporting<br>۰<br>OWP Age<br>۰<br>Band_Reporting<br><b>OWP_Highest Education</b><br>۰<br>Degree_Reporting<br>(dimension Propriété) |                                                                                                    |  |
| <b>Règles Groovy</b>       |                                                                                                    | <b>OWP_Copy Employee</b><br>۰<br>Master Data across<br>Periodicities<br>OWP_CopyYearlyAndQt<br>۰<br>rlyPlanDataToFirstPreio<br>d |  |

**Tableau B-4 Mise à jour d'octobre 2022**

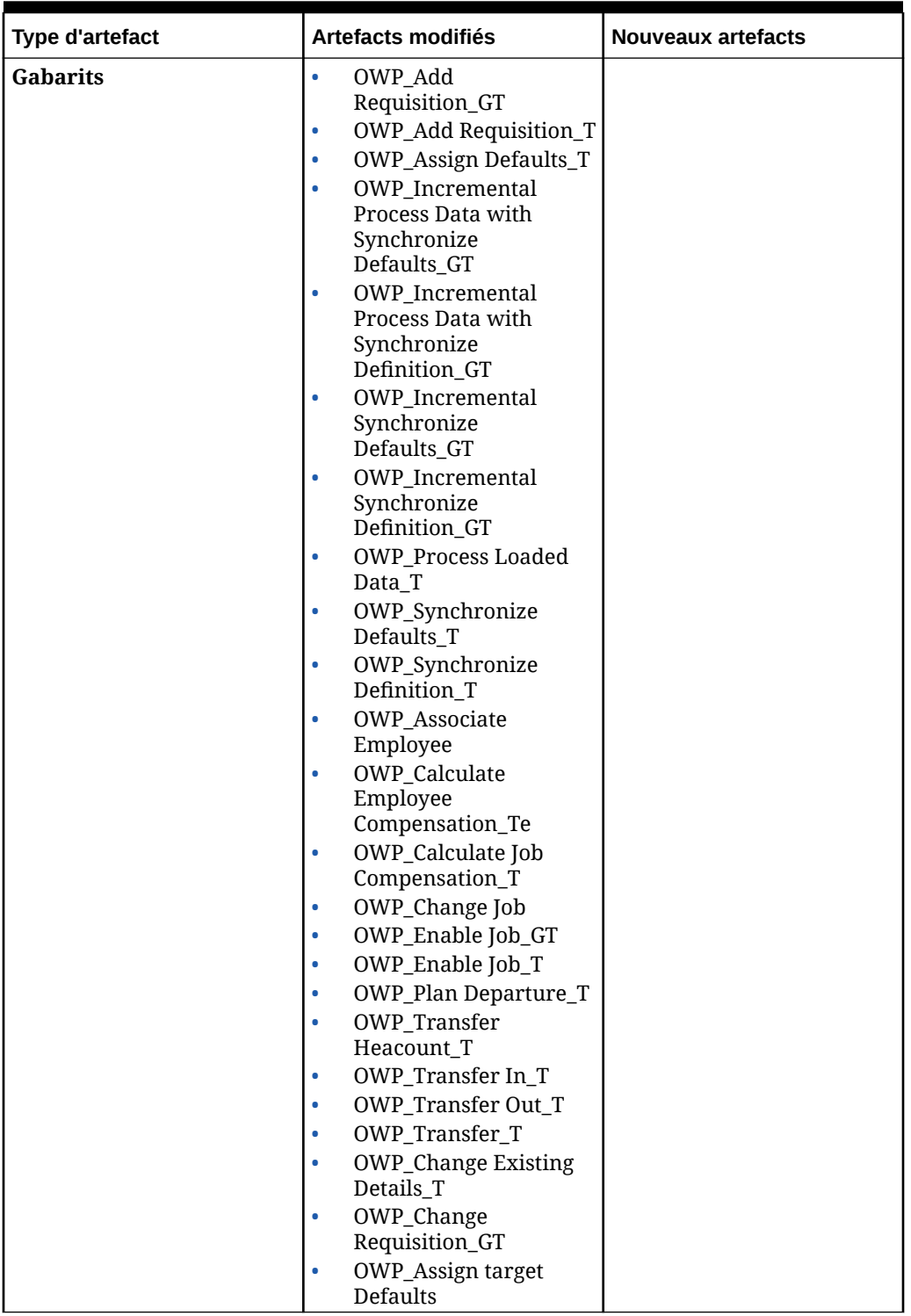

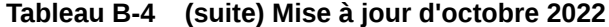

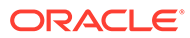

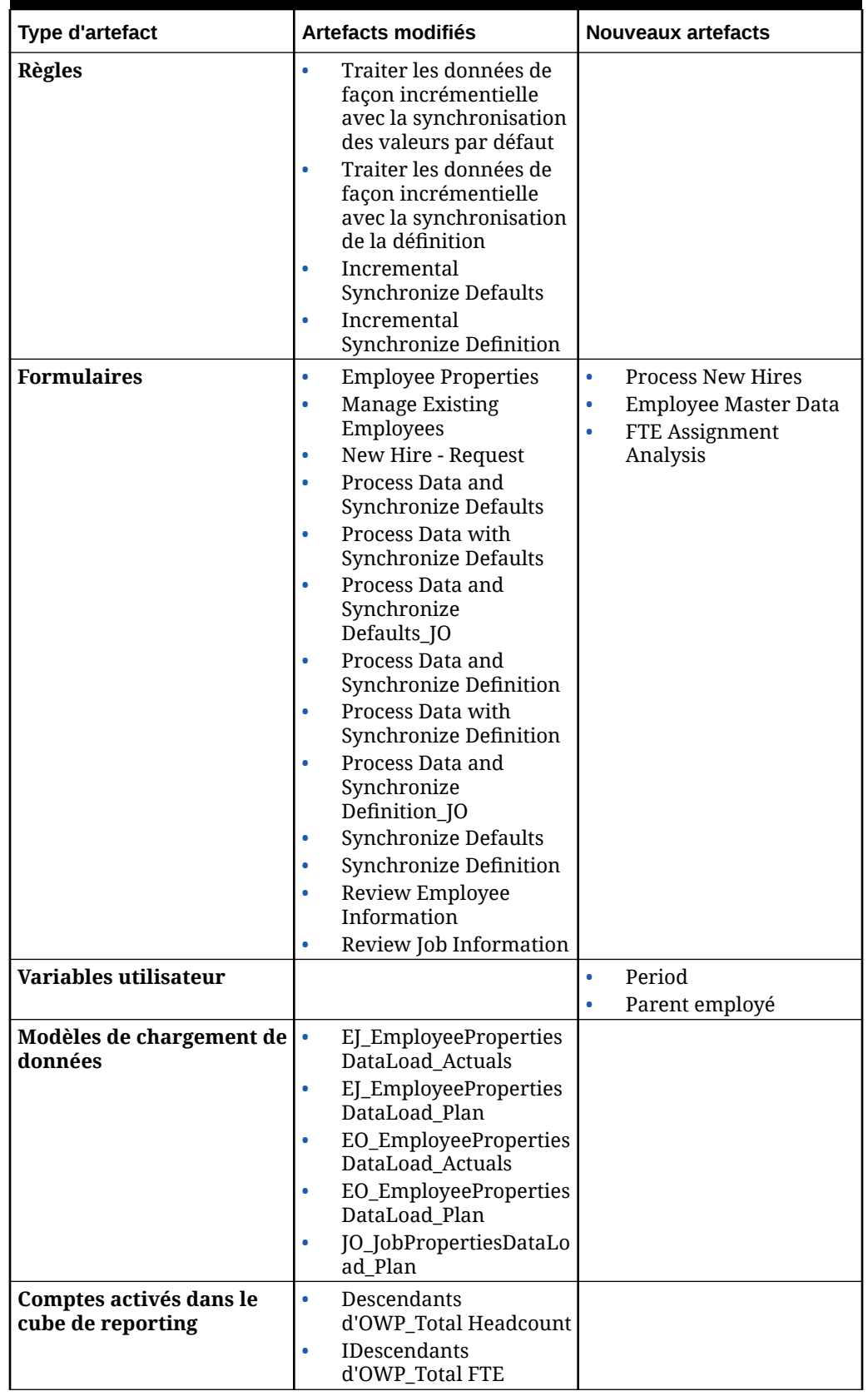

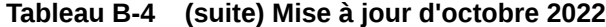

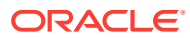

| Type d'artefact     | Artefacts modifiés                      | <b>Nouveaux artefacts</b>                                                                                                    |
|---------------------|-----------------------------------------|----------------------------------------------------------------------------------------------------|
| Mappings de données | Données d'effectif pour le<br>reporting |                                                                                                    |
| <b>Membres</b>      |                                         | <b>OWP End Date</b><br>(dimension Compte)<br><b>OEP Home Entity</b><br>(dimension Entité,<br>lorsque l'option ETP à<br>financement<br>fractionné est activée) |

**Tableau B-4 (suite) Mise à jour d'octobre 2022**

#### **Mise à jour d'avril 2022**

Les informations suivantes décrivent les artefacts modifiés relatifs à la prise en charge des cubes hybrides Essbase en mode "block storage" (BSO) dans Strategic Workforce Planning.

| <b>Type d'artefact</b>             | Artefacts modifiés                                                                                                    |  |
|------------------------------------|----------------------------------------------------------------------------------------------------|--|
| <b>Modèles Calculation Manager</b> | <b>OWP</b> Calculate Employee<br>Compensation_TE<br><b>OWP</b> Calculate Supply<br><b>OWP_Remove Hiring Requisition_T</b><br>٠<br><b>OWP_Rollup WFP Cube</b><br><b>OWP_Assign Defaults AGG_T</b><br>٠<br>OWP AGG T<br>٠<br><b>OWP_Assign Target Defaults</b><br>OWP_Calc_Acc_Periodicity<br><b>OWP</b> Calculate Demand |  |
| <b>Membres</b>                     | L'option de stockage pour OWP_New<br>۰<br>Employees dans la dimension Employé<br>devient Calcul dynamique.<br>L'option de stockage pour OWP_Total Jobs<br>dans la dimension Emploi devient Calcul<br>dynamique.                                                                                                    |  |

**Tableau B-5 Mise à jour d'avril 2022**

#### **Mise à jour de décembre 2021**

Les informations suivantes décrivent les artefacts nouveaux et modifiés associés aux améliorations de performances de la mise à jour de décembre 2021.

L'ensemble des règles Workforce et Strategic Workforce Planning ainsi que certaines formules de membre ont été mises à jour afin d'améliorer les performances. Aucune modification fonctionnelle n'a été apportée, mais la logique a été mise à jour afin de tirer parti des gains de performances réalisés dans la technologie sous-jacente. Toute règle ou tout membre non modifié bénéficiera automatiquement de ces améliorations de performances. Toute règle ou tout membre modifié restera en l'état, sans ces améliorations de performances. Oracle recommande de restaurer l'état d'origine de ces artefacts pour tenir compte de ces améliorations de performances et de réappliquer les modifications à la logique mise à jour, si nécessaire.

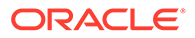

En outre, une nouvelle règle, **Calculer la rémunération de l'employé pour toutes les données** (ou **Calculer la rémunération de l'emploi pour toutes les données** dans un modèle de job uniquement) permet aux administrateurs et aux super utilisateurs de calculer la rémunération pour toutes les données à leur portée.

## **Remarque :**

Dans Workforce, lorsque le mode hybride est activé, comme il est attendu que les dimensions Employé et Emploi soient définies avec l'ensemble des parents agrégés de manière dynamique, Workforce n'agrège pas ces dimensions. Dans les versions antérieures, Ajouter une demande était agrégé. A partir de la version 21.12, ce n'est plus le cas.

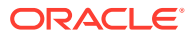

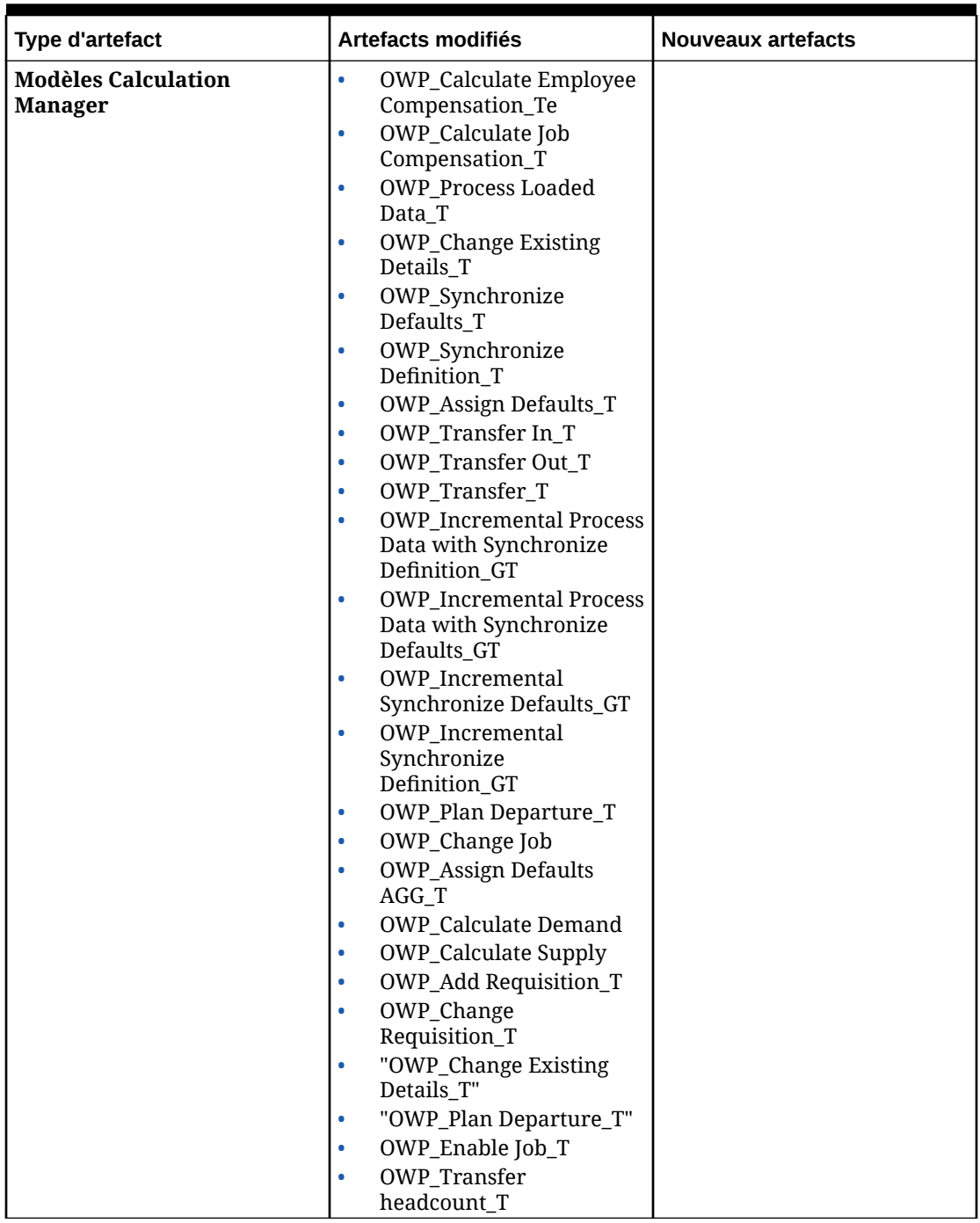

**Tableau B-6 Mise à jour de décembre 2021**

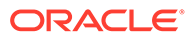

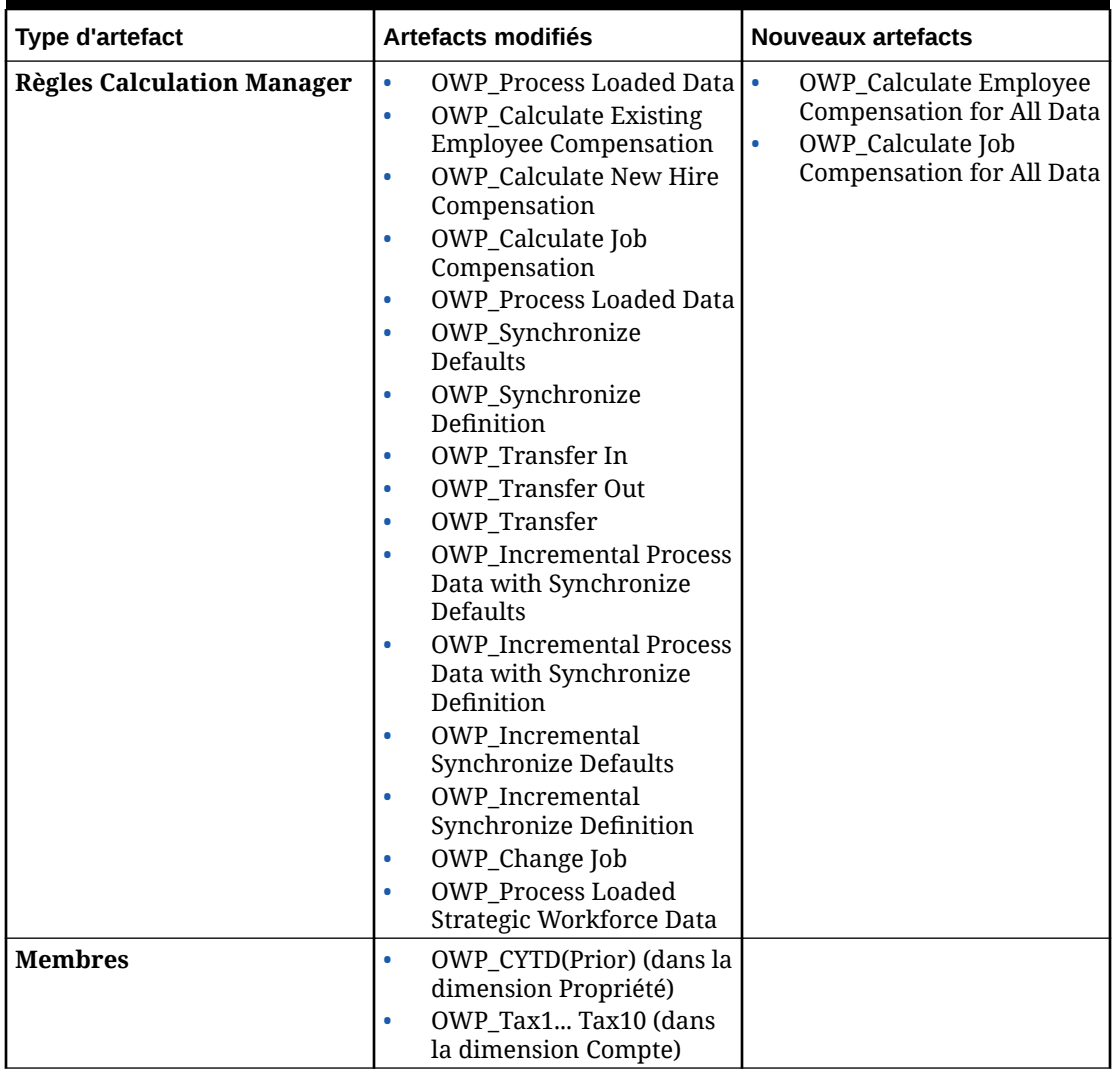

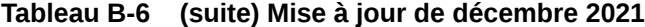

Pour améliorer encore les performances, vous pouvez modifier l'ensemble des formules de cumul annuel dans Compte et Propriété.

Prenez la plage d'années des scénarios de plan et de prévision, et mettez à jour les formules afin qu'elles fonctionnent uniquement pour cette plage d'années. Par exemple, si la plage d'années du scénario de plan est définie sur FY21 à FY24 et que celle du scénario de prévision est définie sur FY22 à FY24, mettez à jour les formules en définissant la plage d'années sur FY21 à FY24.

Ces modifications sont nécessaires uniquement dans les applications où le mois de janvier n'est pas le mois de début.

Dans ces formules, remplacez "Apr" par le dernier mois de l'application.

#### • Formule pour **"OWP\_CYTD Total Salary"** =

/\* Plage d'années de plan et de prévision définie sur FY21 à FY24 \*/ IF(@ISMBR("OWP\_Expense Amount")) IF("Fiscal TP-Index"==1 and "Yr-Index"!=0) IF(@ISMBR("FY22")) "OWP\_Total Salary" + "FY21"->"Apr"->"OWP\_CYTD Total Salary"; / \*Exercice précédent et dernier mois codés en dur de l'application fiscale\*/ ELSEIF(@ISMBR("FY23")) "OWP\_Total Salary" + "FY22"->"Apr"->"OWP\_CYTD Total Salary"; ELSEIF(@ISMBR("FY24")) "OWP\_Total Salary" + "FY23"->"Apr"->"OWP\_CYTD Total Salary"; ENDIF; ELSEIF("Cal TP-Index" == 1) "OWP Total Salary"; ELSE "OWP Total Salary" + @PRIOR("OWP CYTD Total Salary"); ENDIF; ENDIF;

#### • Formule pour **"OWP\_CYTD Gross Earnings"** =

IF(@ISMBR("OWP\_Expense Amount")) IF("Fiscal TP-Index"==1 and "Yr-Index"!=0) IF(@ISMBR("FY22")) " OWP\_Total Compensation" + "FY21"->"Apr"->"OWP\_CYTD Gross Earnings"; ELSEIF(@ISMBR("FY23")) "OWP\_Total Compensation" + "FY22"->"Apr"- >"OWP\_CYTD\_Gross Earnings"; ELSEIF(@ISMBR("FY24")) "OWP\_Total Compensation" + "FY23"->"Apr"->"OWP\_CYTD Gross Earnings"; ENDIF; ELSEIF("Cal TP-Index"==1) "OWP\_Total Compensation"; ELSE "OWP\_Total Compensation" + @PRIOR("OWP\_CYTD Gross Earnings"); ENDIF; ENDIF;

#### • Formule pour **"OWP\_CYTD Taxable Compensation"** =

IF(@ISMBR("OWP\_Expense Amount")) IF("Fiscal TP-Index"==1 and "Yr-Index"!=0) IF(@ISMBR("FY22")) "OWP\_Total Compensation" + "FY21"->"Apr"->"OWP\_CYTD Taxable Compensation"; ELSEIF(@ISMBR("FY23")) "OWP\_Total Compensation" + "FY22"->"Apr"- >"OWP\_CYTD Taxable Compensation"; ELSEIF(@ISMBR("FY24")) "OWP\_Total Compensation" + "FY23"->"Apr"->"OWP\_CYTD Taxable Compensation"; ENDIF; ELSEIF("Cal TP-Index"==1) "OWP\_Total Compensation"; ELSE "OWP\_Total Compensation" + @PRIOR("OWP\_CYTD Taxable Compensation"); ENDIF; ENDIF;

#### • Formule **"OWP\_CYTD(Prior)"** de la propriété =

IF(@ismbr(@relative("OWP\_Total Compensation",0))) IF("Fiscal TP-Index"=="Cal TP-Index" OR ("Fiscal TP-Index"!="Cal TP-Index" and ("OWP\_Payment Terms"- >"BegBalance"==[OWP\_PaymentTerms.FiscalMonth] OR "OWP\_Payment Terms"- >"BegBalance"==[OWP\_PaymentTerms.FiscalQuarter] OR "OWP\_Payment Terms"- >"BegBalance"==[OWP\_PaymentTerms.FiscalYear]))) @SUMRANGE("OWP\_Expense Amount", @REMOVE(@CURRMBRRANGE("Period", LEV, 0, ,-1),@LIST("OEP\_Yearly Plan","Qtrly 1","Qtrly 2","Qtrly 3","Qtrly 4"))); ELSE IF("Fiscal TP-Index"==1 and "Yr-Index"! =0) IF(@ISMBR("FY22")) "FY21"->"Apr"->"OWP\_Expense Amount"+"FY21"->"Apr"- >"OWP\_CYTD(Prior)"+"BegBalance"->"OWP\_Expense Amount"; ELSEIF(@ISMBR("FY23")) "FY22"->"Apr"->"OWP\_Expense Amount"+"FY22"->"Apr"->"OWP\_CYTD(Prior)"+"BegBalance"- >"OWP\_Expense Amount"; ELSEIF(@ISMBR("FY24")) "FY23"->"Apr"->"OWP\_Expense Amount"+"FY23"->"Apr"->"OWP\_CYTD(Prior)"+"BegBalance"->"OWP\_Expense Amount"; ENDIF; ELSEIF("Cal TP-Index"==1 AND "OWP\_Start Date"->"No Property" != #MISSING) #MISSING; ELSE @PRIOR("OWP Expense Amount", 1, @Relative("YearTotal", 0)) + @PRIOR("OWP\_CYTD(Prior)",1,@Relative("YearTotal",0)); ENDIF; ENDIF; ENDIF;

#### **Mise à jour d'août 2021**

Les informations suivantes décrivent les artefacts modifiés associés aux améliorations Workforce de la mise à jour 21.08, ainsi que les modifications que vous devez apporter à l'application pour utiliser les nouvelles fonctionnalités.

#### **Ajout de dimensions personnalisées au cube de reporting**

Dans cette mise à jour, pour les nouvelles applications, vous pouvez choisir d'ajouter les dimensions personnalisées au cube de reporting (OEP\_REP) lorsque vous activez les fonctionnalités pour la première fois.

Pour les applications existantes, vous disposez d'une option disponible une seule fois qui vous permet d'ajouter les dimensions personnalisées au cube de reporting la prochaine fois

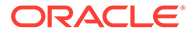

que activerez les fonctionnalités pour **Workforce** ou **Strategic Workforce**. **Avant d'activer les fonctionnalités**, vous devez effacer les données dans le cube OEP\_REP. Vous ne pouvez pas désactiver les dimensions Données démographiques sur les employés pour une application existante.

Pour choisir les dimensions à transmettre au cube de reporting (OEP\_REP), reportezvous à la section [Ajout de dimensions personnalisées au cube de reporting](#page-44-0) :

- Pour les nouvelles applications, vous pouvez effectuer cette tâche une seule fois, lorsque vous activez les fonctionnalités pour la première fois.
- Pour les applications existantes, vous disposez d'une option disponible une seule fois qui vous permet d'effectuer cette tâche la prochaine fois que vous apporterez des modifications dans **Activer les fonctionnalités**.
- Pour les applications existantes, vous disposez d'une option disponible une seule fois qui vous permet d'effectuer cette tâche la prochaine fois que vous apporterez des modifications dans **Activer les fonctionnalités** pour **Workforce** ou **Strategic Workforce**.

#### **Hypothèses de mérite**

- Autorisez les utilisateurs à accéder au nouveau tableau de bord **Hypothèses de personnel et mérite**.
- Si vous avez activé l'option **Hypothèses de mérite**, et que vous avez défini la planification au niveau **global**, le tableau de bord **Hypothèses de personnel et mérite** utilise les **hypothèses intragroupes** et l'entité est masquée. Si vous avez défini la planification **par entité**, le tableau de bord **Hypothèses de personnel et mérite** utilise l'entité et les **hypothèses intragroupes** sont masquées.
- Pour les clients existants, si vous activez l'option **Hypothèses de mérite** et que vous définissez la planification par **entité** ou au niveau **global**, vous devez saisir les données pour le **taux de mérite**, le **mois au mérite** et la **date limite** au niveau de l'**entité** ou au niveau **global**. Lorsque vous chargez des données pour des employés existants à l'aide de Data Management ou de l'intégration des données, ces hypothèses sont copiées vers les employés dans le cadre de la règle **Traiter les données de façon incrémentielle avec la synchronisation**. Vous pouvez également exécuter l'option **Traiter les données chargées** lorsque vous mettez à jour le **mois au mérite** ou **la date limite**.

#### **Formulaire Détails de l'employé mis à jour**

La dimension **Composant** contient un nouveau membre, **Augmentation au mérite**, qui est affecté en tant que valeur de liste dynamique pour le **compte de mérite**. Pour les clients existants, après la mise à jour du contenu 21.08, dans le formulaire **Détails de l'employé**, l'en-tête de ligne du **mérite** affiche **1** au lieu de la nouvelle valeur de liste dynamique. Pour mettre à jour le formulaire **Détails de l'employé** et afficher le nouveau membre **Augmentation au mérite**, exécuter la règle **Calculer la rémunération** ou la règle **Synchroniser**.

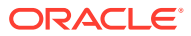

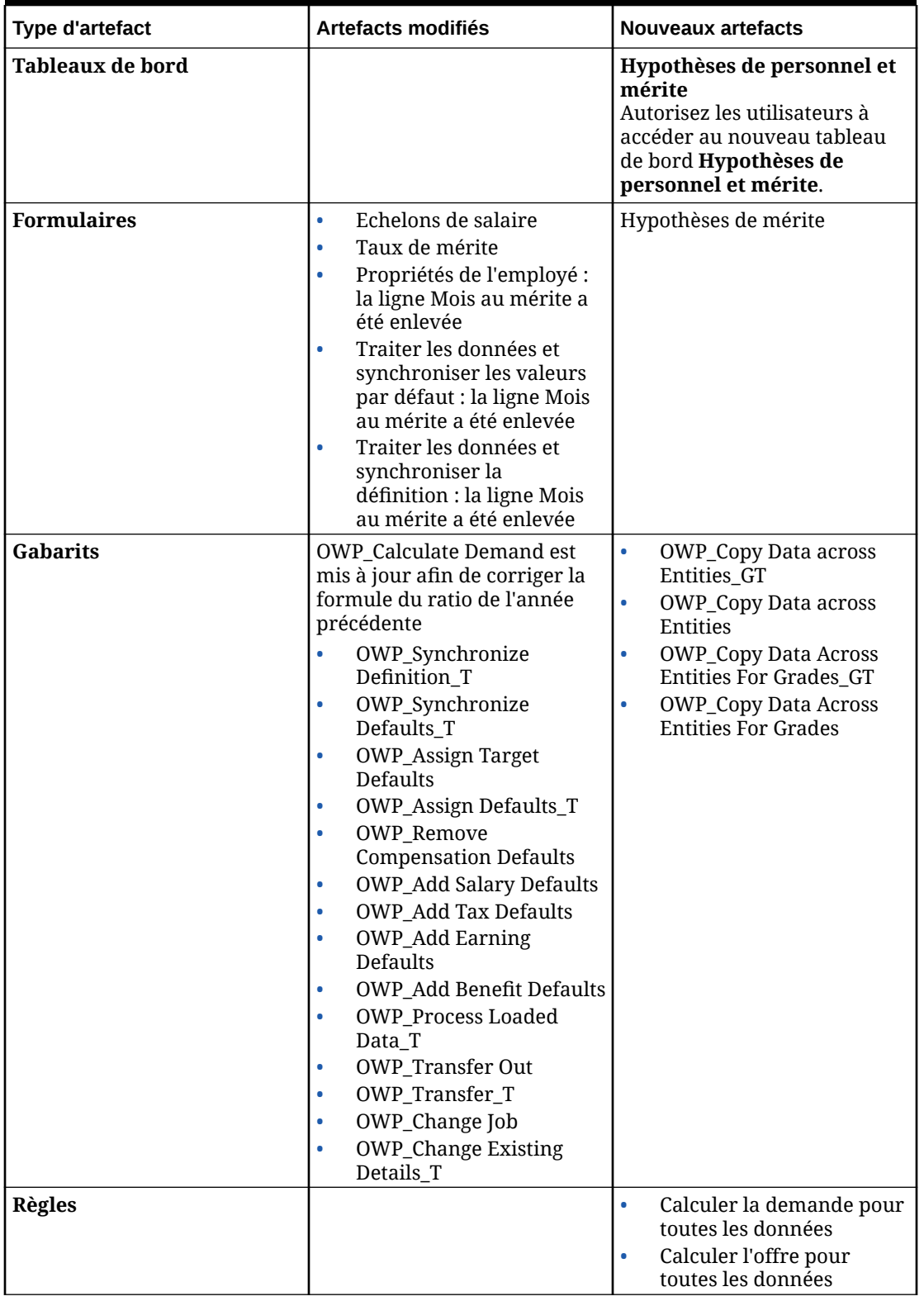

#### **Tableau B-7 Mise à jour d'août 2021 : artefacts Workforce et Strategic Workforce Planningnouveaux et modifiés**

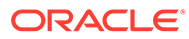

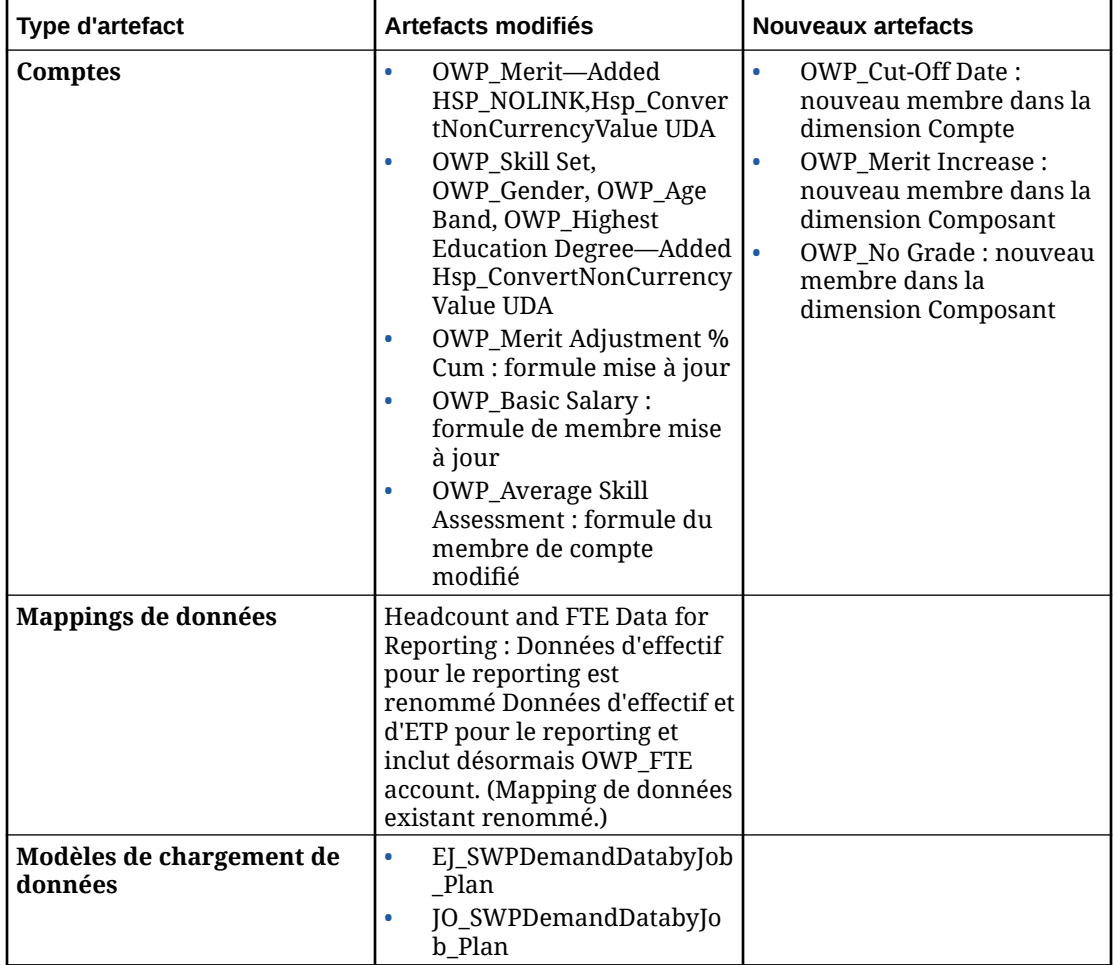

**Tableau B-7 (suite) Mise à jour d'août 2021 : artefacts Workforce et Strategic Workforce Planningnouveaux et modifiés**

#### **Mise à jour de novembre 2020**

Les informations suivantes décrivent les artefacts modifiés associés aux améliorations d'hypothèses (calcul de conversion de devises Workforce) de la mise à jour 20.11.

A partir de la version de novembre 2020, dans le cadre du calcul de conversion de devises Strategic Workforce Planning pour les améliorations d'hypothèses, les modifications suivantes ont été apportées.

Avec cette mise à jour, un nouvel attribut UDA (Hsp\_ConvertNonCurrencyValue) a été ajouté aux gains, aux avantages sociaux, aux impôts et au salaire de base de la dimension Comptes et à l'artefact **Aucune propriété** de la dimension de propriété. Grâce à cette conversion de devises, le calcul par lot copie des hypothèses (valeurs de liste dynamique des gains, des avantages sociaux, des impôts et du salaire de base) vers la devise de reporting dans Workforce. Les composants du cube de reporting sont ainsi alimentés avec des données une fois le mapping de données **Données de rémunération pour le reporting** exécuté.

Générez un script de conversion des devises mis à jour à l'aide de **Conversions de devises** sous **Créer et gérer**.

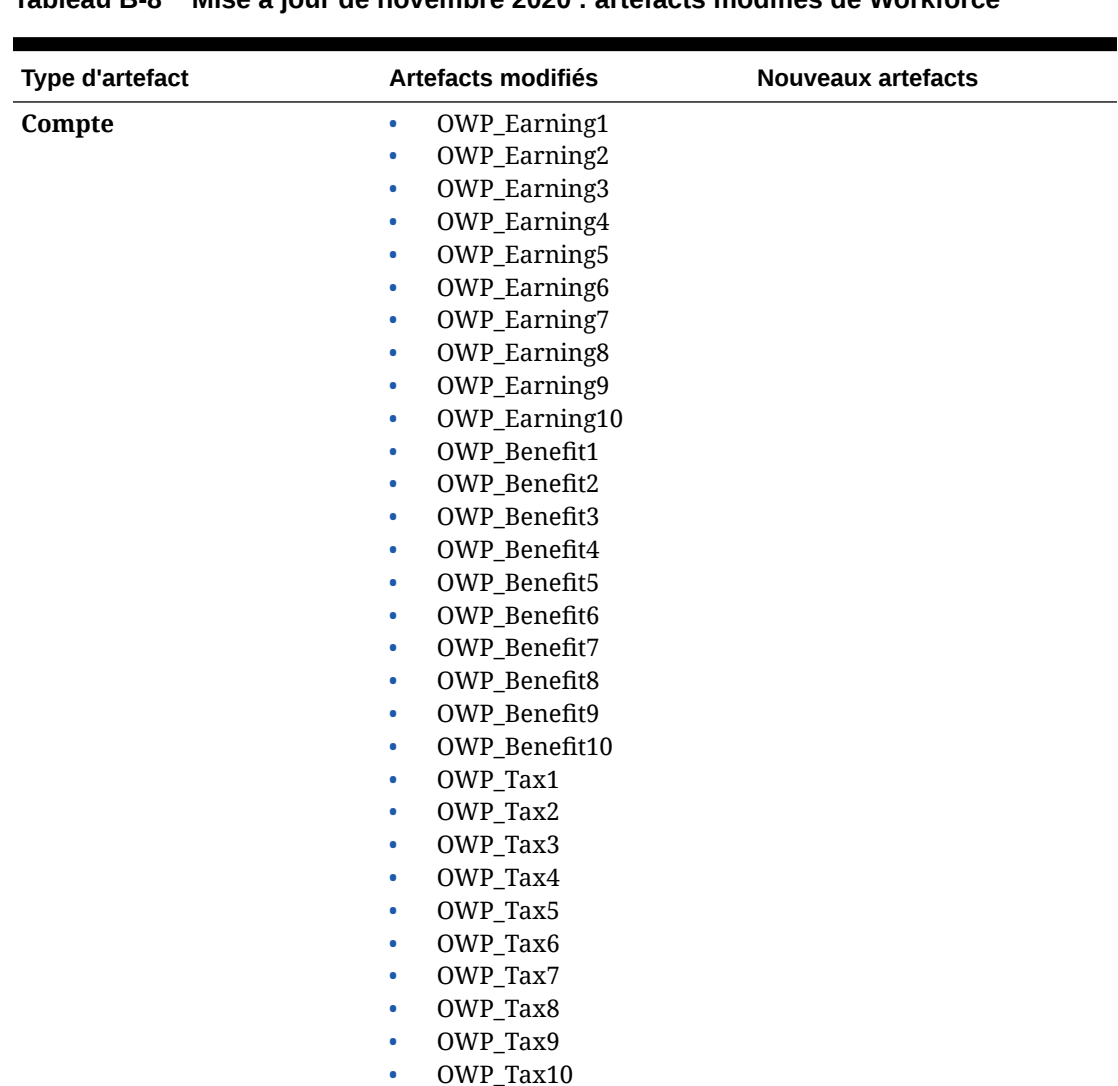

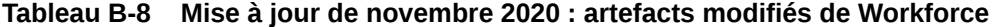

#### **Mise à jour d'octobre 2020**

**Propriété** Aucune propriété

Les informations suivantes décrivent les artefacts modifiés associés aux améliorations de transfert de la mise à jour 20.10.

• OWP\_Basic Salary

A partir de la version d'octobre 2020, dans le cadre des améliorations de transfert Strategic Workforce Planning, les modifications suivantes ont été apportées :

• Avec cette mise à jour, vous pouvez désormais transférer un employé d'une entité et d'une dimension libre à une autre, en une ou deux étapes. Auparavant, les transferts

étaient uniquement autorisés pour modifier les emplois et les entités. Lors du transfert d'un employé d'une entité à une autre, vous pouvez également sélectionner des cibles identiques ou différentes à partir de la source personnalisée. Il en va de même pour le transfert des effectifs dans les modèles Emploi uniquement.

- Dans l'année de transfert de la source, la plupart des propriétés d'employé (ETP et effectif compris) sont effacées, à compter du mois de transfert. **Code de syndicat applicable**, **Type d'employé**, **Type de rémunération** et Statut sont conservés, mais le statut indique **Transfert sortant**.
- Si le mois de transfert d'employé est postérieur au mois au mérite de l'année de transfert, les taux de mérite sont copiés à partir de la source. Pour les années suivantes de l'entité cible, les taux de mérite sont calculés en fonction des taux cible. Si l'employé n'est pas actif, le taux de mérite recommandé n'est pas indiqué. Si le mois de transfert d'employé est antérieur au mois au mérite, les taux de mérite sont copiés à partir de la cible.
- Dans le modèle Emploi uniquement, une restriction s'applique aux effectifs pouvant être transférés ou en partance, en fonction des effectifs disponibles pour l'emploi. Il devient ainsi inutile d'exécuter une règle de calcul de la rémunération de l'emploi après le départ des effectifs.
- Total ETP et Effectif total sont ajoutés au formulaire de demande Nouvelle embauche, au formulaire Propriétés de l'employé et aux formulaires Gérer les employés existants. Les noms d'alias ETP et Effectif sont remplacés par Hypothèse d'ETP et Hypothèse d'effectif. Hypothèse d'ETP et Hypothèse d'effectif sont utilisés pour les hypothèses d'entrée qui induisent les calculs. Total ETP et Effectif total sont employés à des fins de reporting.
- Au cours de l'année de transfert, les gains, les avantages sociaux et les impôts payés dans la source sont pris en compte lors de l'application du seuil de la cible. Les dépenses calculées de la source sont copiées vers la cible de l'année de transfert dans le cadre du processus de transfert et de modification d'emploi. Après application des valeurs par défaut d'entité à l'employé dans la cible, le montant de dépenses calculées copié est pris en compte lors de l'application du seuil de la cible au cours de l'année de transfert pour les gains, les avantages sociaux et les impôts identiques dans la source et la cible. Dans le cadre du transfert d'effectif du modèle Emploi uniquement, les dépenses calculées dans la source pour la cible sont basées sur le volume des effectifs transférés. Ceci s'applique aux actions de modification d'emploi et de transfert en une et deux étapes relatives à l'employé dans le modèle Emploi et employé, et à l'action Transférer l'effectif dans le modèle Emploi uniquement.

| Type d'artefact                              | Artefacts modifiés                                                                                                    | <b>Nouveaux artefacts</b> | <b>Artefacts</b><br>obsolètes |
|----------------------------------------------|----------------------------------------------------------------------------------------------------|---------------------------|-------------------------------|
| <b>Modèles Calculation</b><br><b>Manager</b> | OWP_Transfer_T<br>$\bullet$<br>OWP_Transfer<br>۰<br>Out T<br>OWP_Transfer In_T<br>$\bullet$<br>OWP_Change Job<br>$\bullet$<br><b>OWP_Assign Target</b><br>٠<br>Defaults<br>OWP_Transfer<br>$\bullet$<br>Headcount_T<br>OWP_Synchronize<br>$\bullet$<br>Definition_T<br>OWP_Synchronize<br>$\bullet$<br>Defaults T<br>OWP_Calculate<br>$\bullet$<br>Employee<br>Compensation_Te<br>OWP_Plan<br>$\bullet$<br>Departure<br>OWP_Change<br>$\bullet$<br><b>Existing Details_T</b> |                           |                               |
| <b>Règles Calculation</b><br><b>Manager</b>  | OWP_Transfer<br>$\bullet$<br><b>OWP_Transfer Out</b><br>۰<br>OWP_Transfer In<br>۰<br>OWP_Change Job<br>۰<br>OWP_Transfer<br>$\bullet$<br>Headcount                                                                                                    |                           |                               |
| <b>Formulaires</b>                           | <b>Manage Existing</b><br>$\bullet$<br>Employees<br>New Hire - Request<br>$\bullet$<br>Employee<br>$\bullet$<br>Properties                                                                                                    |                           |                               |
| Compte                                       | <b>OWP_FTE</b><br>$\bullet$<br>OWP_Headcount<br>$\bullet$<br>Les noms d'alias ETP et<br><b>Effectif sont</b><br>respectivement<br>remplacés par<br>Hypothèse d'ETP et<br>Hypothèse d'effectif.                                                                                                    |                           |                               |

**Tableau B-9 Mise à jour d'octobre 2020 : artefacts modifiés de Workforce**

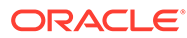

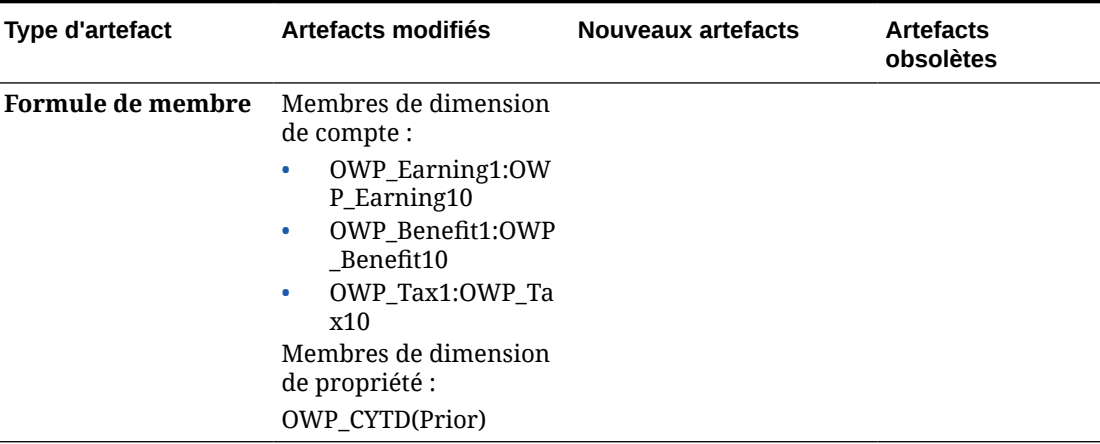

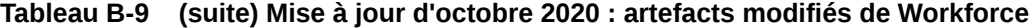

#### **Mise à jour de juin 2020**

Les informations suivantes décrivent les artefacts nouveaux et modifiés associés aux années de planification différentes pour les scénarios de plan et de prévision dans la mise à jour de juin 2020.

A partir de la version de juin 2020, les formulaires et les règles Strategic Workforce Planning ont été mis à jour afin d'autoriser des années de planification différentes pour les scénarios de plan et de prévision. Auparavant, la tâche de configuration **Préparation de planification et prévision** pour Workforce et Strategic Workforce définissait les variables de substitution **&OEP\_YearRange** et

**&OWP\_SWPYearRange**, respectivement, pour les scénarios de plan et de prévision, en fonction de la plage d'années définie pour le scénario de plan par module respectif. Les références à ces variables de substitution sont en cours d'interruption.

Avec la version de juin 2020, Oracle Strategic Workforce Planning Cloud a mis à jour tous les gabarits et les règles métier de façon à utiliser des méthodes qui lisent les années de début et de fin de la tâche de configuration **Préparation de planification et prévision** séparément pour chaque scénario. Les formulaires sont modifiés afin d'afficher les données selon les périodes de début et de fin du scénario, à l'aide de croisements valides. Lorsque la mise à jour est appliquée, si vous n'avez pas modifié ces formulaires et ces règles métier :

- les règles métier et les gabarits prédéfinis sont mis à jour ;
- les formulaires prédéfinis sont mis à jour ;

Les artefacts personnalisés n'étant pas mis à jour avec la nouvelle version, si vous avez personnalisé des formulaires ou des règles métier, tenez compte des points suivants.

- Si vous avez modifié des règles qui s'appuient sur les variables de substitution **&OEP\_YearRange** ou **&OWP\_SWPYearRange**, mettez à jour les règles pour utiliser les fonctions suivantes (dans les règles métier ou Groovy) :
	- [[PlanningFunctions.getModuleStartYear("Workforce","ScenarioName")] ] : renvoie l'année de début du scénario concerné
	- [[PlanningFunctions.getModuleEndYear("Workforce","ScenarioName")]] : renvoie l'année de fin du scénario concerné

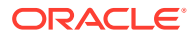

- [[PlanningFunctions.getModuleStartYear("Strategic Workforce","ScenarioName")]] : renvoie l'année de début du scénario concerné
- [[PlanningFunctions.getModuleEndYear("Strategic Workforce","ScenarioName")]] : renvoie l'année de fin du scénario concerné

Le nom de module et le nom de scénario doivent être placés entre guillemets doubles.

- Si vous n'avez pas modifié le gabarit OWP\_Process Loaded Data\_T, mais que vous avez modifié la règle OWP\_Process Loaded Data, le gabarit OWP\_Incremental Process Data with Synchronize Defaults\_GT ou le gabarit OWP\_Incremental Process Data with Synchronize Definition\_GT, qui dépendent d'OWP\_Process Loaded Data\_T, mettez ces artefacts à jour comme suit. En effet, des valeurs d'invite de conception sont désormais incluses afin de prendre en charge des années de planification différentes pour les scénarios de plan et de prévision :
	- La règle OWP\_Process Loaded Data doit être mise à jour pour définir les nouvelles valeurs d'invite de conception requises au niveau de la règle. Pour ce faire, ouvrez la règle dans Calculation Manager, mettez en surbrillance l'objet de gabarit "OWP\_Process Loaded\_T" dans la règle (n'ouvrez pas le gabarit à proprement parler), sélectionnez l'icône en forme de crayon pour modifier l'invite de conception et mettre à jour/saisir les informations suivantes, puis enregistrez et redéployez la règle.
		- Set DTP Year Range  $=$ [[PlanningFunctions.getModuleStartYear("WORKFORCE",{Scenario})]]: [[PlanningFunctions.getModuleEndYear("WORKFORCE",{Scenario})]]
		- Set DTP MODULENAME = "Workforce" (guillemets doubles compris)
	- Les gabarits OWP\_Incremental Process Data with Syncronize Defaults\_GT et OWP\_Incremental Process Data with Synchronize Definition\_GT doivent être copiés ou téléchargés en local. Restaurez les artefacts, puis réappliquez les modifications, enregistrez et redéployez les gabarits.
- Mettez à jour les formulaires personnalisés pour que Workforce utilise la valeur **ILvl0Descendants** de **"Toutes les années"** au lieu de **&OEP\_YearRange**.

#### **Remarque :**

Vérifiez que les propriétés de formulaire de **suppression des données non valides pour les lignes** et **les colonnes** sont sélectionnées.

| <b>Type d'artefact</b>                                                                  | Artefacts modifiés                                                                                                    | Nouveaux artefacts                                                                                                    | <b>Artefacts</b><br>obsolètes |
|-----------------------------------------------------------------------------------------|----------------------------------------------------------------------------------------------------|----------------------------------------------------------------------------------------------------|-------------------------------|
| <b>Règles Calculation</b><br><b>Manager</b><br>(Workforce)                              | Règles, gabarits et<br>formulaires mis à jour<br>afin d'accepter des<br>années de<br>planification<br>différentes pour les<br>scénarios de plan et de .<br>prévision :<br>OWP_Associate<br>Employee<br>OWP_Change Job<br>۰<br>OWP_Transfer In<br>0<br>OWP_Transfer<br>۰<br>Out<br>OWP_Transfer<br>۰<br>OWP_Synchronize<br>$\bullet$<br>Defaults<br>OWP_Synchronize<br>$\bullet$<br>Definition<br>OWP_Process<br>$\bullet$<br>Loaded Data<br>OWP_Transfer<br>$\bullet$<br>Headcount<br>OWP_Calculate<br>$\bullet$<br><b>Existing Employee</b><br>Compensation<br>OWP_Calculate<br>۰<br>New Hire<br>Compensation | OWP_Compensatio N/A<br>٠<br>n Data for<br>Reporting<br>OWP_Non<br>٠<br><b>Compensation Data</b><br>for Reporting<br>OWP_Headcount<br>Data for Reporting<br>OWP_Copy<br>۰<br>Working to Prior<br>FCST<br>Exécutez la règle<br>OWP_Copy Working to<br>Prior FCST avant que la<br>période en cours ne<br>soit modifiée dans la<br>tâche de configuration<br>Préparation de<br>planification et<br>prévision. Cette règle<br>effectue une<br>sauvegarde du scénario<br>de prévision en cours<br>pour toutes les<br>périodes, copie des<br>données de la version<br>"OEP_Working" vers la<br>version "OEP_Prior<br>FCST" et de l'année de<br>début vers l'année de<br>fin de scénario. |                               |
| <b>Règles Calculation</b><br><b>Manager (Strategic</b><br><b>Workforce</b><br>Planning) | OWP_Calculate<br>0<br>Supply<br>OWP_Calculate<br>$\bullet$<br>Demand<br><b>OWP_Process</b><br>$\bullet$<br><b>Loaded Strategic</b><br>Workforce Data                                                                                                    | OWP_Copy Working to<br>Prior FCST for Strategic<br>Workforce Data<br>Exécutez cette règle<br>chaque fois que la<br>période de début de<br>prévision change. Cette<br>règle effectue une<br>sauvegarde du scénario<br>de prévision en cours<br>pour toutes les<br>périodes, copie des<br>données de la version<br>"OEP_Working" vers la<br>version "OEP_Prior<br>FCST" et de l'année de<br>début vers l'année de<br>fin de scénario.                                                                                                    |                               |

**Tableau B-10 Mise à jour de juin 2020 : artefacts nouveaux et modifiés de Workforce**

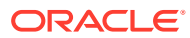
| Type d'artefact                                          | Artefacts modifiés                                                                                                    | <b>Nouveaux artefacts</b>                                                                                                    | <b>Artefacts</b><br>obsolètes                                                                                           |
|----------------------------------------------------------|----------------------------------------------------------------------------------------------------|----------------------------------------------------------------------------------------------------|----------------------------------------------------------------------------------------------------|
| <b>Gabarits</b><br>Calculation<br>Manager<br>(Workforce) | Ensemble des gabarits<br>mis à jour de façon à<br>utiliser des méthodes<br>qui lisent les années<br>de début et de fin :<br>OWP_Add<br>Requisition_GT<br>OWP_Change<br>$\bullet$<br>Requisition_GT<br>OWP_Change<br>٠<br>Existing<br>Details_GT<br>OWP_Enable<br>$\bullet$<br>Job_GT<br>OWP_Change<br>$\bullet$<br>Salary_GT<br>OWP_Add<br>$\bullet$<br>Requisition_T<br>OWP_Change<br>$\bullet$<br><b>Existing Details_T</b><br>OWP_Associate<br>$\bullet$<br>Employee_T<br>OWP_Transfer<br>$\bullet$<br>OWP_Plan<br>$\bullet$<br>Departure_T<br><b>OWP_Process</b><br>$\bullet$<br>Loaded Data_T<br>OWP_Transfer<br>$\bullet$<br>Headcount_T<br>OWP_Calculate<br>٠<br>Employee<br>Compensation_Te<br>OWP_Incremental<br>$\bullet$<br>Process Data with<br>Synchronize<br>Defaults GT<br>OWP_Incremental<br>٠<br>Process Data with<br>Synchronize<br>Definition_GT<br>OWP_Incremental<br>$\bullet$<br>Synchronize<br>Defaults_GT<br>OWP_Incremental<br>٠<br>Synchronize<br>Definition_GT | OWP_Set Valid Years<br>for Scenario_T<br>OWP_Synchronize<br>Defaults_T<br>OWP_Synchronize<br>Definition_T<br>OWP_AGG_T<br>OWP_Assign Defaults_T<br><b>OWP_Assign Defaults</b><br>AGG_T<br><b>OWP_Copy Working to</b><br>Prior FCST_T<br>Remarque : exécutez<br>la règle OWP_Copy<br>Working to Prior<br>FCST_T avant que la<br>période en cours ne<br>soit modifiée. Cette<br>règle effectue une<br>sauvegarde du scénario<br>de prévision en cours<br>pour toutes les<br>périodes. | OWP_Synch<br>۰<br>ronize<br>Defaults<br>OWP_Synch<br>۰<br>ronize<br>Definition<br>OWP_Assign<br>۰<br>Compensati<br>on_T |

**Tableau B-10 (suite) Mise à jour de juin 2020 : artefacts nouveaux et modifiés de Workforce**

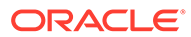

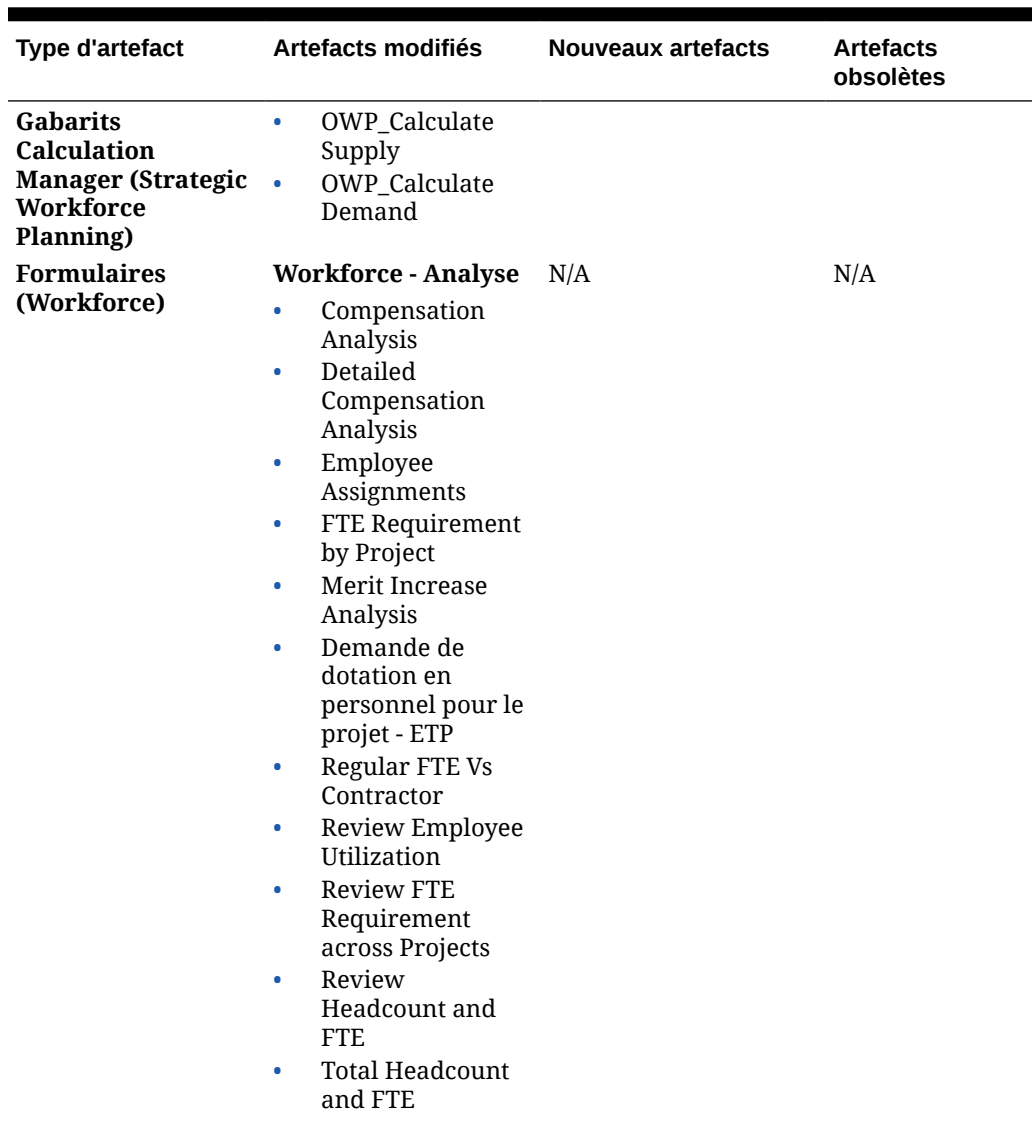

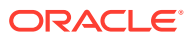

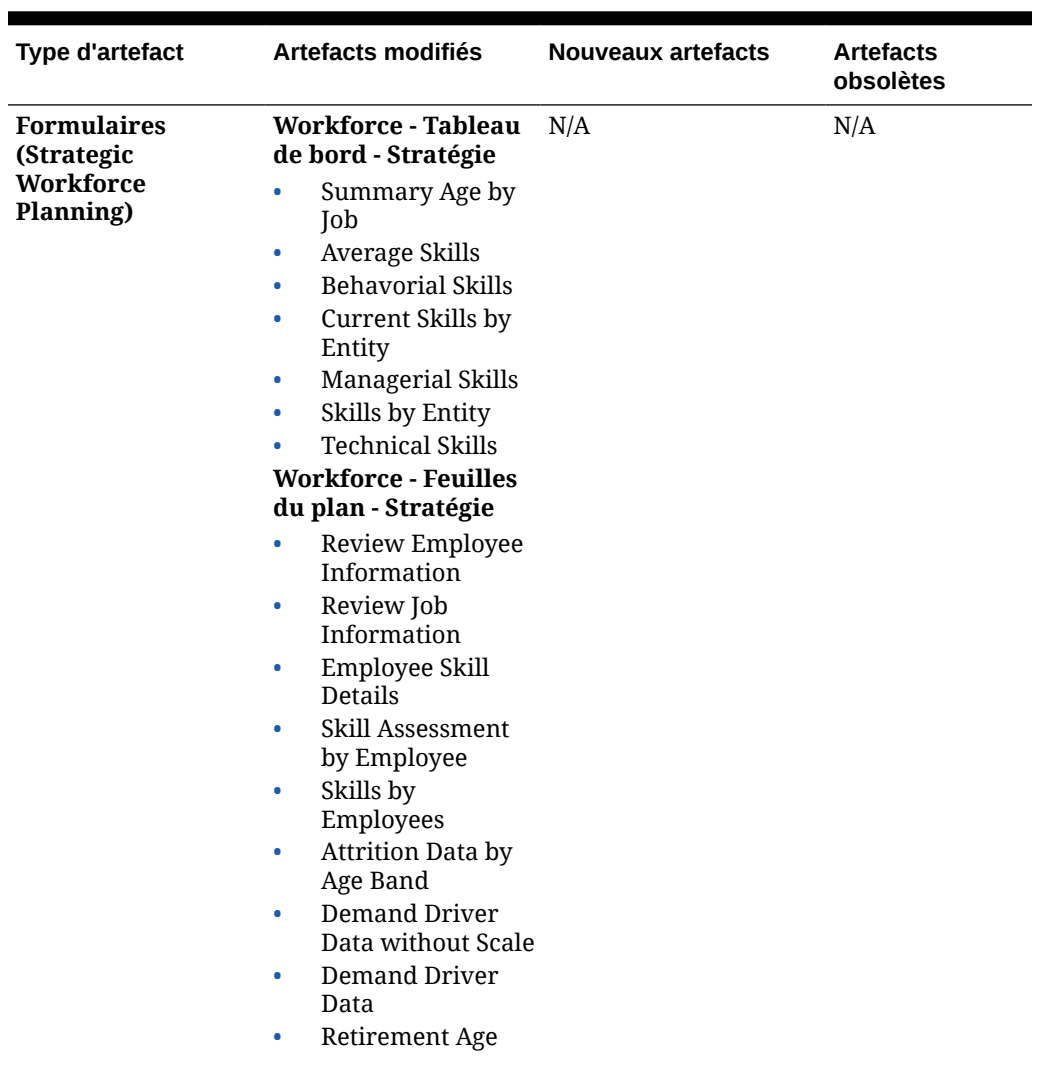

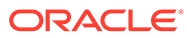

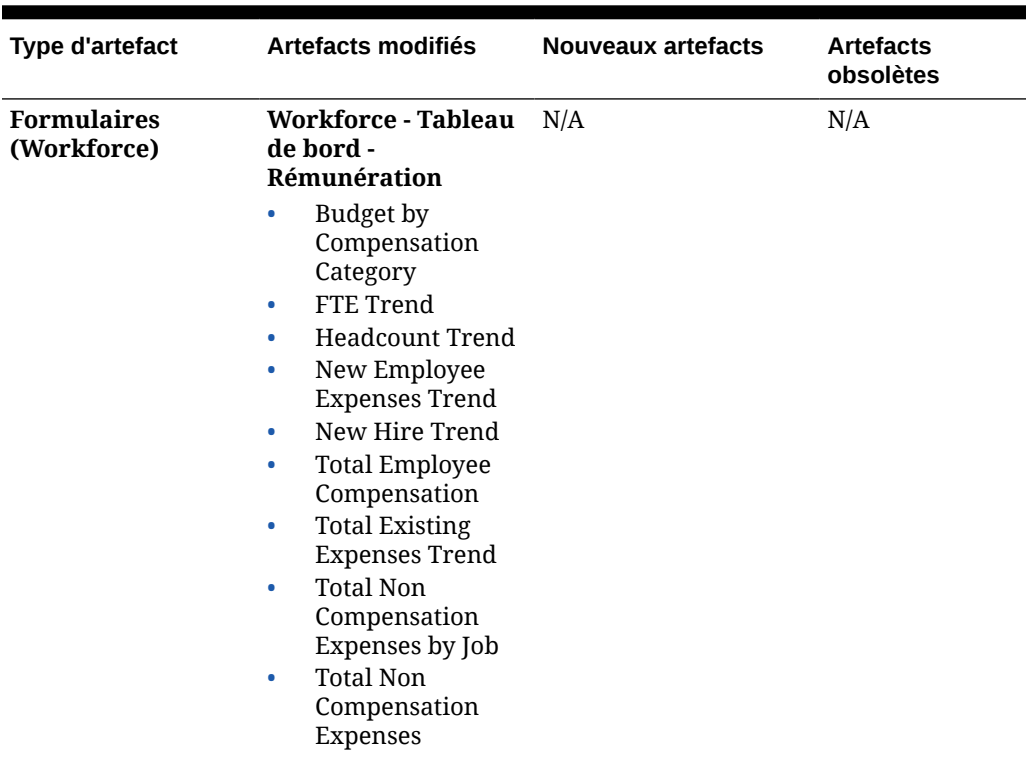

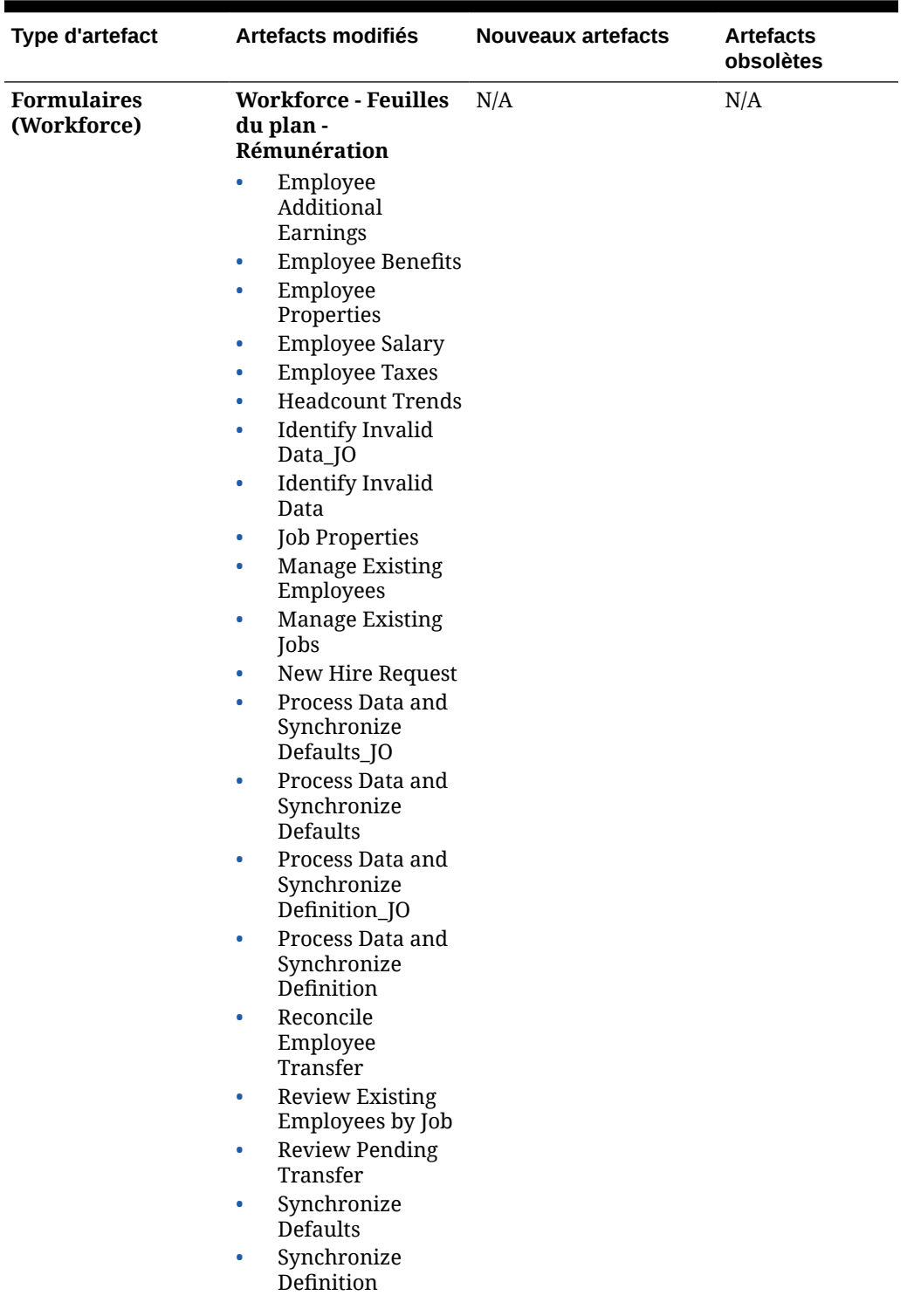

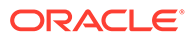

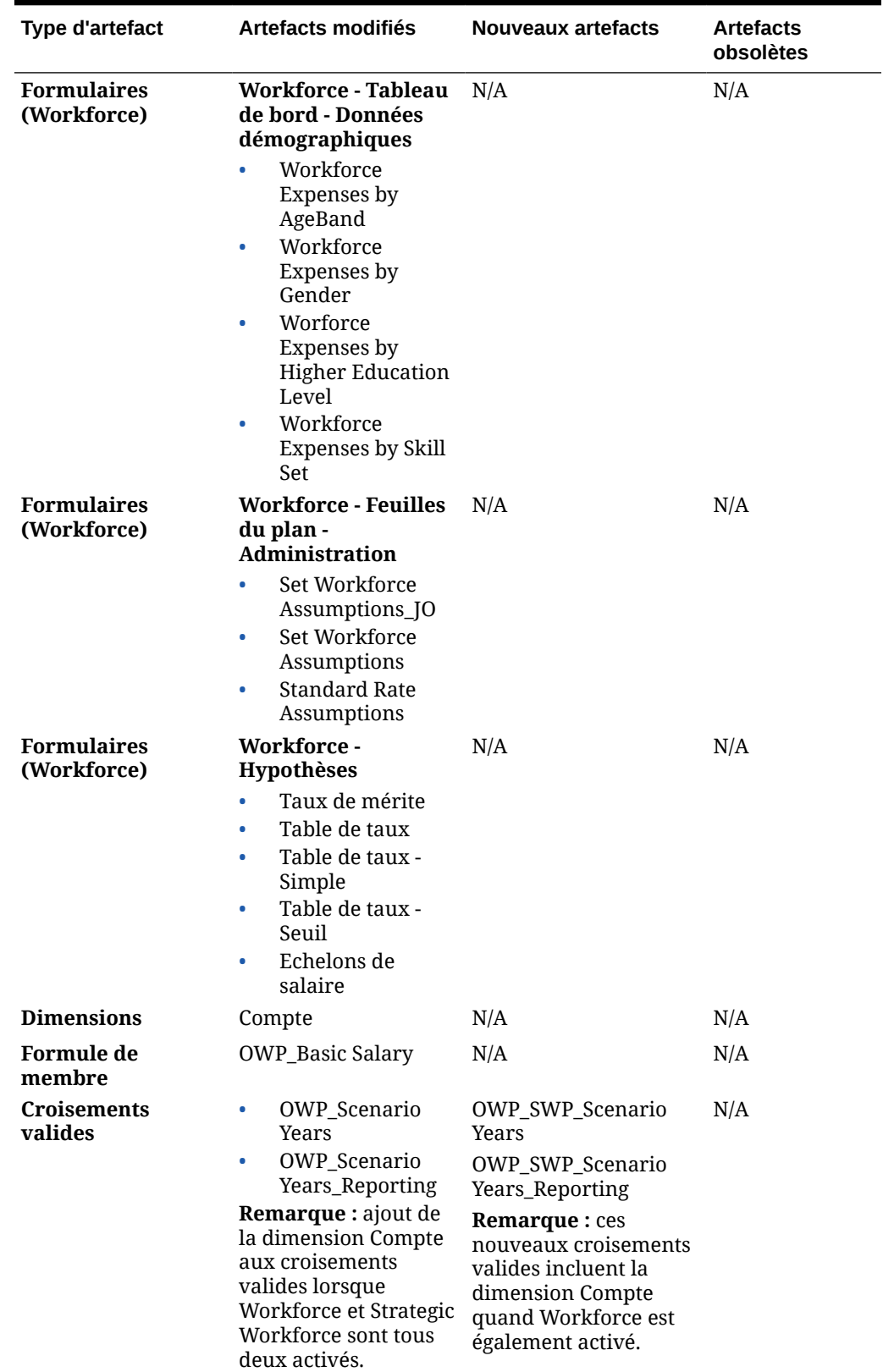

# **Mise à jour de février 2020**

Les informations suivantes décrivent les artefacts nouveaux et modifiés associés à la prise en charge de la nouvelle propriété Date de début de la mise à jour de février 2020.

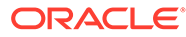

| Tous les gabarits et<br>règles Calculation<br>Manager et Groovy<br>du cube OEP_WFP<br>Workforce ont été<br>mis à jour pour<br>gérer la date de<br>début.<br>Dans Strategic<br>Workforce Planning,<br>Calculer la<br>demande et<br><b>Calculer l'offre</b><br>n'ont pas été<br>modifiés.<br>Astuce : vous pouvez | <b>Alimenter les</b><br>nouvelles<br>propriétés (X1)<br>Mise à jour des<br>clients :<br>immédiatement<br>après la mise à jour<br>du contenu de<br>février 2020, vous<br>devez exécuter la<br>nouvelle règle<br><b>Alimenter les</b><br>nouvelles<br>propriétés (X1) afin                                                                                                    | N/A                          |
|----------------------------------------------------------------------------------------------------|----------------------------------------------------------------------------------------------------|------------------------------|
| modifier les règles<br>obsolètes que vous<br>utilisez toujours<br>pour tirer parti de la<br>date de début.                                                                                                    | de convertir les<br>données Mois de<br>début existantes<br>pour le compte Date<br>de début. Exécutez<br>cette règle une seule<br>fois pour chaque<br>combinaison de<br>version et de<br>scénario avec des<br>données.<br>immédiatement<br>après la mise à jour<br>du contenu.<br>Indiquez<br>uniquement les<br>combinaisons de<br>scénario et de<br>version dont vous<br>voulez recalculer les<br>données. Par<br>exemple, vous ne<br>souhaiterez peut-<br>être pas recalculer<br>les données<br>historiques.<br>Remarque : si vous<br>n'exécutez pas cette |                              |
|                                                                                                    | immédiatement<br>après la mise à jour<br>et que vous exécutez<br>des règles<br>quelconques, vous<br>risquez de perdre<br>des données. Si, par<br>inadvertance, vous<br>exécutez des règles                                                                                                    |                              |
|                                                                                                    |                                                                                                    | règle<br>avant d'exécuter la |

**Tableau B-11 Mise à jour de février 2020 : artefacts nouveaux et modifiés de Workforce**

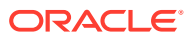

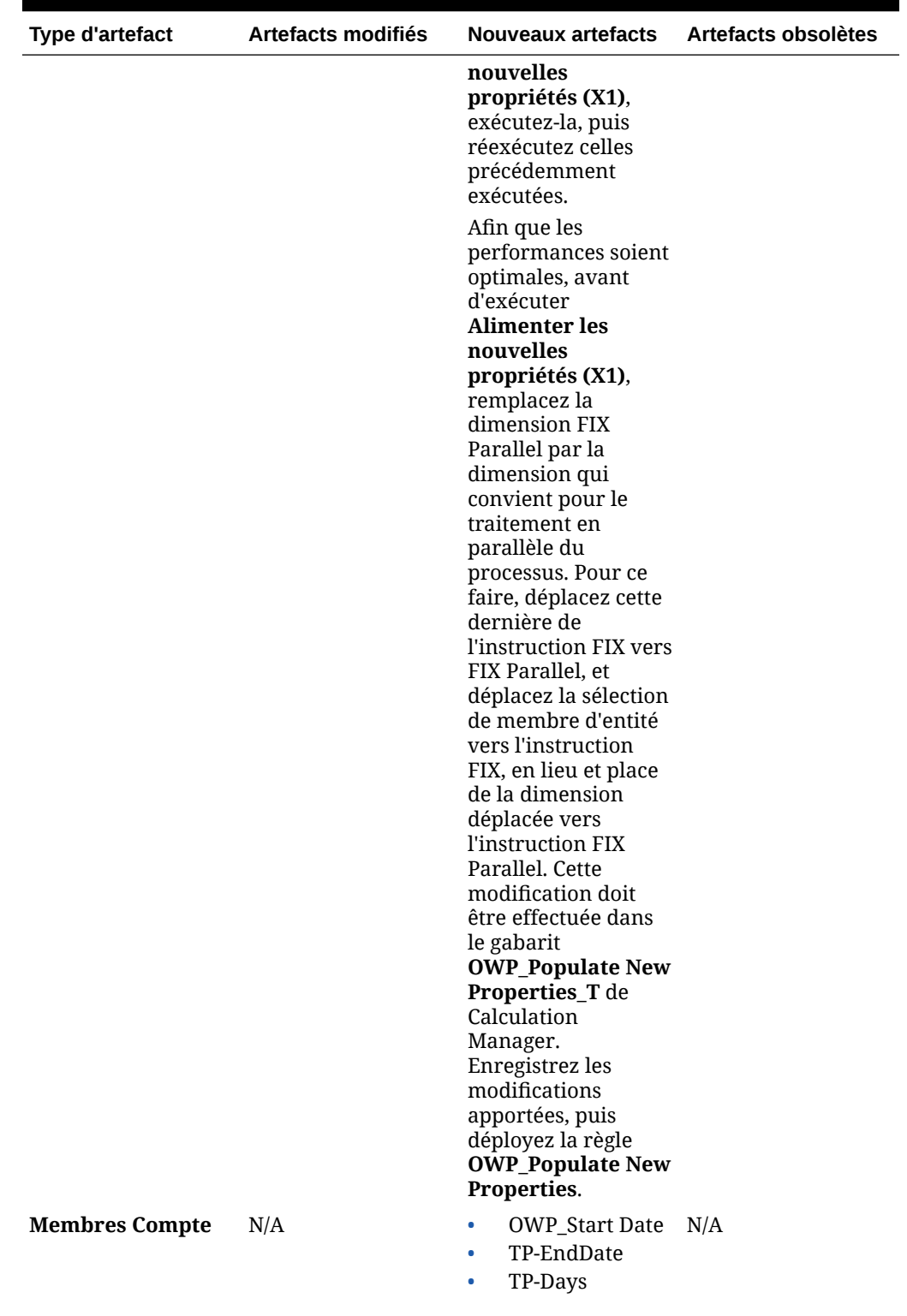

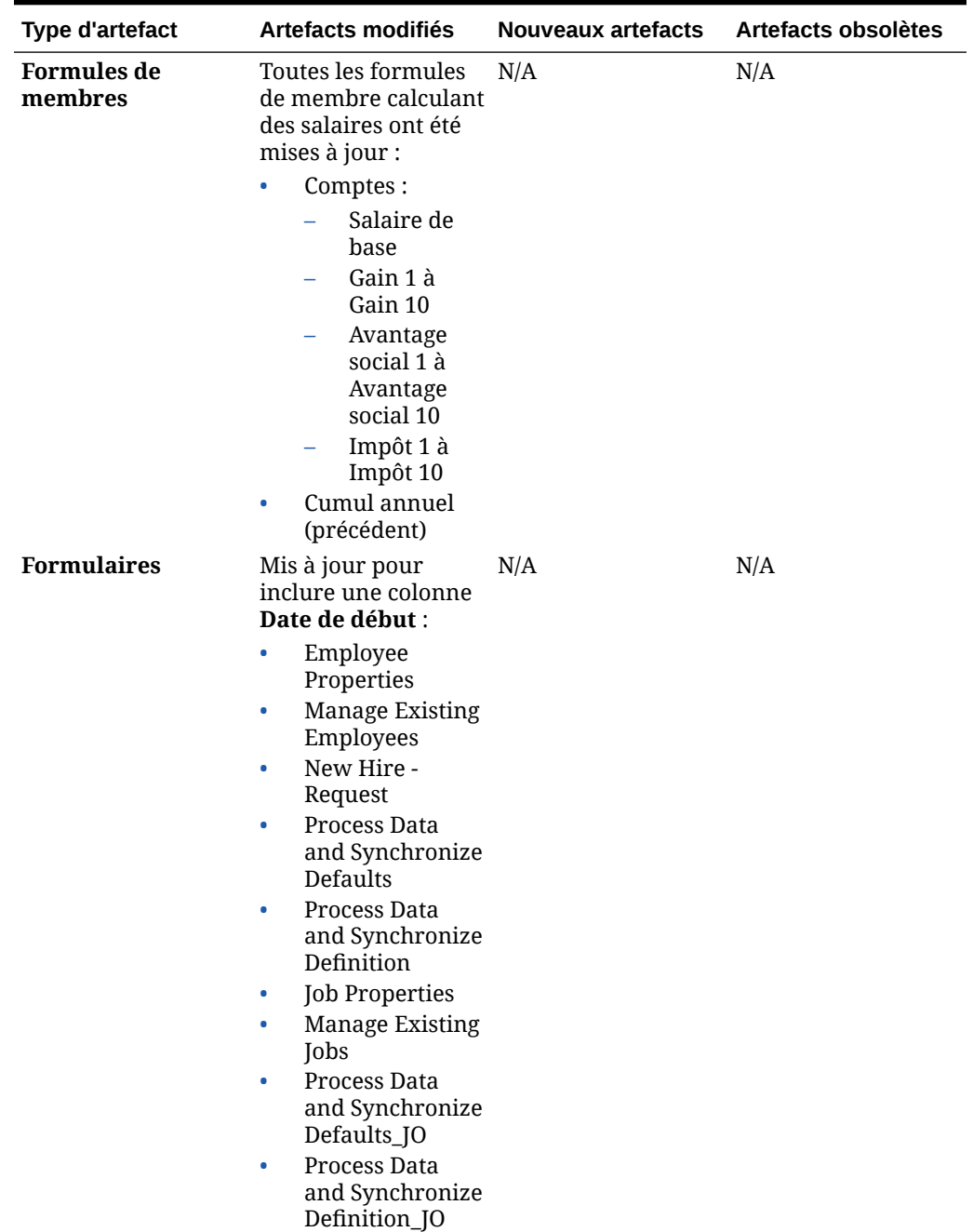

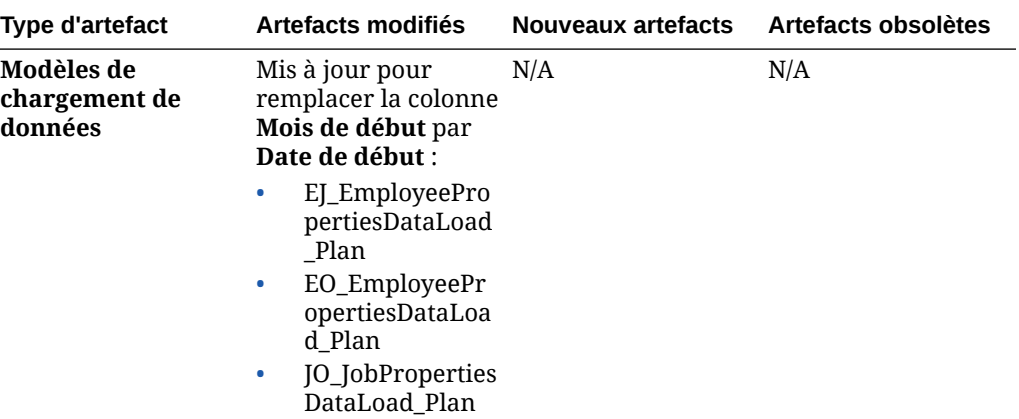

#### **Mise à jour de juin 2019**

Les informations suivantes décrivent les artefacts modifiés résultant d'un défaut corrigé dans la mise à jour de juin 2019.

| Type d'artefact       | Artefacts modifiés                                                                                                    | <b>Nouveaux artefacts</b> | Artefacts obsolètes |
|-----------------------|----------------------------------------------------------------------------------------------------|---------------------------|---------------------|
| <b>Gabarits</b>       | OWP_Assign<br>Compensation<br><b>Defaults</b>                                                                                            | N/A                       | N/A                 |
| <b>Modèles Groovy</b> | OWP Add<br>$\bullet$<br>Requisition_GT<br>OWP_Change<br>$\bullet$<br>Requisition_GT<br>OWP_Change<br>$\bullet$<br>Existing<br>Details GT | N/A                       | N/A                 |

**Tableau B-12 Mise à jour de juin 2019 : artefacts modifiés de Workforce**

## **Mise à jour de mai 2019**

Les informations suivantes décrivent les artefacts nouveaux et modifiés associées aux améliorations de la mise à jour de mai 2019.

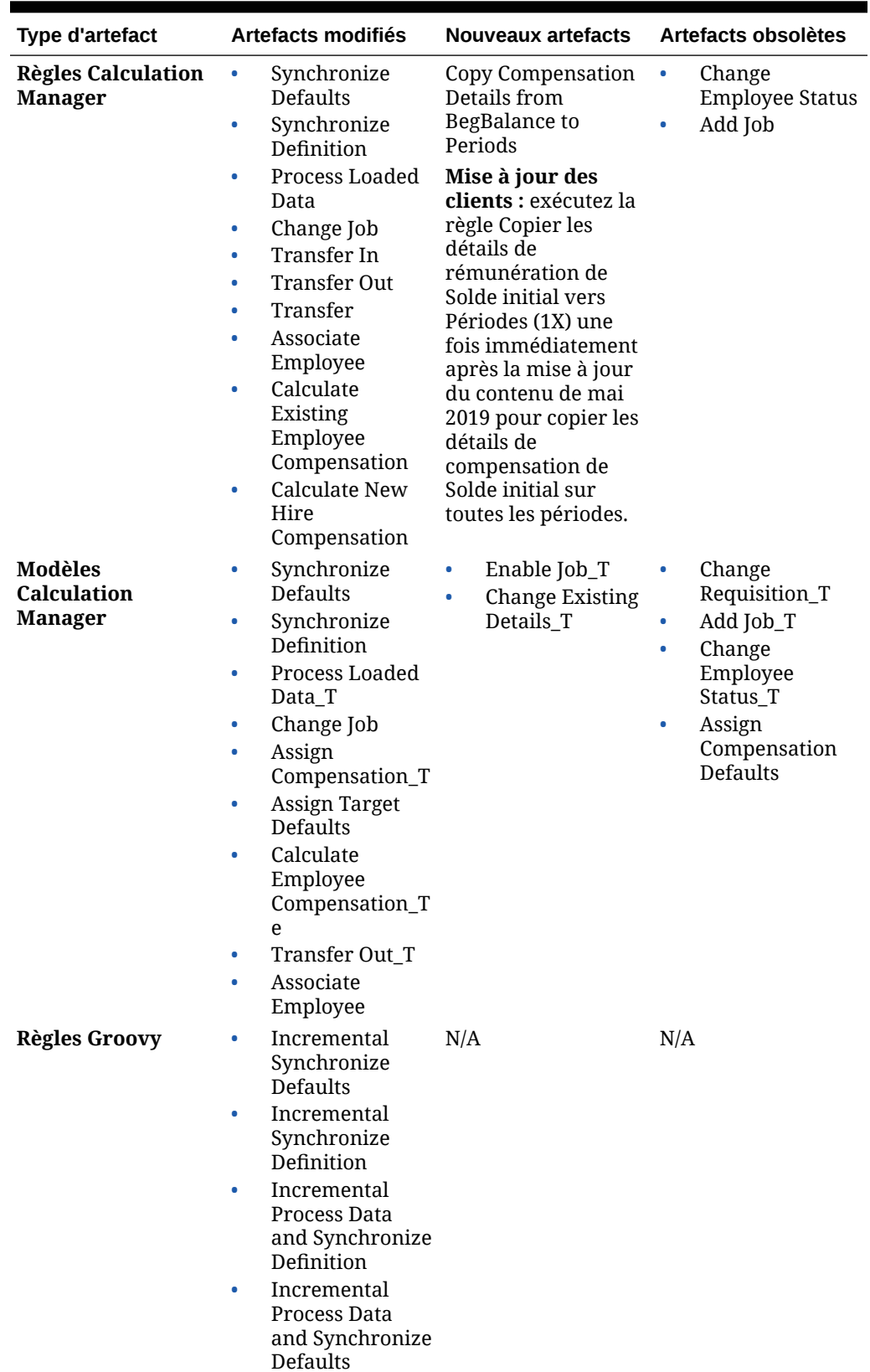

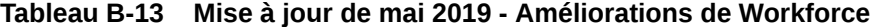

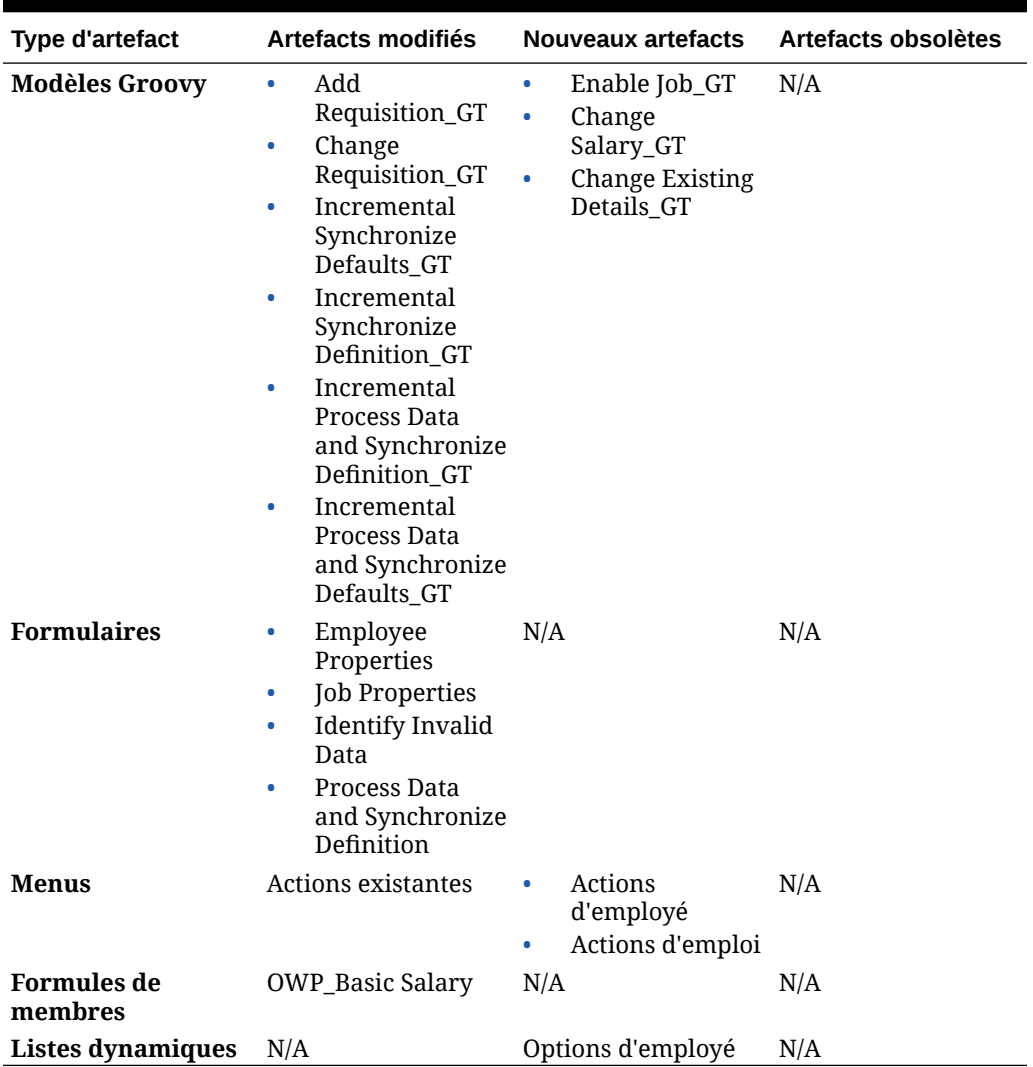

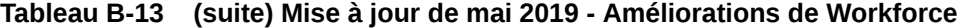

### **Mise à jour de février 2019**

Les informations suivantes décrivent les artefacts nouveaux et modifiés associés à la fonctionnalité de chargement de données incrémentielles de la mise à jour de février 2019.

## **Tableau B-14 Mise à jour de février 2019 : améliorations associées au chargement de données incrémentielles**

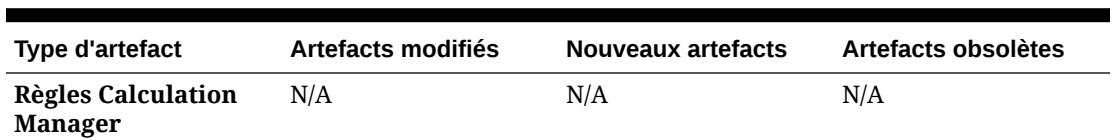

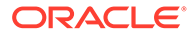

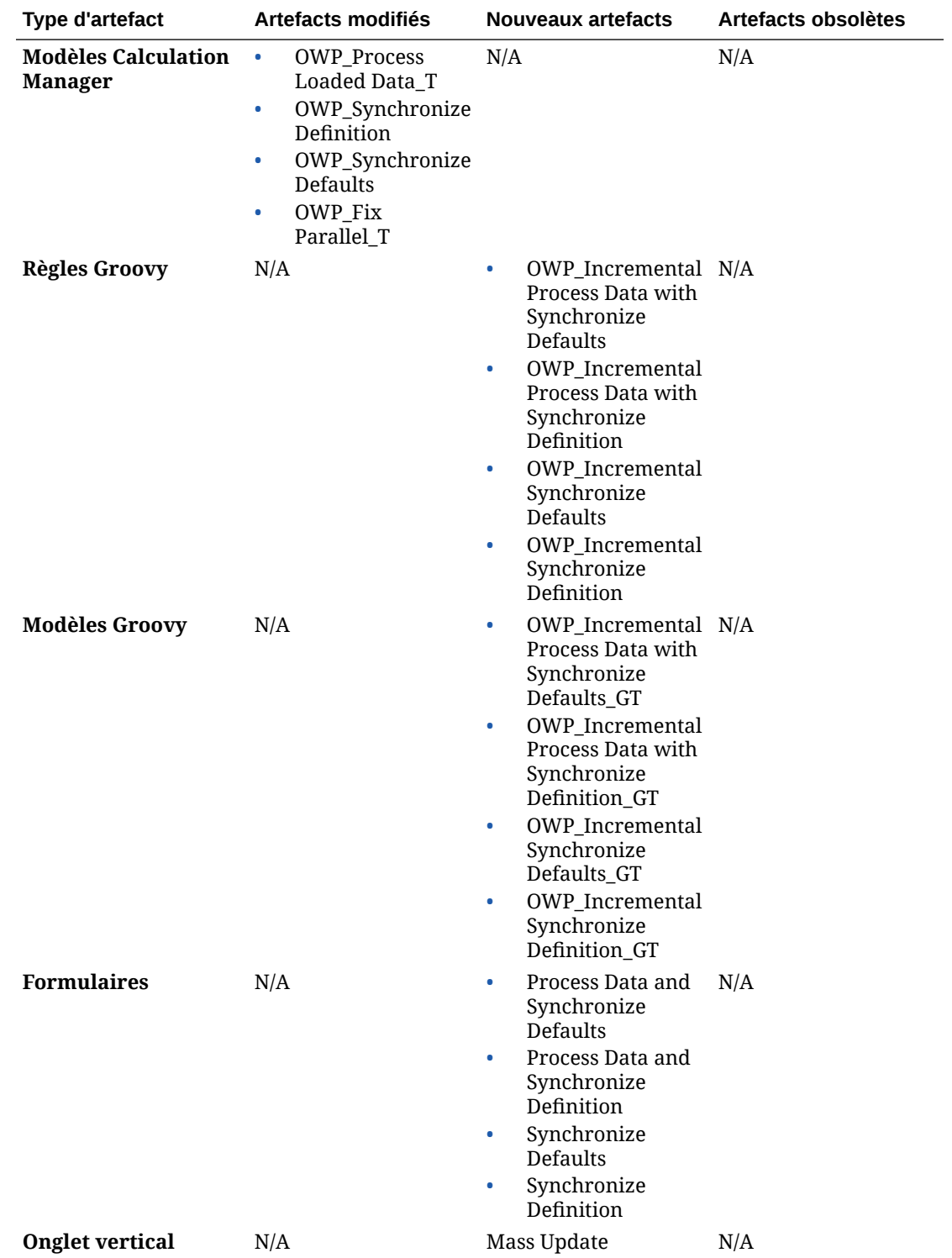

**Tableau B-14 (suite) Mise à jour de février 2019 : améliorations associées au chargement de données incrémentielles**

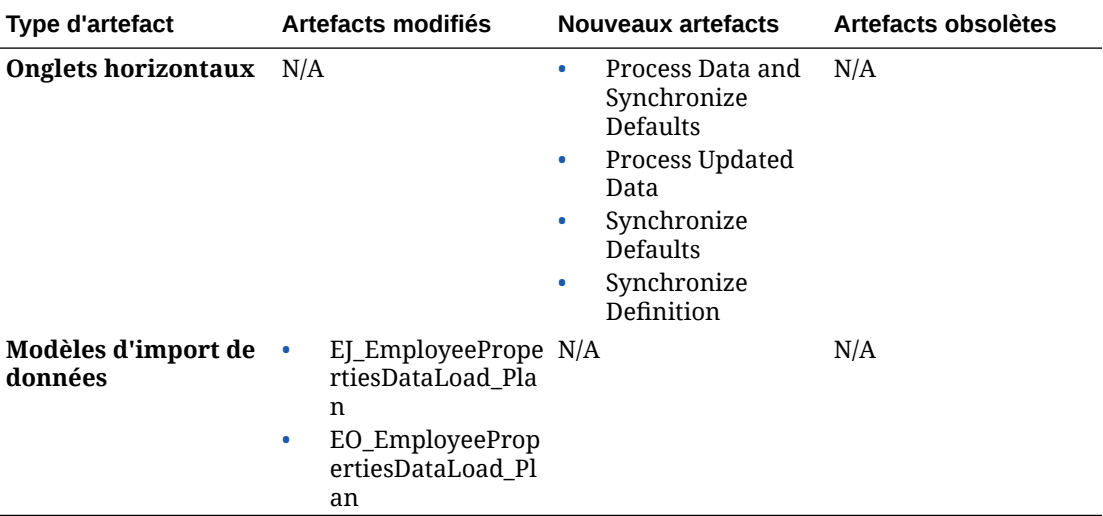

### **Tableau B-14 (suite) Mise à jour de février 2019 : améliorations associées au chargement de données incrémentielles**

#### **Mise à jour de novembre 2018**

Les informations suivantes décrivent les artefacts nouveaux et modifiés associés aux améliorations de performances de la règle Add Hiring Requisition de la mise à jour de novembre 2018.

### **Tableau B-15 Mise à jour de novembre 2018 : améliorations associées aux performances de la règle Add Hiring Requisition**

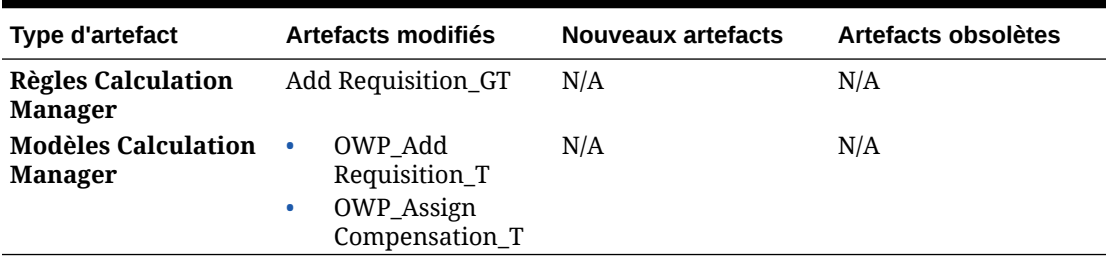

**Mise à jour de septembre 2018**

Les informations suivantes décrivent les artefacts nouveaux et modifiés associées aux améliorations de performances de la mise à jour de septembre 2018.

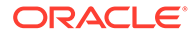

| Type d'artefact                                 | Artefacts modifiés                                                                                                    | <b>Nouveaux artefacts</b> | Artefacts obsolètes |
|-------------------------------------------------|----------------------------------------------------------------------------------------------------|---------------------------|---------------------|
| Règles Calculation<br><b>Manager</b>            | <b>OWP_Process</b><br>۰<br>Loaded Data<br>OWP_Synchroni<br>$\bullet$<br>ze Defaults<br>OWP_Synchroni<br>$\bullet$<br>ze Definition<br>OWP_Plan<br>۰<br>Departure                                                                                    | N/A                       | N/A                 |
| <b>Modèles</b><br>Calculation<br><b>Manager</b> | OWP_Process<br>$\bullet$<br>Loaded Data_T<br>OWP_Synchroni<br>$\bullet$<br>ze Definition<br>OWP_Synchroni<br>۰<br>ze Defaults<br>OWP_Add<br>$\bullet$<br>Requisition_T<br>OWP_Assign<br>$\bullet$<br>Compensation_T<br>OWP Plan<br>۰<br>Departure_T | OWP_Fix Parallel_T        | N/A                 |
| <b>Membres</b>                                  | <b>OWP</b> Utilization                                                                                                    | N/A                       | N/A                 |

**Tableau B-16 Mise à jour de septembre 2018 : améliorations associées aux performances**

# **Mise à jour de juillet 2018**

Les informations suivantes décrivent les artefacts nouveaux et modifiés de la mise à jour de juillet 2018.

| <b>Type d'artefact</b>                          | Artefacts modifiés |                | <b>Nouveaux artefacts</b>                                                               |                        | Artefacts obsolètes                                             |
|-------------------------------------------------|--------------------|----------------|-----------------------------------------------------------------------------------------|------------------------|-----------------------------------------------------------------|
| <b>Règles Calculation</b><br><b>Manager</b>     | N/A                | $\bullet$<br>۰ | OWP Add<br>Requisition_GT<br>OWP_Change<br>Requisition_GT                               | $\bullet$<br>$\bullet$ | OWP_Add TBH<br>OWP_ChangeHir<br>ingRequisitionSt<br>atus        |
| Modèles<br><b>Calculation</b><br><b>Manager</b> | N/A                | ۰<br>۰<br>۰    | OWP_Add<br>Requisition_T<br>OWP_Assign<br>Compensation_T<br>OWP_Change<br>Requisition_T | ٠<br>$\bullet$         | OWP Add<br>TBH T<br>OWP_ChangeHir<br>ingRequisitionSt<br>atus T |
| Listes dynamiques                               | <b>OWP Status</b>  | ۰<br>$\bullet$ | OWP_Salary<br>Options<br>OWP_Requisitio<br>n Options                                    | N/A                    |                                                                 |

**Tableau B-17 Juillet 2018 : améliorations associées à l'ajout d'une demande**

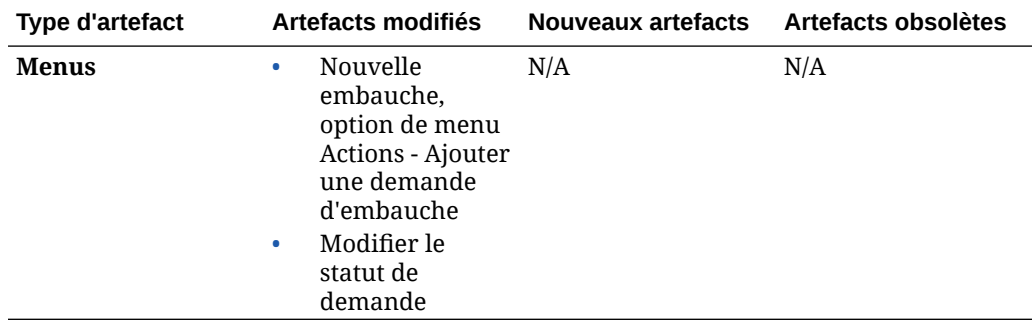

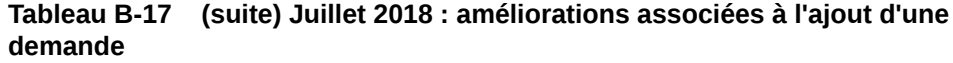

**Mise à jour de juillet 2018 : améliorations associées aux calculs de l'assistant Avantages sociaux et impôts**

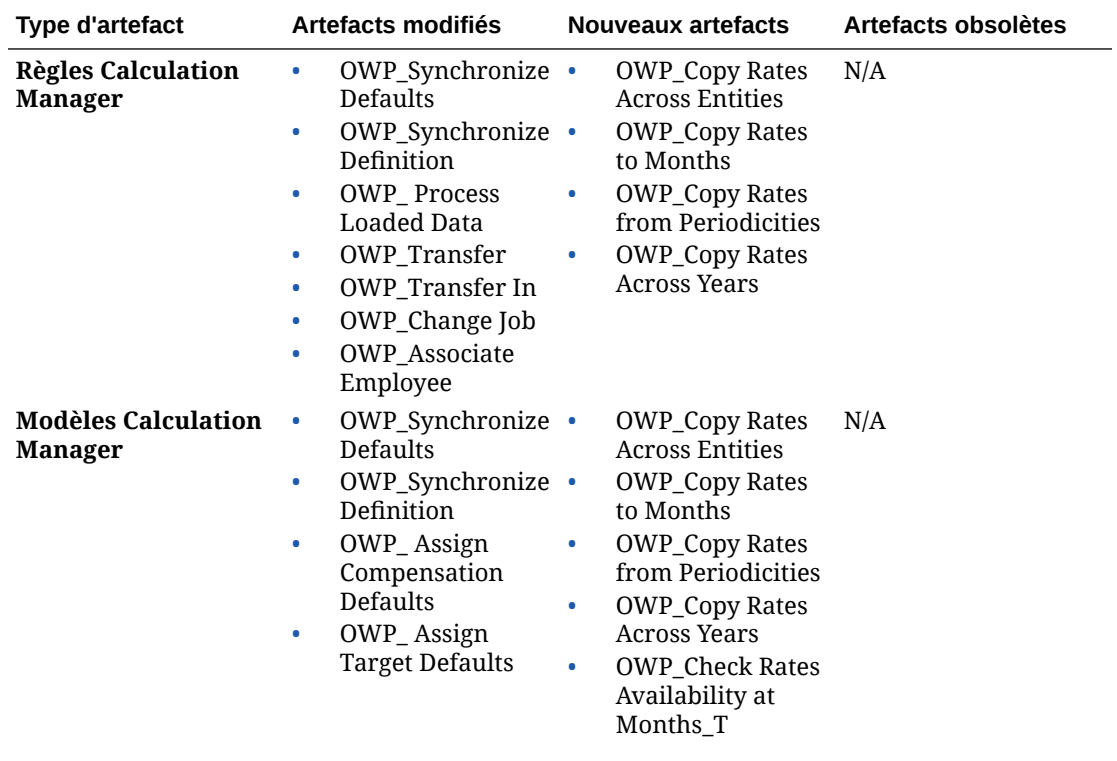

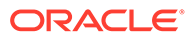

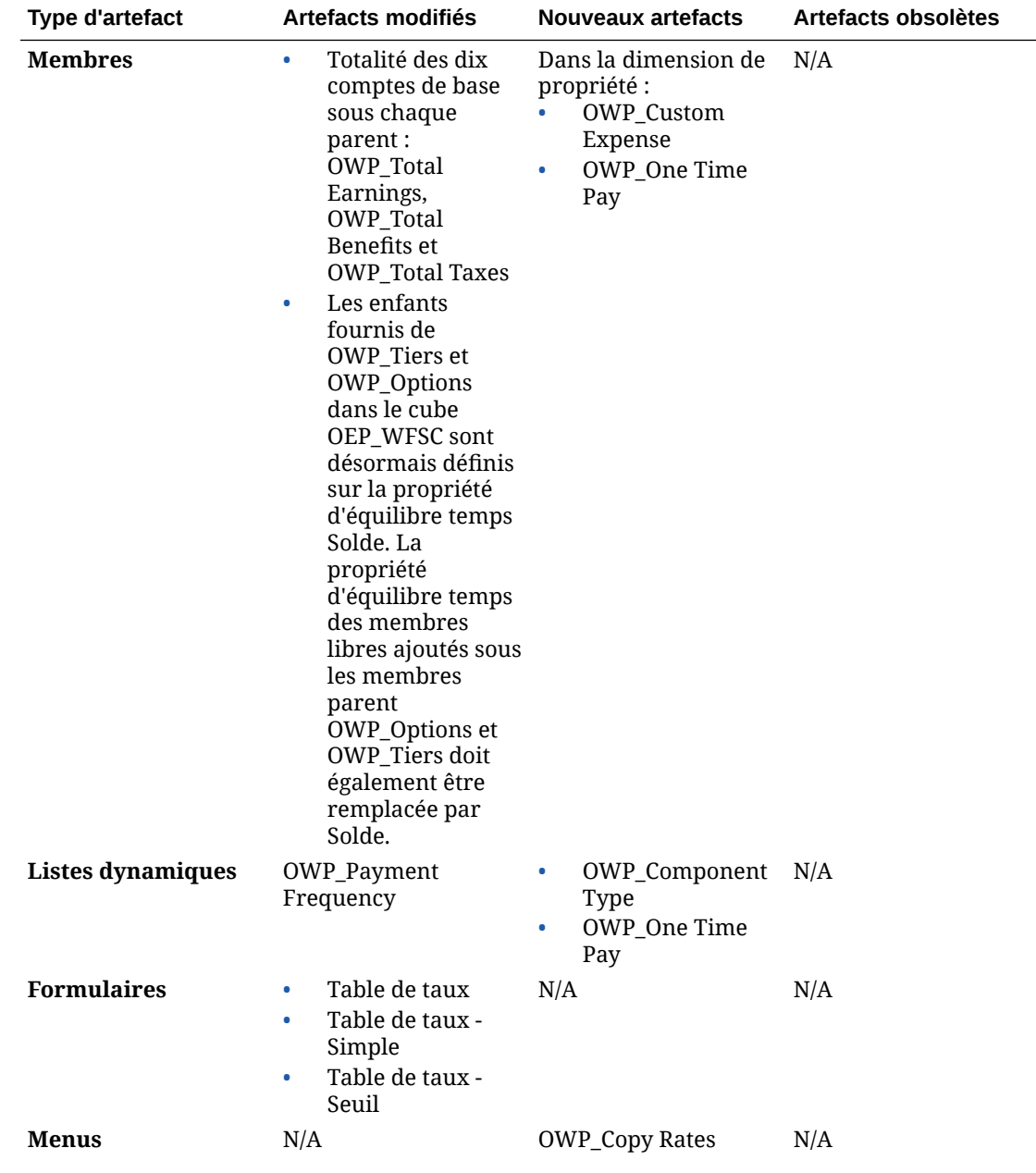

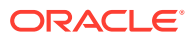

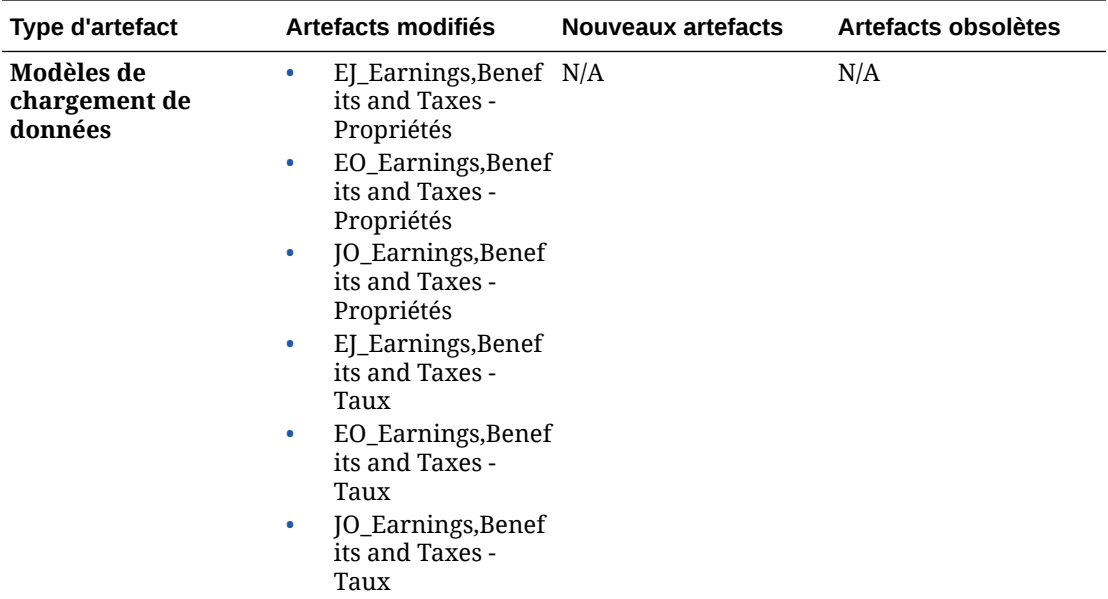

# Mise à jour des artefacts pour tous les modules Planning

# **Septembre 2023**

A compter de la version 23.09, vous pouvez gérer les tables d'alias pour les modules Planning. Pour plus d'informations sur cette amélioration, reportez-vous à la section [Gestion](#page-14-0) [des tables d'alias](#page-14-0).

Si vous importez un instantané dans la version 23.09 (ou ultérieure) à partir d'une version antérieure à 23.08, les tables d'alias sont créées mais il se peut qu'elles soient vides. Afin de résoudre ce problème, ajoutez les alias pour les langues de votre choix à l'aide de l'option **Gérer les tables des alias prédéfinies**.

Dans le cadre de cette amélioration, des alias ont été ajoutés pour certains membres et certaines langues. Si un module est ultérieurement mis à jour, ces alias seront chargés. Si vous disposez de membres libres avec le même alias, une erreur d'actualisation du cube peut survenir. Consultez la liste des nouveaux alias et apportez les modifications nécessaires à vos membres libres.

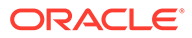

**Nouveaux alias dans la version 23.09**

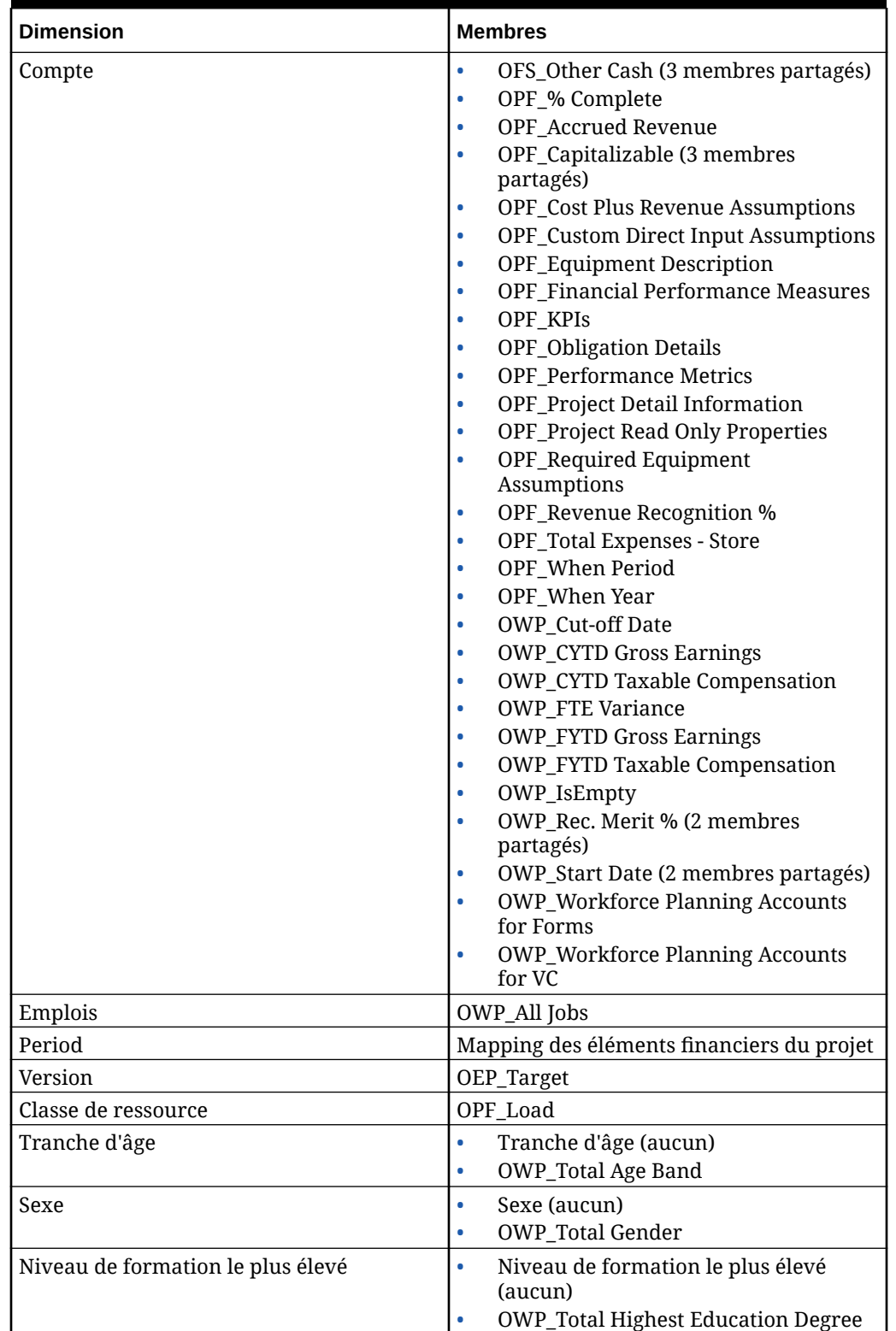

**Table B-18 Financials, Workforce, Capital et Projects avec la version d'Essbase qui ne prend pas en charge les cubes hybrides**

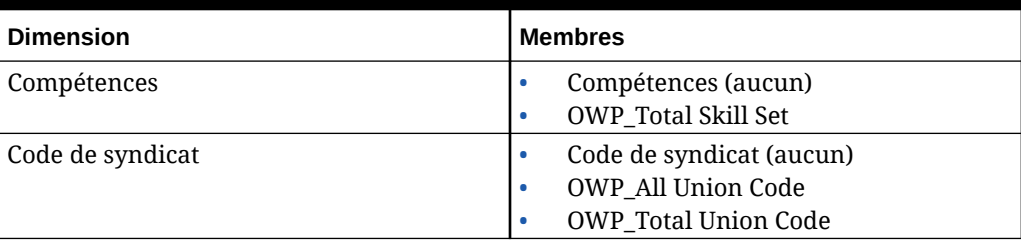

## **Table B-18 (Cont.) Financials, Workforce, Capital et Projects avec la version d'Essbase qui ne prend pas en charge les cubes hybrides**

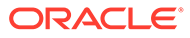

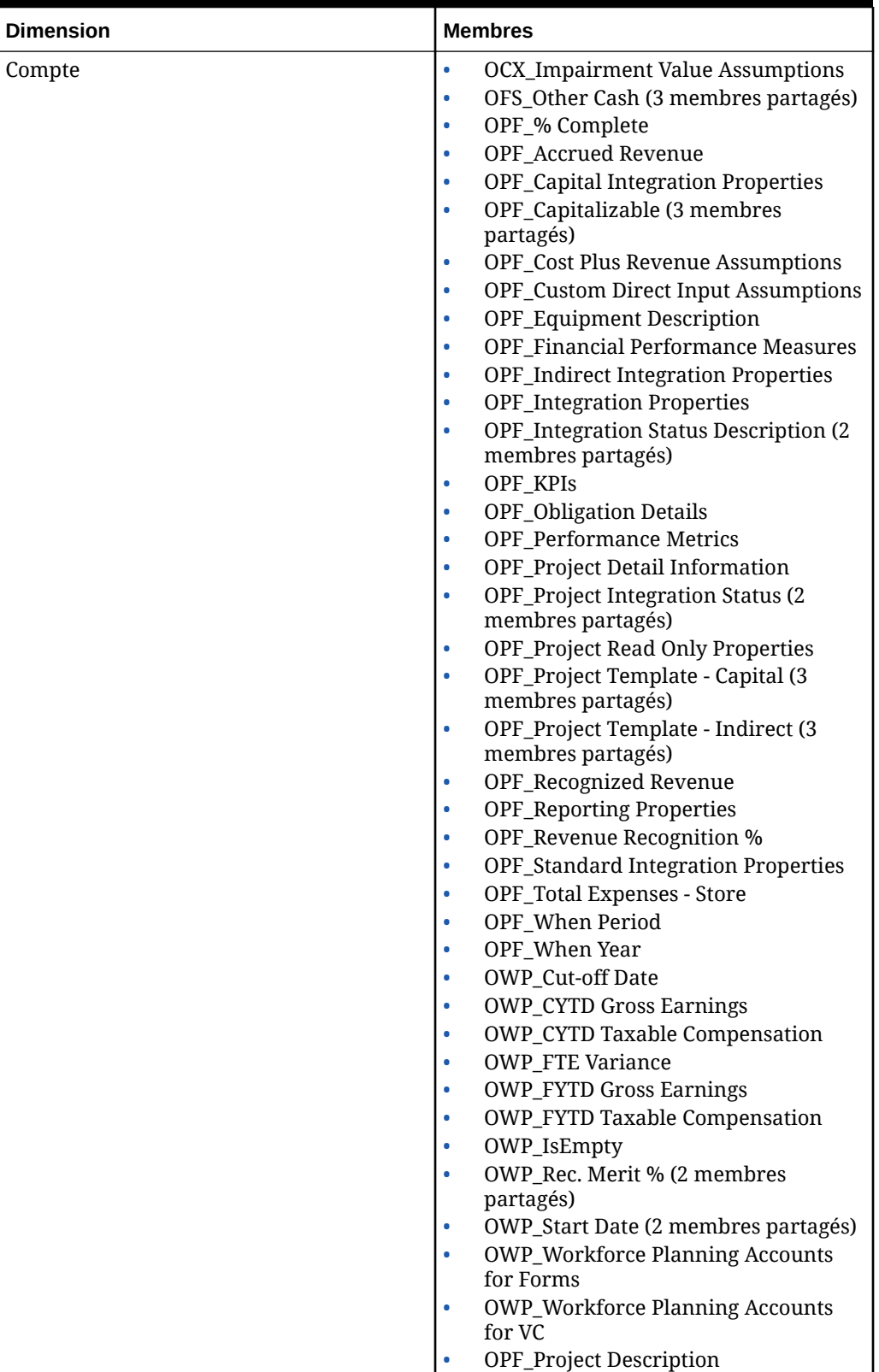

**Table B-19 Financials, Workforce, Capital et Projects avec la version d'Essbase qui prend en charge les cubes hybrides**

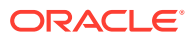

| <b>Dimension</b>                  | <b>Membres</b>                                                                                      |  |  |
|-----------------------------------|----------------------------------------------------------------------------------------------------|--|--|
| Composant                         | <b>OWP_Merit Increase</b><br>OWP_No Grade                                                           |  |  |
| Employé                           | <b>OWP_New Employees</b>                                                                            |  |  |
| Entité                            | OEP_Home Entity                                                                                     |  |  |
| Period                            | Mapping des éléments financiers du projet                                                           |  |  |
| Version                           | OEP_Target                                                                                          |  |  |
| Classe de ressource               | OPF_Adjustment (+/-)<br>٠<br>OPF_Load<br>٠                                                          |  |  |
| Tranche d'âge                     | Tranche d'âge (aucun)<br><b>OWP_Total Age Band</b>                                                  |  |  |
| Sexe                              | Sexe (aucun)<br><b>OWP_Total Gender</b><br>٠                                                        |  |  |
| Niveau de formation le plus élevé | Niveau de formation le plus élevé<br>۰<br>(aucun)<br><b>OWP_Total Highest Education Degree</b><br>۰ |  |  |
| Compétences                       | Compétences (aucun)<br>۰<br><b>OWP_Total Skill Set</b><br>۰                                         |  |  |
| Code de syndicat                  | Code de syndicat (aucun)<br>۰<br><b>OWP_All Union Code</b><br><b>OWP_Total Union Code</b>           |  |  |

**Table B-19 (Cont.) Financials, Workforce, Capital et Projects avec la version d'Essbase qui prend en charge les cubes hybrides**

**Table B-20 Strategic Workforce Planning avec la version d'Essbase qui ne prend pas en charge les cubes hybrides**

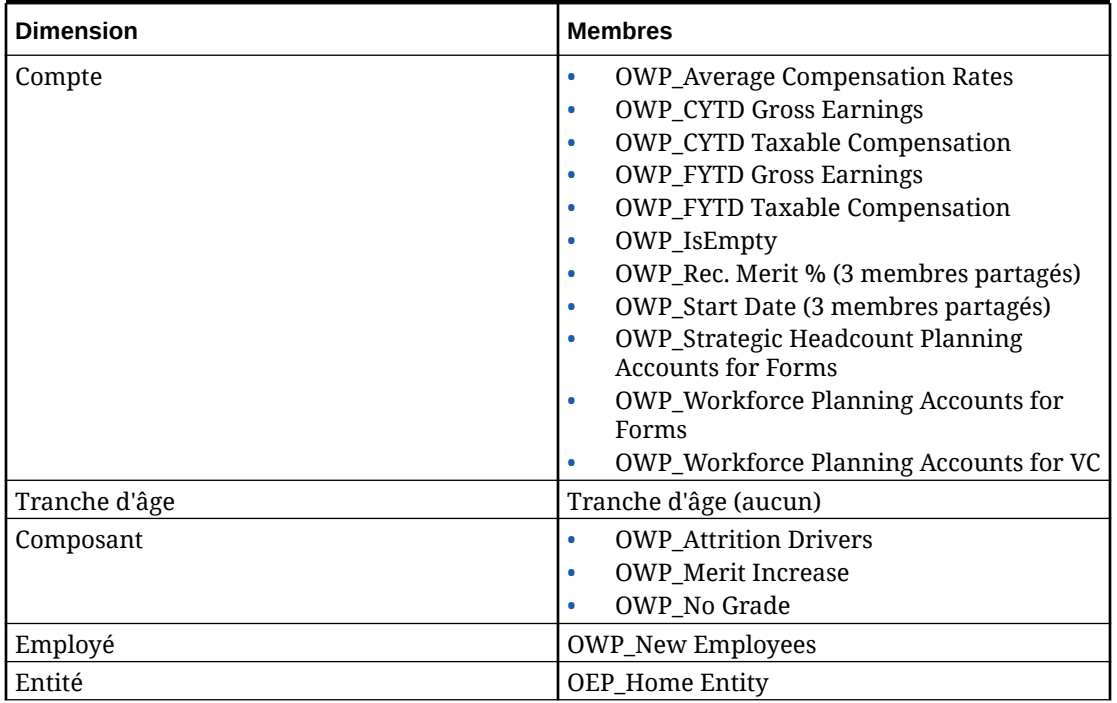

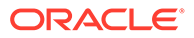

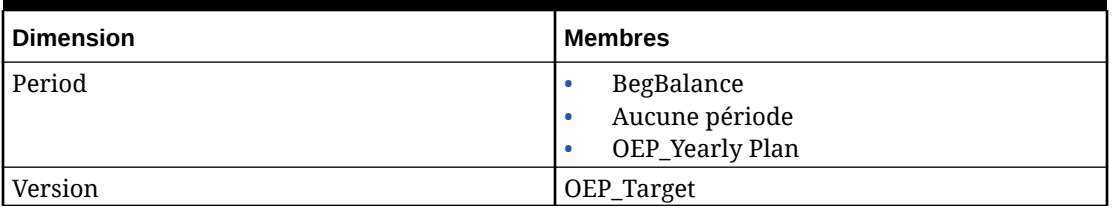

**Table B-20 (Cont.) Strategic Workforce Planning avec la version d'Essbase qui ne prend pas en charge les cubes hybrides**

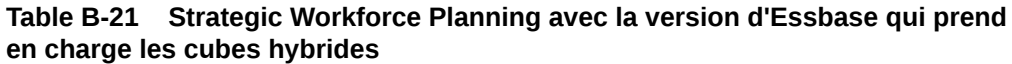

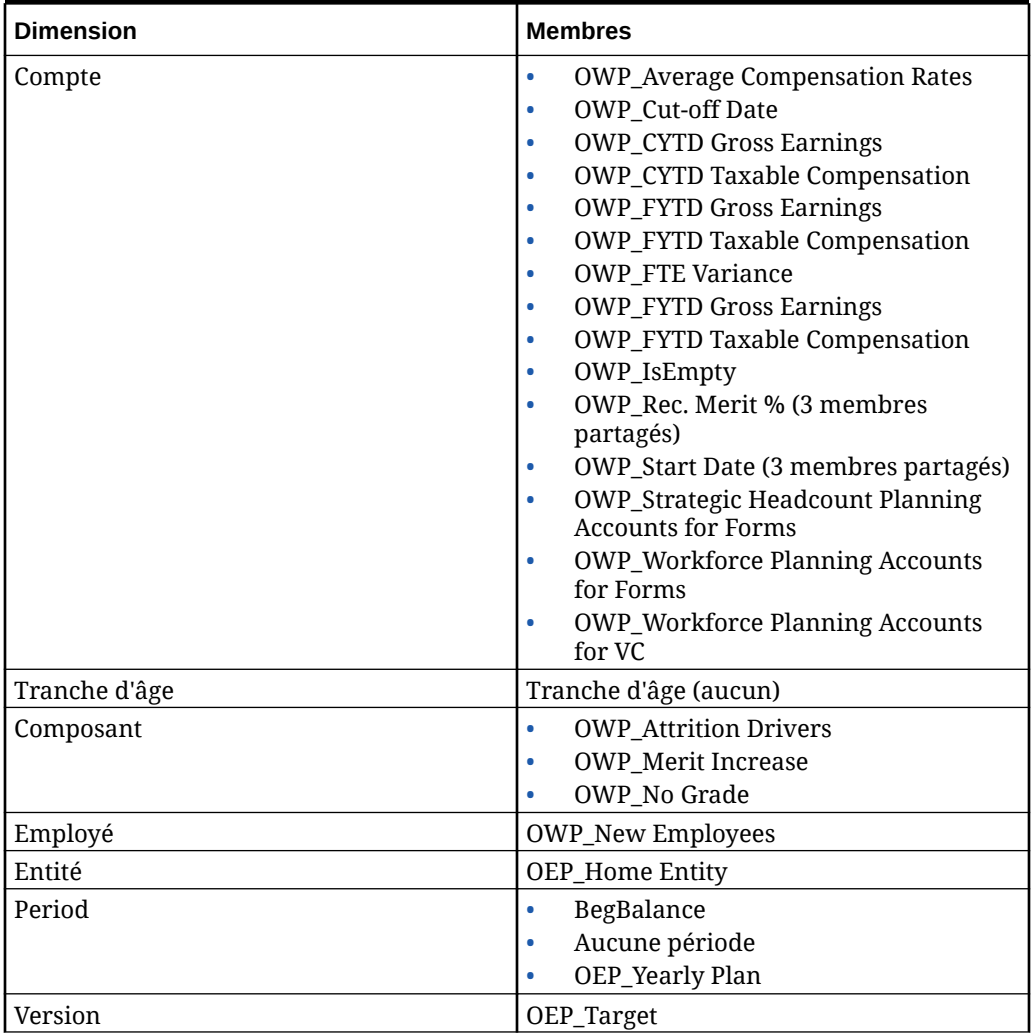

#### **Table B-22 Module Quota Planning de Sales Planning avec la version d'Essbase qui ne prend pas en charge les cubes hybrides**

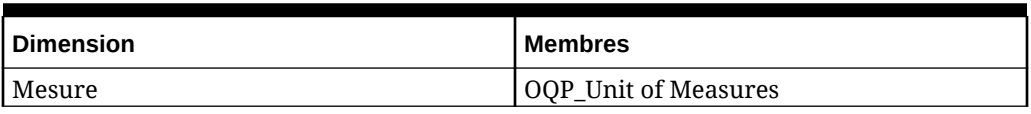

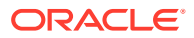

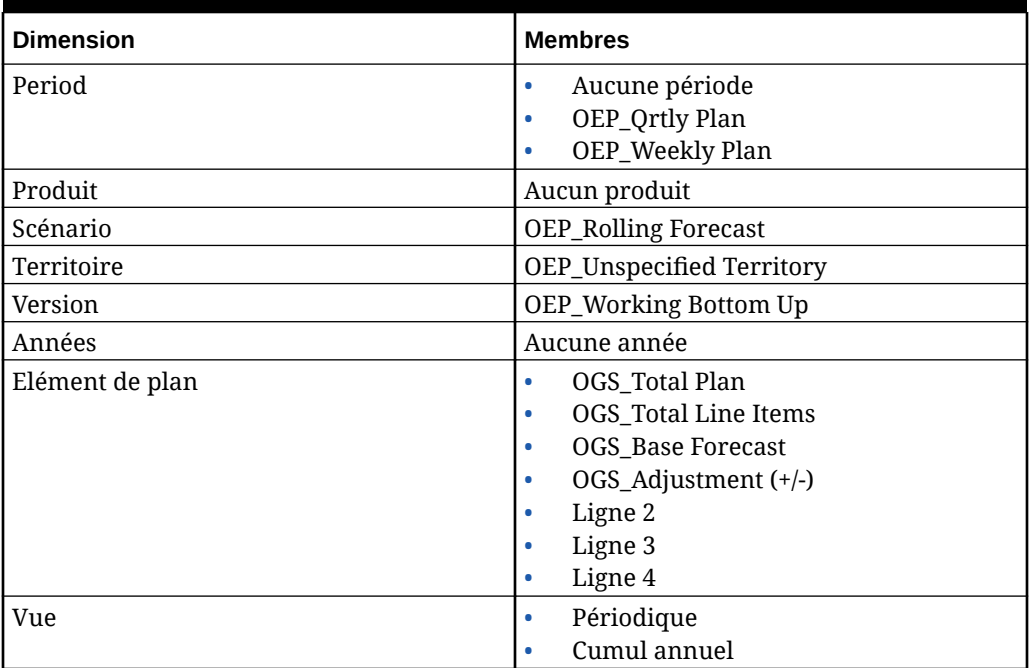

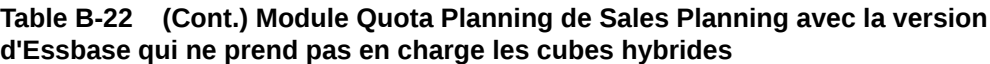

## **Table B-23 Module Quota Planning de Sales Planning avec la version d'Essbase qui prend en charge les cubes hybrides**

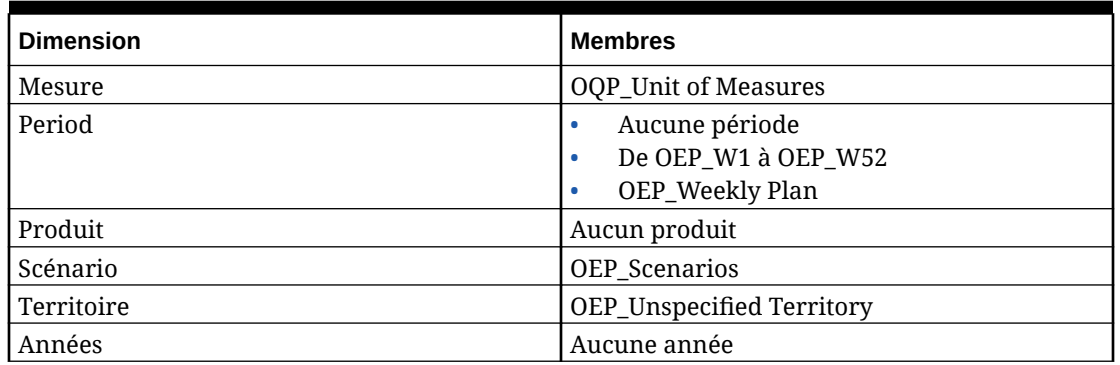

# Vérification des artefacts modifiés

Vous pouvez vérifier quels sont les artefacts de l'application d'origine, tels que les formulaires et les menus, qui ont été modifiés.

Pour passer en revue les artefacts dans votre application, procédez comme suit :

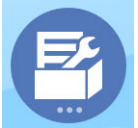

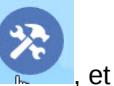

**1.** Cliquez sur **Application 1. Cliquez Sur <b>Application Replication puis sur Configurer** , et sélectionnez

Financials, Workforce, Projects ou Capital.

**2.** Dans le menu **Actions**, sélectionnez **Réviser les artefacts modifiés**.

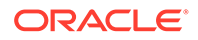

**3.** Cliquez sur **Filtre** pour sélectionner un type d'artefact, puis sur **Appliquer**. Les artefacts modifiés sont répertoriés.

# Inversement des personnalisations

Pour annuler les personnalisations apportées à des artefacts prédéfinis, procédez comme suit :

- **1.** Sur la page d'accueil, cliquez sur **Application** puis sur **Configurer**, et sélectionnez un module.
- **2.** Dans le menu **Actions**, sélectionnez **Réviser les artefacts modifiés**. Cliquez sur

Filtrer **Products** pour sélectionner différents types d'artefact.

**3.** Sélectionnez les artefacts, puis cliquez sur **Restaurer**.

### **Tableau B-24 Vidéo**

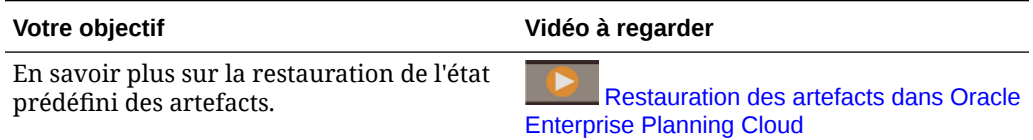

# $\Gamma$ Meilleures pratiques pour Strategic Workforce Planning

Suivez ces meilleures pratiques pour Strategic Workforce Planning.

Le tableau suivant fournit des liens vers les meilleures pratiques mentionnées dans ce guide.

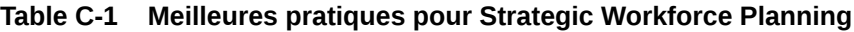

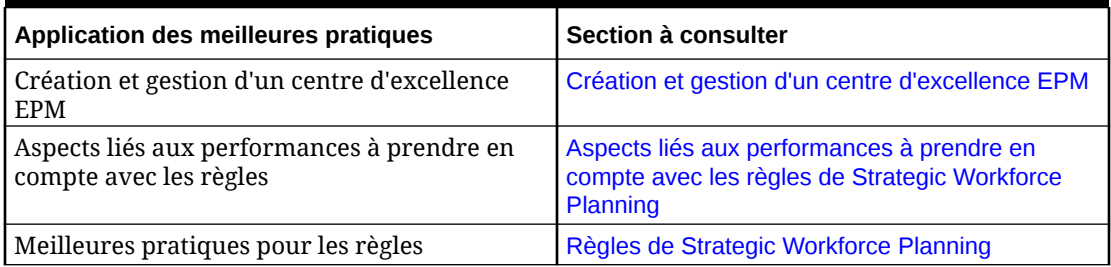

Consultez également les meilleures pratiques pour Planning à la section Meilleures pratiques pour Planning du guide *Administration de Planning*.

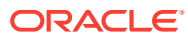

# D

# Questions fréquentes relatives à EPM Cloud

Cette foire aux questions fournit des liens vers des ressources pour les questions fréquentes relatives aux tâches d'administration dans Oracle Enterprise Performance Management Cloud.

#### **Foire aux questions**

- Comment utiliser la fonctionnalité Fournir des commentaires afin d'aider le support technique à dépanner les services EPM Cloud ?
- [Où trouver des conseils généraux de dépannage pour les processus métier EPM Cloud ?](#page-208-0)
- [Comment obtenir les rapports SOC1 et SOC2 pour les services EPM Cloud ?](#page-208-0)
- [Comment redémarrer les services EPM Cloud ?](#page-208-0)
- [Comment réinitialiser les mots de passe des utilisateurs ?](#page-208-0)
- [Comment effectuer une migration de données d'un environnement de production vers un](#page-208-0) [environnement de test dans EPM Cloud ?](#page-208-0)
- [Comment reporter la mise à jour mensuelle automatique de mon environnement ?](#page-208-0)
- [Comment configurer l'authentification avec OAuth 2 pour les environnements OCI \(Gen](#page-209-0) [2\) ?](#page-209-0)
- [Comment créer ou enlever des groupes et comment ajouter ou enlever des utilisateurs](#page-209-0) [dans les groupes à l'aide des API REST ou d'EPM Automate ?](#page-209-0)
- [Combien de temps les sauvegardes de test et de production sont-elles conservées par](#page-209-0) [Oracle et comment copier un instantané de sauvegarde dans mon environnement ?](#page-209-0)

**Comment utiliser la fonctionnalité Fournir des commentaires afin d'aider le support technique à dépanner les services EPM Cloud ?**

Cliquez sur votre nom d'utilisateur (affiché dans l'angle supérieur droit de l'écran), puis sélectionnez **Fournir des commentaires**.

# **Tip:**

Si vous êtes administrateur de service, la fourniture d'un instantané de maintenance peut aider le support technique à dépanner le service. Dans l'utilitaire Fournir des commentaires, développez **Confirmer la soumission de l'instantané d'application**, puis activez l'option **Soumettre l'instantané d'application**.

Reportez-vous à Soumission de commentaires à l'aide de l'utilitaire Fournir des commentaires dans le guide *Mise en route d'Oracle Enterprise Performance Management Cloud pour les administrateurs*.

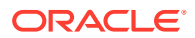

#### <span id="page-208-0"></span>**Où trouver des conseils généraux de dépannage pour les processus métier EPM Cloud ?**

Retrouvez des conseils de dépannage et des informations sur les problèmes courants signalés par les clients avec les procédures de résolution correspondantes dans le [Guide des opérations Oracle Enterprise Performance Management Cloud.](https://docs.oracle.com/en/cloud/saas/enterprise-performance-management-common/tsepm/index.html)

#### **Comment obtenir les rapports SOC1 et SOC2 pour les services EPM Cloud ?**

Vous pouvez accéder à ces rapports dans Mes services en cliquant sur le menu **Actions** de votre application et en sélectionnant l'onglet Documents. Reportez-vous à Accès aux rapports de conformité dans le guide *Mise en route d'Oracle Enterprise Performance Management Cloud pour les administrateurs*.

#### **Comment redémarrer les services EPM Cloud ?**

- Utilisez la commande **resetService** d'EPM Automate pour redémarrer le service EPM Cloud. Reportez-vous à la section resetService du guide *Utilisation d'EPM Automate pour Oracle Enterprise Performance Management Cloud*.
- Utilisez l'API REST **Redémarrer l'instance de service** pour redémarrer votre service EPM Cloud. Reportez-vous à la section Redémarrer l'instance de service (version 2) dans *API REST pour Enterprise Performance Management Cloud*.

#### **Comment réinitialiser les mots de passe des utilisateurs ?**

Dans les environnements OCI (Gen 2), utilisez Oracle Identity Cloud Service pour réinitialiser le mot de passe d'un compte utilisateur. Reportez-vous à la section [Réinitialisation des mots de passe](https://docs.oracle.com/en/cloud/get-started/subscriptions-cloud/mmocs/resetting-passwords.html) du guide *Gestion et surveillance d'Oracle Cloud*.

Dans les environnements Classic, utilisez Mes services pour réinitialiser le mot de passe d'un compte utilisateur. Reportez-vous à la section [Réinitialisation des mots de](https://docs.oracle.com/en/cloud/get-started/subscriptions-cloud/mmocs/resetting-user-passwords.html) [passe utilisateur](https://docs.oracle.com/en/cloud/get-started/subscriptions-cloud/mmocs/resetting-user-passwords.html) du guide *Gestion et surveillance d'Oracle Cloud*.

#### **Comment effectuer une migration de données d'un environnement de production vers un environnement de test dans EPM Cloud ?**

Pour migrer les données d'un environnement de production vers un environnement de test, utilisez la fonctionnalité **Cloner**. Reportez-vous à la section Clonage d'environnements EPM Cloud dans le guide *Administration de la migration pour Oracle Enterprise Performance Management Cloud*.

Vous pouvez également employer la commande cloneEnvironment d'EPM Automate. Vous pouvez également utiliser l'API REST Cloner un environnement.

#### **Comment reporter la mise à jour mensuelle automatique de mon environnement ?**

La définition d'une non-prise en compte des mises à jour est une opération en libreservice effectuée à l'aide de la commande **skipUpdate** d'EPM Automate. Reportezvous à la section [Demande de non-prise en compte des mises à jour automatiques](https://docs.oracle.com/en/cloud/saas/enterprise-performance-management-common/tsepm/8_troubleshoot_change_management_proc_4.html) [pour les environnements](https://docs.oracle.com/en/cloud/saas/enterprise-performance-management-common/tsepm/8_troubleshoot_change_management_proc_4.html) dans le *guide des opérations Oracle Enterprise Performance Management Cloud*.

Vous pouvez également utiliser l'API REST **skipUpdate** pour reporter la mise à jour mensuelle. Reportez-vous à la section Ignorer les mises à jour (version 2) dans *API REST pour Enterprise Performance Management Cloud*.

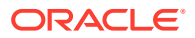

<span id="page-209-0"></span>**Comment configurer l'authentification avec OAuth 2 pour les environnements OCI (Gen 2) ?**

Pour EPM Automate, vous pouvez utiliser le protocole d'authentification OAuth 2.0 afin d'accéder aux environnements Oracle Enterprise Performance Management Cloud pour OCI (Gen 2) en vue d'exécuter des commandes, notamment dans le but d'automatiser leur exécution. Reportez-vous à la section Utilisation du protocole d'autorisation OAuth 2.0 avec OCI du guide *Utilisation d'EPM Automate pour Oracle Enterprise Performance Management Cloud*.

Pour les API REST, dans les environnements EPM Cloud sur une architecture Oracle Cloud Infrastructure (OCI) Gen 2, vous pouvez employer un jeton d'accès OAuth 2 afin que les API REST sur EPM Cloud répondent à l'exigence stipulant de ne pas utiliser de mot de passe dans l'environnement. Reportez-vous à la section Authentification avec OAuth 2 - Uniquement pour OCI dans *API REST pour Enterprise Performance Management Cloud*.

**Comment créer ou enlever des groupes et comment ajouter ou enlever des utilisateurs dans les groupes à l'aide des API REST ou d'EPM Automate ?**

- Pour ajouter des groupes, reportez-vous à la section createGroups dans le guide *Utilisation d'EPM Automate pour Oracle Enterprise Performance Management Cloud* ou à la section Ajout de groupes dans le guide *API REST pour Oracle Enterprise Performance Management Cloud*.
- Pour enlever des groupes, reportez-vous à la section deleteGroups dans le guide *Utilisation d'EPM Automate pour Oracle Enterprise Performance Management Cloud* ou à la section Suppression de groupes dans le guide *API REST pour Oracle Enterprise Performance Management Cloud*.
- Pour ajouter des utilisateurs à un groupe, reportez-vous à la section addUsersToGroup dans le guide *Utilisation d'EPM Automate pour Oracle Enterprise Performance Management Cloud* ou à la section Ajout d'utilisateurs à un groupe dans le guide *API REST pour Oracle Enterprise Performance Management Cloud*.
- Pour enlever des utilisateurs d'un groupe, reportez-vous à la section removeUsersFromGroup dans le guide *Utilisation d'EPM Automate pour Oracle Enterprise Performance Management Cloud* ou à la section Suppression d'utilisateurs d'un groupe dans le guide *API REST pour Oracle Enterprise Performance Management Cloud*.

**Combien de temps les sauvegardes de test et de production sont-elles conservées par Oracle et comment copier un instantané de sauvegarde dans mon environnement ?**

Pour les environnements OCI (Gen 2), Oracle conserve les instantanés d'environnement de production pendant 60 jours contre 30 jours pour les instantanés d'environnement de test. Utilisez les commandes listBackups et restoreBackup d'EPM Automate pour rechercher les instantanés de sauvegarde disponibles et les copier dans votre environnement. Vous pouvez également utiliser les API REST Répertorier les sauvegardes et Restaurer la sauvegarde.

Pour les environnements Classic, Oracle archive les instantanés quotidiens des trois derniers jours (pour les environnements de production et de test) et les instantanés de sauvegarde hebdomadaires des 60 derniers jours (pour les environnements de production uniquement). Vous pouvez demander à Oracle de copier vos sauvegardes de test des trois derniers jours et vos sauvegardes de production des 60 derniers jours.

Reportez-vous à Archivage, conservation et extraction des instantanés quotidiens dans le guide *Mise en route d'Oracle Enterprise Performance Management Cloud pour les administrateurs*.

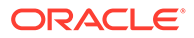

#### **Comment sauvegarder et restaurer des environnements EPM Cloud ?**

Vous pouvez utiliser l'instantané de maintenance (Artifact Snapshot) pour récupérer les artefacts et données du jour précédent. Si besoin, vous pouvez également utiliser Artifact Snapshot pour rétablir l'état dans lequel était l'environnement lors de la dernière maintenance opérationnelle. Reportez-vous aux sections suivantes :

- Sauvegarde et restauration d'un environnement à l'aide de l'instantané de maintenance dans le guide *Mise en route d'Oracle Enterprise Performance Management Cloud pour les administrateurs*.
- Commandes restoreBackup et importSnapshot dans le guide *Utilisation d'EPM Automate pour Oracle Enterprise Performance Management Cloud*.

#### **Quelles options de récupération après sinistre sont disponibles pour EPM Cloud ?**

EPM Cloud fournit des options en libre-service visant à restaurer le bon état de fonctionnement des environnements, ce qui permet d'atteindre l'objectif du temps de récupération quasi immédiat. Reportez-vous aux sections suivantes :

- Prise en charge de la récupération après sinistre dans le guide *Mise en route d'Oracle Enterprise Performance Management Cloud pour les administrateurs*.
- Réplication d'un environnement EPM Cloud dans le guide *Utilisation d'EPM Automate pour Oracle Enterprise Performance Management Cloud*.

#### **Comment demander un test de régression automatisé ?**

Oracle vous permet de créer des scripts reposant sur EPM Automate pour faciliter le processus de test de régression automatisé. Reportez-vous à la section Demande d'un test de régression automatisé dans le *guide des opérations Oracle Enterprise Performance Management Cloud*

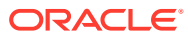